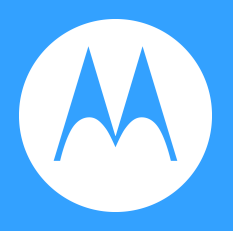

# motorolaone

Guide de l'utilisateur

© 2019 Motorola Mobility LLC. Tous droits réservés.

MOTOROLA, le logo stylisé M, MOTO et l'ensemble des marques MOTO sont des marques commerciales ou marques déposées de Motorola Trademark Holdings, LLC. LENOVO est une marque commerciale de Lenovo. Google, Android, Google Play et les autres marques sont des marques commerciales de Google LLC. Le logo microSD est une marque commerciale de SD-3C, LLC. Fabriqué sous licence de Dolby Laboratories. Dolby, Dolby Atmos et le symbole double-D sont des marques commerciales de Dolby Laboratories. Tous les autres noms de produit ou de service sont la propriété de leurs propriétaires respectifs.

Certains services, fonctionnalités et applications dépendent du réseau et peuvent ne pas être disponibles partout ; des termes, conditions et/ou tarifs supplémentaires peuvent s'appliquer. Contactez votre fournisseur d'accès pour plus d'informations.

Toutes les fonctions, fonctionnalités et autres caractéristiques du produit, ainsi que les informations de ce contenu d'aide, sont basées sur les dernières informations disponibles et considérées comme exactes au moment de la commercialisation. Motorola se réserve le droit de changer ou modifier toute information ou caractéristique sans préavis ni obligation.

Les images de ce contenu d'aide sont fournies à titre d'exemple uniquement.

Vous pouvez également consulter cette aide sur votre téléphone en sélectionnant **Paramètres** > **Aide**.

# **Sommaire**

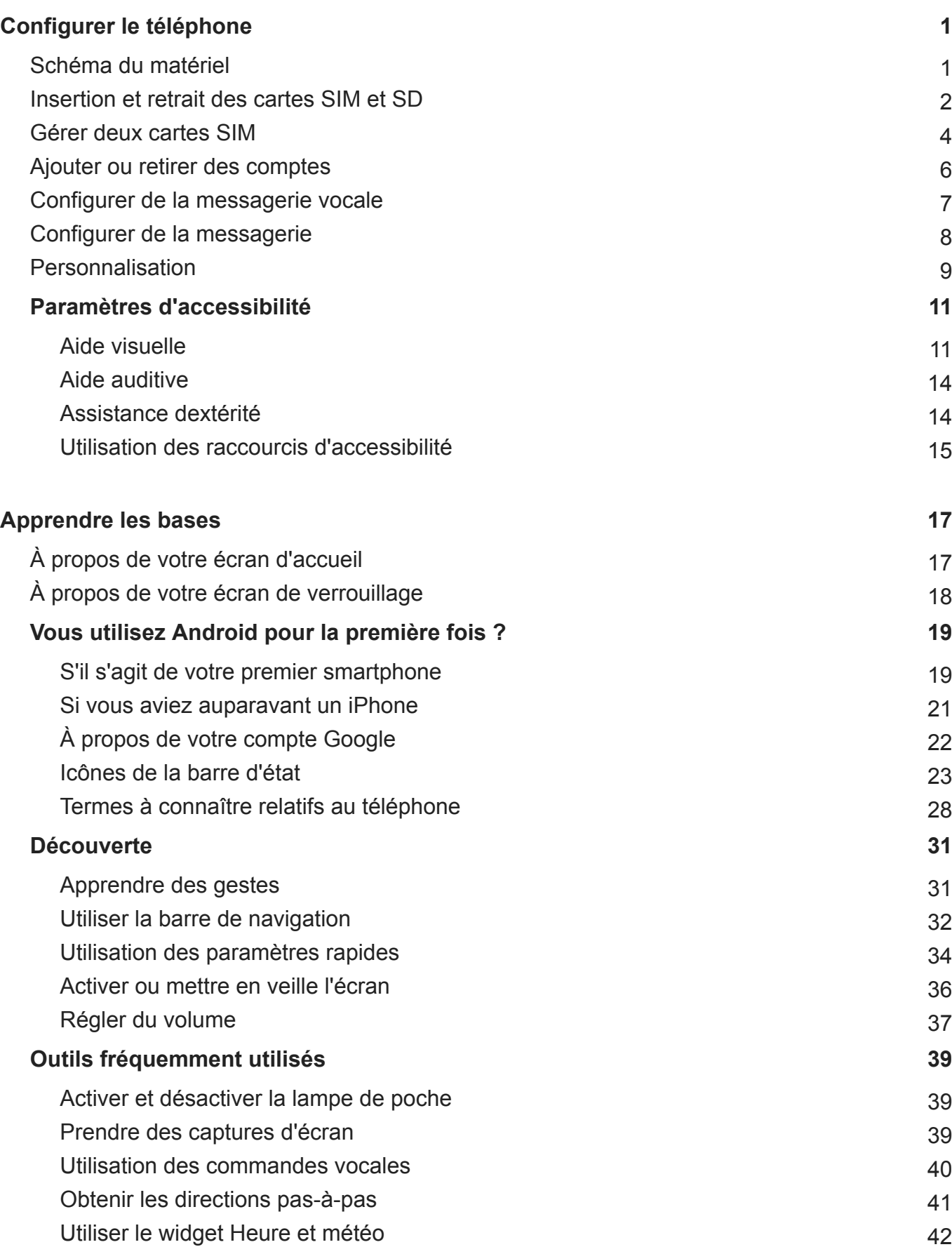

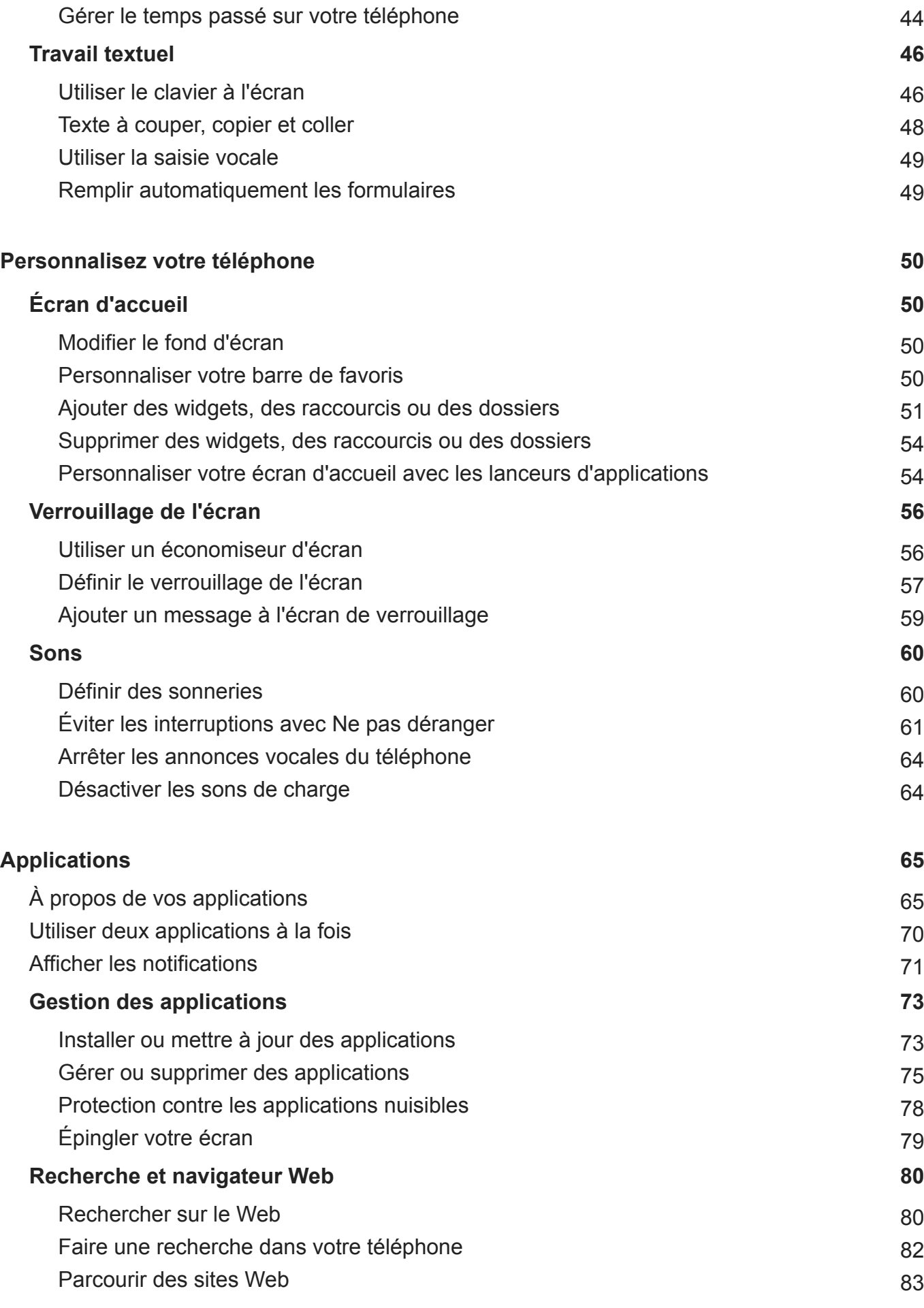

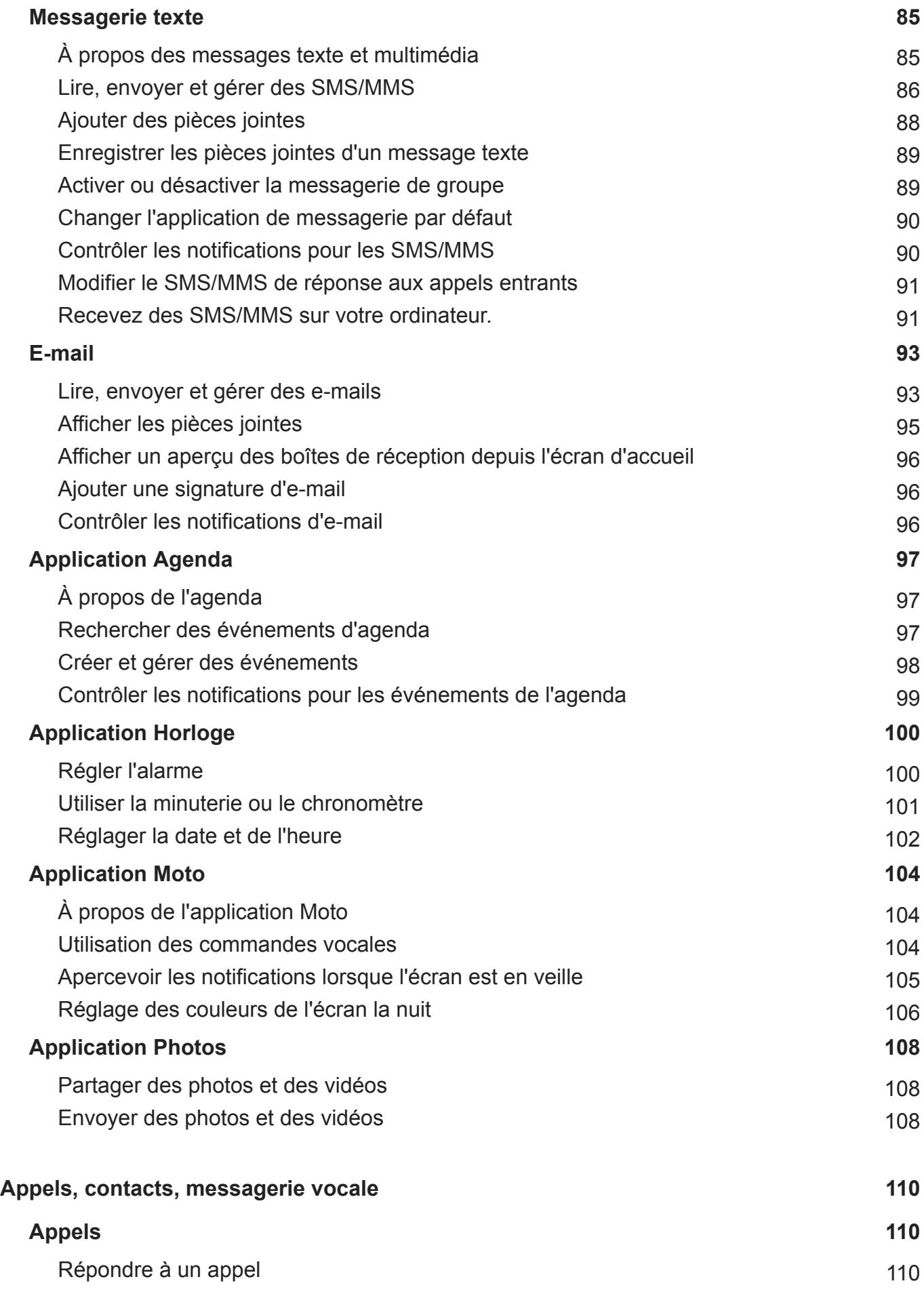

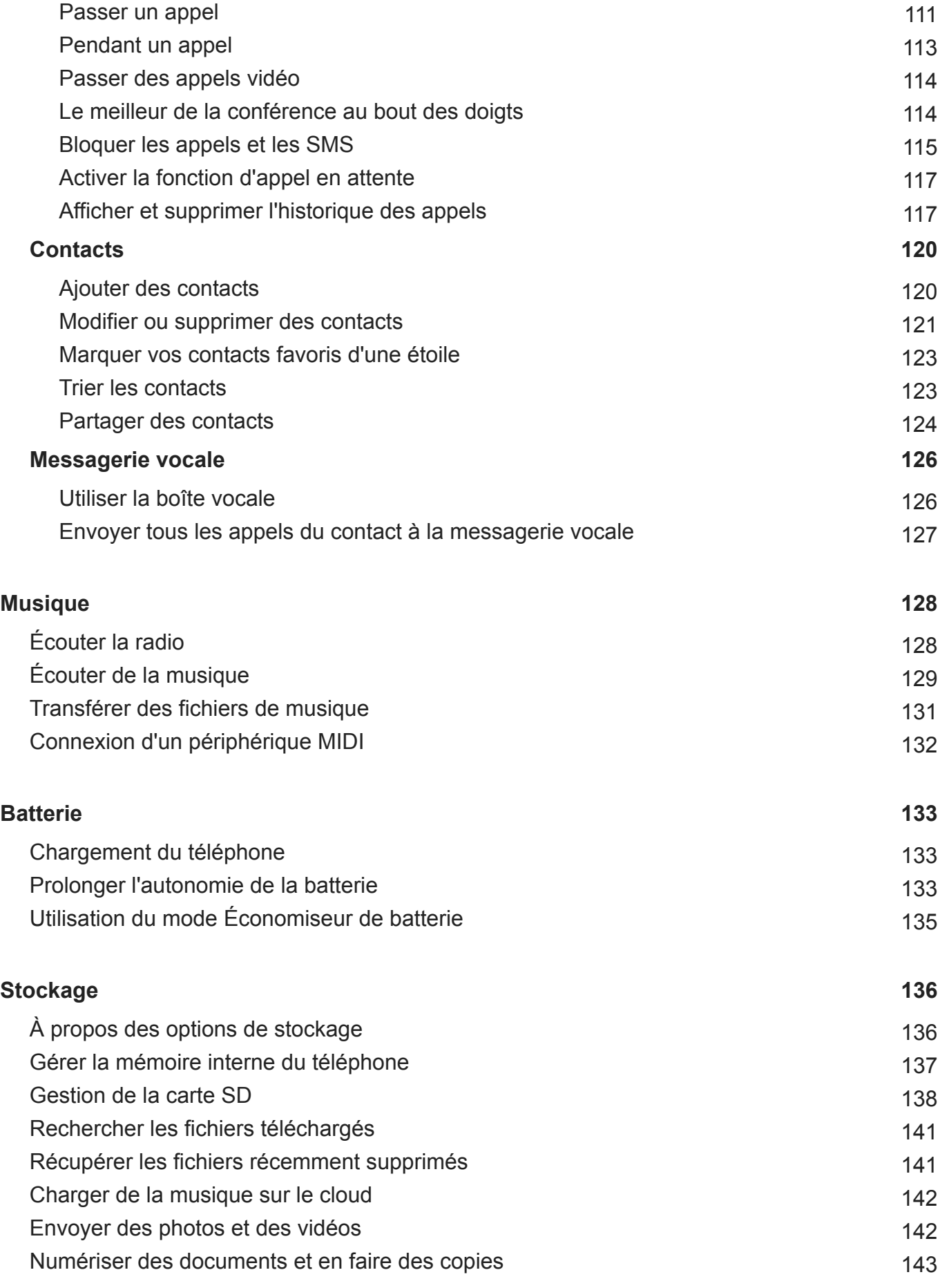

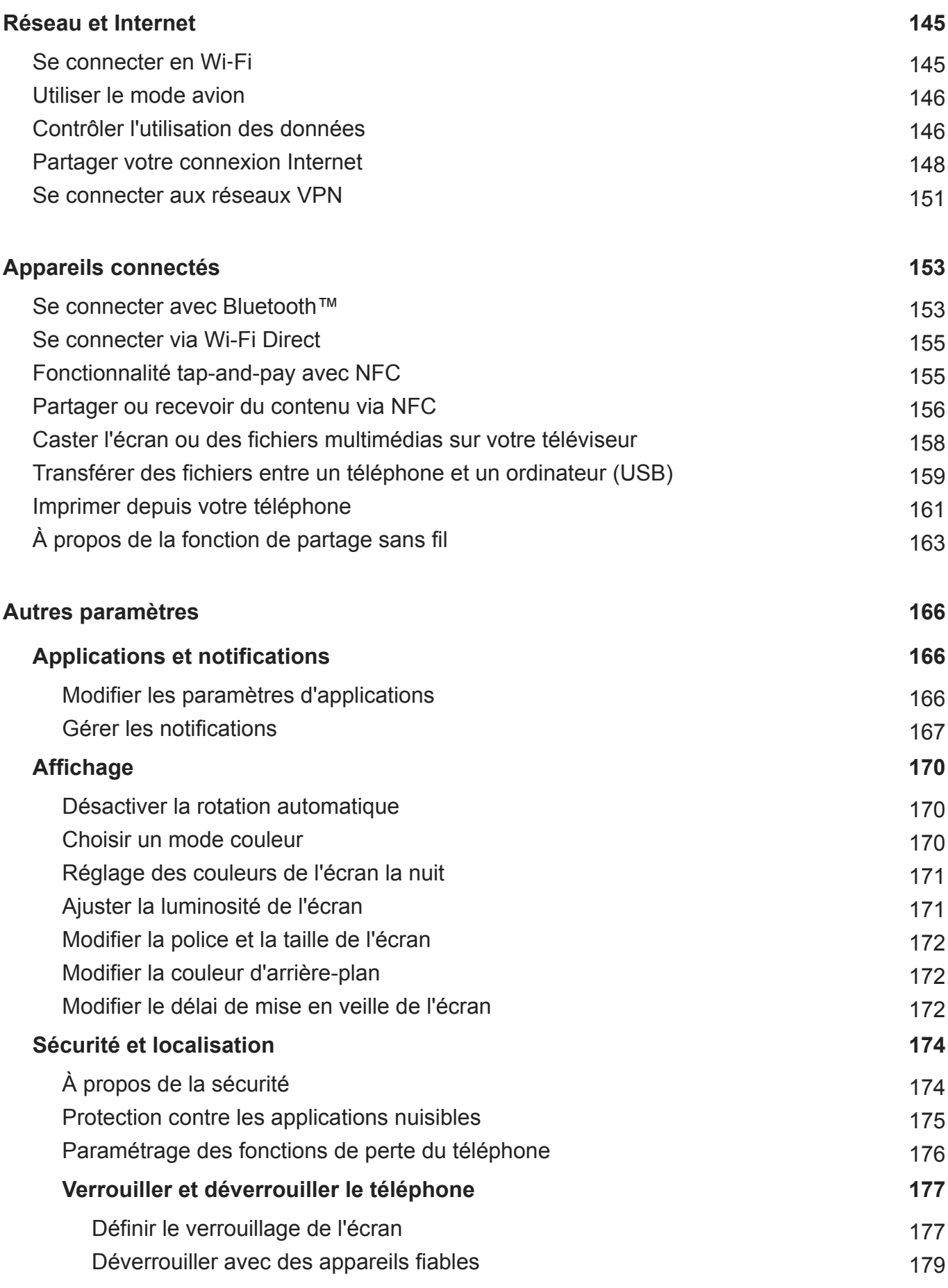

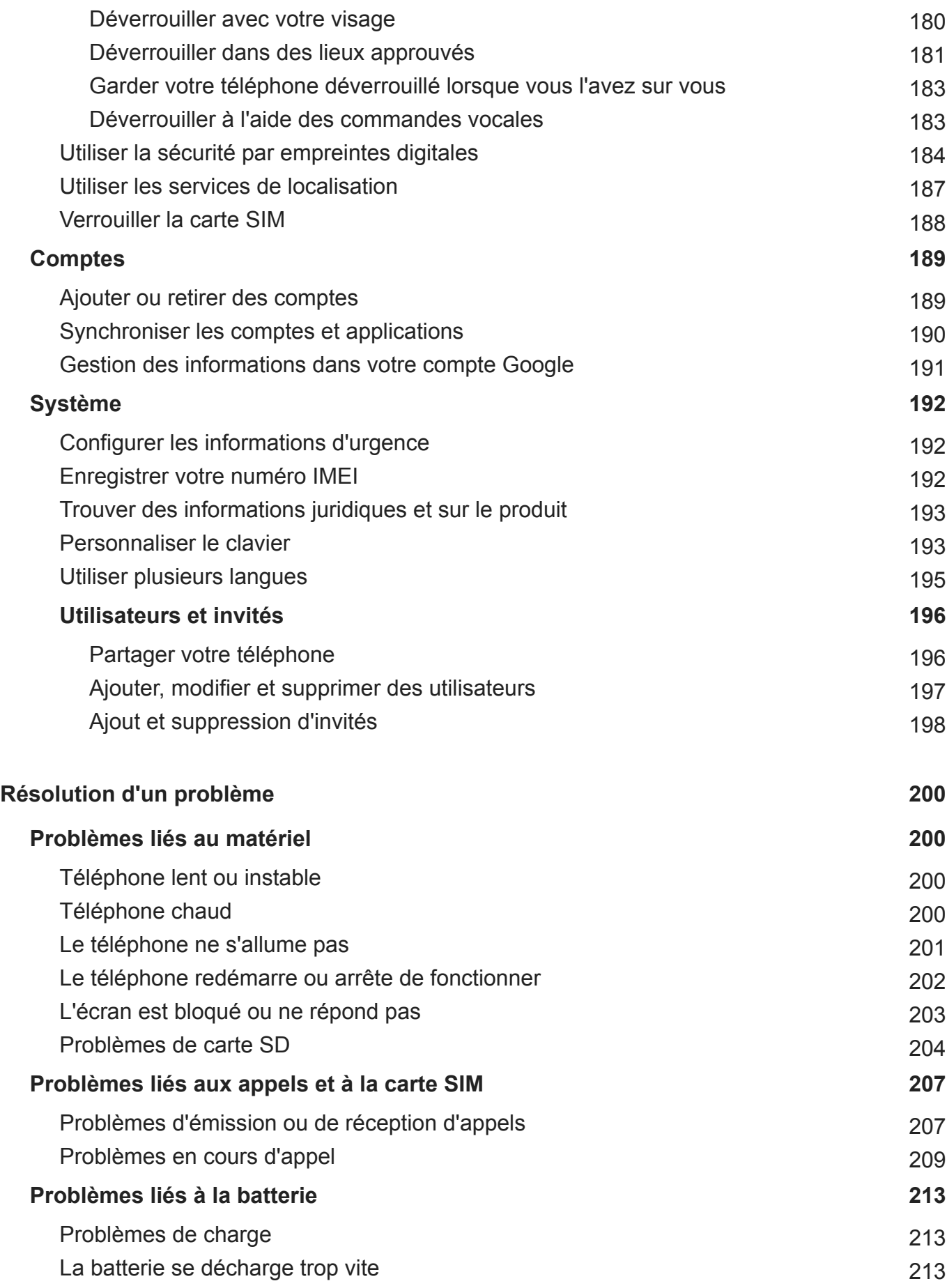

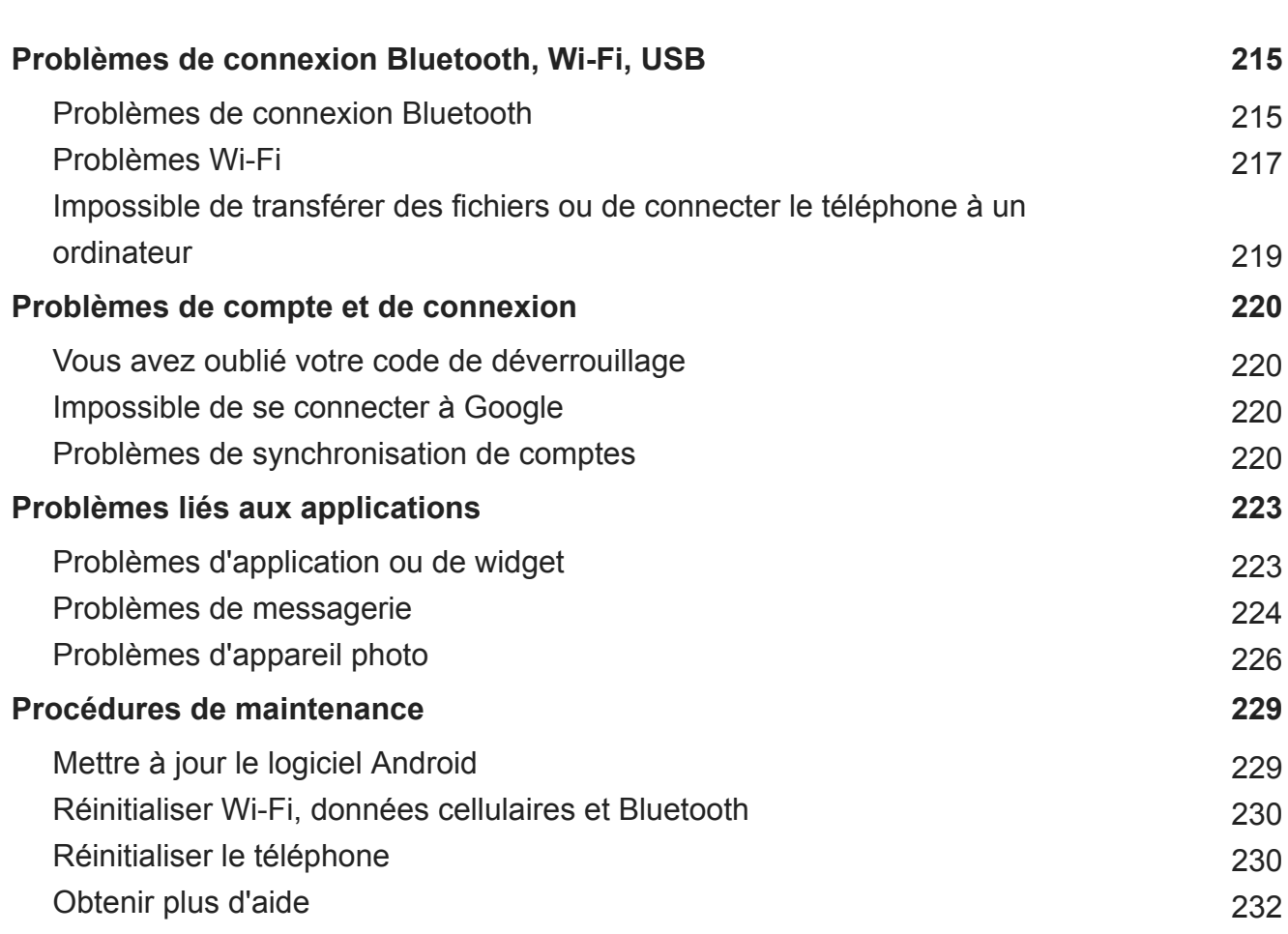

# <span id="page-9-0"></span>**Schéma du matériel**

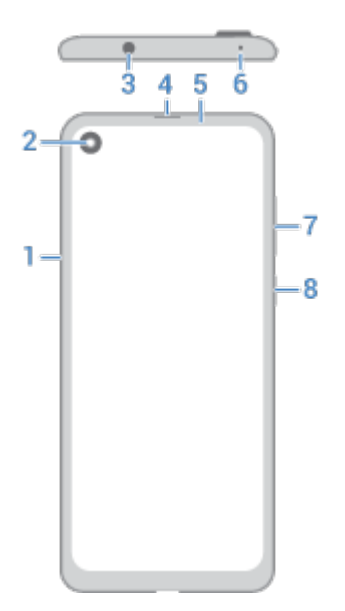

- 1. Logement pour [carte SIM et carte SD](#page-10-0)
- 2. Appareil photo avant (pour en savoir plus, ouvrez l'application Appareil photo et appuyez  $sur \frac{1}{2} > 0$ .
- 3. Prise casque
- 4. Écouteur
- 5. Capteur de proximité
- 6. Microphone
- 7. Bouton [Augmenter/Diminuer le volume](#page-45-0)
- 8. Bouton Marche/Arrêt

<span id="page-10-0"></span>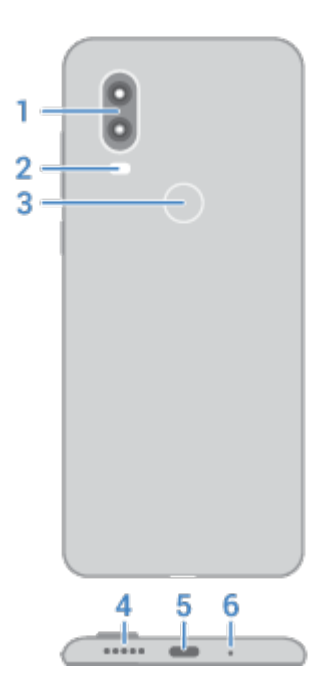

- 1. Appareils photo arrières (pour en savoir plus, ouvrez l'application Appareil photo et appuyez sur  $\frac{1}{2}$  >  $\odot$  ).
- 2. Flash
- 3. [Lecteur d'empreinte digitale](#page-192-0)
- 4. Haut-parleur
- 5. Port USB-C pour la [charge,](#page-141-0) le [transfert](#page-168-0) de fichiers, le partage de connexion avec [appareils](#page-158-0)  [connectés.](#page-158-0)
- 6. Microphone

## **Insertion et retrait des cartes SIM et SD**

#### **Remplacer la carte SIM ou la carte SD**

- 1. Pour retirer une carte SD, [désinstallez-la](#page-147-0) préalablement ( **[Paramètres](#page-43-0)** > **Stockage**).
- 2. Insérez l'outil dans le trou du logement pour carte et poussez doucement pour la faire sortir.

<span id="page-11-0"></span>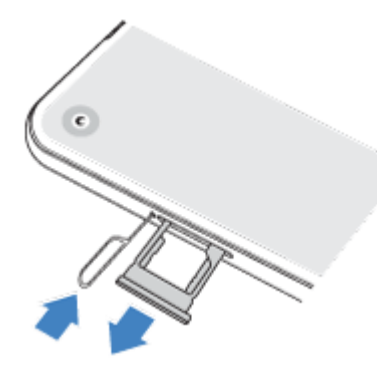

3. Insérez ou retirez les cartes selon vos besoins.

Pour utiliser une carte SD :

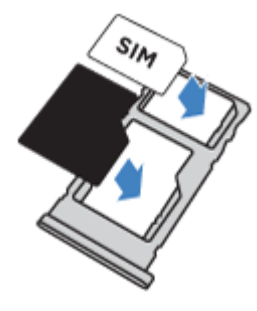

Pour utiliser [deux cartes SIM](#page-12-0) (modèles double SIM uniquement) :

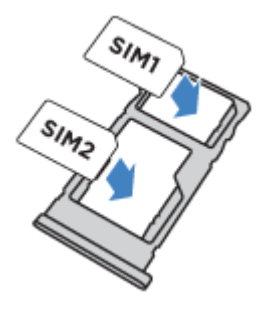

4. Réinsérez le logement dans le téléphone.

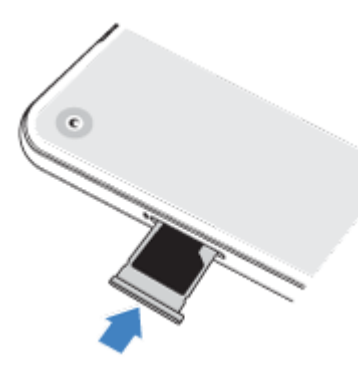

## **Sélectionner une carte SD**

Votre téléphone prend en charge les cartes microSD d'une capacité maximale de 512 Go.

<span id="page-12-0"></span>Pour une mémoire de stockage portable (divers appareils peuvent utiliser une carte), une carte de classe 2, 4 ou 6 est suffisante.

Pour une mémoire de stockage interne (téléphone uniquement), utilisez une carte haute vitesse, de type UHS-1 par exemple, pour des performances optimales. N'utilisez pas de carte de classe 2, 4 ou 6, qui sont beaucoup plus lentes que la mémoire de stockage interne de votre téléphone.

## **Configurer une carte SD**

Lorsque vous insérez une carte SD, votre téléphone la configure automatiquement comme mémoire de stockage portable pour vos fichiers multimédias : photos, vidéos et musique. Cette portabilité vous permet de passer facilement [d'une carte à une autre](#page-147-0) et d'en partager le contenu entre différents appareils.

Définissez votre emplacement de stockage dans les applications multimédias (Appareil photo et [Play Musique](#page-137-0) , par exemple).

Si vous souhaitez stocker des applications sur votre carte SD, vous devrez la formater en tant que [stockage interne.](#page-148-0) Assurez-vous d'acheter le [type de carte](#page-11-0) correct, en fonction de la façon dont vous allez la [formater.](#page-148-0)

## **Résolution d'un problème**

Si vous rencontrez des problèmes, essayez de suivre les étapes de dépannage suivantes :

- [Carte SIM](#page-215-0)
- [Carte SD](#page-212-0)

# **Gérer deux cartes SIM**

Ces informations s'appliquent uniquement aux téléphones pouvant prendre en charge deux cartes SIM et dans lesquels les deux cartes sont insérées.

## **À propos des doubles cartes SIM**

Lorsque deux cartes SIM sont [insérées](#page-10-0) :

- $\blacksquare$  s'affiche en haut de l'écran d'accueil. Si  $\blacksquare$  s'affiche, [résolvez](#page-215-0) le problème.
- Les deux cartes SIM peuvent passer et recevoir des appels ainsi que des SMS/MMS.
- Seul le [propriétaire](#page-204-0) du téléphone peut accéder aux paramètres des deux cartes SIM. Aucun autre utilisateur ou invité n'y a accès.

## **Configurer le profil d'une carte SIM**

Définissez les options de carte SIM en fonction de la façon dont vous prévoyez d'utiliser les cartes :

- 1. Accédez à **[Paramètres](#page-43-0)** > **Réseau et Internet** > **Cartes SIM**.
- 2. Sélectionnez l'option qui répond le mieux à vos besoins :
	- **Smart SIM**: sélection automatique de la carte SIM pour les appels vocaux en fonction de votre historique d'appels. Au Brésil, la sélection est également basée sur l'opérateur de réseau du contact.
	- **Personnelle et professionnelle** : utilisez une carte SIM pour les appels vocaux personnels et l'autre pour les appels professionnels.
	- **Manuelle** : choisissez quelle carte SIM utiliser pour les appels vocaux, l'utilisation des données mobiles et pour les SMS.
- 3. Suivez les instructions qui s'affichent à l'écran pour terminer la configuration.

## **Modifier le profil de la carte SIM**

- 1. Accédez à **[Paramètres](#page-43-0)** > **Réseau et Internet** > **Cartes SIM**.
- 2. Appuyez sur **Profil d'utilisation double SIM**.
- 3. Sélectionnez un profil différent et appuyez sur **CHANGER DE PROFIL**.
- 4. Sélectionnez un nouveau profil.
- 5. Suivez les instructions qui s'affichent à l'écran pour terminer la configuration.

Pour garder le même profil mais configurer les options de données, messages textes, appels vocaux, appels vidéo et contacts :

- 1. Accédez à **[Paramètres](#page-43-0)** > **Réseau et Internet** > **Cartes SIM**.
- 2. Appuyez sur chaque option de contact et carte SIM à modifier.

## **Modifier le nom, la couleur et la sonnerie associés à la carte SIM**

Lorsque deux cartes SIM sont insérées, elles sont toutes deux référencées dans les applications telles que Contacts, Messages et Téléphone. La carte SIM porte le nom de l'opérateur et, si vous utilisez le profil Personnelle et professionnelle, le nom indique également quel profil est attribué à la carte. Toutefois, vous pouvez la renommer. Vous pouvez également modifier l'icône de carte SIM pour les rendre plus faciles à identifier.

- 1. Accédez à **[Paramètres](#page-43-0)** > **Réseau et Internet** > **Cartes SIM**.
- 2. Appuyez sur la carte SIM à modifier.
- 3. Modifiez les paramètres comme vous le souhaitez :
- <span id="page-14-0"></span>• Pour renommer une carte SIM, appuyez sur **Nom de la carte SIM** et saisissez un nouveau nom.
- Pour modifier la couleur d'une icône, appuyez sur **Couleur** et sur une couleur.
- Pour modifier la sonnerie associée à la carte SIM, appuyez sur **Sonnerie du téléphone** et sélectionnez une sonnerie.

# **Ajouter ou retirer des comptes**

## **Ajouter un compte Google**

Lorsque vous avez configuré votre téléphone, vous avez été invité à ajouter un compte Google. Si vous avez ignoré cette étape, veillez à en configurer un maintenant pour pouvoir télécharger des applications sur Play Store, obtenir un flux d'information personnalisé et tirer pleinement parti des applications Agenda, Gmail et autres applications fournies avec [votre compte.](#page-30-0)

Pour ajouter un [compte Google](#page-30-0) :

- 1. Accédez à **[Paramètres](#page-43-0)** .
- 2. Appuyez sur **Comptes** > **Ajouter un compte**.
- 3. Appuyez sur **Google** et suivez les instructions qui s'affichent à l'écran pour ajouter un compte existant ou en créer un nouveau.
- 4. Une fois le compte ajouté, [Agenda](#page-105-0), [Contacts](#page-129-0) et d'autres fonctionnalités et applications de compte sont mises à jour avec les informations de ce compte. Vous pouvez examiner et modifier les éléments qui [se synchronisent](#page-198-0) avec votre téléphone pour ce compte.

**Conseil:** Gardez vos applications [à jour](#page-82-0). Pour vérifier si de nouvelles versions des applications associées à votre compte Google sont disponibles, ouvrez l'application Play Store et appuyez sur  $\equiv$  > **Mes jeux et applications**.

## **Ajouter un compte autre que Google**

Les comptes non-Google sont ajoutés automatiquement lorsque vous :

- Configurez un [compte de messagerie électronique d'entreprise](#page-16-0)
- Configurez un [compte de messagerie personnelle](#page-16-0) pour des adresses non-Gmail
- Installez des applications nécessitant une authentification par nom d'utilisateur/mot de passe, tels que messagerie, shopping ou diffusion de contenu

Pour examiner ces comptes ou en ajouter un autre :

1. Accédez à **[Paramètres](#page-43-0)** .

- <span id="page-15-0"></span>2. Appuyez sur **Comptes** > **Ajouter un compte**.
- 3. Appuyez sur le type de compte à ajouter et suivez les instructions à l'écran.

Si le type de compte à ajouter n'apparaît pas, [installez](#page-81-0) l'application correspondante depuis Play Store, puis connectez-vous à votre compte via l'application.

4. Une fois le compte ajouté, les fonctionnalités et applications de compte sont mise à jour avec les informations de ce compte. Pour examiner et modifier les éléments qui [se](#page-198-0) [synchronisent](#page-198-0) avec votre téléphone, appuyez sur le type de compte, puis sur le nom du compte.

#### **Supprimer un compte**

Si vous supprimez un compte, toute information [synchronisée](#page-198-0) sera supprimée de votre téléphone, mais pas de votre compte.

Pour supprimer d'autres comptes :

- 1. Accédez à **[Paramètres](#page-43-0)** > **Comptes**.
- 2. Appuyez sur le nom du compte.
- 3. Appuyez sur **SUPPRIMER LE COMPTE**.

**Conseil:** Si vous rencontrez des problèmes lors de la suppression d'un compte d'entreprise, accédez à **Paramètres** > **Sécurité et localisation** > **Options avancées** > **Applis d'admin. appareils**, décochez la case correspondant au compte, puis réessayez de le supprimer.

# **Configurer de la messagerie vocale**

#### **Définir un mot de passe de messagerie vocale**

Contactez votre opérateur si vous avez besoin d'aide pour configurer ou récupérer votre mot de passe/code PIN de messagerie vocale.

## **Définir le message d'accueil de la boîte vocale**

Votre opérateur vous fournit votre messagerie vocale et la gère.

Pour définir votre message d'accueil :

- 1. Appuyez sur  $\bigcirc$  >  $\bigcirc$ .
- 2. Appuyez longuement sur o pour accéder à votre boîte vocale.
- 3. Suivez les instructions système de votre opérateur. Si votre messagerie vocale n'est pas configurée, contactez votre opérateur pour obtenir de l'aide.

#### <span id="page-16-0"></span>**Modifier les options de messagerie vocale**

1. Appuyez sur **A** > > **Paramètres**.

(Si ne s'affiche pas, faites glisser l'écran vers le bas.)

- 2. Appuyez sur **Messagerie vocale**.
- 3. Appuyez sur **Paramètres avancés**.
- 4. Modifiez les options de votre choix :
	- Pour changer de service de messagerie vocale afin de passer du service de votre opérateur à un autre service ou une autre application, appuyez sur **Service**.
	- Pour modifier le numéro à composer pour accéder à votre messagerie vocale, appuyez sur **Configuration**.

# **Configurer de la messagerie**

#### **Configurer un compte de messagerie électronique personnelle**

Vous pouvez ajouter plusieurs comptes de messagerie des types suivants :

- Gmail
- Messagerie personnelle d'autres fournisseurs (IMAP/POP)

Si vous avez [ajouté](#page-14-0) un compte Google sur votre téléphone :

- Lorsque vous ouvrez l'application Gmail pour la première fois, les e-mails de ce compte s'affichent. Le compte est déjà configuré.
- Pour configurer d'autres comptes de messagerie, ouvrez Gmail et appuyez sur  $\equiv$  > **Paramètres** > **Ajouter un compte**.

Si vous n'avez pas ajouté de compte Google sur votre téléphone et souhaitez configurer un compte de messagerie d'un fournisseur IMAP/POP (autre qu'une adresse Gmail) :

- 1. [Ouvrez](#page-73-0) l'application **Gmail**.
- 2. Suivez les instructions à l'écran pour saisir votre adresse e-mail, votre mot de passe et vos options de compte.

Si vous rencontrez des difficultés lors de la configuration du compte, lisez l'[assistance de](https://support.google.com/mail?hl=fr#topic=3394215) [Google pour Gmail](https://support.google.com/mail?hl=fr#topic=3394215) .

#### **Configurer un compte de messagerie électronique d'entreprise**

Si vous utilisez Microsoft Office Outlook sur votre ordinateur professionnel, votre téléphone peut synchroniser vos e-mails, vos événements d'agenda et vos contacts avec le serveur Microsoft

<span id="page-17-0"></span>Exchange. Avant de commencer, vous devrez obtenir les informations suivantes auprès de votre département informatique :

- Adresse e-mail
- Mot de passe
- Nom du domaine
- Nom d'utilisateur
- Nom du serveur
- Type de sécurité/paramètres SSL
- Certificat client (le cas échéant)

Pour configurer un compte de messagerie électronique d'entreprise :

- 1. [Ouvrez](#page-73-0) l'application **Gmail**.
- 2. Procédez de l'une des manières suivantes :
	- Si vous ouvrez pour la première fois l'application Gmail, appuyez sur **Ajouter une autre adresse e-mail**.
	- Si vous utilisez Gmail avec un autre compte, appuyez sur  $\equiv$  **Paramètres** > Ajouter **un compte**.
- 3. Appuyez sur **Exchange et Office 365**.
- 4. Suivez les instructions à l'écran pour saisir votre adresse e-mail, mot de passe et autres informations du service informatique de votre entreprise.

## **Changer les vues de comptes**

Dans l'application **Gmail**, appuyez sur l'icône de votre profil, puis sélectionnez un compte.

Pour ouvrir chaque boîte de réception à l'aide d'une seule touche depuis l'écran d'accueil, ajoutez des [raccourcis de tâches](#page-59-0) :

- 1. Appuyez de manière prolongée sur  $\mathbf{M}$ .
- 2. Pour chaque compte, faites glisser  $=$  vers un espace vide de votre écran d'accueil.

# **Personnalisation**

Maintenant que votre téléphone est prêt (batterie chargée, contacts importés, comptes ajoutés), amusons-nous un peu :

- Définissez le [fond d'écran](#page-58-0).
- Attribuez des [sonneries](#page-68-0) ou des [photos](#page-129-0) aux amis que vous appelez.
- Recherchez des [jeux](#page-81-0).
- Écoutez de la [musique.](#page-137-0)

Pour protéger votre téléphone, veillez à :

- Configurer un [verrouillage d'écran.](#page-65-0)
- Configurez la [sécurité par empreinte digitale](#page-192-0) pour déverrouiller votre écran rapidement et en toute sécurité d'une simple pression du doigt.
- Au cas où vous perdriez votre téléphone, configurez [Localiser mon appareil](#page-184-0) et enregistrez votre [numéro IMEI.](#page-200-0)

Vous devriez également :

- Configurez vos connexions [Bluetooth](#page-161-0) et [Wi-Fi.](#page-153-0)
- Si vous utilisez [plusieurs langues](#page-203-0), les configurer pour qu'elles apparaissent sur votre clavier.
- Établir votre planning pour [Ne pas déranger](#page-71-0), afin de mettre automatiquement votre téléphone en mode silencieux lorsque vous ne voulez pas être interrompu.

**Conseil:** Si vous avez oublié votre nouveau numéro, accédez à **[Paramètres](#page-43-0)** > **Système** > **À propos du téléphone** > **Numéro de téléphone**.

# <span id="page-19-0"></span>**Aide visuelle**

#### **Ajuster les couleurs si vous êtes daltonien**

- 1. Accédez à **[Paramètres](#page-43-0)** > **Accessibilité**.
- 2. Appuyez sur **Correction couleur** et activez **Corriger les couleurs** .
- 3. Appuyez sur **Mode de correction** et sélectionnez une option.

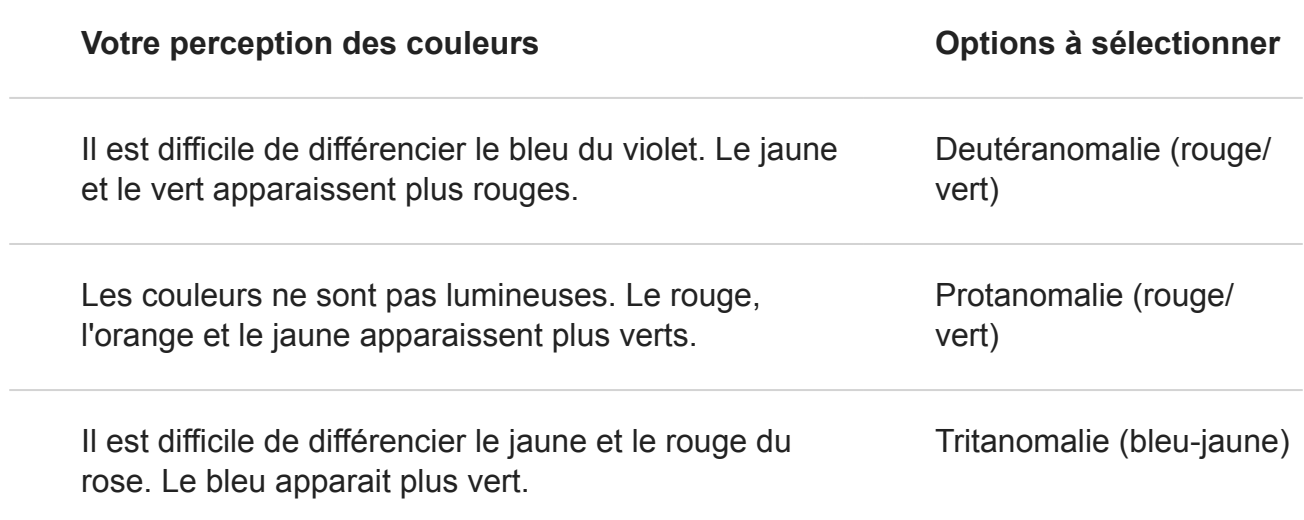

La correction des couleurs est une fonction expérimentale et peut ne pas fonctionner correctement partout sur votre téléphone.

## **Utilisation de l'icône et des gestes d'agrandissement**

Vous pouvez agrandir l'écran par trois en appuyant dessus ou sur via les boutons de [navigation.](#page-25-0)

Pour activer ces gestes et ajouter l'icône :

- 1. Accédez à **[Paramètres](#page-43-0)** > **Accessibilité** > **Agrandissement**.
- 2. Réglez les paramètres selon vos besoins :
	- Pour utiliser les gestes pour effectuer un zoom avant et arrière, appuyez sur **Agrandir en appuyant trois fois** et activez la fonction  $\bigcirc$ .
	- Pour ajouter , appuyez sur **Suurenna painikkeella** et activez la fonction .

Ensuite, utilisez ces gestes :

Pour effectuer un zoom avant/arrière, appuyez sur pou appuyez trois fois sur l'écran.

- <span id="page-20-0"></span>• Pour effectuer un zoom temporaire, appuyez sur , puis appuyez de manière prolongée n'importe où sur l'écran. Déplacez votre doigt sur l'écran, puis soulevez-le pour effectuer un zoom arrière.
- Pour faire défiler l'écran tout en effectuant un zoom avant, faites glisser deux doigts sur l'écran.
- Pour régler le zoom, pincez les doigts en les rapprochant ou en les éloignant.

Vous ne pouvez pas effectuer un zoom avant sur le clavier ou sur les boutons  $\langle\langle\rangle\rangle$ 

**Conseil:** Vous pouvez également régler [la taille de l'affichage et de la police](#page-180-0).

#### **Son ou vibration lors d'une pression sur l'écran**

- 1. Accédez à **[Paramètres](#page-43-0)** > **Son** > **Options avancées**.
- 2. Effectuez l'une des actions suivantes :
	- Pour entendre une tonalité lorsque vous composez un numéro, activez **Tonalités du clavier**.
	- Pour entendre un clic lorsque vous verrouillez et déverrouillez l'écran, activez **Sons du verrouillage de l'écran**.
	- Pour entendre un clic lorsque vous appuyez sur un élément à l'écran, activez **Sons des touches**.
	- Pour sentir une vibration lorsque vous tapez sur le clavier, activez **Vibreur pour le toucher**.
	- Pour entendre une tonalité lorsque votre téléphone s'allume, activez **Sons de mise en route**.

## **Activer les sons de notification**

Vous pouvez [attribuer une sonnerie](#page-68-0) pour les notifications d'applications spécifiques.

Vous pouvez également contrôler les sons utilisés pour vous avertir d'autres événements :

- 1. Accédez à **[Paramètres](#page-43-0)** > **Son** > **Options avancées**.
- 2. Pour que votre téléphone émette un signal sonore lorsqu'il commence à charger et une fois qu'il est complètement chargé, activez **Sons relatifs à la charge** .

## **Utiliser TalkBack pour lire les écrans**

Entendez la description de tout ce que vous touchez.

Pour activer TalkBack :

- 1. Accédez à **[Paramètres](#page-43-0)** > **Accessibilité**.
- 2. Appuyez sur **TalkBack** et activez **Utiliser le service** .
- 3. Appuyez sur **Paramètres**, puis définissez les options de votre choix.

**Conseil:** Pour activer/désactiver rapidement TalkBack, configurez le [raccourci](#page-23-0) [d'accessibilité.](#page-23-0)

Lorsque la fonction TalkBack est activée :

- Appuyez sur un élément. Votre téléphone en énonce le nom.
- Commencez la saisie. Le téléphone prononce chaque chiffre ou lettre.
- Faites glisser la barre d'état vers le bas. Votre téléphone prononce toutes les notifications.
- Ouvrez un message, un fichier ou un livre. Votre téléphone lit le texte à haute voix.

Pour contrôler le volume de la fonction TalkBack :

- Appuyez sur un bouton de volume pour ouvrir les paramètres de volume, puis utilisez le curseur **i** pour régler le niveau.
- Ou bien, pendant la lecture vocale, appuyez plusieurs fois sur les boutons d'augmentation et de réduction du volume.

**Conseil:** Pour en savoir plus sur la navigation avec Explorer au toucher, accédez à **Paramètres** > **Accessibilité** > **TalkBack** > **Paramètres** > **Aide et commentaires**.

Pour suspendre la lecture vocale et désactiver TalkBack :

- 1. Faites glisser votre doigt vers le bas et sur la droite de l'écran.
- 2. Appuyez sur **Suspendre les commentaires**, puis appuyez de nouveau deux fois.
- 3. Appuyez deux fois sur **OK**.
- 4. Accédez à **[Paramètres](#page-43-0)** > **Accessibilité**.
- 5. Appuyez sur **TalkBack** et désactivez **Utiliser le service** .

#### **Plus d'aide**

Vous pouvez également :

- Utiliser des [commandes vocales](#page-48-0)
- [Dicter du texte](#page-57-0) pour les SMS/MMS

# <span id="page-22-0"></span>**Aide auditive**

#### **Activer les sous-titres vidéo**

- 1. Accédez à **[Paramètres](#page-43-0)** > **Accessibilité**.
- 2. Appuyez sur **Sous-titres** et activez **Utiliser le service** .
- 3. Spécifiez les options (langue, taille du texte et style) des légendes.

## **Configurer l'appareil TTY**

Tous les opérateurs ne prennent pas en charge cette fonction.

Pour des communications textuelles, vous pouvez envoyer des [SMS/MMS](#page-94-0) ou des [e-mails](#page-101-0).

Si vous préférez vous connecter à un appareil TTY :

- 1. Appuyez sur  $\bigcirc$ .
- 2. Appuyez sur > **Paramètres** > **Accessibilité** > **Mode TTY**.
- 3. Sélectionnez un mode :
	- **TTY complet** : permet de saisir et de lire du texte sur votre appareil TTY.
	- **TTY HCO** : permet de saisir du texte sur votre appareil TTY et d'écouter les réponses vocales sur votre téléphone.
	- **TTY VCO** : permet de parler dans votre téléphone et de lire des réponses textuelles sur votre appareil TTY.
- 4. Connectez votre téléphone et votre appareil TTY avec le câble audio fourni avec votre téléphone.

# **Assistance dextérité**

#### **Commutateur externe ou clavier**

Si vous ne pouvez pas utiliser un écran tactile, Switch Access vous permet de contrôler le téléphone à l'aide de touches de claviers ou de commutateurs externes pour sélectionner des éléments, faire défiler l'écran, saisir du texte, etc.

Pour utiliser Switch Access, vous devez disposer de l'un des éléments suivants :

- **Un commutateur externe.** Les commutateurs USB ou Bluetooth envoient des signaux de frappe sur votre téléphone.
- **Un clavier externe.** Les claviers USB ou Bluetooth standard peuvent fonctionner comme des commutateurs en attribuant une ou plusieurs touches à des actions.

<span id="page-23-0"></span>Connectez le périphérique externe à votre téléphone en suivant les instructions du fabricant. [En](#page-161-0)  [savoir plus](#page-161-0) sur la connexion via Bluetooth.

## **Configuration de Switch Access**

- 1. Accédez à **[Paramètres](#page-43-0)** > **Accessibilité**.
- 2. Appuyez sur **Switch Access**.
- 3. Activez **Utiliser le service** .
- 4. Suivez les instructions qui s'affichent à l'écran pour sélectionner les éléments suivants :
	- Nombre de commutateurs
	- Options d'analyse
	- Affectations de commutateurs

Pour régler Switch Access ultérieurement :

- 1. Accédez à **[Paramètres](#page-43-0)** > **Accessibilité**.
- 2. Appuyez sur **Switch Access** > **Paramètres**.
- 3. Définissez les options.

## **Utilisation Switch Access**

- Pour démarrer l'analyse et la mise en surbrillance d'éléments sur l'écran, appuyez sur le commutateur ou la touche attribué(e).
- Pour sélectionner un élément en surbrillance, appuyez sur le commutateur ou la touche attribué(e), puis appuyez sur le commutateur ou la touche affecté(e) pour sélectionner des options.

# **Utilisation des raccourcis d'accessibilité**

## **Utiliser le menu d'accessibilité**

Accédez rapidement à un menu d'accessibilité qui vous permet de mieux contrôler votre téléphone.

Pour ajouter l'icône :

- 1. Accédez à **[Paramètres](#page-43-0)** > **Accessibilité**.
- 2. Appuyez sur **Menu d'accessibilité**.
- 3. Activez **Utiliser le service** .

Pour utiliser le menu :

1. Appuyez sur en bas de l'écran.

Si d'autres [outils d'accessibilité](#page-19-0) utilisent cette icône, appuyez de manière prolongée dessus pour passer d'un outil à un autre.

2. Choisissez une option dans le menu.

#### **Utiliser la touche Volume pour contrôler la fonction d'accessibilité**

Vous pouvez utiliser les boutons de volume pour activer ou désactiver une fonction d'accessibilité de votre choix ( [TalkBack](#page-20-0) , [Switch Access](#page-22-0) ).

Pour activer le raccourci :

- 1. Accédez à **[Paramètres](#page-43-0)** > **Accessibilité**.
- 2. Appuyez sur **Raccourci (touches de volume)**.
- 3. Activez **Utiliser le service** .
- 4. Pour modifier la fonction d'accessibilité associée au raccourci, appuyez sur **Service associé au raccourci**.
- 5. Pour utiliser les boutons de volume depuis l'écran de verrouillage, activez **Autoriser depuis écran verrouillage** .

Pour utiliser le raccourci :

Appuyez de manière prolongée et simultanément sur les boutons de réduction et d'augmentation du volume pendant trois secondes.

Une indication sonore vous confirme l'activation ou la désactivation de la fonction.

# <span id="page-25-0"></span>**À propos de votre écran d'accueil**

L'écran d'accueil s'affiche lorsque vous allumez et déverrouillez votre téléphone.

Vous pouvez ajouter de nouvelles pages à droite si besoin. Pour ajouter une page, faites glisser un widget ou un raccourci d'application vers le bord d'une page existante et placez-le sur la nouvelle page.

Faites défiler vers la droite ou vers la gauche pour vous déplacer entre les pages.

Voici les différentes sections de votre écran d'accueil :

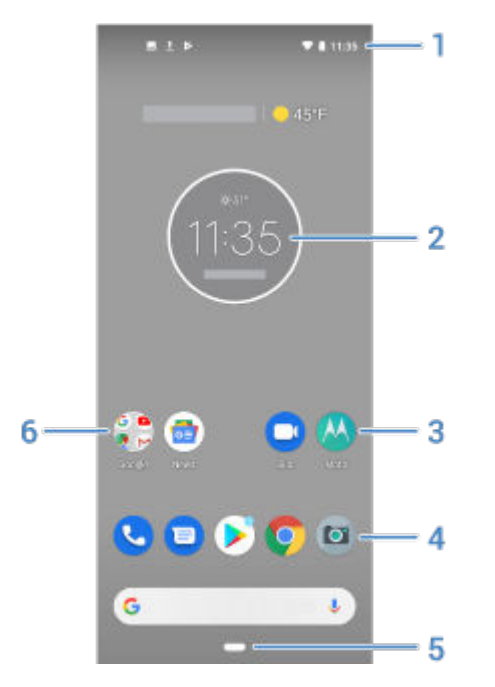

- 1. Barre d'état : affiche l'heure et les [icônes](#page-31-0) qui vous indiquent l'état de la batterie de votre téléphone et ses connexions réseau. Faites glisser votre doigt vers le bas pour afficher vos [notifications](#page-79-0) et [paramètres rapides.](#page-42-0)
- 2. Widget : vous pouvez ajouter des [widgets](#page-59-0) à votre écran d'accueil pour accéder rapidement aux informations ou aux tâches fréquentes.
- 3. Raccourci : vous pouvez ajouter des raccourcis pour ouvrir les [applications](#page-59-0) ou les [pages](#page-61-0) [Web](#page-61-0) que vous utilisez fréquemment.
- 4. Barre de favoris : fournit un accès rapide à vos applications préférées depuis n'importe quelle page de l'écran d'accueil. Vous pouvez [personnaliser](#page-58-0) les applications qui s'y affichent.
- 5. Barre de navigation : utilisez des [gestes](#page-40-0) pour vous déplacer entre les applications et les écrans. Vous pouvez remplacer la barre par les [icônes de navigation](#page-41-0) .
- 6. Dossier : ajoutez des [dossiers](#page-61-0) pour organiser les raccourcis de vos applications.

Si vous souhaitez donner une toute nouvelle apparence à votre écran d'accueil, vous pouvez utiliser un [lanceur d'applications différent](#page-62-0). Pour un changement plus léger, il vous suffit de [modifier le fond d'écran.](#page-58-0)

# <span id="page-26-0"></span>**À propos de votre écran de verrouillage**

L'écran de verrouillage apparaît lorsque le [verrouillage de l'écran](#page-65-0) est activé et que vous rallumez votre téléphone ou que vous le faites sortir du mode [veille.](#page-44-0)

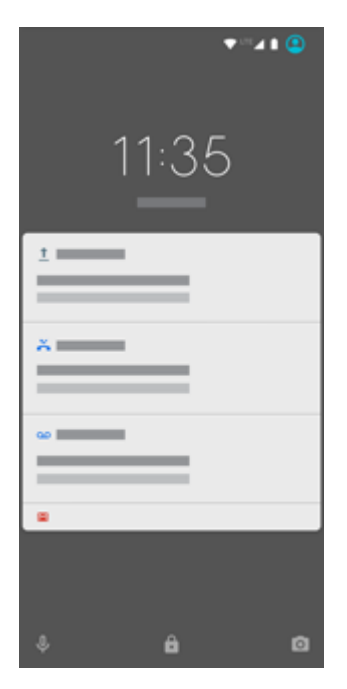

**Conseil:** Si vous utilisez [Écran Moto](#page-113-0) , vous verrez ces notifications avant de vous rendre sur votre écran de verrouillage.

Sur l'écran de verrouillage, vous pouvez exécuter les tâches suivantes :

- **[Afficher](#page-79-0) les notifications et y répondre.** Appuyez deux fois sur une notification pour l'ouvrir.
- **Ouvrir vos [paramètres rapides](#page-42-0).** Faites glisser votre doigt vers le bas depuis le haut de l'écran.
- **Lancer une recherche vocale.** Faites glisser vers la droite.
- Ouvrir l'appareil photo. Faites glisser o vers la gauche.
- **Rendez-vous dans [Verrouillé](#page-66-0) .** Désactivez temporairement les notifications et le déverrouillage par empreinte digitale.

Vous pouvez personnaliser votre écran de verrouillage afin d'effectuer les tâches suivantes :

- Contrôlez les [notifications](#page-177-0) qui apparaissent, le cas échéant.
- Ajoutez votre [nom](#page-67-0) ou un court message.

# <span id="page-27-0"></span>**S'il s'agit de votre premier smartphone**

## **Apprenez les bases**

Voici les concepts clés qui vous permettront de vous familiariser avec votre téléphone.

- Utilisez pour [passer d'un écran à un autre.](#page-40-0)
- Outre la possibilité d'appuyer sur l'écran pour sélectionner des éléments, d'autres gestes sont également faisables, comme pincer pour zoomer.
- D'un coup d'œil, les [icônes en haut de votre écran d'accueil](#page-31-0) vous présentent des informations importantes, comme le niveau de la batterie du téléphone, l'état de la connexion réseau et vos appels manqués.
- Votre téléphone et ses applications vous envoient des notifications de nouveaux messages, d'événements de calendrier et d'alarmes à venir. Ces notifications apparaissent [à plusieurs endroits](#page-79-0) et vous permettent d'effectuer [de nombreuses actions](#page-79-0).

Pour en savoir plus sur ces tâches courantes, appuyez sur l'une d'elles ci-dessous :

- [Répondre à un appel](#page-118-0).
- [Passer un appel.](#page-119-0)
- [Définir une alarme](#page-108-0).
- [Activer/désactiver la lampe de poche](#page-47-0).
- [Écouter de la musique.](#page-138-0)

Si vous recherchez différentes instructions, appuyez sur  $\circledcirc$  en haut de cette page et saisissez un terme de recherche.

## **Téléchargez des applications**

De nombreuses [applications utiles et amusantes](#page-73-0) sont déjà installées sur votre téléphone. Toutefois, pour exploiter véritablement son potentiel et l'adapter à votre style de vie, vous pouvez [installer](#page-81-0) de nouvelles applications. Rendez-vous sur Play Store pour découvrir des applications payantes ou gratuites qui vous aideront dans tous les domaines (productivité, organisation, information, divertissement, etc.).

## **Protégez votre téléphone**

Perdre son téléphone, ça peut arriver à tout le monde. Prenez le temps de le [sécuriser](#page-182-0) pour vous éviter tout désagrément en cas de perte.

**Définissez un verrouillage d'écran.** Le verrouillage de votre appareil est un premier recours pour protéger vos informations personnelles. Choisissez la méthode qui vous convient (nombres, formes ou lettres) : vous pouvez protéger l'accès à votre téléphone par un code PIN, un schéma ou un mot de passe. [En savoir plus.](#page-65-0)

Le verrouillage de l'écran ne vous empêche pas de répondre immédiatement à un appel ou d'accéder à votre appareil photo.

**Affichez vos informations de contact.** Sur votre écran de verrouillage, vous pouvez afficher un message discret contenant vos coordonnées afin qu'on puisse vous « rapporter votre téléphone » en cas de perte. [En savoir plus.](#page-67-0)

**Activez les fonctionnalités de perte du téléphone.** Pour votre tranquillité d'esprit, consulter [Localiser mon appareil](#page-184-0) au cas où vous devriez un jour localiser et verrouiller ou effacer à distance votre téléphone.

## **Personnalisez votre téléphone**

Vous commencerez sans doute par changer le [fond d'écran,](#page-58-0) mais vous avez d'autres manières de [personnaliser](#page-17-0) votre téléphone. Explorez vos [Paramètres](#page-43-0) pour définir les sonneries, la taille des polices, vos préférences (utilisation des données, clavier), etc. C'est le meilleur moyen de découvrir les possibilités offertes par votre téléphone tout en le personnalisant.

Dans la plupart des applications, vous pouvez appuyer sur  $\equiv$  ou pour consulter les paramètres spécifiques de l'application. Vous trouverez là aussi de très nombreuses options.

#### **Gérer les données cellulaires**

Gérez l'utilisation de vos données. [Apprenez](#page-154-0) à gérer vos données et à optimiser leur utilisation. Découvrez quelles applications consomment [beaucoup de données](#page-155-0) et modifiez leurs paramètres si nécessaire. Si votre téléphone consomme trop de données, vous pouvez également empêcher la [synchronisation automatique](#page-198-0) des comptes.

**Utilisez une connexion Wi-Fi pour éviter de consommer des données mobiles.** Lorsque vous vous connectez à un réseau Wi-Fi, vos données utilisent automatiquement cette connexion au lieu du réseau de votre opérateur, ce qui vous permet d'éviter de consommer des données mobiles. [Découvrez comment vous connecter aux réseaux Wi-Fi.](#page-153-0)

## **Informations importantes**

**Accédez aux informations du téléphone.** Pour trouver votre numéro de téléphone, le nom de votre appareil, etc., appuyez sur **Paramètres** > **Système** > **À propos du téléphone**.

**Donnez des instructions à votre téléphone.** Utilisez votre téléphone en mode mains libres à l'aide de [commandes vocales](#page-48-0). Demandez-lui de vous orienter et suivez simplement ses indications tout en conduisant. Il vous remettra même sur la bonne voie si vous faites fausse route. Vous pouvez aussi lui demander de définir des alarmes, de chercher des informations sur Internet ou de passer des appels.

**Ne manquez aucune occasion de prendre des photos.** Ouvrez automatiquement l'appareil photo directement depuis l'écran de verrouillage. Il suffit d'effectuer deux rotations rapides du poignet ou de faire glisser o vers la gauche. Vous pouvez [sauvegarder automatiquement](#page-116-0) vos photos et vidéos avec votre compte Google ou avec d'autres applications de partage de photos disponibles dans [Play Store](#page-81-0) .

<span id="page-29-0"></span>Stockez vos fichiers. Plusieurs [options de stockage](#page-144-0) s'offrent à vous. Vous pouvez stocker des applications et du contenu sur votre téléphone. Pour bénéficier d'un espace de stockage plus important, utilisez une [carte SD](#page-146-0) pour y stocker vos photos, vos vidéos et votre musique. Vous pouvez ouvrir les fichiers stockés dans des applications associées, telles que Photos, pour voir vos photos et vidéos. Pour profiter d'un espace de stockage encore plus important, ainsi qu'accéder à vos fichiers de données et multimédias à partir de tout appareil connecté à Internet (téléphone, ordinateur, tablette), utilisez le stockage sur le cloud. Votre [compte Google](#page-30-0) inclut un espace de stockage sur le cloud gratuit disponible via l'application Drive et par le biais du menu *dans d'autres applications*.

**Point d'accès Wi-Fi.** Votre téléphone peut servir de [point d'accès Wi-Fi](#page-156-0) pour partager votre connexion Internet avec vos autres appareils pouvant avoir besoin d'accéder à Internet (par exemple, un ordinateur portable ou une tablette).

**Redémarrez le téléphone.** Si votre téléphone ne répond plus (écran bloqué, écran noir, etc.) ou si le bouton [Marche/Arrêt](#page-9-0) ne fonctionne plus, vous pouvez redémarrer votre téléphone. Appuyez sur le bouton Marche/Arrêt pendant 7 à 10 secondes. Le téléphone redémarre alors normalement.

Certains services, fonctionnalités et applications dépendent du réseau ou de l'opérateur et sont susceptibles de ne pas être disponibles partout.

# **Si vous aviez auparavant un iPhone**

Bienvenue sur Android ! Voici quelques différences entre votre ancien iPhone et votre nouveau téléphone.

**Votre assistant :** Siri n'est plus. Utilisez maintenant l'Assistant Google pour rechercher des informations et réaliser vos tâches quotidiennes. Il suffit de [configurer](#page-48-0) « OK, Google ».

#### **Applications :**

- Au revoir Apple App Store, bonjour Google [Play Store](#page-81-0) ! Play Store est maintenant votre boutique d'applications par défaut. Les applications iPhone ne sont pas compatibles avec les applications Android. Cependant, de nombreux développeurs proposent des versions iPhone et Android de leurs applications. Si une application stocke vos données en ligne, vous pouvez faire le transfert en un clin d'œil. Téléchargez la version Android depuis Play Store et connectez-vous.
- Installez des applications à distance. Sur un ordinateur, visitez le site play.google.com. Parcourez les applications sur un écran plus grand, puis installez-les sur votre téléphone à partir de votre ordinateur.

#### **Votre écran d'accueil :**

• Sur votre ancien iPhone, la page principale de l'écran d'accueil se trouvait sur la gauche. Maintenant, vous commencez avec un [écran d'accueil](#page-25-0) et pouvez ajouter plus de pages à droite selon vos besoins.

- <span id="page-30-0"></span>• Votre ancien téléphone affichait toutes les applications sur l'écran d'accueil. Avec votre nouveau téléphone, vous pouvez créer des [raccourcis](#page-59-0) vers vos applications favorites sur votre écran d'accueil pour pouvoir y accéder plus facilement. Vous pouvez également afficher la [liste complète](#page-73-0) de vos applications en faisant glisser votre doigt vers le haut sur votre [barre de favoris.](#page-58-0) Ainsi, vous libérez de l'espace sur votre écran d'accueil pour y insérer des widgets.
- Android et iPhone ont tous deux des icônes d'applications, mais Android possède également des [widgets.](#page-59-0) Il s'agit de mini applications sur votre écran d'accueil qui sont interactives ou qui vous transmettent des informations en continu. Par exemple, les widgets peuvent fournir des mises à jour météorologiques ou indiquer des événements à venir.
- Comme sur votre ancien iPhone, les [notifications](#page-79-0) apparaissent en haut de l'écran et vous pouvez les faire glisser vers le bas pour les afficher. Sur votre nouveau téléphone, vous pouvez aussi les faire glisser vers la gauche ou vers la droite pour les rejeter.

**Accès rapide aux paramètres :** sur votre ancien iPhone, vous ouvriez une application Paramètres pour régler les paramètres. Bien vous puissiez toujours vous y prendre de cette façon, vous disposez également de [paramètres rapides](#page-42-0). Faites glisser vers le bas depuis le haut de l'écran pour accéder facilement aux boutons [mode Avion](#page-154-0), [Wi-Fi](#page-153-0) et autres paramètres courants.

Sur le cloud : votre compte Google est essentiel pour accéder au stockage cloud avec Google. Si vous avez transféré vos contacts vers votre téléphone, vous pouvez les afficher depuis n'importe quel appareil ou ordinateur en vous connectant à Gmail. Votre compte Google inclut des applications telles que Agenda et Drive, qui vous permettent de travailler efficacement avec d'autres personnes. Mais les loisirs ne sont pas en reste, avec des applications pour vous amuser et accéder à vos photos, à vos vidéos et à votre musique depuis n'importe quel appareil, lorsque vous vous connectez avec votre compte Google . Avec Play Musique, vous pouvez [charger](#page-150-0) votre bibliothèque iTunes.

# **À propos de votre compte Google**

## **Avantages de votre compte**

Lorsque vous avez configuré votre téléphone, vous [avez ajouté](#page-14-0) un compte Google. Si vous n'aviez encore jamais eu de compte Google, vous avez configuré bien plus qu'un simple mot de passe pour votre téléphone.

Un compte Google vous permet d'organiser vos informations et fichiers personnels et d'y accéder depuis n'importe quel ordinateur ou périphérique mobile :

• **Synchronisez l'ensemble de vos données.** Ne perdez jamais vos contacts. Associez-les à votre compte Google si vous les [créez](#page-128-0) sur votre téléphone et affichez-les depuis Gmail sur n'importe quel ordinateur ou en vous connectant à votre compte Google sur n'importe quel téléphone. Créez des [e-mails](#page-101-0) ou des [événements de calendrier](#page-106-0) sur votre téléphone et <span id="page-31-0"></span>affichez-les sur n'importe quel ordinateur. Accédez aux [favoris de votre navigateur](#page-91-0) depuis n'importe quel appareil.

- **Stockez vos données dans le cloud.** Téléchargez vos [photos](#page-116-0), [vidéos](#page-116-0) et [musique](#page-150-0) sur le cloud ; accédez à toutes vos données sans utiliser l'espace de stockage de votre téléphone.
- **Des données sécurisées.** Le mot de passe de votre compte sécurise toutes vos données et vous permet d'y accéder en tout lieu.

#### **Maintenance de votre compte**

Votre compte Google requiert peu de maintenance. Il vous suffit de vous souvenir de votre mot de passe pour profiter des avantages de vos informations sécurisées et synchronisées. Vous pouvez toutefois :

- contrôler la fréquence à laquelle votre téléphone [synchronise](#page-198-0) vos informations ;
- vérifier et [gérer](#page-199-0) les informations que Google recueille auprès de vous (historique de recherche et de navigation, par exemple).

## **En savoir plus sur Google Apps**

De nombreuses applications Google ([Gmail](#page-101-0), [Chrome](#page-91-0), [Photos](#page-116-0) et [Maps](#page-49-0), par exemple) sont préchargées sur votre téléphone. Pour découvrir et télécharger d'autres applications Google, lisez les [informations de Google](https://get.google.com/apptips/apps/#!/all).

## **Impossible de se connecter à votre compte Google**

Si vous rencontrez des problèmes de connexion à votre compte, lisez les [informations relatives](https://support.google.com/android/troubleshooter/2402620) [à l'assistance technique de Google.](https://support.google.com/android/troubleshooter/2402620)

# **Icônes de la barre d'état**

## **À propos des icônes d'état**

La [barre d'état](#page-25-0) située en haut de l'écran d'accueil contient des icônes vous permettant de contrôler votre téléphone.

- Les icônes **sur la gauche** vous renseignent sur les applications (par exemple, nouveaux messages ou téléchargements). Pour connaître la signification de ces icônes, faites glisser la barre d'état vers le bas pour plus de détails.
- Les icônes **sur la droite** affichent les informations relatives au niveau de batterie et aux connexions réseaux du téléphone.

Si un point apparaît, cela signifie que d'autres d'icônes peuvent s'afficher. Faites glisser votre doigt à partir du haut de l'écran pour afficher toutes les icônes.

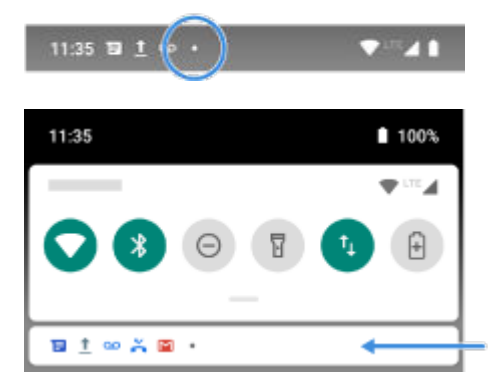

#### **Signification des icônes d'état**

Voici les icônes d'état, ainsi que les icônes des applications préinstallées sur le téléphone.

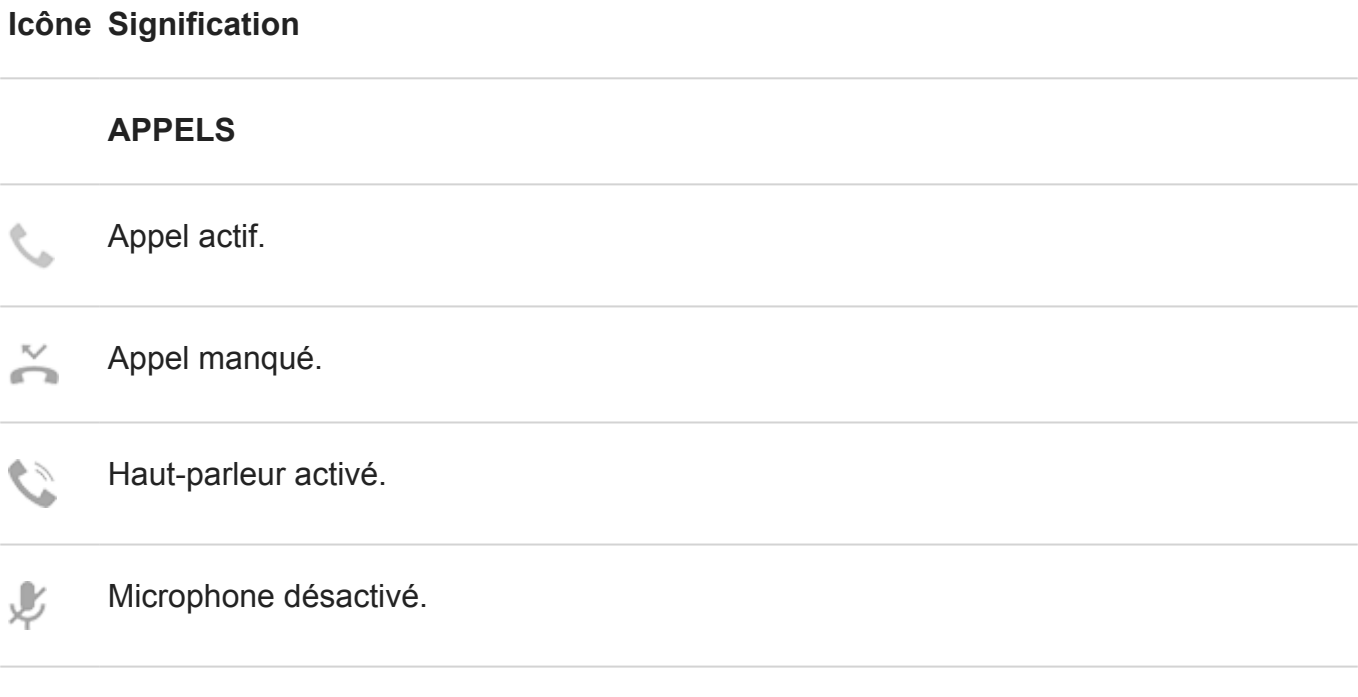

#### **RÉSEAU**

Connecté au réseau cellulaire/mobile (signal fort). Le débit de votre connexion réseau est également affiché. Par exemple,  $H \sim 100 \, \text{GeV}$ . Les débits possibles, du plus lent au plus rapide, sont 1X, 2G, 3G, H, H+ et 4G. Les débits disponibles dépendent de votre opérateur et de l'endroit où vous vous trouvez.

Connexion au réseau cellulaire/mobile faible. affi

Connecté à un autre réseau cellulaire/mobile (itinérance).

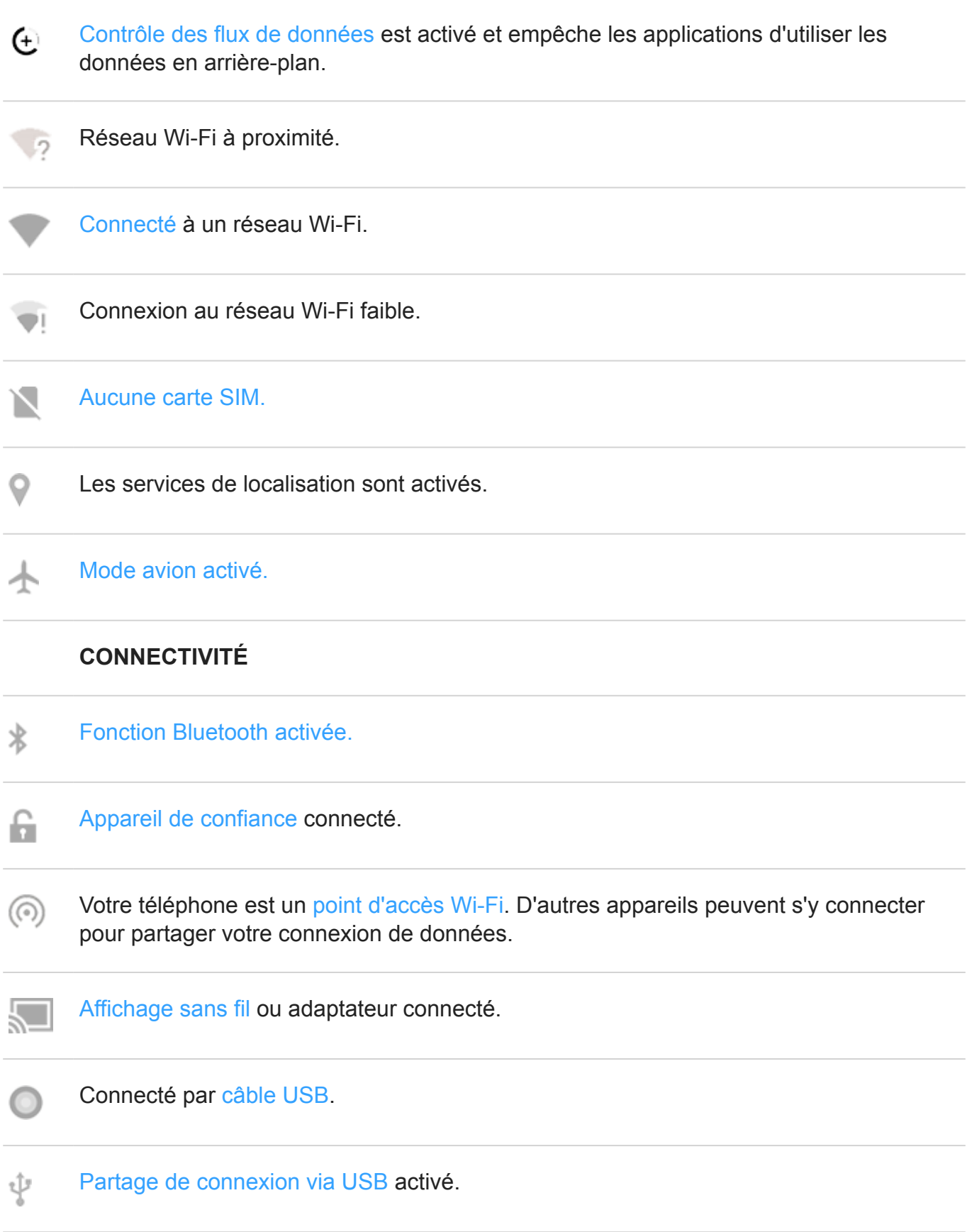

Fonction [NFC](#page-164-0) activée. Seules quelques versions de ce téléphone, en vente dans  $\blacksquare$ certains pays, prennent en charge cette fonction. **SYNCHRONISATION ET MISES À JOUR** Des mises à jour d'application sont disponibles au [téléchargement](#page-82-0) sur Play Store. ▶ Application installée avec succès depuis Play Store. M  $\mathcal{C}$ La synchronisation des e-mails et de l'agenda est en cours. Envoi terminé.  $\ddot{\textbf{r}}$  $\downarrow$ Téléchargement terminé. [Sauvegarde](#page-116-0) Google en cours Sauvegarde Google terminée. **SON** Mode vibreur. Titre en cours de lecture. **NE PAS DÉRANGER** [Ne pas déranger](#page-69-0) est activé. **BATTERIE**

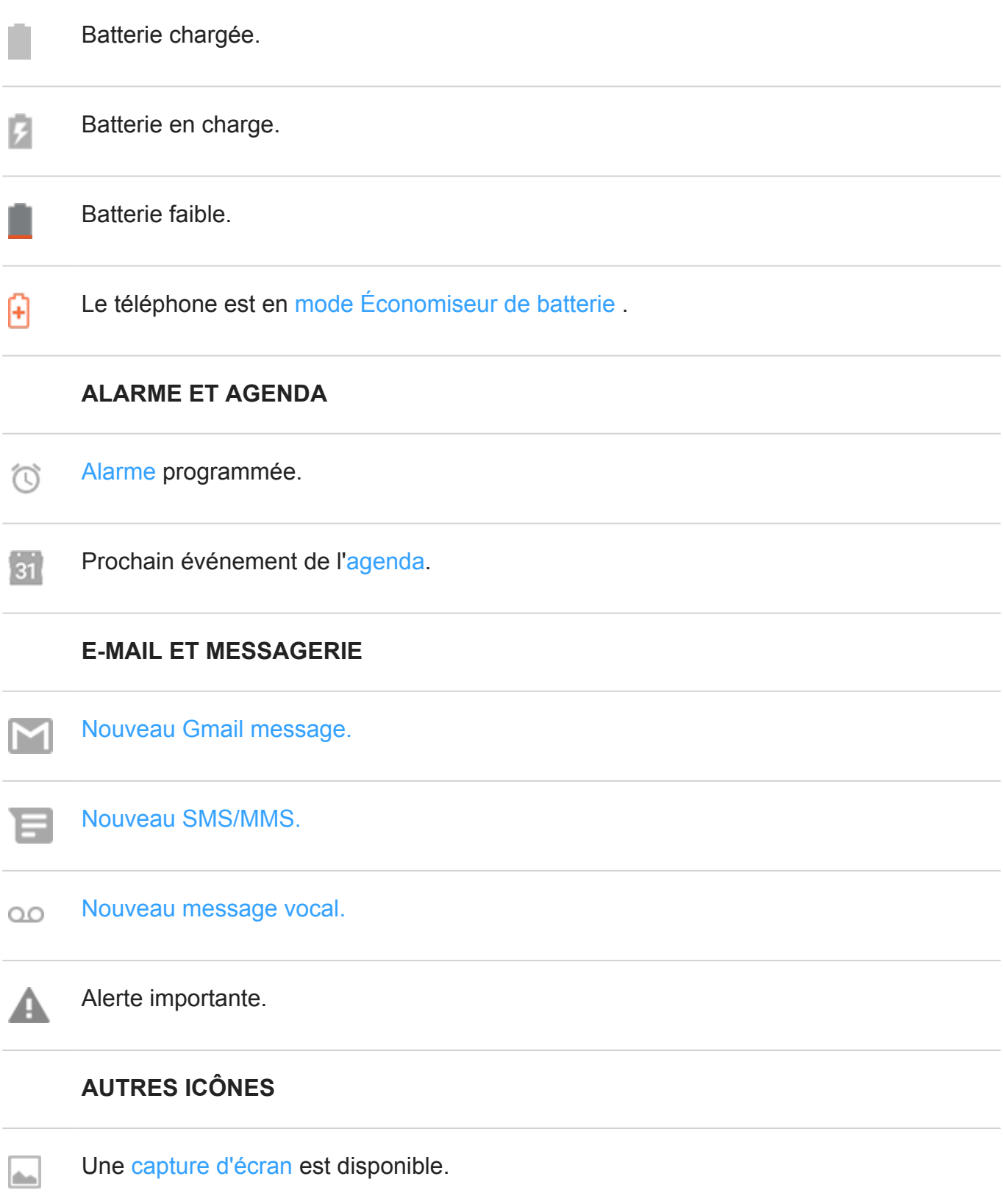

Les applications que vous [téléchargez](#page-81-0) peuvent afficher d'autres icônes pour vous tenir informé de leur statut.
Certains services, fonctionnalités et applications dépendent du réseau ou de l'opérateur et sont susceptibles de ne pas être disponibles partout.

## **Termes à connaître relatifs au téléphone**

**application.** Logiciel que vous pouvez télécharger pour ajouter des fonctions supplémentaires, telles que des jeux, des applications d'e-mail, des lecteurs de codes-barres et plus encore. Certaines applications sont déjà dans votre téléphone, d'autres peuvent être téléchargées depuis la boutique d'applications de votre téléphone.

**barre d'état.** Fine barre située en haut de votre [écran d'accueil](#page-25-0). Elle contient l'heure et les icônes de batterie et de connexion réseau du téléphone. Les applications affichent des [icônes](#page-31-0)  dans la barre d'état pour vous signaler des événements, comme la réception de nouveaux messages.

**Bluetooth™.** Technologie sans fil à courte portée que vous pouvez utiliser pour connecter un appareil à d'autres appareils et accessoires compatibles Bluetooth à proximité, tels qu'un casque, un haut-parleur, une imprimante, etc. Utilisez le mode Bluetooth pour passer des appels mains libres avec un casque ou quand vous avez les mains prises, écouter de la musique sur des haut-parleurs sans fil, utiliser une souris ou un clavier sans fil ou imprimer un document dans une autre pièce. [Configuration Bluetooth](#page-161-0).

**Carte SD.** Carte Secure Digital (SD). Carte mémoire amovible utilisée dans les appareils portables (téléphones, tablettes, appareils photo numériques, etc.).

**Carte SIM.** Carte Subscriber Identity Module (SIM). Carte qui stocke de manière sécurisée les informations utilisées par votre opérateur pour authentifier votre téléphone sur le réseau cellulaire.

**données.** Toute information envoyée ou reçue sur votre téléphone, autre que les appels et SMS/MMS. Vous pouvez utiliser ces données lorsque vous accédez à Internet, vérifiez vos emails, jouez à des jeux, utilisez des applications et plus encore. Les tâches d'arrière-plan, tels que la synchronisation ou les services de localisation, peuvent également utiliser ces données.

**GPS.** Global Positioning System. Système de navigation par satellite pour déterminer des emplacements précis sur Terre.Avec le GPS, votre téléphone devient votre navigateur de conduite et votre concierge lorsque vous cherchez un restaurant, un bar ou un cinéma à proximité.

**mise à jour du logiciel.** Une mise à jour du système d'exploitation de votre téléphone qui comprend généralement de nouvelles fonctionnalités et des correctifs de problèmes signalés. La mise à jour est téléchargée sur votre téléphone via une connexion sans fil, sans frais supplémentaires pour vous.

**Mode avion.** [Mode](#page-154-0) permettant d'accéder aux fonctions non connectées d'un appareil (par exemple : la musique, les jeux, etc.) tout en désactivant les fonctions radio sans fil qui sont interdites à bord des avions pendant le vol.

**notification.** Alerte de votre téléphone ou d'une application de votre téléphone. Votre téléphone affiche des icônes dans la barre d'état pour vous signaler des nouveaux messages, des événements d'agenda et des alarmes. Les icônes peuvent également indiquer des événements en cours, comme la connexion à un réseau Wi-Fi.

**Play Store.** Boutique Google depuis laquelle vous pouvez télécharger des applications, des livres, des films et de la musique. Vous pouvez faire votre choix parmi des livres et des applications gratuits, mais vous disposez aussi d'une plus large sélection d'éléments payants.

**point d'accès mobile.** Un appareil ou une application qui vous permet de partager votre connexion de données mobiles avec plusieurs autres appareils, en Wi-Fi. Vous pouvez connecter différents appareils à votre point d'accès, y compris des notebooks, des netbooks, des lecteurs MP3, des appareils photo, des smartphones et des consoles de jeux portatives. Le nombre d'appareils pouvant être connectés en même temps dépend de votre opérateur et de la vitesse de connexion.

**raccourci.** Icône que vous pouvez ajouter sur votre écran d'accueil et qui vous permet d'ouvrir rapidement une application. Créez des raccourcis pour les applications que vous utilisez fréquemment.

**réseau cellulaire ou réseau mobile.** Réseau de tours de transmission radio. Les appels que vous passez depuis votre téléphone sont effectués via les ondes radio transmises entre le téléphone et les différentes tours du réseau. Vous pouvez également envoyer des données et accéder à Internet par le biais de ce réseau. Les opérateurs utilisent différentes technologies pour gérer ces transmissions radio (GSM, CDMA, Edge, 3G, 4G, LTE, HSPA, iDEN).

**synchronisation.** Processus de partage des mêmes informations entre plusieurs périphériques et sites Web. Les contacts, les agendas et les e-mails sont souvent synchronisés via les services cloud, de sorte que vous pouvez entrer des informations sur un périphérique et y accéder sur un autre.

**utilisation des données.** La quantité de données envoyées ou téléchargées via un réseau par votre téléphone pendant une période spécifique. Votre téléphone utilise le réseau cellulaire de votre opérateur ou un réseau Wi-Fi. En fonction de l'abonnement souscrit auprès de votre opérateur, il se peut que celui-ci vous facture des frais supplémentaires si votre utilisation des données dépasse les limites mensuelles préalablement définies.

**Visual Voice Mail.** Application permettant d'afficher une liste de vos messages vocaux et de les gérer sans avoir à utiliser le système de messagerie vocale classique. Vous pouvez écouter, effacer, archiver vos messages et y répondre. Vous pouvez également rappeler des contacts, envoyer des messages texte et ajouter de nouveaux contacts.

**widget.** Élément que vous pouvez ajouter sur votre écran d'accueil et qui vous permet d'accéder rapidement à des informations ou à des tâches fréquentes. Par exemple, les widgets peuvent fournir des mises à jour météo, des événements à venir. De nombreux widgets sont préinstallés sur votre téléphone. Les applications que vous [téléchargez](#page-81-0) peuvent également inclure des widgets.

**Wi**‑**Fi.** Technologie sans fil à courte portée qui offre une connexion Internet à haut débit aux appareils de données sans fil. De nombreux lieux proposent une connexion Wi-Fi, notamment les aéroports, les hôtels et les restaurants. En utilisant une connexion Wi-Fi au lieu de votre réseau cellulaire, vous pouvez réduire votre utilisation de données cellulaires. Certaines connexions Wi-Fi publiques ne sont pas sécurisées. Connectez-vous uniquement à des réseaux de confiance et sécurisez l'accès Internet sur vos appareils. [Configuration Wi-Fi](#page-153-0) 

Certains services, fonctionnalités et applications dépendent du réseau ou de l'opérateur et sont susceptibles de ne pas être disponibles partout.

# **Apprendre des gestes**

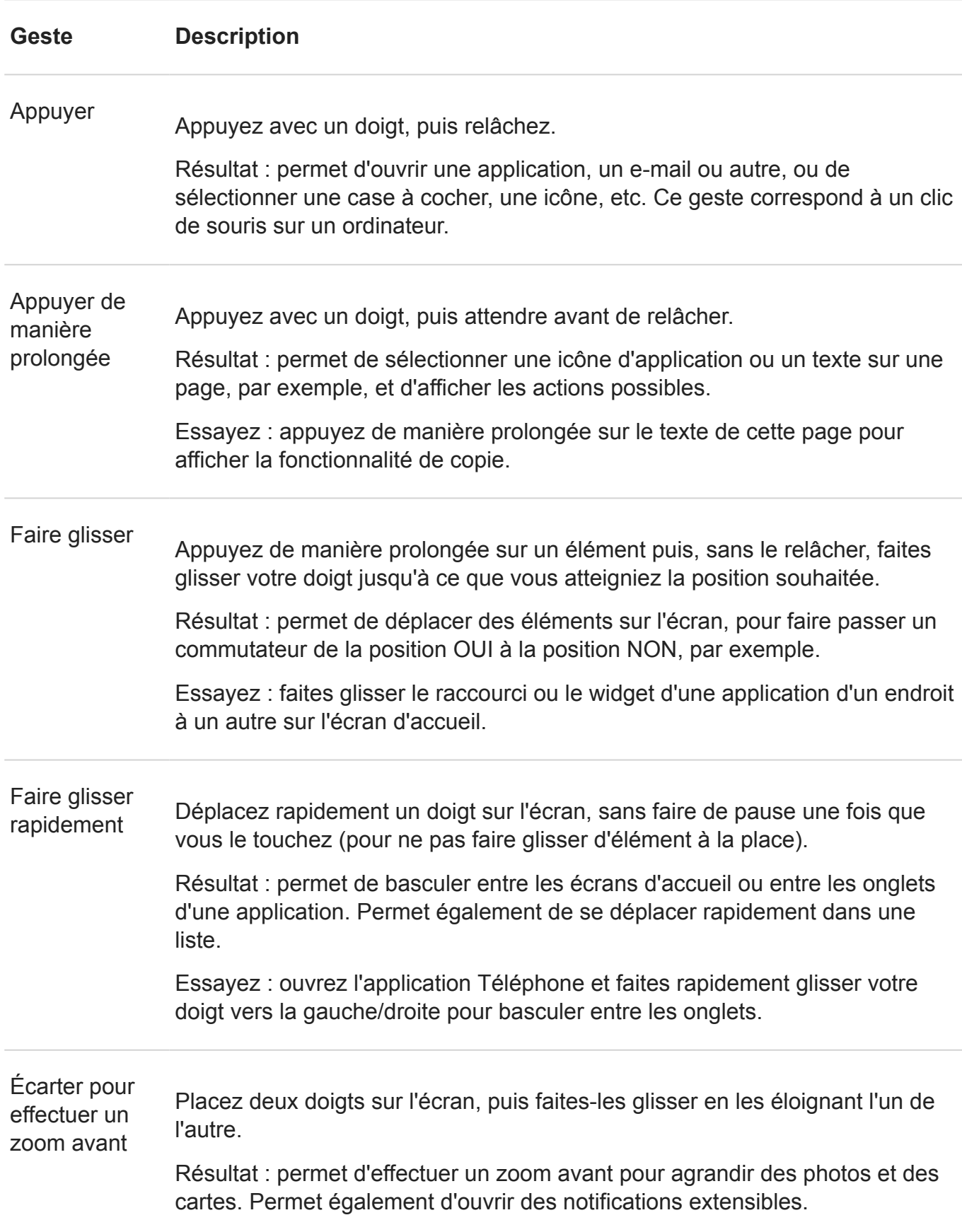

<span id="page-40-0"></span>Essayez : ouvrez une photo et écartez vos doigts dessus pour effectuer un zoom avant.

**Conseil:** Si vous avez une déficience visuelle, vous pouvez activer d'autres [gestes d'agrandissement](#page-19-0).

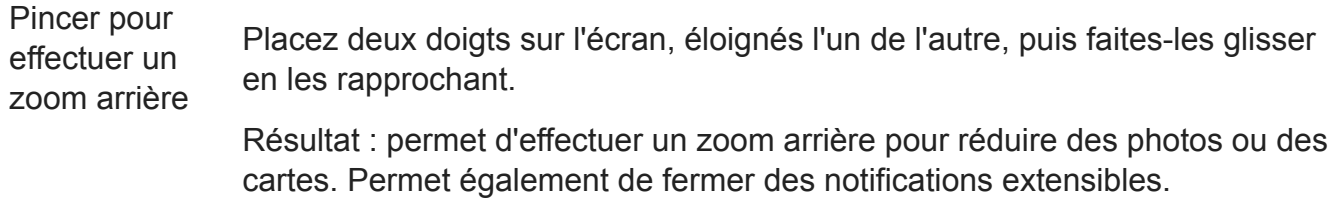

Gestes supplémentaires : vous pouvez également faire glisser votre doigt vers le haut sur la barre de navigation.

## **Utiliser la barre de navigation**

#### **Naviguer avec un seul doigt**

Utilisez ces gestes avec la [barre de navigation](#page-25-0) pour passer d'un écran à un autre ou d'une application à une autre.

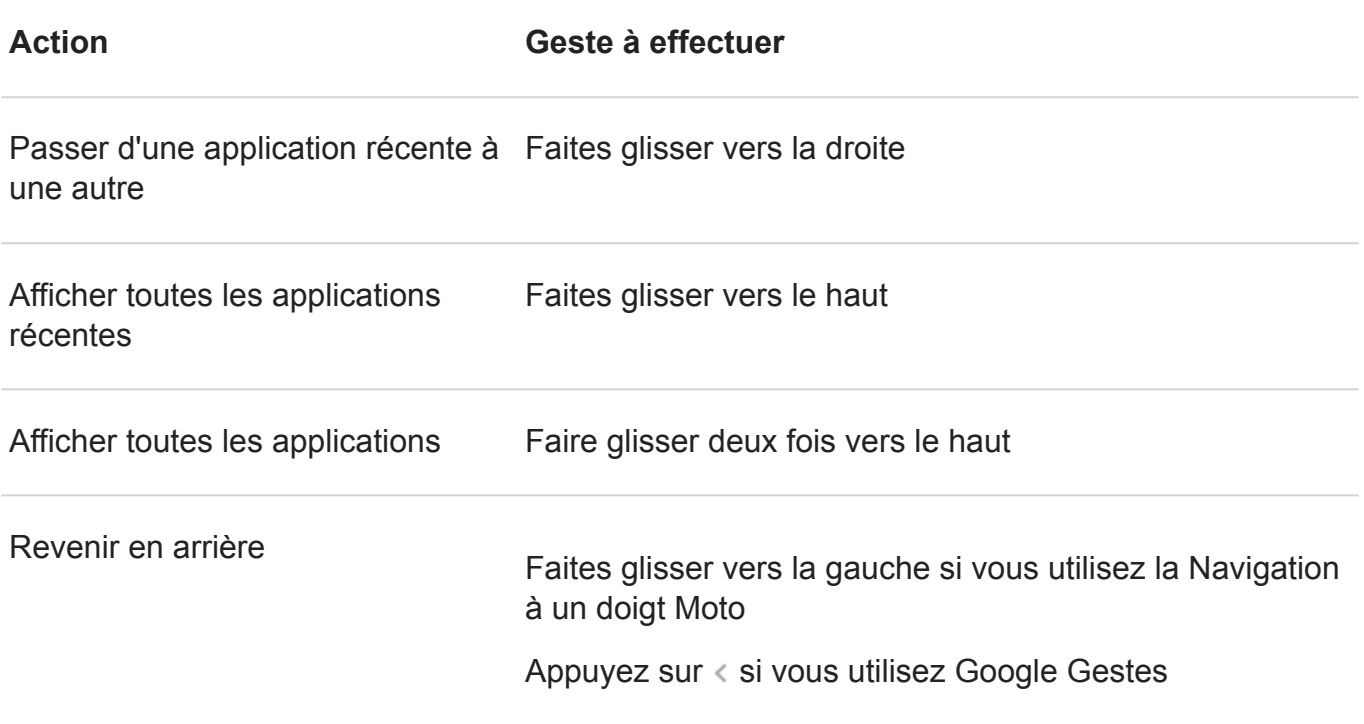

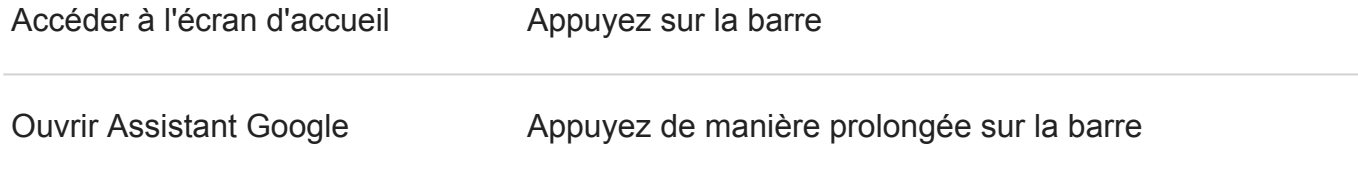

#### **Choisir une barre parmi deux**

Vous pouvez choisir entre deux options de barre de navigation.

Google Gestes est activé par défaut et inclut une icône Retour .

Alavigation à un doigt comprend les mêmes [gestes](#page-40-0) et vous permet également de faire glisser votre doigt vers la gauche pour revenir en arrière.

Pour utiliser  $\equiv$ :

- 1. Accédez à **[Paramètres](#page-43-0)** > **Moto** > **Gestes Moto**.
- 2. Activez **Navigation à un doigt** .

Pour revenir à **il passion** :

- 1. Accédez à **[Paramètres](#page-43-0)** > **Système** > **Gestes**.
- 2. Activez **Balayer l'écran vers le haut depuis le bouton d'accueil** .

### **Utiliser les icônes de navigation**

Si vous souhaitez faire apparaître les icônes de navigation au bas de l'écran au lieu d'une barre de navigation, désactivez les deux barres :

- 1. **Paramètres** > **Système** > **Gestes** > **Balayer l'écran vers le haut depuis le bouton d'accueil**
- 2. **Paramètres** > **Moto** > **Gestes Moto** > **Navigation à un doigt**

Utilisez ensuite les icônes situées au bas de votre écran d'accueil :

- vous redirige vers l'écran précédent.
- vous renvoie à l'écran d'accueil depuis n'importe quelle application.

vous permet de [passer](#page-76-0) rapidement d'une application récente à une autre.

vous permet d'ouvrir un menu d'accessibilité. S'affiche une fois que vous avez [activé les](#page-23-0) [paramètres d'accessibilité.](#page-23-0)

## <span id="page-42-0"></span>**Utilisation des paramètres rapides**

### **Ouverture des paramètres rapides**

Les paramètres que vous modifiez fréquemment (Wi-Fi, Bluetooth, etc.), sont des « paramètres rapides », facilement accessibles depuis n'importe quel écran.

Pour afficher les premiers paramètres rapides, faites glisser une fois votre doigt vers le bas sur votre écran.

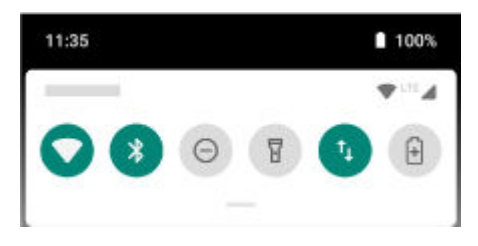

Pour afficher tous les paramètres rapides, faites de nouveau glisser votre doigt vers le bas.

#### **Réglage des paramètres rapides**

Procédez de l'une des manières suivantes :

- Appuyez sur une icône pour activer ou désactiver  $\bullet$  le paramètre.
- **Appuyez de manière prolongée** sur une icône pour régler les paramètres associés.

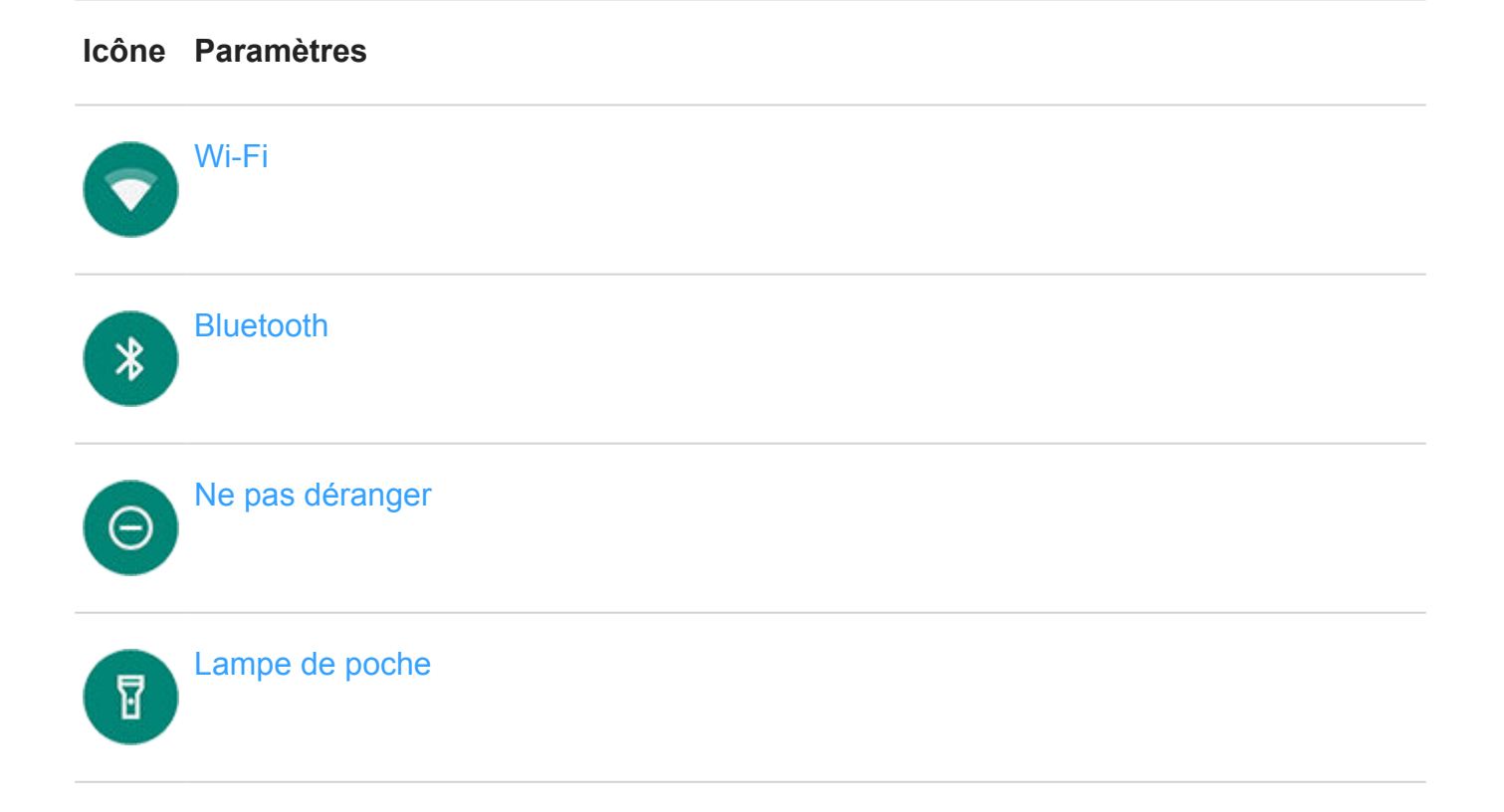

<span id="page-43-0"></span>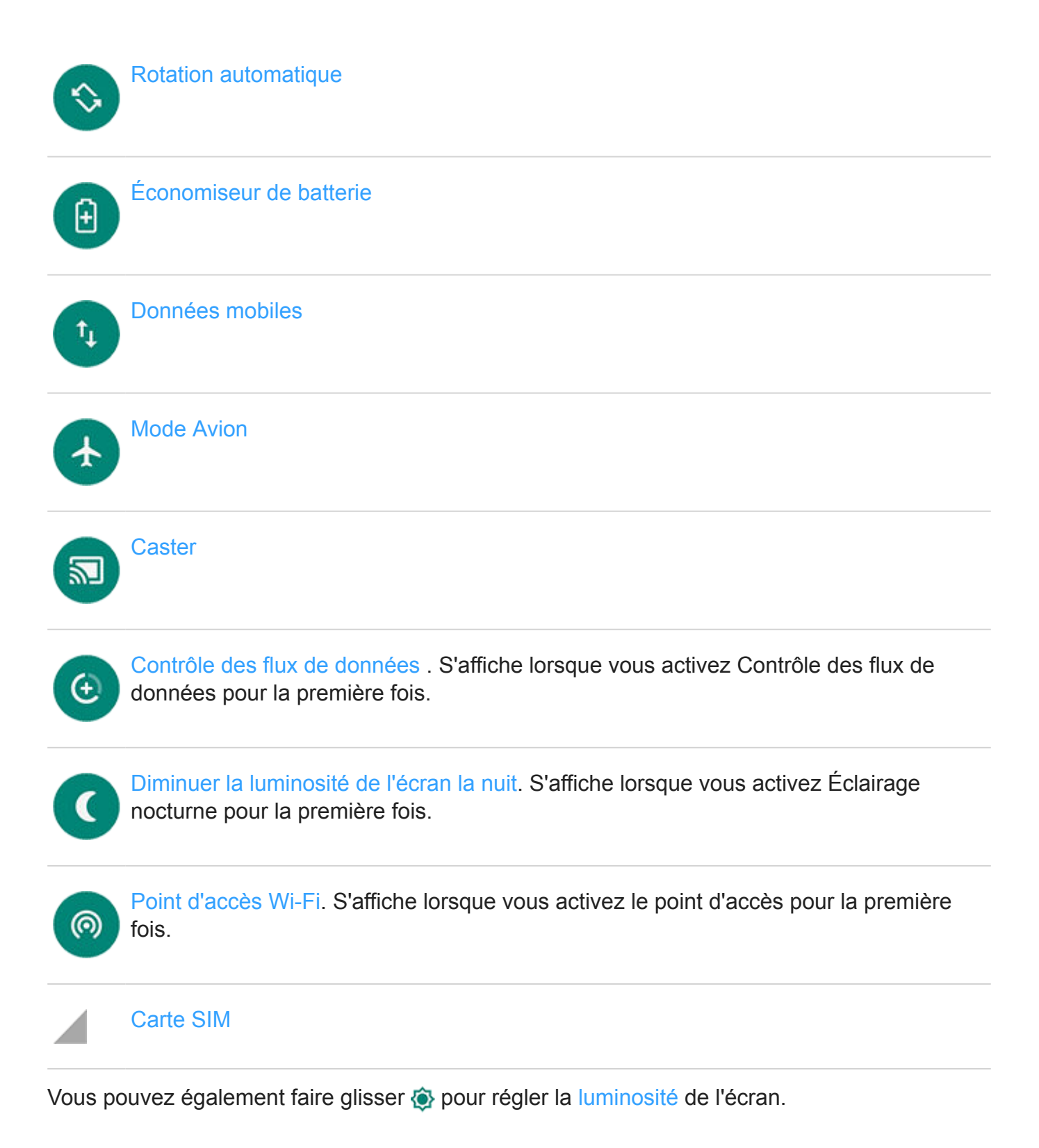

#### **Ouverture de la liste complète des paramètres**

Pour ouvrir la liste complète des paramètres, procédez de l'une des manières suivantes :

- Ouvrez les [paramètres rapides](#page-42-0) et appuyez sur ...
- Vous pouvez également [ouvrir](#page-73-0) l'application **C** Paramètres.

<span id="page-44-0"></span>**Conseil:** Vous pouvez effectuer une recherche dans l'application Paramètres pour trouver rapidement ce dont vous avez besoin. Appuyez simplement sur  $Q$  en haut de l'application et saisissez votre terme de recherche.

#### **Personnalisation des paramètres rapides**

Vous pouvez réorganiser les paramètres rapides en plaçant les plus utilisés en haut de l'écran. Vous pouvez également en ajouter ou en supprimer.

- 1. Ouvrez les paramètres rapides.
- 2. Appuyez sur ...
- 3. Faites glisser pour en ajouter ou en supprimer.

Pour rétablir les paramètres rapides d'origine, appuyez sur > **Réinitialiser**.

**Conseil:** Vous pouvez également [modifier la couleur d'arrière-plan](#page-180-0) pour qu'elle soit claire ou foncée.

## **Activer ou mettre en veille l'écran**

Pour économiser la batterie, votre écran se met en veille automatiquement après un certain temps d'inutilisation. Vous pouvez [régler](#page-180-0) le délai de mise en veille de l'écran.

Pour activer l'écran :

- Appuyez sur le bouton Marche/Arrêt. Si vous avez configuré un [verrouillage d'écran](#page-65-0), déverrouillez l'écran.
- Si vous avez ajouté votre [empreinte digitale](#page-192-0) sur le téléphone, appuyez sur le capteur pour réactiver et déverrouiller votre téléphone.
- L'écran sort automatiquement du mode Veille lorsque vous recevez un appel entrant.

Pour mettre l'écran en veille :

- Appuyez brièvement sur le bouton Marche/Arrêt. Prenez l'habitude de le faire à chaque fois que vous posez votre téléphone. Cela vous permettra d'économiser un peu de batterie et de sécuriser votre téléphone avec le [verrouillage d'écran.](#page-65-0)
- Pour garder votre écran éteint et votre téléphone silencieux afin de ne pas être dérangé, par exemple la nuit, utilisez les paramètres [Ne pas déranger](#page-69-0) .

# **Régler du volume**

## **Volume contrôlable**

Votre téléphone dispose de paramètres indépendants pour les volumes suivants :

- Appels
- Multimédias (musique, vidéo, jeux)
- [Alarme](#page-108-0)
- Sonnerie pour les appels entrants et les notifications

Le réglage d'un des volumes n'affecte pas les autres. Vous pouvez ainsi monter le son sans que les personnes qui vous appellent semblent crier.

#### **Augmenter ou baisser le volume**

Lorsque vous passez un appel, appuyez sur les [boutons du volume](#page-9-0) pour régler le volume de votre interlocuteur.

Lorsque vous ne passez pas d'appel, appuyez sur les boutons du volume pour régler le volume multimédia.

Pour régler d'autres volumes à tout moment :

- 1. Appuyez sur un bouton de volume.
- 2. Appuyez sur  $\mathbb{Z}$ .
- 3. Faites glisser pour ajuster les niveaux de volume :

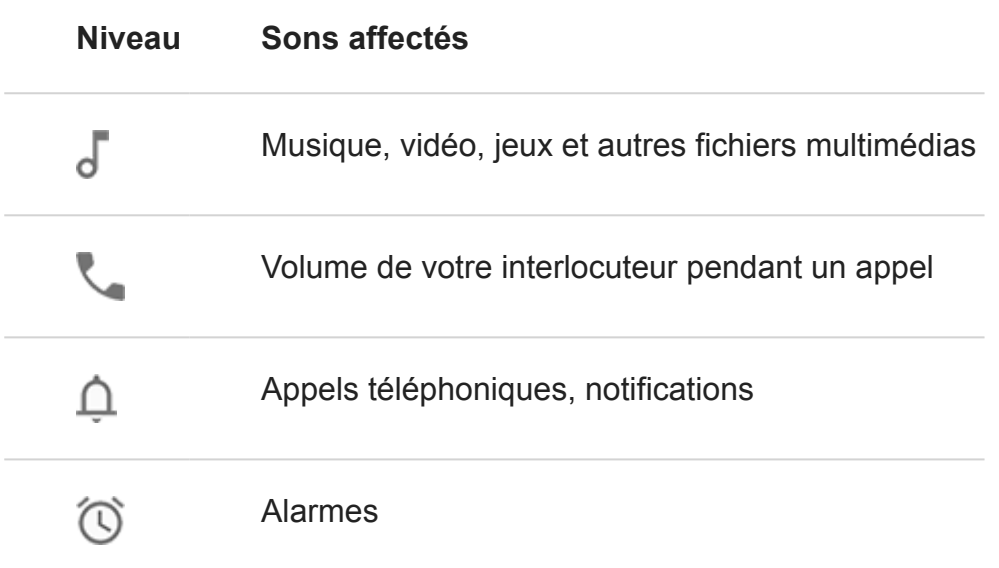

**Conseil:** Pour définir les notifications sur silencieux mais activer la sonnerie pour les appels téléphoniques, accédez à **[Paramètres](#page-43-0)** > **Son** > **Options avancées** > **Sonnerie de notification** et sélectionnez **Aucun**.

### **Définir une sonnerie de téléphone sur silencieux**

Appuyez sur le bouton Marche/Arrêt ou sur le bouton de réduction du volume.

### **Couper la sonnerie du téléphone**

• Pour passer rapidement en mode vibreur, maintenez enfoncées les touches Marche/Arrêt et d'augmentation du volume jusqu'à ce que vous ressentiez une vibration et que apparaisse.

Vous souhaitez mettre votre téléphone en mode silencieux au lieu du mode vibreur ? Accédez à **[Paramètres](#page-43-0)** > **Système** > **Gestes**. Appuyez sur **Bloquer la sonnerie** > **Appui simultané sur les boutons "Marche/Arrêt" et "Volume +"** > **Silencieux**.

- Pour passer en mode silencieux  $\bigcirc$  ou vibreur  $\bigcirc$ <sub>l</sub>, appuyez sur un des boutons du volume, puis appuyez sur au-dessus du curseur de volume.
- Pour mettre automatiquement votre téléphone en mode silencieux pendant un certain temps (par exemple, tous les mardis de 11 h à midi), définissez [Ne pas déranger](#page-71-0) .

### **Régler le volume d'accessibilité**

Quand [TalkBack](#page-20-0) est activé, vous pouvez modifier le volume des commentaires vocaux :

- 1. Appuyez sur un bouton de volume.
- 2. Déplacez le curseur  $\blacksquare$ .

### **Résoudre un problème**

Quel est le problème ?

- [Le téléphone ne sonne pas](#page-216-0)
- [Mes interlocuteurs ne m'entendent pas lors des appels](#page-218-0)

# <span id="page-47-0"></span>**Activer et désactiver la lampe de poche**

Pour allumer ou éteindre la lampe de poche :

- 1. Ouvrez les [paramètres rapides](#page-42-0).
- 2. Appuyez sur  $\mathbb{F}$  ou  $\mathbb{F}$ .

Ou, donnez deux petites secousses vers le bas pour allumer ou éteindre la lampe de poche.

Si l'appareil photo s'ouvre, assurez-vous de donner un petit coup de poignet, et non de faire un mouvement de rotation.

Pour contrôler le coup de poignet :

- 1. [Ouvrez](#page-73-0) l'application **Moto**.
- 2. Appuyez sur  $\equiv$  > Gestes Moto.
- 3. Appuyez sur **Lampe express** et activez ou désactivez cette fonction.

## **Prendre des captures d'écran**

### **Capture d'écran avec les touches de votre téléphone**

1. Appuyez de manière prolongée sur le bouton Marche/Arrêt, puis appuyez sur **Capture d'écran**.

Une fois la capture d'écran effectuée, le symbole s'affiche dans la barre d'état.

- 2. Faites glisser la barre d'état vers le bas et appuyez sur la notification de capture d'écran :
	- Pour partager la capture d'écran, appuyez sur **Partager** et sélectionnez la [manière](#page-171-0)  [dont vous souhaitez partager.](#page-171-0)
	- Pour recadrer ou ajuster les paramètres de l'image, appuyez sur **Modifier**.
	- Pour supprimer la capture d'écran, appuyez sur **Supprimer**.
	- Pour ouvrir la capture d'écran, appuyez sur la notification.

### **Capture d'écran avec geste**

La meilleure façon de prendre des captures d'écran consiste à faire un geste que vous activez dans l'application Moto.

Pour ce faire :

- 1. [Ouvrez](#page-73-0) l'application **Moto**.
- 2. Appuyez sur  $\equiv$  > Gestes Moto.

#### <span id="page-48-0"></span>3. Activez **Capture d'écran à trois doigts** .

Pour prendre une capture d'écran :

1. Appuyez de manière prolongée avec trois doigts sur l'écran.

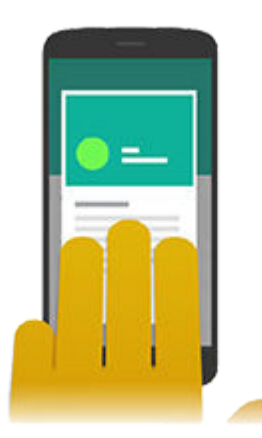

Une fois la capture d'écran effectuée, le symbole s'affiche dans la barre d'état.

- 2. Faites glisser la barre d'état vers le bas et appuyez sur la notification de capture d'écran :
	- Pour partager la capture d'écran, appuyez sur **Partager** et sélectionnez la [manière](#page-171-0)  [dont vous souhaitez la partager.](#page-171-0)
	- Pour recadrer ou ajuster les paramètres de l'image, appuyez sur **Modifier**.
	- Pour supprimer la capture d'écran, appuyez sur **Supprimer**.
	- Pour ouvrir la capture d'écran, appuyez sur la notification.

#### **Trouver des captures d'écran ultérieurement**

[Ouvrez](#page-73-0) l'application Photos et appuyez sur > **Dossiers de l'appareil** > **Screenshots** .

## **Utilisation des commandes vocales**

### **Exercice de phrase de lancement**

- 1. [Ouvrez](#page-73-0) l'application Google et appuyez sur **Plus** > **Paramètres** > **Voice** > **Voice Match**.
- 2. Activez l'option **Accès avec Voice Match** et suivez les instructions à l'écran pour enregistrer votre voix.

#### **Prononcer une commande vocale**

Les commandes vocales ne sont pas disponibles dans toutes les langues.

<span id="page-49-0"></span>Dites à votre téléphone d'appeler des contacts, d'obtenir des itinéraires, d'envoyer des messages et de définir des alarmes. Les possibilités sont exponentielles.

- 1. Depuis l'écran d'accueil ou lorsque vous commencez une recherche, dites « OK, Google. »
- 2. Lorsque le téléphone répond, prononcez la commande (par exemple, « Appelle Élise » ou « Définis l'alarme à 7 h demain »).

**Conseil:** Pour afficher une liste de commandes, dites « Aide ».

3. Certaines commandes entraîneront une réponse vocale de votre téléphone. Pour ne plus recevoir d'annonces vocales, appuyez sur  $\mathbf{J}$ .

### **Déverrouillage automatique de l'écran**

Vous pouvez configurer votre téléphone pour qu'il se déverrouille automatiquement et réponde à toutes les commandes vocales dans les situations suivantes :

- le téléphone reconnaît votre [voix](#page-191-0) lorsque vous dites « OK, Google » ;
- le téléphone est couplé avec un [appareil de confiance](#page-187-0), comme une oreillette Bluetooth;
- vous êtes dans un [endroit sécurisé,](#page-189-0) comme votre domicile ou votre lieu de travail ;
- le téléphone reconnaît votre [visage](#page-188-0) ;
- le téléphone est dans votre [main ou votre sac](#page-191-0).

# **Obtenir les directions pas-à-pas**

### **Navigation et autonomie de la batterie**

Navigation est l'une des applications consommant le plus de batterie, c'est pourquoi nous vous recommandons de brancher votre téléphone sur un chargeur de voiture de bonne qualité, surtout si vous écoutez de la musique en diffusion continue et/ou utilisez le Bluetooth (fonctionnalités consommant également beaucoup de batterie).

### **Utiliser le widget Itinéraire**

- 1. Avant de prendre la route, [ajoutez](#page-59-0) un widget Maps Itinéraire sur votre écran d'accueil. Vous serez alors quidé jusqu'à la destination de votre choix.
- 2. Touchez le widget et votre téléphone vous guidera à bon port.

**Conseil:** Rassemblez vos Itinéraire widgets dans un [dossier](#page-61-0) sur votre écran d'accueil.

### **Obtenir l'itinéraire vers votre domicile ou votre bureau**

À l'aide d'une seule touche, vous serez guidé vers les adresses de votre domicile ou de votre bureau à partir de n'importe où en configurant un [raccourci de tâche](#page-59-0) pour l'application Maps :

- 1. Appuyez de manière prolongée sur  $\mathcal{R}$ .
- 2. Faites glisser  $=$  vers un espace vide de votre écran d'accueil.
- 3. Si vous n'avez pas encore configuré l'adresse de votre domicile ou de votre bureau dans Maps, appuyez sur le raccourci et suivez les instructions à l'écran pour l'ajouter.

Lorsque vous êtes prêt à partir, appuyez sur le raccourci et votre téléphone vous guidera à bon port.

#### **Utiliser des commandes vocales pour obtenir des itinéraires**

[Dites à votre téléphone](#page-48-0) de vous indiquer l'itinéraire permettant de vous rendre à une certaine destination :

- 1. Prononcez votre phrase de lancement.
- 2. Dites « Conduis-moi à [destination]. »

## **Utiliser le widget Heure et météo**

### **Ajout d'un widget à votre écran d'accueil**

Placez une horloge sur votre écran d'accueil et accédez rapidement aux alarmes, à votre calendrier et à la météo.

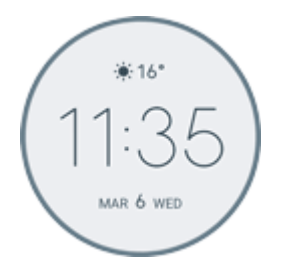

- 1. Appuyez de manière prolongée sur l'écran d'accueil.
- 2. Appuyez sur **Widgets**.
- 3. Appuyez de manière prolongée sur le widget **Heure et météo**, puis faites-le glisser vers une page de l'écran d'accueil.

### **Configuration ou suppression d'alarmes**

1. Appuyez sur l'heure.

- 2. Procédez de l'une des manières suivantes :
	- Pour utiliser une alarme existante, activez-la  $\bullet$ . Appuyez sur  $\vee$  pour afficher ou modifier la sonnerie de cette alarme.
	- Pour ajouter une nouvelle alarme, appuyez sur  $+$ , puis définissez son heure de déclenchement et sa sonnerie.
	- Pour supprimer une alarme, appuyez sur  $\vee$  en regard de cette alarme, puis sur  $\overline{m}$ .
- 3. Pour contrôler les paramètres généraux de l'alarme, tels que le volume de l'alarme et la durée du rappel, appuyez sur > **Paramètres**.

Lorsqu'une alarme est réglée, (C) s'affiche dans la [barre d'état](#page-25-0).

### **Gestion des villes pour les prévisions météorologiques**

Le widget Heure et météo affiche la température actuelle de votre position ou d'une ville spécifiée.

Pour afficher la température de votre position actuelle :

- 1. Effectuez l'une des tâches suivantes :
	- Appuyez sur **Villes**.
	- Sinon, appuyez sur la température actuelle, puis sur  $\equiv$  >  $\bullet$ .
- 2. Activez **Lieu actuel**.

**Conseil:** Pour basculer entre Fahrenheit et Celsius, appuyez sur **Unité de température**.

Pour afficher les prévisions, appuyez sur la température actuelle sur le widget.

Pour ajouter une ville, procédez comme suit :

- 1. Procédez de l'une des manières suivantes :
	- Si vous n'avez pas encore ajouté de lieux, appuyez sur **Villes**.
	- Sinon, appuyez sur la température actuelle, puis sur  $\equiv$ .
- 2. Appuyez sur **Ajouter un nouveau lieu**.
- 3. Saisissez un nom de ville ou un code postal, puis appuyez sur  $\circ$ .
- 4. Appuyez sur la ville à ajouter.

**Conseil:** Pour naviguer entre les prévisions pour plusieurs villes, appuyez sur la température, puis faites glisser vers la gauche ou vers la droite.

Pour supprimer une ville :

- 1. Appuyez sur la température.
- 2. Appuyez sur  $\equiv$  **Paramètres**.
- 3. Appuyez sur  $\times$  en regard du nom de la ville.

### **Afficher votre agenda**

Appuyez sur la date actuelle pour ouvrir votre calendrier, où vous pouvez afficher ou ajouter des [événements](#page-106-0) à venir.

## **Gérer le temps passé sur votre téléphone**

#### **Comprendre vos habitudes**

- 1. Accédez à **[Paramètres](#page-43-0)** > **Bien-être numérique**.
- 2. Consultez le tableau pour voir :
	- Le temps que vous avez passé sur votre téléphone aujourd'hui
	- Quelles applications vous avez eu à l'écran et pour combien de temps
	- Combien de fois vous avez déverrouillé le téléphone aujourd'hui
	- Combien de notifications vous avez reçues
- 3. Pour plus d'informations, appuyez sur une étiquette sur le tableau. Par exemple, pour savoir combien de temps vous avez passé sur l'écran cette semaine, appuyez sur la durée d'utilisation du jour.

**Conseil:** Pour trouver Bien-être numérique sous forme d'application, activez **Afficher l'icône dans la liste d'applications**.

### **Limiter le temps passé quotidiennement sur une application**

Vous pouvez définir une durée maximale d'utilisation quotidienne pour une application.

Pour définir une minuterie pour une application :

- 1. Accédez à **[Paramètres](#page-43-0)** > **Bien-être numérique**.
- 2. Appuyez sur le tableau.
- 3. En regard de l'application que vous souhaitez limiter, appuyez sur  $\triangledown$ .
- 4. Définissez la durée d'utilisation quotidienne maximale de l'application.

Lorsque vous atteignez la limite d'utilisation d'une application :

- L'application se ferme.
- L'application ne s'ouvre plus à partir de son icône, dont la luminosité s'atténue.

La minuterie de l'application se réinitialise à minuit. Pour utiliser l'application avant minuit, accédez à **Paramètres** > **Bien-être numérique**, appuyez sur l'application dans le tableau, puis supprimez la minuterie.

### **Séparez-vous plus facilement de votre téléphone**

Vous pouvez planifier des modifications qui prennent effet lorsqu'il est temps que vous alliez vous coucher.

- 1. Accédez à **[Paramètres](#page-43-0)** > **Bien-être numérique** > **Bien-être numérique**.
- 2. Activez **Utiliser le mode Sommeil**.
- 3. Réglez les heures de début et de fin si nécessaire.
- 4. Définissez le comportement que doit adopter votre téléphone pendant cette période :
	- Supprimer les couleurs de l'écran (activer **Nuances de gris**).
	- Activer le mode silencieux (activer **[Ne pas déranger](#page-69-0)** ).
	- Filtrer la lumière bleue pour un ton plus chaud (activer **[Planning de la fonction](#page-114-0) [Éclairage nocturne](#page-114-0)** ).

# <span id="page-54-0"></span>**Utiliser le clavier à l'écran**

### **Ouvrir, fermer, redimensionner le clavier**

Pour ouvrir le clavier, touchez une zone dans laquelle vous pouvez saisir du texte ou des chiffres.

Pour fermer le clavier afin de vous permettre de voir d'autres parties de l'écran, appuyez sur ▽.

Pour agrandir le clavier, mettez votre téléphone à l'horizontale. Si votre écran ne pivote pas, vérifiez votre paramètre de [rotation automatique.](#page-178-0)

Conseil: Si vous avez *[installé](#page-81-0)* d'autres claviers, vous verrez l'icône **sur la** s'afficher près des boutons de navigation lorsque vous saisissez du texte. Pour passer à un autre clavier, appuyez sur  $\mathbf{H}$ .

### **Saisir des caractères spéciaux**

Appuyez de manière prolongée une touche pour afficher les caractères spéciaux associés. Par exemple :

- Appuyez longuement sur **.** pour afficher d'autres signes de ponctuation.
- Appuyez sans relâcher sur **e** pour afficher **é** et **3**.

**Conseil:** Pour insérer un point suivi d'un espace, appuyez deux fois rapidement sur la barre d'espace.

### **Lettres majuscules**

Pour saisir tous les caractères en majuscules, appuyez deux fois sur la rapidement, de manière à afficher  $\blacktriangle$ . Appuyez de nouveau pour désactiver la saisie en lettres majuscules.

Pour modifier la capitalisation d'un mot que vous avez déjà saisi :

- Sélectionnez le mot et appuyez sur  $\triangle$  pour capitaliser la première lettre.
- Sélectionnez le mot et appuyez deux fois sur  $\triangle$  pour capitaliser TOUTES LES LETTRES.

### **Utiliser la saisie basée sur les gestes**

Il existe deux méthodes de saisie de texte : vous pouvez saisir une lettre à la fois (saisie basée sur les touches) ou faire rapidement glisser votre doigt sur toutes les lettres d'un mot en un mouvement continu (saisie basée sur les gestes). Vous pouvez commencer la saisie en utilisant l'une des méthodes, puis passer à l'autre méthode lorsque bon vous semble.

Lorsque vous utilisez la saisie basée sur les gestes, vous pouvez :

- Saisir un mot. Faites glisser votre doigt sur les lettres du mot.
- **Effacer des mots.** Faites glisser lentement votre doigt vers la gauche à partir de pour sélectionner un mot ou une chaîne de mots, puis soulevez votre doigt pour supprimer la sélection.
- **Ajouter des apostrophes dans des mots courants.** Faites glisser à travers les lettres et l'apostrophe sera automatiquement insérée.
- **Ajouter un espace.** Vous n'avez pas besoin d'utiliser la barre d'espace. Relevez simplement le doigt et commencez le mot suivant.

Vous pouvez [désactiver](#page-202-0) la saisie basée sur les gestes.

### **Obtenir des suggestions**

Suggestions d'utilisation pour saisir plus rapidement.

Au fur et à mesure de la saisie, une liste de suggestions de mots s'affiche au-dessus des touches :

- Appuyez sur un mot de la liste pour l'insérer dans votre texte.
- Si un mot suggéré ne vous convient pas, appuyez dessus de manière prolongée et faitesle glisser vers  $\Box$ .

Vous pouvez [limiter ou désactiver les suggestions](#page-202-0).

### **Vérification de l'orthographe et correction automatique**

Les mots mal orthographiés sont corrigés automatiquement lorsque vous les saisissez :

- Pour annuler une correction, appuyez sur ...
- Pour éviter les futures corrections automatiques de ce mot, ajoutez-le à votre dictionnaire en appuyant sur le mot dans la liste des suggestions au-dessus des touches.

Si la correction automatique est [désactivée,](#page-202-0) vous pouvez toujours vérifier l'orthographe :

- 1. Une fois la saisie terminée, vérifiez le texte. Les mots mal orthographiés (et les mots ne figurant pas dans votre dictionnaire) sont soulignés.
- 2. Appuyez sur un mot souligné :
	- Si le mot est correctement orthographié, appuyez dessus dans la barre de suggestions.
	- Si le mot est mal orthographié, sélectionnez l'orthographe correcte dans la barre de suggestions ou saisissez-la.

### **Saisir du texte dans plusieurs langues**

Si vous avez [ajouté plusieurs langues](#page-203-0) comme langue système dans les paramètres de votre téléphone, les claviers et les suggestions de texte sont disponibles dans ces langues :

- Lorsque vous utilisez une langue de clavier autre que celle de votre système principal, les langues disponibles s'affichent sur la barre d'espace.
- Pour passer d'une langue à l'autre, appuyez sur  $\oplus$ .
- Pour afficher la liste des claviers disponibles, appuyez de manière prolongée sur  $\oplus$  ou sur la barre espace.

Vous pouvez [ajouter des claviers](#page-203-0) pour d'autres langues.

# **Texte à couper, copier et coller**

Vous pouvez sélectionner et copier du texte issu de pages Web et de messages.

- 1. Pour sélectionner du texte, appuyez de manière prolongée sur un mot.
- 2. Appuyez sur **Copier**, **Couper**, **Partager** ou :
	- Sélectionner plus de texte. Pour ce faire, faites glisser les curseurs
	- Sélectionnez l'ensemble du texte du message que vous rédigez. Appuyez sur » **Tout sélectionner**.
	- Recevez des informations relatives au texte sélectionné. Appuyez sur **Recherche Web**.
	- Traduire le texte sélectionné. Appuyez sur > **Traduire**. (Si cette option n'est pas affichée, [installez](#page-81-0) l'application Google Translate.)
- 3. Pour coller du texte, appuyez pour insérer le texte au niveau du pointeur ou sélectionnez un bloc de texte à remplacer. Appuyez ensuite sur **Coller**.

#### **Conseils:**

- Dans certaines applications, vous devez appuyer deux fois sur un mot pour le sélectionner (au lieu d'appuyer de manière prolongée dessus).
- Lorsque vous utilisez **Copier**, le texte est copié dans le presse-papiers de la mémoire de votre téléphone et écrase le texte précédent du presse-papiers. Si vous souhaitez enregistrer et gérer tout ce que vous copiez dans le presse-papiers, recherchez le « gestionnaire de presse-papiers » dans Play Store pour sélectionner et [télécharger](#page-81-0)  une application.

## **Utiliser la saisie vocale**

#### **Activer le microphone du clavier pour la dictée**

Si ne s'affiche pas sur votre clavier :

- 1. Accédez à **[Paramètres](#page-43-0)** > **Système** > **Langues et saisie**.
- 2. Appuyez sur **Clavier virtuel** > **Gboard**.
- 3. Appuyez sur **Préférences** et activez **Touche de saisie vocale** .

#### **Dicter un SMS/MMS**

- 1. Appuyez sur un champ de texte pour afficher le [clavier à l'écran.](#page-54-0)
- 2. Appuyez sur usur le clavier à l'écran.
- 3. Énoncez ce que vous souhaitez saisir :
	- Parlez naturellement, mais distinctement. Il n'est pas nécessaire de crier ni de rapprocher le téléphone de votre bouche.
	- Pour insérer la ponctuation, dites « virgule », « point », « point d'interrogation » ou « point d'exclamation. »
	- Pour suspendre ou redémarrer, appuyez sur U.
	- Pour supprimer un mot, appuyez sur ...

## **Remplir automatiquement les formulaires**

Ne saisissez pas vos informations personnelles à chaque fois. Enregistrez-les en toute sécurité, puis renseignez vos mots de passe, adresses, cartes de crédit et autres informations enregistrées sur votre [compte Google](#page-30-0) d'une seule pression.

Pour ce faire :

- 1. Accédez à **[Paramètres](#page-43-0)** > **Système** > **Langues et saisie**.
- 2. Appuyez sur **Options avancées** > **Service de saisie automatique**.
- 3. Sélectionnez **Google** , puis appuyez sur .
- 4. Appuyez sur **C** > **CONTINUER**.
- 5. Appuyez sur les catégories à vérifier et modifiez vos informations personnelles, adresses, cartes de crédit et mots de passe.

## **Modifier le fond d'écran**

Vous pouvez modifier l'image de l'arrière-plan de votre [écran d'accueil](#page-25-0) ou [écran de verrouillage](#page-26-0). Utilisez vos propres photos, les images de votre téléphone ou des images d'une catégorie en ligne.

**Conseil:** Si le niveau de la batterie est faible, remplacez temporairement le fond d'écran animé par une image statique pour économiser de l'énergie.

- 1. [Ouvrez](#page-73-0) l'application Fonds d'écran.
- 2. Procédez de l'une des manières suivantes :
	- Pour définir un seul fond d'écran, sélectionnez une photo ou un fond d'écran.
	- Pour afficher un nouveau fond d'écran chaque jour, ouvrez une catégorie et appuyez sur **Fond d'écran quotidien** > **Continuer**.
- 3. Appuyez sur **"Définir comme fond d'écran**.
- 4. Choisissez si vous voulez utiliser le fond d'écran sur votre écran d'accueil, votre écran de verrouillage ou les deux.

**Conseil:** Pour passer à un autre fond d'écran quotidien, [ouvrez](#page-73-0) l'application Fonds d'écran et appuyez sur le symbole sur l'image de votre fond d'écran quotidien actuel.

## **Personnaliser votre barre de favoris**

La barre de favoris située en bas de l'[écran d'accueil](#page-25-0) vous donne un accès direct aux applications que vous utilisez le plus. Vous pouvez personnaliser ces raccourcis d'applications.

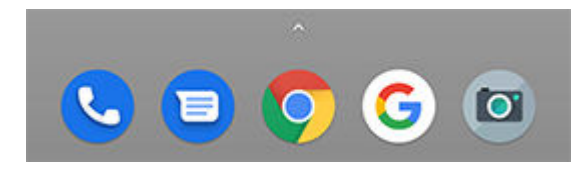

Pour modifier les raccourcis vers les applications :

- 1. Appuyez de manière prolongée sur l'un des raccourcis, puis faites-le glisser vers le haut et déposez-le sur **Supprimer**.
- 2. Faites glisser votre doigt de bas en haut sur l'écran d'accueil pour ouvrir la liste des applications.
- 3. Appuyez de manière prolongée sur l'application souhaitée. Lorsque le nouveau raccourci s'affiche, faites-le glisser vers l'emplacement libre de la barre.

<span id="page-59-0"></span>**Conseil:** Vous pouvez également utiliser des [dossiers](#page-61-0) dans la barre de favoris.

## **Ajouter des widgets, des raccourcis ou des dossiers**

### **Ajouter des widgets**

Les widgets présentent des informations et dévoilent une partie de la fonctionnalité d'une application sans que vous ayez à l'ouvrir. Par exemple, le widget Agenda affiche votre programme de la journée et vous permet d'accéder d'une simple pression à l'ensemble de votre agenda.

Pour ajouter un widget :

- 1. Appuyez longuement sur l'écran d'accueil.
- 2. Appuyez sur **Widgets**.

Les widgets sont répertoriés sous leurs applications associées.

3. Appuyez sans relâcher sur un widget pour l'ajouter.

Vous pouvez agrandir certains widgets afin d'afficher davantage de contenu :

- 1. Appuyez de manière prolongée sur un widget jusqu'à ce qu'il se mette en surbrillance.
- 2. Relâchez-le : un cadre apparaît.
- 3. Faites glisser un coin ou un côté du cadre pour le redimensionner.

### **Ajouter des raccourcis vers les applications**

- 1. Faites glisser votre doigt de bas en haut sur l'écran d'accueil pour ouvrir la liste des applications.
- 2. Appuyez sans relâcher sur l'application souhaitée.
- 3. Faites glisser l'application ou l'un de ses gestes vers un emplacement vide sur votre écran d'accueil. Vous pouvez également les faire glisser vers le bord de l'écran et les déposer sur un nouveau panneau de l'écran d'accueil.

### **Ajouter des raccourcis vers des tâches**

La plupart des icônes d'applications comprennent des raccourcis vers des tâches courantes pour que vous n'ayez pas besoin d'ouvrir l'application et de naviguer dans celle-ci.

- 1. Appuyez de manière prolongée sur l'icône d'une application pour voir les raccourcis de tâches disponibles.
- 2. Procédez de l'une des manières suivantes :
- Afin d'effectuer la tâche, appuyez sur celle-ci.
- Pour créer un raccourci pour cette tâche, faites glisser = dans un espace vide sur l'écran d'accueil.

Voici des exemples de raccourcis de tâches pour diverses applications. Toutes les applications ne proposent pas de raccourcis de tâches.

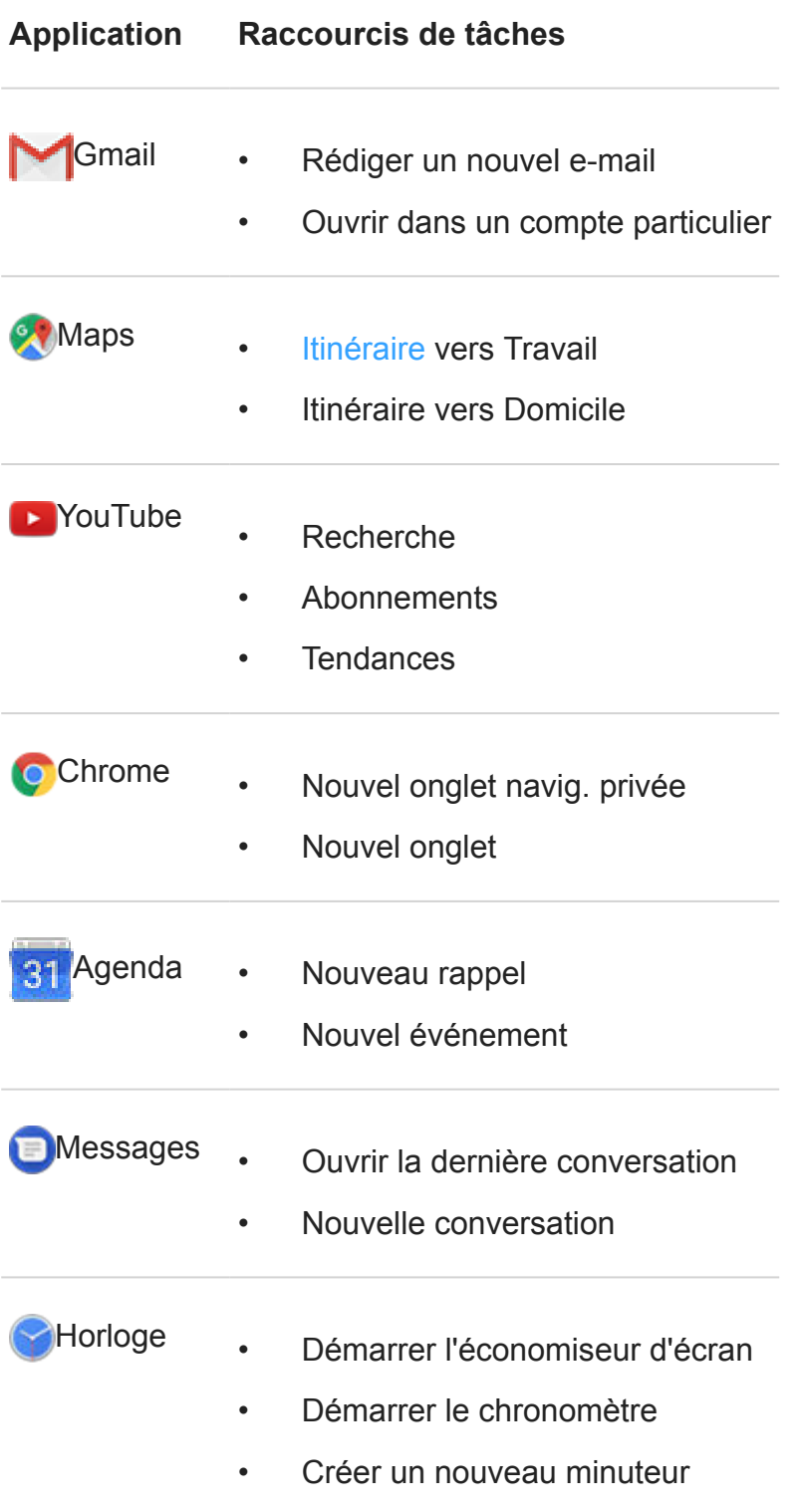

• Créer une nouvelle alarme

<span id="page-61-0"></span>**C**Paramètres · Batterie

- Utilisation des données
- Wi-Fi

### **Ajouter des raccourcis vers des pages Web**

- 1. [Ouvrez](#page-73-0) l'application **Chrome**.
- 2. Accédez à la page web.
- 3. Appuyez sur > **Ajouter à l'écran d'accueil**.
- 4. Modifiez le nom si vous le souhaitez.
- 5. Appuyez sur **Ajouter**.
- 6. Procédez de l'une des manières suivantes :
	- Appuyer de manière prolongée sur l'icône pour la glisser vers l'emplacement souhaité sur l'écran d'accueil.
	- Appuyez sur **Ajouter automatiquement**.

### **Ajouter des dossiers**

Vos raccourcis sont organisés par dossiers.

- 1. Appuyez de manière prolongée sur un raccourci d'application de l'écran d'accueil.
- 2. Faites-le glisser sur un autre pour les regrouper, puis relâchez-le lorsqu'un cercle se forme autour d'eux :

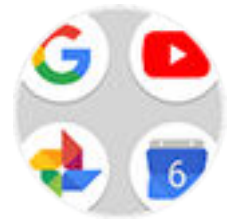

Vous pouvez alors :

- **Ajouter des applications.** Faites glisser les icônes des applications dans le cercle au niveau de l'écran d'accueil ou dans la grille des applications.
- **Utiliser une application du dossier.** Il vous suffit d'ouvrir le dossier et d'appuyer sur l'icône correspondante.
- **Nommer le dossier.** Ouvrez le dossier, appuyez sur son nom et saisissez un nouveau nom.
- **Supprimer une application du dossier.** Ouvrez le dossier et faites glisser l'icône sur l'écran d'accueil, ou faites-la glisser vers le haut de l'écran et déposez-la sur **Supprimer**.
- **Supprimer le dossier.** Appuyez de manière prolongée sur le dossier, puis faites-le glisser vers **Supprimer**.

### **Corriger un problème**

Si vous rencontrez des problèmes, essayez ces [étapes de dépannage.](#page-231-0)

# **Supprimer des widgets, des raccourcis ou des dossiers**

Pour supprimer des widgets ou des raccourcis de votre [écran d'accueil](#page-25-0) :

- 1. Appuyez dessus jusqu'à ce qu'il vibre.
- 2. Faites-le glisser vers le haut de l'écran et déposez-le sur **Supprimer**.

Pour sélectionner une interface utilisateur entièrement nouvelle pour votre écran d'accueil, téléchargez un lanceur d'applications différent.

# **Personnaliser votre écran d'accueil avec les lanceurs d'applications**

### **Obtenir différents lanceurs d'applications**

Modifier totalement l'apparence de votre [écran d'accueil](#page-25-0) est très simple. Il vous suffit de sélectionner et de télécharger un nouveau lanceur d'applications. Vous pourrez revenir à l'aspect standard à tout moment. Les lanceurs d'applications incluent souvent de nouveaux ensembles de fonds d'écran, de nouveaux gestes pour interagir avec votre téléphone, et des éléments personnalisables pour votre écran d'accueil.

- 1. Recherchez « lanceur d'applications » dans [Play Store](#page-81-0) .
- 2. Parcourez les choix et téléchargez-en un (ou plusieurs) selon votre choix.
- 3. Pour commencer à l'utiliser, ouvrez l'application ou suivez les instructions à l'écran après l'avoir téléchargé.

### **Basculer entre les lanceurs d'applications**

- 1. Accédez à **[Paramètres](#page-43-0)** > **Applications et notifications**.
- 2. Appuyez sur **Applications par défaut** > **Application sur la page d'accueil**.

Vous pouvez également appuyer sur **Options avancées** > **Applications par défaut** > **Application sur la page d'accueil**.

- 3. Sélectionnez le lanceur d'applications que vous souhaitez utiliser.
- 4. Pour régler ses paramètres, appuyez sur ...

### **Supprimer des lanceurs d'applications**

Vous pouvez uniquement supprimer les lanceurs que vous avez installés.

Appuyez de manière prolongée sur l'icône de l'application de lancement, puis appuyez sur (i) > **Désinstaller**.

## **Utiliser un économiseur d'écran**

### **Définir l'économiseur d'écran**

Lorsque votre téléphone est placé sur sa station ou en cours de chargement, transformez-le en horloge de bureau, en cadre-photo pour afficher vos images, et bien plus encore.

- 1. Accédez à **[Paramètres](#page-43-0)** > **Affichage** > **Options avancées**.
- 2. Appuyez sur **Économiseur d'écran**.
- 3. Effectuez l'une des tâches suivantes :
	- Pour changer les écrans de veille, appuyez sur **Économiseur d'écran actuel** et sélectionnez-en un. Pour paramétrer les options de cet écran de veille, appuyez sur ю.
	- Pour obtenir un aperçu de votre sélection, appuyez sur **Commencer**. Appuyez n'importe où sur l'écran (déverrouillez-le si nécessaire) pour revenir aux paramètres.
	- Pour régler le démarrage de l'économiseur d'écran (lorsque le téléphone est posé sur sa station, en cours de chargement ou autre), appuyez sur **Quand commencer**.

### **Démarrer l'économiseur d'écran**

L'économiseur d'écran démarre automatiquement dès que vous connectez votre téléphone à une station ou un chargeur et l'écran se met en veille.

Pour quitter l'économiseur d'écran et revenir à votre écran d'accueil ou de verrouillage :

- Appuyez sur le bouton Marche/Arrêt.
- Vous pouvez également appuyer sur  $\Box$ ,  $\odot$  ou  $\Box$ .

Pour démarrer manuellement votre économiseur d'écran à tout moment, accédez à **Paramètres** > **Affichage** > **Options avancées** > **Économiseur d'écran**, puis appuyez sur **Commencer**.

### **Désactiver l'économiseur d'écran**

Pour bloquer le démarrage automatique de l'économiseur d'écran :

- 1. Accédez à **[Paramètres](#page-43-0)** > **Affichage** > **Options avancées**.
- 2. Appuyez sur **Économiseur d'écran** > **Quand commencer** > **Jamais**.

### **Ajouter des économiseurs d'écran**

Recherchez « Économiseur d'écran » dans Play Store pour trouver des applications proposant davantage d'économiseurs d'écran.

<span id="page-65-0"></span>Une fois l'application [installée](#page-81-0), vous pouvez sélectionner de nouveaux économiseurs d'écran dans **Paramètres** > **Affichage** > **Options avancées** > **Économiseur d'écran**.

# **Définir le verrouillage de l'écran**

### **Options de verrouillage de l'écran**

Lorsque vous définissez un verrouillage de l'écran, chaque fois que vous allumez votre téléphone ou que vous [réactivez l'écran](#page-44-0), il vous sera demandé de déverrouiller votre téléphone.

Pas de verrouillage :

- **Aucun** : cela ne fournit aucune protection, mais vous avez rapidement accès à votre écran d'accueil.
- **Balayer l'écran** : faites glisser **et** vers le haut. Cela empêche toute numérotation accidentelle, mais ne sécurise pas le téléphone.

Verrouiller :

- **Schéma** : dessinez un schéma sur un quadrillage.
- **Code PIN** : entrez votre code numérique composé de quatre à seize chiffres. Les codes plus longs sont plus sûrs.
- **Mot de passe** : saisissez un mot de passe comportant entre quatre et seize lettres, chiffres ou symboles. Un mot de passe fort assure une sécurité plus élevée.

Lorsque vous utilisez l'un des 3 verrouillages, vous pouvez également déverrouiller votre appareil avec le [lecteur d'empreinte digitale](#page-192-0) et régler votre téléphone pour qu'il se [déverrouille](#page-66-0) [automatiquement](#page-66-0) dans certaines conditions.

### **Définir ou modifier le verrouillage de l'écran**

- 1. Accédez à **[Paramètres](#page-43-0)** > **Sécurité et localisation**.
- 2. Appuyez sur **Verrouillage de l'écran** et sélectionnez le type de verrouillage souhaité.

Certaines options de verrouillage ne sont pas disponibles si vous avez ajouté un [VPN](#page-159-0) ou un compte de messagerie professionnelle à votre téléphone.

#### **Masquer votre mot de passe ou votre schéma**

Vous pouvez masquer votre mot de passe ou schéma pour empêcher d'autres personnes de les voir lorsque vous déverrouillez votre écran.

Pour les mots de passe :

1. Accédez à **[Paramètres](#page-43-0)** > **Sécurité et localisation** > **Options avancées**.

<span id="page-66-0"></span>2. Désactivez Afficher les mots de passe  $\bigcirc$ .

Pour les schémas :

- 1. Accédez à **[Paramètres](#page-43-0)** > **Sécurité et localisation**.
- 2. Appuyez sur **...**
- 3. Désactivez **Faire apparaître le schéma**

### **Renforcer rapidement la sécurité de l'écran de verrouillage**

Le déverrouillage à l'aide du [lecteur d'empreinte digitale](#page-192-0) et la configuration du déverrouillage automatique améliorent la sécurité de votre téléphone et réduisent le nombre de fois où vous devez saisir votre PIN, schéma ou mot de passe. Mais, parfois, vous préférez la sécurité à la commodité. Vous pouvez renforcer temporairement les verrouillages et empêcher les notifications de s'afficher sur l'écran de verrouillage.

Configuration :

- 1. Accédez à **[Paramètres](#page-43-0)** > **Sécurité et localisation** > **Préférences d'écran de verrouillage**.
- 2. Activez **Afficher l'option de verrouillage** .

Utilisation :

- 1. Appuyez de manière prolongée sur le bouton Marche/Arrêt.
- 2. Appuyez sur **Verrouillé**.

Le lecteur d'empreinte digitale et les paramètres de déverrouillage automatique sont désactivés et les notifications ne s'affichent pas sur votre écran de verrouillage.

3. Pour quitter Verrouillé, déverrouillez votre téléphone avec votre code PIN, schéma ou mot de passe.

### **Déverrouiller automatiquement l'écran**

Si vous utilisez un code PIN, un mot de passe ou un schéma, vous pouvez :

- Laisser votre appareil déverrouillé lorsqu'il est [connecté à un appareil](#page-187-0), comme le système audio de votre voiture.
- Laisser votre appareil déverrouillé dans un [lieu spécifique.](#page-189-0)
- Laisser votre appareil déverrouillé lorsque vous [tenez ou déplacez](#page-191-0) votre téléphone.
- Déverrouiller avec [votre visage.](#page-188-0)
- Déverrouiller avec [votre voix.](#page-191-0)

#### **Conseils:**

- Pour déverrouiller le téléphone, vous pouvez balayer vers le haut n'importe où sur l'écran. Il n'est pas nécessaire de toucher l'icône ...
- Certaines de ces options ne sont pas disponibles si vous avez ajouté un [VPN](#page-159-0) ou un compte de messagerie professionnelle à votre téléphone.

### **Résolution d'un problème**

Si vous avez oublié votre code PIN, schéma ou mot de passe, essayez de suivre ces [étapes de](#page-228-0)  [dépannage](#page-228-0).

## **Ajouter un message à l'écran de verrouillage**

Pour ajouter votre nom ou un court message sur l'[écran de verrouillage](#page-26-0) à l'attention de la personne qui retrouvera votre téléphone, procédez comme suit :

- 1. Accédez à **[Paramètres](#page-43-0)** > **Sécurité et localisation**.
- 2. Appuyez sur **Préférences d'écran de verrouillage** > **Message sur écran verrouillé**.
- 3. Saisissez le texte à afficher, puis appuyez sur **Enregistrer**.

**Conseil:** N'indiquez pas votre numéro de téléphone portable dans vos coordonnées à moins de pouvoir accéder à votre messagerie vocale depuis un autre appareil.

## **Définir des sonneries**

#### **Modifier la sonnerie par défaut pour les appels**

- 1. Accédez à **[Paramètres](#page-43-0)** > **Son**.
- 2. Appuyez sur **Options avancées** > **Sonnerie du téléphone**.
- 3. Procédez de l'une des manières suivantes :
	- Sélectionnez une sonnerie dans la liste.
	- Pour utiliser un titre musical comme sonnerie, appuyez sur **Ajouter une sonnerie** en bas de la liste. Appuyez ensuite sur > **Fichier audio** et sélectionnez un titre [enregistré dans votre téléphone.](#page-69-0)
	- Pour passer en mode silencieux, appuyez sur **Aucun** en haut de la liste.

### **Activer le vibreur pour les appels**

Vous pouvez configurer le téléphone de sorte qu'il vibre lorsque vous recevez des appels.

Pour prolonger la durée de vie de la batterie, désactivez le vibreur.

- 1. Accédez à **[Paramètres](#page-43-0)** > **Son**.
- 2. Activez la fonction **Vibreur aussi pour les appels ou** désactivez-la ...

#### **Définir une sonnerie pour un contact**

Vous pouvez attribuer une sonnerie unique pour les appels entrants d'un contact spécifique afin de savoir instantanément qui vous appelle.

- 1. [Ouvrez](#page-73-0) l'application **A Contacts**.
- 2. Appuyez sur le nom du contact.
- 3. Appuyez sur > **Régler sonnerie**.
- 4. Procédez de l'une des manières suivantes :
	- Sélectionnez une sonnerie dans la liste.
	- Pour utiliser une chanson comme sonnerie, appuyez sur **Ajouter une sonnerie** en bas de la liste, puis appuyez sur  $\equiv$  > Fichier audio. Sélectionnez ensuite une chanson [enregistrée dans votre téléphone](#page-69-0).
	- Pour passer en mode silencieux, appuyez sur **Aucun** en haut de la liste.

### <span id="page-69-0"></span>**Définir une sonnerie pour les notifications d'applications**

Vous pouvez définir une sonnerie par défaut associée aux notifications d'applications, notamment pour les SMS/MMS et les e-mails. Vous pouvez également définir une sonnerie spéciale pour les notifications envoyées par des applications spécifiques. [Pour en savoir plus](#page-176-0).

**Conseil:** Pour modifier le [son de votre alarme](#page-108-0), ouvrez l'application Horloge et appuyez sur  $\circledcirc$ , puis appuyez sur  $\vee$ .

#### **Obtenir d'autres sonneries**

Même si votre téléphone inclut un grand nombre de sonneries, vous pouvez en obtenir encore davantage :

- Recherchez « sonneries » dans [Play Store](#page-81-0), puis installez une application fournissant des sonneries.
- Recherchez une « application de création de sonneries » dans [Play Store](#page-81-0) et installez une application qui vous permet de créer des sonneries personnalisées. Ouvrez ensuite l'application et sélectionnez des titres entiers ou une partie d'un titre pour en faire une sonnerie.
- Si vous avez des fichiers au format .mp3 sur votre ordinateur, [connectez](#page-167-0) votre téléphone et l'ordinateur à l'aide d'un câble USB, puis copiez le titre sur votre téléphone.

### **Résoudre un problème**

Si vous n'entendez pas vos sonneries, recherchez ou dans la [barre d'état](#page-25-0) (signifie que vous êtes en mode Ne pas déranger ). Ouvrez les [paramètres rapides](#page-42-0) et appuyez sur o pour désactiver Ne pas déranger.

# **Éviter les interruptions avec Ne pas déranger**

#### **Activer ou désactiver le mode Ne pas déranger**

Lorsque vous êtes occupé, utilisez Ne pas déranger pour mettre votre téléphone en mode silencieux. Vous pouvez désactiver le son, arrêter les vibrations et bloquer les perturbations visuelles.

Pour activer/désactiver le mode silencieux :

Pour bloquer les interruptions, ouvrez [paramètres rapides](#page-42-0) et appuyez sur . Vous verrez dans la barre d'état lorsque Ne pas déranger est activé.

• Pour désactiver le mode Ne pas déranger, ouvrez les [paramètres rapides](#page-42-0) et appuyez sur  $\Theta$ .

#### **Changer la durée de Ne pas déranger**

Choisissez combien de temps Ne pas déranger doit rester activé lorsque vous l'activez dans les paramètres rapides.

- 1. Ouvrez les [paramètres rapides](#page-42-0) et appuyez de manière prolongée sur  $\odot$ .
- 2. Appuyez sur **Durée**.
- 3. Choisissez parmi les options suivantes :
	- Pour l'appliquer en permanence, appuyez sur **Jusqu'à la désactivation**.
	- Pour sélectionner une durée, appuyez sur **Pendant %d heure**, puis appuyez sur + ou - pour ajuster l'heure.
	- Pour la définir à chaque fois, appuyez sur **Toujours demander**.

#### **Autoriser les exceptions en mode Ne pas déranger**

Lorsque Ne pas déranger est activé, les appels entrants, les messages, les événements de l'agenda et les rappels sont muets. Vous pouvez autoriser des exceptions :

- 1. Ouvrez les [paramètres rapides](#page-42-0) et appuyez de manière prolongée sur  $\odot$ .
- 2. Pour choisir quels appels seront acceptés, appuyez sur **Appels** puis :
	- Appuyez sur **Autoriser les appels** et choisissez d'autoriser ou non les appels de quiconque, des contacts uniquement, des contacts [favoris](#page-131-0) uniquement ou aucun.
	- Pour autoriser les appels des appels répétés (si une personne appelle une deuxième fois en moins de 15 minutes), activez **Autoriser les appelants fréquents** .
- 3. Pour autoriser certains SMS/MMS, appuyez sur **Messages, événements et rappels** > **Autoriser les messages**, puis sélectionnez tous, les contacts uniquement, les contacts [favoris](#page-131-0) uniquement ou aucun.
- 4. Pour autoriser les notifications des événements de l'agenda et les rappels, appuyez sur **Messages, événements et rappels** et activez-les  $\bullet$ .

Vous pouvez également autoriser les alarmes et le son des fichiers multimédia :

- 1. Ouvrez les [paramètres rapides](#page-42-0) et appuyez de manière prolongée sur  $\odot$ .
- 2. Appuyez sur **Son et vibreur**.
- 3. Choisissez les sons à autoriser lorsque Ne pas déranger est activé.

### <span id="page-71-0"></span>**Empêcher les troubles visuels en mode Ne pas déranger**

Lorsque votre téléphone est en mode Ne pas déranger, vous pouvez empêcher les notifications interrompues de :

- Allumer l'écran lorsqu'il est éteint
- Apparaître lorsque votre écran est allumé
- Montrer les points de notification, les icônes de la barre d'état ou mettre à jour la liste des notifications

Pour bloquer ces perturbations :

- 1. Ouvrez les [paramètres rapides](#page-42-0) et appuyez de manière prolongée sur  $\odot$ .
- 2. Appuyez sur **Notifications**.
- 3. Procédez de l'une des manières suivantes :
	- Pour bloquer toutes les notifications visuelles, appuyez sur **Aucune notification visuelle ni sonore**.
	- Pour bloquer certaines notifications visuelles, appuyez sur **Personnalisé** et activez ou désactivez les options.

#### **Désactiver automatiquement la sonnerie du téléphone aux heures et jours définis**

Vous pouvez créer une planification lorsque votre téléphone doit entrer automatiquement en mode Ne pas déranger ou en sortir.

- 1. Ouvrez les [paramètres rapides](#page-42-0) et appuyez de manière prolongée sur  $\odot$ .
- 2. Appuyez sur **Activer automatiquement**.
- 3. Utilisez des règles pour définir la planification :
	- Pour utiliser une règle existante, appuyez sur son nom, par exemple **Sommeil**. Activez **Utiliser la règle** et réglez les heures ou les paramètres selon vos besoins.
	- Pour créer une nouvelle règle, appuyez sur **Ajouter une règle**. Appuyez sur **Heure**, puis saisissez un nom et appuyez sur **OK**.Spécifiez les jours, les heures de début et de fin, ainsi que le mode.

Pour empêcher votre téléphone de désactiver automatiquement le son, accédez à **[Paramètres](#page-43-0)**  > Son > Ne pas déranger. Sélectionnez la règle et désactivez-la ou appuyez sur **in pour la** supprimer.
### **Désactiver automatiquement la sonnerie du téléphone lors d'événements d'agenda**

Votre téléphone peut entrer en mode Ne pas déranger ou en sortir automatiquement pour tous les événements planifiés des agendas que vous spécifiez.

- 1. Ouvrez les [paramètres rapides](#page-42-0) et appuyez de manière prolongée sur  $\odot$ .
- 2. Appuyez sur **Activer automatiquement**.
- 3. Procédez de l'une des manières suivantes :
	- Pour utiliser une règle existante, activez-la.
	- Pour créer une nouvelle règle, appuyez sur **Ajouter une règle**. Appuyez sur **Règle de l'événement**, puis saisissez un nom de règle et appuyez sur **OK**.
- 4. Définissez les options pour sélectionner l'agenda à utiliser et l'état de votre réponse.

Pour empêcher votre téléphone de désactiver automatiquement le son, accédez à **[Paramètres](#page-43-0)**   $>$  **Son** > **Ne pas déranger**, puis sélectionnez la règle et désactivez-la ou appuyez sur **in** pour la supprimer.

## **Arrêter les annonces vocales du téléphone**

Certaines [commandes vocales](#page-48-0) (telles que « Quoi de neuf ? » et « Quel temps fait-il en ce moment ? ») entraîneront une réponse vocale de votre téléphone.

Plus ne plus recevoir temporairement d'annonces vocales, appuyez sur  $\mathbf{L}$ .

Pour arrêter les annonces vocales du téléphone :

- 1. [Ouvrez](#page-73-0) l'application **Google** .
- 2. Appuyez sur **Plus** > **Paramètres**.
- 3. Appuyez sur **Voice**.
- 4. Désactivez **Résultats énoncés**.

## **Désactiver les sons de charge**

Pour que votre téléphone n'émette aucun signal sonore lorsqu'il entre en contact avec un chargeur, procédez comme suit :

- 1. Accédez à **[Paramètres](#page-43-0)** > **Son** > **Options avancées**.
- 2. Désactivez **Sons relatifs à la charge**.

# <span id="page-73-0"></span>**À propos de vos applications**

### **Ouvrir une application**

Faites glisser votre doigt du bas vers le haut sur votre écran d'accueil, puis appuyez sur l'application pour l'ouvrir.

### **Applications préchargées**

Les applications suivantes sont préchargées sur votre téléphone. Elles ne vous intéressent pas ? [Supprimez-les ou désactivez-les.](#page-85-0)

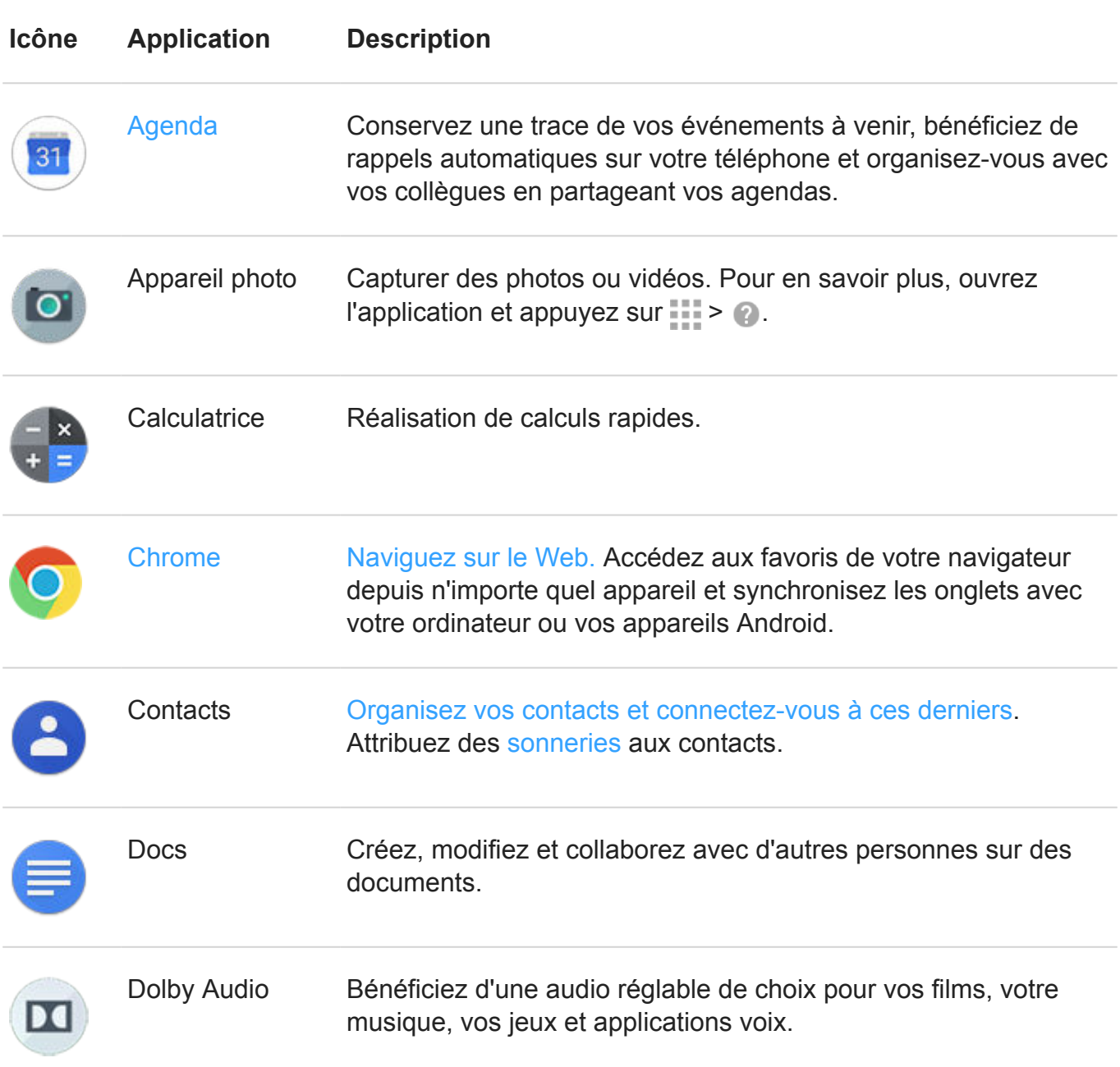

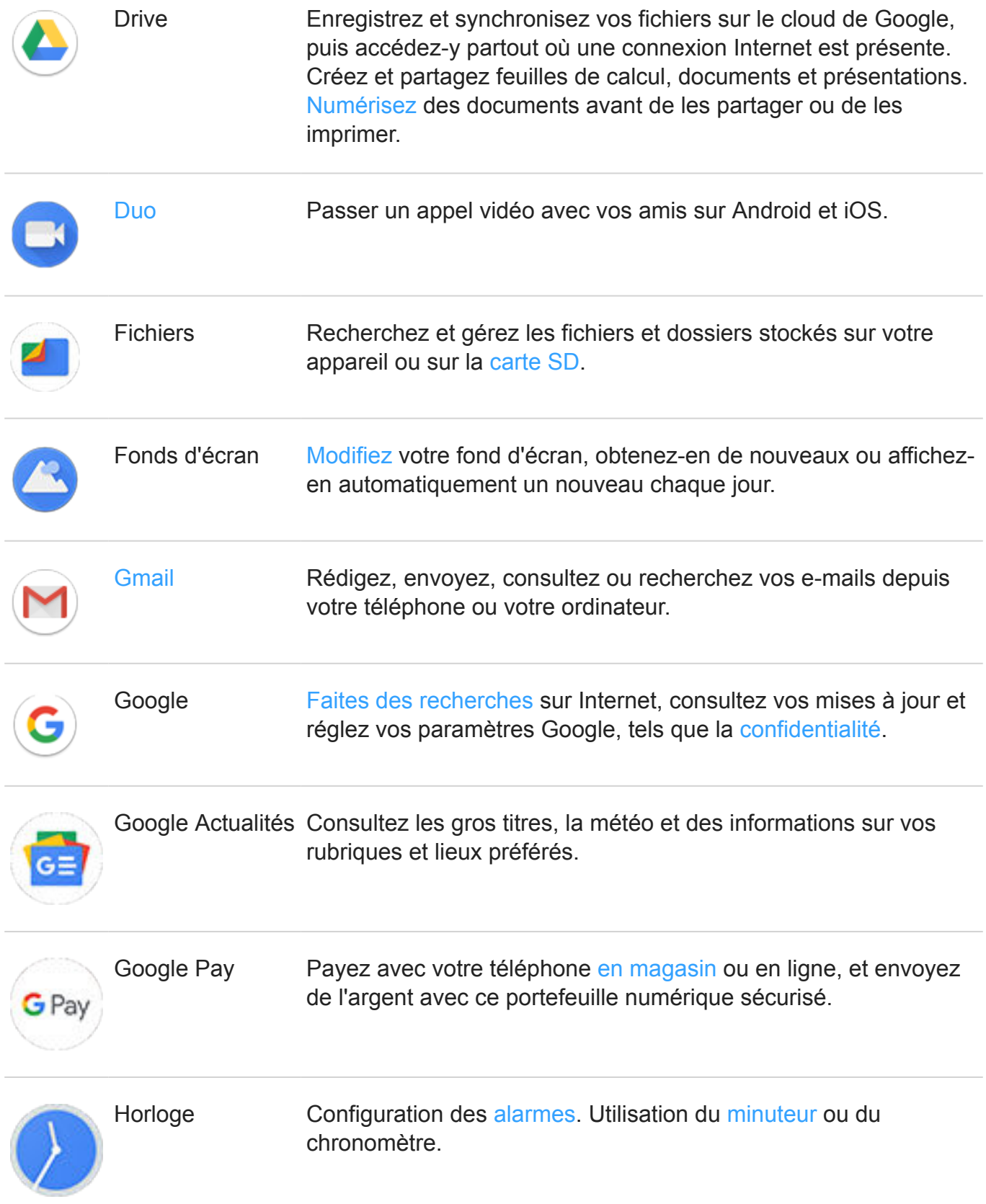

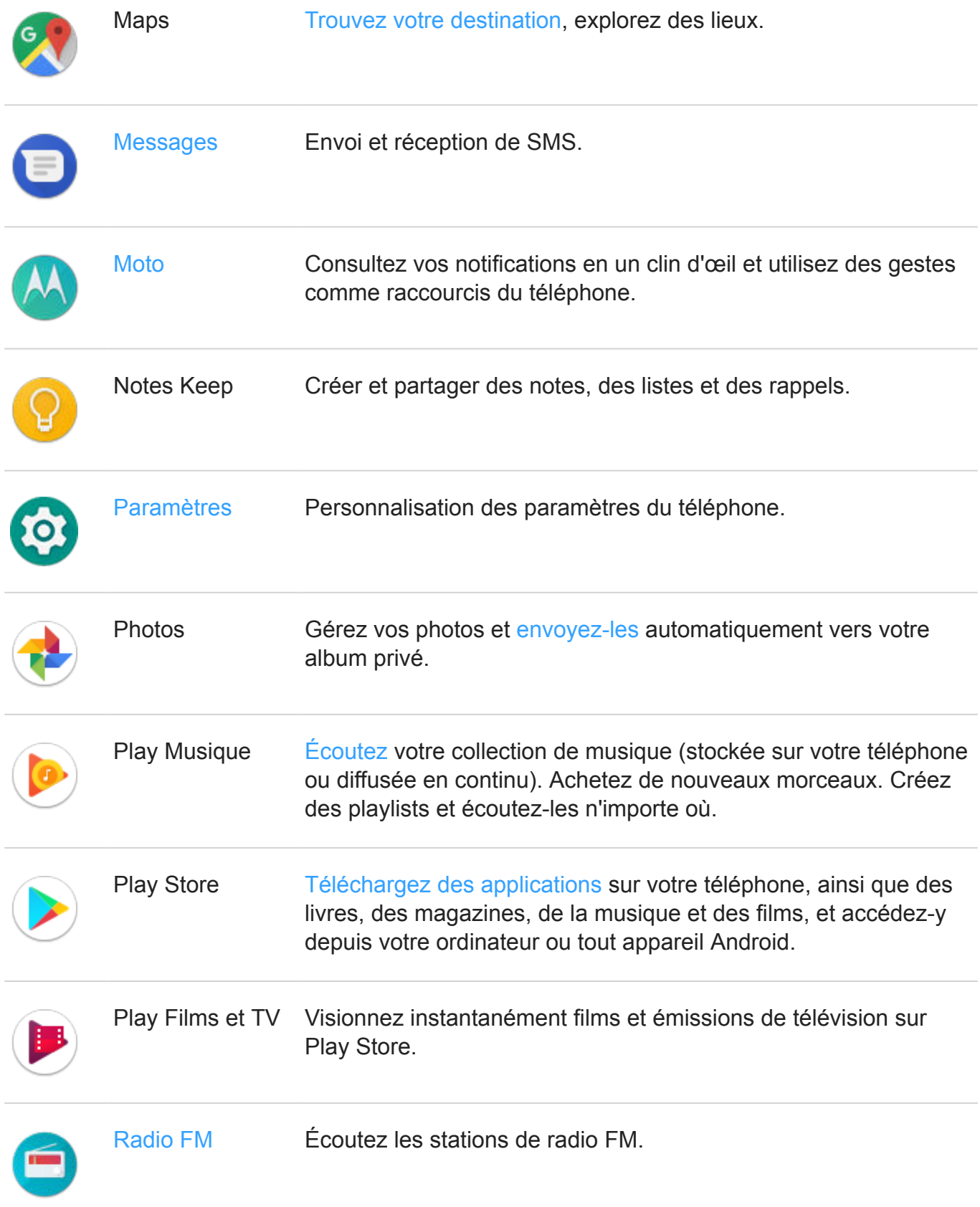

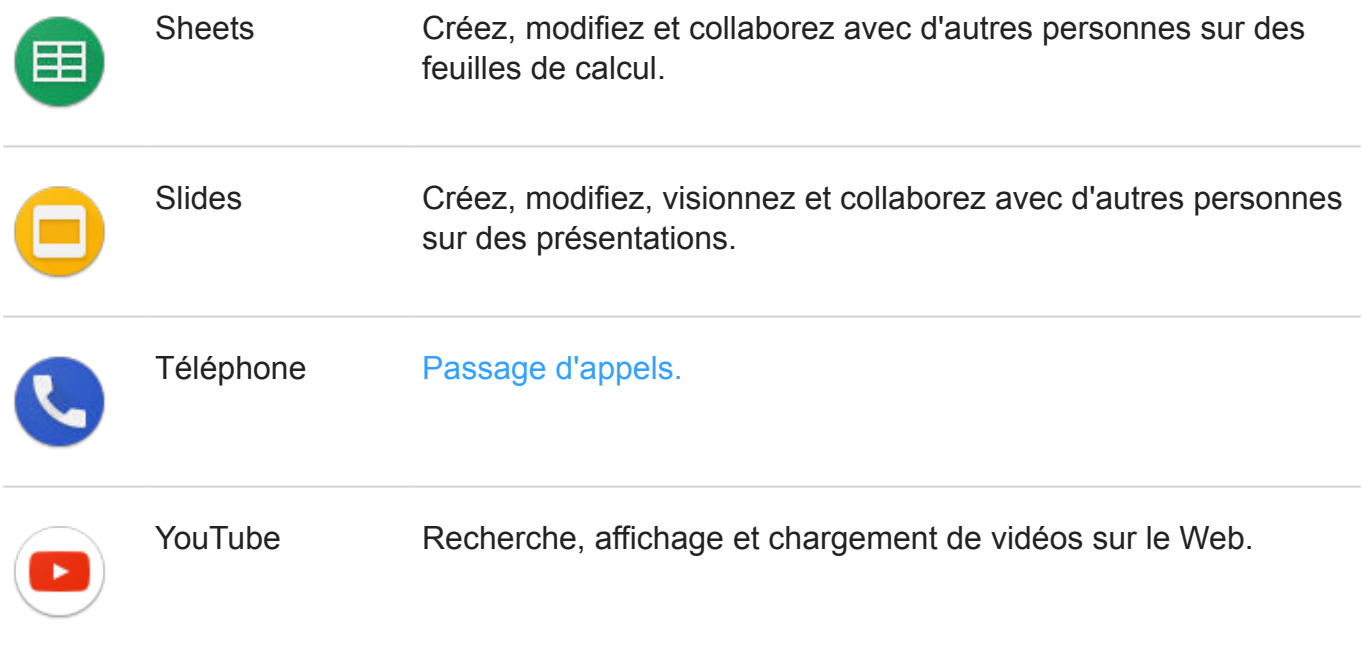

### **Obtenir plus d'applications**

Vous ne trouvez pas votre bonheur ? [Téléchargez plus d'applications.](#page-81-0)

**Conseil:** Faites glisser  $\sim$  vers le haut et appuyez sur **Q** Rechercher dans les **applications**. Tapez le nom de l'application manquante pour aller sur Play Store, où vous pouvez installer d'une simple pression.

### **Obtenez de l'aide pour une application**

- 1. Ouvrez l'application.
- 2. Appuyez sur  $\equiv$  ou.
- 3. Recherchez **Aide** ou **Paramètres** > **Aide**.

### **Passer d'une application récente à l'autre**

- 1. Appuyez sur pour afficher les applications récemment utilisées.
- 2. Vous avez la possibilité d'effectuer plusieurs actions :
	- Appuyez sur un des écrans d'application pour l'afficher de nouveau.
	- Faites glisser vers la gauche ou vers la droite pour afficher d'autres applications.
	- Faites rapidement défiler une application vers le haut pour la supprimer de la liste.
	- Pour supprimer la liste, faites glisser votre doigt tout à droite et appuyez sur **Tout effacer**.

#### **Conseils:**

- Appuyez deux fois sur pour basculer entre les deux dernières applications les plus récemment utilisées.
- Utilisez deux applications à la fois avec l'[écran partagé](#page-78-0).

### **Fermer les applications**

Pour quitter une application, appuyez sur o pour revenir à votre écran d'accueil.

Vous n'avez pas besoin de fermer les applications. Android gère la mémoire et la batterie que les applications utilisent pour que vous n'ayez pas à vous soucier des applications que vous laissez ouvertes.

Pour retirer des applications de votre liste d'applications récentes :

- 1. Appuyez sur ...
- 2. Procédez de l'une des manières suivantes :
	- Pour supprimer une application, faites-la glisser vers le haut pour le retirer de la liste.
	- Pour supprimer toutes les applications, faites glisser pour accéder au bout de la liste et appuyez sur **Tout effacer**.

### **Conseils d'utilisation des applications**

- Vous pouvez [changer la couleur d'arrière-plan](#page-180-0) de votre liste d'applications pour qu'elle soit claire ou foncée.
- Vous pouvez [imprimer](#page-169-0) à partir d'un grand nombre d'applications.
- [Copiez et collez](#page-56-0) du texte entre les applications via le presse-papiers.
- Profitez de la fonctionnalité [Toucher pour payer sur votre téléphone](#page-163-0) à l'aide d'une application de paiement et de la technologie NFC.
- Pour organiser les applications en groupes sur votre écran d'accueil, utilisez des [dossiers.](#page-61-0)
- Appuyez de manière prolongée sur l'icône d'une application pour voir les [raccourcis de](#page-59-0)  $t\hat{a}$ ches, le cas échéant. Appuyez sur une tâche pour l'exécuter ou faites glisser  $=$  vers votre écran d'accueil pour créer un raccourci pour cette tâche.
- Pour allumer ou éteindre la lampe de poche, passez par les [paramètres rapides](#page-42-0) (  $\bullet$  ou **B**). Aucune application n'est nécessaire.
- Si vous rencontrez des problèmes avec une application, essayez ces [étapes de](#page-231-0) [dépannage](#page-231-0).

# <span id="page-78-0"></span>**Utiliser deux applications à la fois**

### **Utiliser l'affichage d'écran partagé**

- 1. Ouvrez la première application.
- 2. Appuyez sur **.**
- 3. Dans la liste des applications récentes, appuyez sur l'icône de l'application, en haut de l'aperçu de l'application  $(\square$  et  $\widehat{\mathfrak{g}}$  s'affichent).

Assurez-vous de bien appuyer sur l'icône de l'application et non sur l'aperçu, qui ouvre l'application.

- 4. Appuyez sur **Écran partagé**.
- 5. Sélectionnez la seconde application à utiliser.

### **Quitter l'affichage d'écran partagé**

Faites glisser le séparateur noir tout en bas ou tout en haut.

### **Utilisation Mode PIP**

Avec certaines applications, vous pouvez regarder une vidéo dans un petit cadre amovible tout en faisant autre chose. Vous pouvez également utiliser cette fonction lorsque vous naviguez avec Google Maps.

1. Lorsque vous lisez une vidéo ou que vous naviguez avec Maps, appuyez sur ...

La vidéo (ou la navigation) se réduit.

- 2. Vous pouvez faire glisser la vidéo (ou la navigation) n'importe où sur l'écran.
	- Pour revenir en mode plein écran, appuyez deux fois dessus.
	- Pour la fermer, faites-la glisser vers le bas de l'écran. Vous pouvez aussi appuyer dessus, puis sur  $\times$
	- Pour désactiver Mode PIP pour l'application en cours d'utilisation, appuyez dessus, puis appuyez sur **et désactivez Autoriser le mode Picture-in-picture**

Pour voir toutes les applications qui prennent en charge Mode PIP :

- 1. Accédez à **[Paramètres](#page-43-0)** > **Applications et notifications**.
- 2. Appuyez sur **Options avancées** > **Accès spécifiques des applications** > **Mode PIP**.
- 3. Pour désactiver Mode PIP pour une application, appuyez dessus et désactivez **Autoriser le mode Picture-in-picture** .

## **Afficher les notifications**

### **Retrouver des notifications**

Les notifications vous alertent de nouveaux messages, d'événements de l'agenda et d'alarmes. Vous trouverez vos notifications :

- Sur votre [écran de verrouillage](#page-26-0)
- Lorsque vous faites glisser la [barre d'état](#page-25-0) vers le bas sur un écran

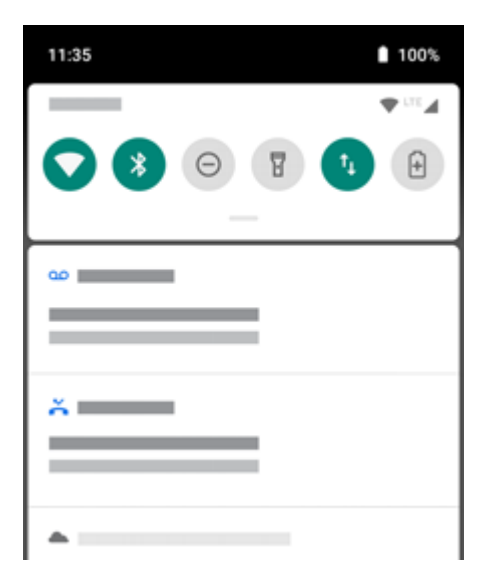

Lorsque vous appuyez de manière prolongée sur une icône d'application qui affiche un point de notification

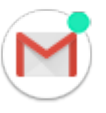

Si une application vous envoie plusieurs notifications, celles-ci sont regroupées. Faites-les glisser vers le bas pour afficher plus d'informations.

Certaines notifications importantes apparaissent brièvement par-dessus l'application en cours d'utilisation pour vous permettre d'interagir. Une notification d'appel entrant peut, par exemple, apparaître pendant que vous regardez une vidéo, pour vous permettre de répondre à l'appel ou de le rejeter.

### **Fonctionnalités des notifications**

• **Répondre depuis une notification.** De nombreuses notifications incluent des actions, en bas de la page, qui vous permettent d'exécuter des tâches courantes sans ouvrir entièrement l'application. Si vous avez plusieurs notifications, les actions sont cachées. Lorsque  $\vee$  s'affiche, appuyez dessus pour afficher les actions possibles.

- **Ouvrir l'application ayant envoyé la notification** Faites glisser votre doigt vers le bas depuis le haut de l'écran et appuyez sur la notification pour ouvrir l'application. Sur votre écran de verrouillage, appuyez deux fois sur la notification et entrez votre code PIN, schéma ou mot de passe pour déverrouiller l'écran et ouvrir l'application.
- **Répéter une notification.** Faites glisser votre doigt lentement vers la droite ou la gauche. Puis, sélectionnez (c) et une durée de répétition des notifications.
- **Rejeter une notification.** Faites-la glisser sur le côté.
- **Effacer tous les notifications.** Faites glisser votre doigt jusqu'à la fin de vos notifications et appuyez sur **Tout effacer**. Certaines notifications, comme les messages vocaux, exigent une action et ne peuvent pas être ignorées.

### **Contrôler vos notifications**

Utiliser [Ne pas déranger](#page-69-0) pour désactiver le son de toutes les notifications pour ne pas être dérangé.

Vous pouvez également [personnaliser les notifications](#page-175-0) (contrôle du son des notifications, applications qui envoient des notifications, mode d'affichage des notifications sur votre écran de verrouillage).

## <span id="page-81-0"></span>**Installer ou mettre à jour des applications**

### **Télécharger des applications sur Google Play Store**

Besoin d'un enregistreur vocal, d'un bloc-notes ou d'une boussole ? Vous pouvez télécharger d'autres applications, en plus des [applications préchargées](#page-73-0) sur votre téléphone.

Pour télécharger des applications :

- 1. [Ouvrez](#page-73-0) l'application **Play Store**.
- 2. Vous pouvez parcourir les contenus par catégorie ou effectuer une recherche.
- 3. Appuyez sur un élément pour lire la description associée, accéder aux avis et le télécharger.

L'icône s'affiche dans la [barre d'état](#page-31-0) une fois l'application téléchargée et installée.

#### **Conseils:**

- Pour afficher les applications Play Store que vous avez installées sur ce téléphone, appuyez sur > **Mes jeux et applications**. Appuyez sur **Bibliothèque** pour voir l'ensemble des applications installées sur les autres appareils à l'aide du même compte Google.
- Afin d'éviter tout achat accidentel ou involontaire, appuyez sur  $\equiv$  > **Paramètres** > **Exiger l'authentification pour les achats**.

### **Obtenir des applications provenant d'autres sources**

Avant de télécharger des applications, lisez les évaluations et les commentaires liés.

Pour télécharger des applications :

1. [Ouvrez](#page-73-0) l'application **Chrome** et accédez au site approprié pour télécharger l'application.

Si un avertissement s'affiche, appuyez sur **OK** pour continuer.

L'icône  $\blacktriangleright$  s'affiche dans la [barre d'état](#page-31-0) lorsque le téléchargement est terminé.

- 2. Appuyez sur la notification de téléchargement pour installer l'application. Vous pouvez également ouvrir l'application **Fichiers** pour l'installer ultérieurement.
- 3. Lorsque vous installez une application, vérifiez bien les informations auxquelles elle demande l'accès. Si vous ne voulez pas qu'elle ait accès à ces informations, annulez l'installation. Par exemple, si vous installez une application permettant de créer une liste d'achats, il n'y a aucune raison qu'elle vous demande l'accès à vos contacts.

### <span id="page-82-0"></span>**Mettre à jour les applications Play Store automatiquement**

La mise à jour de vos applications améliore leur sécurité et leur stabilité et vous donne accès aux dernières fonctionnalités. Pour de meilleures performances, les applications sont configurées pour se mettre à jour automatiquement.

Si une application modifie les informations auxquelles elle souhaite accéder sur votre téléphone, vous recevez une notification vous invitant à mettre à jour l'application manuellement et vous devrez examiner et valider les nouvelles autorisations.

Pour contrôler la mise à jour automatique de vos applications :

- 1. [Ouvrez](#page-73-0) l'application **Play Store**.
- 2. Appuyez sur  $\equiv$  **Paramètres**.
- 3. Appuyez sur **Mise à jour automatique des applis**.
- 4. Choisissez si les applications :
	- Se mettent à jour automatiquement sur n'importe quel réseau
	- Se mettent à jour uniquement sur les réseaux Wi-Fi (pour économiser sur les frais de données de votre forfait cellulaire)

### **Mettre à jour les applications Play Store manuellement**

- 1. [Ouvrez](#page-73-0) l'application **Play Store**.
- 2. Appuyez sur  $\equiv$  > Mes jeux et applications.
- 3. Sur l'onglet MISES À JOUR, appuyez sur **Tout mettre à jour**. Pour mettre à jour une application en particulier, appuyez sur **Mettre à jour** en regard de son nom.
- 4. Lisez le résumé de ce qui a changé, puis faites glisser du doigt l'écran vers le bas pour examiner les modifications éventuelles des détails des autorisations et les informations auxquelles l'application pourra accéder sur votre téléphone. Si vous acceptez, appuyez sur **Mettre à jour**.

### **Désactiver les mises à jour automatiques Play Store**

Pour arrêter la mise à jour automatique d'une application spécifique :

- 1. [Ouvrez](#page-73-0) l'application **Play Store**.
- 2. Appuyez sur  $\equiv$  > Mes jeux et applications.
- 3. Appuyez sur l'onglet **APPLICATIONS INSTALLÉES**, puis sur le nom de l'application.
- 4. Appuyez sur et désactivez **Mise à jour automatique**.

Pour arrêter la mise à jour automatique de toutes les applications :

- <span id="page-83-0"></span>1. [Ouvrez](#page-73-0) l'application **Play Store**.
- 2. Appuyez sur  $\equiv$  **Paramètres**.
- 3. Appuyez sur **Mise à jour automatique des applis** > **Ne pas mettre à jour automatiquement les applications**.

### **Restaurer les applications Play Store**

Si vous [désinstallez](#page-85-0) une application que vous avez téléchargée depuis Play Store, vous pouvez la réinstaller à tout moment. Vous utilisez rarement certaines applications comme un suiveur de vol ? Supprimez-les et réinstallez-les facilement en cas de besoin.

- 1. [Ouvrez](#page-73-0) l'application **Play Store**.
- 2. Appuyez sur  $\equiv$  > Mes jeux et applications.
- 3. Appuyez sur l'onglet **Bibliothèque** pour afficher la liste de toutes les applications que vous avez téléchargées.
- 4. Près du nom de l'application, appuyez sur **INSTALLER**.
- 5. Si vous avez plusieurs comptes Google, appuyez sur  $\equiv$ , puis en face de votre compte, appuyez sur  $\vee$ . Sélectionnez l'autre compte et répétez le processus pour restaurer les applications téléchargées avec ce compte.

## **Gérer ou supprimer des applications**

### **Organiser les applications**

Pour organiser les applications en groupes sur votre écran d'accueil, utilisez des [dossiers.](#page-61-0)

### **Contrôler les autorisations des applications**

La première fois que vous utilisez une [application](#page-73-0) et, parfois, lorsque vous l'[installez](#page-81-0) ou la [mettez à jour,](#page-82-0) vous êtes invité à autoriser l'application à accéder à certaines données et fonctionnalités du téléphone. Vous pouvez régler ces autorisations à tout moment.

Pour modifier les autorisations par application :

- 1. Appuyez de manière prolongée sur l'icône de l'application, puis appuyez sur  $\bigcap$ .
- 2. Appuyez sur **Autorisations**.
- 3. Activez ou désactivez chaque autorisation, le cas échéant.

**Conseil:** Pour voir comment l'application utilise chaque autorisation, appuyez sur  $\ge$ **Toutes les autorisations**.

Vous pouvez également vérifier chaque fonction et [déterminer à quelles applications accorder](#page-174-0)  [les autorisations.](#page-174-0)

### **Utiliser le mode sans échec**

Les problèmes tels que les incidents des applications, les redémarrages inopinés ou le déchargement rapide de la batterie peuvent être causés par une application tierce. Utilisez le mode sans échec pour démarrer votre téléphone uniquement avec le logiciel et les applications d'origine. Si les problèmes disparaissent en mode sans échec, c'est qu'ils sont probablement liés à une application tierce que vous avez téléchargée.

Pour redémarrer en mode sans échec :

- 1. Appuyez de manière prolongée sur le bouton Marche/Arrêt.
- 2. Appuyez de manière prolongée sur **Éteindre**. Appuyez ensuite sur **OK** pour redémarrer en mode sécurisé.

Lorsqu'il redémarre, la mention **Mode sans échec** s'affiche au bas de l'écran d'accueil et les widgets apparaîtront.

3. Utilisez votre téléphone et vérifiez si le problème est résolu. Rappelez-vous que vous ne serez pas en mesure d'utiliser les applications que vous avez téléchargées.

#### **Si le problème disparaît :**

- 1. Pour quitter le mode sans échec, redémarrez votre téléphone.
- 2. Désinstallez les applications récemment téléchargées une par une. Après chaque suppression, redémarrez votre téléphone et vérifiez si le retrait de l'application a résolu le problème.
- 3. Une fois l'application problématique supprimée, vous pouvez [restaurer](#page-83-0) les autres applications que vous aviez supprimées pendant le test.

**Si le problème ne disparaît pas :** essayez les [étapes de dépannage](#page-208-0) suivantes pour résoudre les problèmes de performances du téléphone.

### **Vider le cache ou les données de l'application**

Le vidage du cache et l'effacement des données peuvent libérer de la mémoire sur le téléphone, améliorer les performances et résoudre certains problèmes liés aux applications et aux pages Web.

- 1. Appuyez de manière prolongée sur l'icône de l'application, puis appuyez sur  $\bigcap$ .
- 2. Procédez de l'une des manières suivantes :
	- Pour libérer de l'espace en supprimant les fichiers temporaires, appuyez sur **Stockage**  > **Vider le cache**. Avec le temps, le cache augmente de nouveau. Répétez cette opération si le problème réapparaît.

<span id="page-85-0"></span>• Si les problèmes persistent, supprimez toutes les données enregistrées dans l'application en appuyant sur **Stockage** > **Effacer le stockage**. Attention : cette opération est irréversible.

### **Forcer l'arrêt des applications**

Forcez l'arrêt d'une application uniquement si elle semble causer un problème. Pour arrêter complètement une application, y compris les services en arrière-plan :

- 1. Appuyez de manière prolongée sur l'icône de l'application, puis appuyez sur  $\bigcap$ .
- 2. Appuyez sur **Forcer l'arrêt**.

### **Suppression des applications installées**

Vous pouvez supprimer (désinstaller) les applications que vous avez téléchargées. En ce qui concerne les [applications préchargées,](#page-73-0) la plupart peuvent être désactivées mais pas supprimées.

- 1. Appuyez de manière prolongée sur l'icône de l'application.
- 2. Procédez de l'une des manières suivantes :
	- Faites glisser l'icône vers le haut et déposez-la sur . Cette action supprime l'application et libère de l'espace de stockage.
	- Si aucune option de suppression ne s'affiche, appuyez de manière prolongée sur l'icône de l'application, puis appuyez sur  $\left(\frac{1}{2}\right)$  > **Désactiver**.

### **Supprimer les applications installées par des tiers**

Si vous êtes le [propriétaire](#page-204-0) du téléphone et que vous le partagez avec d'autres [utilisateurs](#page-205-0) ou [invités](#page-206-0), vous pouvez désinstaller les applications qu'ils ont installées. Bien qu'elles n'apparaissent pas dans votre barre d'applications ou sur votre écran d'accueil, elles réduisent l'espace de stockage disponible.

1. Accédez à **[Paramètres](#page-43-0)** > **Applications et notifications** > .

Les applications installées par des tiers affichent le message **Non installé pour cet utilisateur**.

- 2. Appuyez sur le nom de l'application.
- 3. Appuyez sur > **Désinstaller pour tous les utilisateurs**.

### **Sauvegarde d'applications et de paramètres**

Vous pouvez vous servir de votre [compte Google](#page-30-0) pour sauvegarder :

• Données de l'application

- Historique des appels
- Paramètres du téléphone (papier peint, mots de passe Wi-Fi, applications par défaut)
- SMS/MMS

Pour sauvegarder des applications et paramètres :

- 1. Accédez à **[Paramètres](#page-43-0)** > **Système**.
- 2. Appuyez sur **Sauvegarde**.
- 3. Activez **Sauvegarder sur Google Drive**.
- 4. Si vous possédez plusieurs comptes Google, appuyez sur **Compte** pour en sélectionner un.

## **Protection contre les applications nuisibles**

### **Rechercher des applications nuisibles sur le téléphone**

Play Protect vous aide à sécuriser votre téléphone en faisant une analyse automatique pour vérifier qu'il ne contient pas d'applications potentiellement dangereuses.

Si Play Protect détecte une application potentiellement dangereuse, il empêche son exécution et vous avertit pour que vous puissiez la désinstaller.

Pour afficher les résultats de l'analyse ou pour relancer une analyse :

- 1. [Ouvrez](#page-73-0) l'application **Play Store**.
- 2. Appuyez sur  $\equiv$  > Mes jeux et applications.
- 3. Vous avez la possibilité d'effectuer plusieurs actions :
	- Pour afficher les résultats de l'analyse la plus récente, sous MISES À JOUR, consultez le message près de  $\bullet$ .
	- Pour relancer l'analyse de votre téléphone, appuyez sur  $\bigcap$ .

### **Si votre téléphone semble lent**

Si vous avez analysé votre téléphone pour confirmer l'absence de toute application potentiellement nuisible, mais votre téléphone semble lent, essayez ces [étapes de dépannage.](#page-208-0)

# **Épingler votre écran**

### **Activer l'épinglage d'écran**

Utilisez l'action épingler à l'écran pour garder une application ou l'écran actuel affiché jusqu'à ce vous le détachiez. Par exemple, vous pouvez épingler un jeu, empêchant ainsi votre enfant d'accéder à d'autres écrans sur votre téléphone.

Vous pouvez configurer un schéma, un code PIN ou un mot de passe requis pour détacher l'écran.

- 1. Accédez à **[Paramètres](#page-43-0)** > **Sécurité et localisation** > **Options avancées** > **Épinglage d'écran**.
- 2. Activez l'épinglage d'écran.
- 3. Par défaut, vous devez toujours saisir votre schéma, code PIN ou mot de passe à chaque annulation d'épinglage. Si vous ne voulez pas utiliser cette sécurité d'accès à vos autres écrans de téléphone, désactivez cette option.

### **Épingler un écran**

- 1. Assurez-vous d'avoir activé l'épinglage d'écran.
- 2. Ouvrez une application et accédez à l'écran que vous souhaitez épingler.
- 3. Appuyez sur **.**
- 4. Appuyez sur l'icône de ce que vous souhaitez épingler.
- 5. Appuyez sur  $\blacksquare$ .

### **Désépingler un écran**

- 1. Appuyez de manière prolongée sur et en même temps.
- 2. Si vous avez configuré un schéma, un code PIN ou un mot de passe lors de l'activation de l'épinglage, entrez-le pour déverrouiller l'écran.

## <span id="page-88-0"></span>**Rechercher sur le Web**

### **Effectuer une recherche à l'aide du widget**

Pour taper votre terme de recherche :

1. Appuyez sur le widget de recherche.

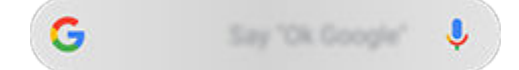

2. Saisissez un terme de recherche.

Lors de la saisie, des suggestions de termes s'affichent.

3. Appuyez sur une suggestion pour lancer la recherche.

### **Effectuer des recherches depuis n'importe où**

Vous n'avez pas besoin de quitter votre application actuelle pour chercher l'information dont vous avez besoin. Utilisez Assistant Google à partir de n'importe quel écran pour obtenir les résultats de recherche et les options pour votre prochaine action.

Pour faire une recherche :

1. Dites « OK, Google » ou « Hello, Google ». (Vérifiez que vous avez [configuré la phrase de](#page-48-0)  [lancement.](#page-48-0))

Ou appuyez de manière prolongée sur ...

- 2. Dites à l'assistant ce que vous cherchez. Par exemple, recherchez un restaurant local en disant « Cherche [nom du restaurant] ».
- 3. Sous le résultat de la recherche, appuyez sur les options correspondant aux actions associées : passer un appel, obtenir un itinéraire, lire les commentaires et plus encore.

Pour obtenir de l'aide sur l'utilisation de Assistant Google, lisez les [informations relatives à](https://support.google.com/assistant/topic=7172703) [l'assistance technique de Google.](https://support.google.com/assistant/topic=7172703)

### **Effectuer des recherches à partir de Gboard**

Lorsque vous saisissez du texte avec le [clavier qui s'affiche à l'écran](#page-54-0) :

- 1. Appuyez sur  $\bigodot$  au-dessus des touches.
- 2. Commencez à saisir un terme dans la barre de recherche.
- 3. Appuyez sur un résultat pour partager son lien ou appuyez sur l'une des suggestions de recherche supplémentaires pour plus d'informations.

Si G ne s'affiche pas sur votre clavier :

- 1. Accédez à **[Paramètres](#page-43-0)** > **Système** > **Langues et saisie** > **Clavier virtuel**.
- 2. Appuyez sur **Gboard** > **Rechercher**.
- 3. Activez **έΗηϳΑ ϭ ϭΟΗγΟ» Ϫϣ̯Ω εϳΎϣϧ»** .

### **Rechercher des numéros de téléphone à proximité**

Pour trouver et appeler une entreprise à proximité :

- 1. [Ouvrez](#page-73-0) l'application **Téléphone**.
- 2. Appuyez sur  $\mathbb{U}$ .
- 3. Dites ou tapez le nom de l'endroit à appeler ou un terme de recherche sur l'endroit (par exemple, « restaurant »).

Vous verrez une liste des résultats de la recherche à proximité.

4. Appuyez sur l'endroit pour composer son numéro.

Si cela ne fonctionne pas :

- Assurez-vous que [Localisation](#page-195-0) est activé.
- Appuyez sur > > **Paramètres** et activez **Adresses à proximité**.

### **Supprimer l'historique de recherche Google**

Consultez l'[Aide Google](https://support.google.com/websearch/answer/465) pour obtenir des instructions.

### **Utiliser un moteur de recherche autre que Google**

Pour utiliser un moteur de recherche autre que Google :

- 1. Recherchez « moteur de recherche » dans Play Store, puis [installez](#page-81-0) l'une des applications.
- 2. Ouvrez cette application pour faire une recherche.
- 3. Éventuellement :
	- [Supprimez](#page-62-0) le widget de recherche Google de votre écran d'accueil. Si vous ne pouvez pas le supprimer, utilisez un [lanceur d'applications différent](#page-62-0) pour votre écran d'accueil qui n'inclut pas le widget.
	- Installez un navigateur pour remplacer Chrome et faites-en [votre navigateur par](#page-92-0) [défaut.](#page-92-0)
	- [Désactivez](#page-199-0) la collecte de vos informations par Google.

## **Faire une recherche dans votre téléphone**

### **Effectuer une recherche dans le contenu de votre téléphone**

1. Appuyez sur le widget de recherche.

G Say 'Ok Google' ⋓

- 2. Saisissez un terme de recherche.
- 3. Sur la page des résultats de la recherche, sous Q, faites glisser vers la gauche et remplacez **Tous** par **Personnel**.

Si vous ne voyez aucun résultat :

- 1. [Ouvrez](#page-73-0) l'application **Google** .
- 2. Appuyez sur **Plus** > **Paramètres**.
- 3. Appuyez sur **Paramètres généraux** > **Rech. personnalisée**.
- 4. Assurez-vous que tout ce que vous voulez inclure dans vos recherches est coché.

### **Rechercher une application**

- 1. Faites glisser votre doigt de bas en haut sur l'[écran d'accueil](#page-25-0) pour ouvrir la liste des applications.
- 2. Appuyez sur **Q** Rechercher dans les applications.
- 3. Tapez le nom de l'application.
- 4. Si l'application est sur votre téléphone, appuyez sur son icône pour l'ouvrir.

Si l'application n'est pas sur votre téléphone, appuyez sur **Rechercher plus d'applications** pour accéder à Play Store et l'installer d'une seule pression.

### **Rechercher votre numéro de téléphone**

- 1. Accédez à **[Paramètres](#page-43-0)** > **Système**.
- 2. Appuyez sur **À propos du téléphone** > **Numéro de téléphone**.

### **Rechercher des photos, des vidéos et des fichiers**

Pour rechercher des photos ou des vidéos sur votre téléphone, utilisez l'application Photos.

Pour rechercher des fichiers téléchargés, utilisez l'[application Fichiers](#page-149-0) .

## <span id="page-91-0"></span>**Parcourir des sites Web**

### **Visitez des sites Web et les ajouter aux favoris**

Votre téléphone utilise le réseau cellulaire de votre opérateur ou un réseau Wi-Fi pour accéder à Internet. Pour limiter vos coûts de transfert de données sur votre forfait cellulaire, utilisez une [connexion Wi-Fi](#page-153-0).

- 1. [Ouvrez](#page-73-0) l'application **C** Chrome.
- 2. Accédez à un site en appuyant sur la barre située en haut et en saisissant l'adresse.
- 3. Sur une page Web :
	- Pour l'ajouter aux favoris, appuyez sur  $\rightarrow \frac{1}{2}$ .

Ou appuyez sur **> Ajouter à l'écran d'accueil** pour ajouter un [raccourci](#page-61-0) sur votre écran d'accueil.

- Pour rechercher du texte sur cette page, appuyez sur > **Chercher sur la page**.
- Appuyez sur un lien pour l'ouvrir.
- Pour afficher les options d'ouverture d'un lien dans un nouvel onglet et de copie ou de partage d'un lien, appuyez sans relâcher sur le lien.
- Pour imprimer la page, appuyez sur > **Partager** > **Imprimer**. Assurez-vous de configurer votre [service d'impression](#page-169-0).
- 4. Pour revenir à la page précédente, appuyez sur

Pour en savoir plus sur la navigation ou de la gestion des favoris, ouvrez Chrome et appuyez sur > **Aide et commentaires**.

### **Ouvrir les onglets du navigateur et basculer entre ceux-ci**

Dans l'application **C** Chrome :

- Pour changer d'onglet, appuyez sur l'icône de basculement 3.
- Pour ouvrir un nouvel onglet, appuyez sur l'icône de basculement  $\boxed{3}$ , puis sur  $+$ .

### **Naviguer en mode privé avec les onglets incognito**

Si vous ne voulez pas que Chrome se souvienne de votre activité, utilisez les onglets incognito.

Pour ouvrir un nouvel onglet de navigation privée à l'aide d'une seule touche depuis l'écran d'accueil, ajoutez un [raccourci de tâche](#page-59-0) :

1. Appuyez de manière prolongée sur **o**.

<span id="page-92-0"></span>2. Faites glisser  $=$  vers un espace vide de votre écran d'accueil.

Pour fermer tous les onglets incognito :

- 1. Faites glisser la [barre d'état](#page-25-0) vers le bas.
- 2. Appuyez sur  $\frac{m}{\cos n}$ .

### **Effacer l'historique des appels**

- 1. [Ouvrez](#page-73-0) l'application **C** Chrome.
- 2. Appuyez sur > **Historique**.
- 3. Appuyez sur **Effacer les données de navigation**.

Vous pouvez également consulter et supprimer votre [historique de recherche](#page-199-0).

### **Changer de navigateur par défaut**

Vous pouvez [télécharger](#page-81-0) d'autres navigateurs à partir de Play Store. Après avoir installé l'un d'entre eux, vous pouvez le définir comme navigateur par défaut.

- 1. Accédez à **[Paramètres](#page-43-0)** > **Applications et notifications**.
- 2. Appuyez sur **Applications par défaut** > **Application de navigateur**.

Vous pouvez également appuyer sur **Options avancées** > **Applications par défaut** > **Application de navigateur**.

3. Appuyez sur l'application à utiliser.

### **Résolution d'un problème**

Pour résoudre des problèmes lors de l'utilisation de **C** Chrome, lisez les informations de [dépannage de Google.](https://support.google.com/chrome/topic=7439544)

# **À propos des messages texte et multimédia**

### **Messages texte - SMS**

Les SMS contiennent uniquement du texte. Un message texte peut contenir 160 caractères ; si vous dépassez cette limite, un compteur apparaît. Si vous continuez à taper, votre message sera envoyé en plusieurs SMS.

Vous pouvez envoyer un SMS à plusieurs personnes et recevoir les réponses dans des fils de discussion individuels et non en groupe (à moins que vous et les destinataires ayez activé la messagerie de groupe).

Les SMS sont inclus dans la plupart des forfaits SMS/MMS des opérateurs et n'utilisent pas de données cellulaires.

### **Messages multimédia - MMS**

Les MMS peuvent contenir une quantité de texte illimitée plus une photo, un diaporama, une vidéo ou un fichier son.

Vous pouvez envoyer un MMS (texte uniquement ou texte et contenu multimédia) à plusieurs personnes grâce à la messagerie de groupe. Les réponses sont alors envoyées à tous les membres du groupe dans un fil de discussion commun.

Les MMS utilisent des données cellulaires et nécessitent un forfait spécifique ou engendrent des frais supplémentaires.

### **Messagerie de groupe**

Grâce à la messagerie de groupe, plusieurs personnes peuvent participer à une discussion de groupe. Chaque réponse d'un membre du groupe est envoyée à tous les autres membres dans un fil de discussion commun.

Bien qu'un seul message soit envoyé à chaque destinataire, vous êtes facturé(e) pour chaque message reçu. Messagerie de groupe :

- Convertit les SMS envoyés à plusieurs destinataires en MMS pour toutes les personnes pouvant en recevoir
- Disponible uniquement pour les MMS

**Remarque:** Les destinataires ne pouvant pas recevoir de MMS reçoivent à la place un SMS contenant un lien de téléchargement du contenu multimédia en Wi-Fi (si disponible auprès de l'opérateur). Les réponses sont envoyées uniquement à l'expéditeur dans une conversation individuelle.

Si vous ne souhaitez pas recevoir les réponses dans des conversations de groupe, vous pouvez [désactiver la messagerie de groupe](#page-97-0) dans l'application Messages.

## <span id="page-94-0"></span>**Lire, envoyer et gérer des SMS/MMS**

### **Lire un SMS/MMS et y répondre**

Lorsque vous recevez un [SMS/MMS](#page-98-0) avec l'application  $\Box$  Messages,  $\Box$  apparaît dans la barre [d'état](#page-31-0).

- 1. Faites glisser la barre d'état vers le bas, puis appuyez sur  $\equiv$ .
- 2. Effectuez l'une des actions suivantes :
	- Pour répondre au SMS/MMS, saisissez votre réponse dans la zone de texte, puis appuyez sur  $\geq$ .
	- Si le message provient d'un numéro non attribué, [créez un contact](#page-128-0) pour associer un nom à ce numéro.
	- Pour ouvrir une pièce jointe (photo, diaporama ou autre type de pièce jointe), appuyez dessus.
	- Pour [enregistrer une pièce jointe,](#page-97-0) appuyez dessus de manière prolongée, puis appuyez sur  $\Box$ .
	- Pour rechercher un message, appuyez sur  $Q$  en haut de votre liste de messages et saisissez les termes de recherche.

#### **Conseils:**

- Si vous ne souhaitez pas que vos SMS envoyés à plusieurs destinataires soient convertis en MMS et préférez recevoir chaque réponse dans des conversations (fils de discussion) individuelles, [désactivez](#page-97-0) la messagerie de groupe.
- par souci de confidentialité, vous pouvez [masquer le contenu sensible des notifications](#page-177-0)  [s'affichant sur l'écran de verrouillage.](#page-177-0)

### **Envoyer un SMS/MMS**

- 1. [Ouvrez](#page-73-0) l'application **Messages**.
- 2. Appuyez sur  $\Box$ .
- 3. Saisissez vos destinataires, puis écrivez le message.
- 4. Facultatif :
	- [Pour ajouter une pièce jointe,](#page-96-0) appuyez sur  $\leftrightarrow$ .
	- Pour ajouter une émoticône ou d'autres icônes, appuyez sur  $\odot$  sur le [clavier à l'écran](#page-54-0).
- 5. Appuyez sur  $\geq$

Conseils pour l'envoi de messages :

- Pour envoyer un SMS/MMS à votre meilleur ami à l'aide d'une seule touche depuis l'écran d'accueil, ajoutez un [raccourci de tâche.](#page-59-0) Appuyez de manière prolongée sur et faites  $q$ lisser  $=$  vers votre écran d'accueil.
- Pour [modifier](#page-99-0) la réponse par SMS/MMS aux appels entrants, ouvrez l'application Téléphone et appuyez sur > **Paramètres** > **Réponses rapides**.

### **Demander des accusés de réception des SMS/MMS**

Sachez si les destinataires reçoivent vos messages en demandant des accusés de réception.

- 1. [Ouvrez](#page-73-0) l'application **Messages**.
- 2. Appuyez sur > **Paramètres**.
- 3. Procédez de l'une des manières suivantes :
	- Si vous ne possédez qu'une seule carte SIM, appuyez sur **Paramètres avancés**.
	- Si vous possédez une double carte SIM, appuyez sur la carte SIM.
- 4. Activez **Recevoir des accusés de réception de SMS**.

### **Gérer les brouillons de messages textes**

Lorsque vous commencez à rédiger une réponse par SMS/MMS ou un nouveau message à l'attention de destinataires, le message est enregistré dans votre liste des messages sous la forme d'un brouillon jusqu'à ce que vous l'envoyiez ou le supprimiez.

- 1. Ouvrez la liste des messages et appuyez sur la conversation marquée comme **Brouillon**.
- 2. Effectuez l'une des opérations suivantes :
	- Terminez de rédiger le message et appuyez sur  $\triangleright$ .
	- Supprimez les caractères dans le champ de texte pour supprimer le brouillon.

### **Transférer un SMS/MMS**

- 1. [Ouvrez](#page-73-0) l'application **Messages**.
- 2. Ouvrez la conversation.
- 3. Appuyez de manière prolongée sur le message.
- 4. Appuyez sur > **Transférer**.

### **Copier le texte d'un message**

1. [Ouvrez](#page-73-0) l'application **Messages**.

- <span id="page-96-0"></span>2. Ouvrez la conversation.
- 3. Appuyez de manière prolongée sur le message.
- 4. Appuyez sur  $\mathbb{R}$ .

Vous pouvez maintenant le [coller](#page-56-0) ailleurs, comme dans un e-mail que vous [rédigez](#page-101-0).

### **Supprimer ou archiver des SMS/MMS**

Lorsque vous supprimez un message, vous supprimez également toute photo ou vidéo jointe. Si vous souhaitez conserver les pièces jointes, veillez à [les enregistrer](#page-97-0) avant de supprimer le message.

- Pour supprimer un seul message, ouvrez la conversation (le fil de discussion), appuyez de manière prolongée sur le message, puis appuyez sur ...
- Pour supprimer ou archiver tous les messages d'une conversation, appuyez de manière prolongée sur la conversation, puis appuyez sur pour la supprimer ou sur l'archiver.
- Pour supprimer ou archiver plusieurs conversations, appuyez de manière prolongée sur chaque conversation, puis appuyez sur  $\Box$  ou  $\Box$ .
- Pour voir les messages archivés, appuyez sur > **Archivées**.

### **Corriger un problème**

Si vous rencontrez des problèmes, essayez ces [étapes de dépannage.](#page-232-0)

## **Ajouter des pièces jointes**

### **Joindre des fichiers à un message texte**

Vous pouvez joindre des photos et vidéos enregistrées ou en récupérer une directement depuis votre message, dont la taille de fichier est réduite et optimisée.

- 1. [Ouvrez](#page-73-0) l'application **Messages**.
- 2. Rédigez une [réponse](#page-94-0) ou un [nouveau message](#page-94-0).
- 3. Appuyez sur  $\theta$ .
- 4. Choisissez le type de pièce jointe (par exemple, photos, emoji ou GIF, votre position, un enregistrement).

Pour en savoir plus, appuyez sur > **Aide et commentaires** dans l'application Messages.

5. Appuyez sur  $\geq$ .

### <span id="page-97-0"></span>**Envoyer un contact sous forme de message texte**

- 1. [Ouvrez](#page-73-0) l'application **Messages**.
- 2. Ouvrez votre conversation avec cette personne.
- 3. Appuyez sur le nom de cette personne en haut de la conversation.
- 4. Appuyez sur **Partager.**
- 5. Appuyez sur le nom du destinataire ou sur **Messages** pour commencer à rédiger un nouveau message.
- 6. Appuyez sur  $\geq$ .

### **Résoudre un problème**

Si vous rencontrez des difficultés pour joindre des fichiers, vérifiez que :

- Vos données cellulaires sont [activées.](#page-154-0)
- Votre forfait données prend en charge les messages multimédias (MMS).

## **Enregistrer les pièces jointes d'un message texte**

Si vous avez reçu une pièce jointe à un [SMS/MMS,](#page-94-0) vous pouvez l'enregistrer sur votre téléphone. Dans le message, il suffit d'appuyer de manière prolongée sur la pièce jointe, puis d'appuyer sur **pour l'enregistrer.** 

Pour afficher la pièce jointe enregistrée, procédez comme suit :

- Pour les photos ou vidéos, [ouvrez](#page-73-0) l'application Photos et appuyez sur  $\equiv$  **> Dossiers de l'appareil** > **Messages**.
- Pour les autres pièces jointes, [ouvrez](#page-73-0) l'application Fichiers.

Si vous n'enregistrez pas une photo ou une vidéo jointe à un message, elle est conservée uniquement dans le message. Ainsi, si vous supprimez le message, vous supprimez également la pièce jointe. (Vous pouvez tenter de [récupérer](#page-149-0) les messages récemment supprimés.)

## **Activer ou désactiver la messagerie de groupe**

La messagerie de groupe permet aux personnes participant à la conversation de répondre à tous les destinataires dans un fil de discussion unique. Si vous ne souhaitez pas que vos SMS envoyés à plusieurs destinataires soient convertis en MMS et si vous préférez recevoir chaque réponse dans des fils de discussion individuels, désactivez la messagerie de groupe.

Cette fonction n'est pas disponible dans tous les pays.

<span id="page-98-0"></span>Pour modifier les paramètres de la messagerie de groupe :

- 1. Dans l'application **Messages, appuyez sur > Paramètres > Options avancées**.
- 2. Procédez de l'une des manières suivantes :
	- Si vous ne possédez qu'une seule carte SIM, appuyez sur **Options avancées**.
	- Si votre téléphone peut gérer deux cartes SIM, appuyez sur la carte SIM que vous utilisez pour les SMS/MMS.
- 3. Appuyez sur **Messagerie de groupe** et sélectionnez une option.

## **Changer l'application de messagerie par défaut**

Vous pouvez [télécharger](#page-81-0) des applications de messagerie supplémentaires à partir de Play Store. Après avoir installé une application, vous pouvez la définir comme votre application de messagerie par défaut.

Pour choisir une autre application afin d'envoyer et de recevoir des messages textes (SMS) et multimédia (MMS) :

- 1. Accédez à **[Paramètres](#page-43-0)** > **Applications et notifications**.
- 2. Appuyez sur **Applications par défaut** > **Application de SMS**.

Vous pouvez également appuyer sur **Options avancées** > **Applications par défaut** > **Application de SMS**.

3. Appuyez sur l'application à utiliser.

## **Contrôler les notifications pour les SMS/MMS**

Si vous utilisez l'application Messages :

- 1. [Ouvrez](#page-73-0) l'application **Messages**.
- 2. Appuyez sur > **Paramètres**.
- 3. Si vous possédez une double carte SIM, appuyez sur **Paramètres généraux**.
- 4. Appuyez sur **Notifications** et activez ou désactivez les notifications, modifiez le son et activez ou désactivez le vibreur.

Si vous utilisez une autre application de messagerie :

- 1. Appuyez de manière prolongée sur l'icône de l'application.
- 2. Appuyez sur **IInfos appli** > **Notifications**.
- 3. Apportez les modifications.

<span id="page-99-0"></span>**Conseil:** Dans les paramètres de votre téléphone, vous pouvez choisir d'[éviter les](#page-69-0) [interruptions](#page-69-0) en limitant les notifications SMS aux heures que vous indiquez ou celles provenant de contacts spécifiques.

## **Modifier le SMS/MMS de réponse aux appels entrants**

Lorsque votre téléphone sonne, vous pouvez faire glisser  $\bullet$  vers  $\equiv$  pour afficher la liste des réponses rapides à envoyer au lieu de [répondre](#page-118-0) à l'appel.

Pour modifier ces réponses rapides, procédez comme suit :

- 1. Appuyez sur  $\bigcirc$ .
- 2. Appuyez sur > **Paramètres**.
- 3. Appuyez sur **Réponses rapides**.
- 4. Appuyez sur une réponse pour la modifier.

### **Recevez des SMS/MMS sur votre ordinateur.**

### **Configuration de Messages pour le Web**

Si vous utilisez l'application Messages sur votre téléphone, vous pouvez afficher et envoyer des messages textes sur votre ordinateur.

Associez votre ordinateur et l'application **Messages sur votre téléphone en scannant un** code QR :

- Le code QR est unique à cet ordinateur.
- Vous pouvez configurer plusieurs ordinateurs et obtenir différents codes QR individuels, mais un seul est actif à la fois.

Pour configurer un ordinateur :

- 1. Vérifiez que votre téléphone et votre ordinateur sont connectés à Internet.
- 2. Sur votre téléphone, [ouvrez](#page-73-0) l'application **Messages**, puis appuyez sur  $\rightarrow$  **Messages pour le Web**.
- 3. Sur votre ordinateur, rendez-vous sur https://messages.android.com. Pour vous souvenir de cet ordinateur et rester connecté à Messages, déplacez le curseur sur  $\bullet$ .
- 4. Suivez les instructions à l'écran pour scanner le code QR sur la page Web avec votre téléphone.

Une fois appairé, vos dernières conversations s'afficheront dans le navigateur de votre ordinateur.

### **Voir et envoyer des messages**

Lorsque vous avez des messages non lus, une notification rouge et le nombre de messages non lus s'afficheront dans l'onglet du navigateur sur votre ordinateur.

Pour envoyer des messages à partir de votre ordinateur, votre téléphone doit être allumé et connecté à Internet.

Des frais d'opérateur habituels pour envoyer des SMS/MMS à partir de votre téléphone s'appliquent également aux messages envoyés depuis votre ordinateur.

### **Se déconnecter de Messages pour le Web**

Si vous n'utilisez pas Messages sur un ordinateur couplé pendant 14 jours, vous êtes automatiquement déconnecté de l'ordinateur pour des raisons de sécurité.

Si vous utilisez un ordinateur partagé ou public, déconnectez-vous lorsque vous avez terminé.

Pour vous déconnecter de votre téléphone :

- 1. [Ouvrez](#page-73-0) l'application **Messages**.
- 2. Appuyez sur > **Messages pour le Web**.
- 3. Procédez de l'une des manières suivantes :
	- Appuyez sur  $\times$  à côté d'un ordinateur individuel pour vous déconnecter de celui-ci.
	- Appuyez sur **Déconnecter tous les ordinateurs**.

Pour vous déconnecter de l'ordinateur, en haut de la liste de messages, cliquez sur .

## <span id="page-101-0"></span>**Lire, envoyer et gérer des e-mails**

### **Lire un e-mail**

Si vous avez [configuré votre messagerie](#page-16-0), vous commencerez à recevoir des e-mails une fois que votre compte aura été [synchronisé](#page-198-0) avec votre téléphone. Lorsque vous recevez une [notification](#page-104-0) d'e-mail,  $\vee$  apparaît dans la [barre d'état](#page-31-0).

- 1. Pour ouvrir un e-mail à partir d'une notification, faites glisser la barre d'état vers le bas et appuyez sur la notification :
	- La notification d'un seul e-mail ouvre directement le message.
	- La notification de plusieurs e-mails ouvre la liste des e-mails. Il suffit alors d'appuyer sur un message pour l'ouvrir.

Si vous ignorez la notification et souhaitez afficher l'e-mail ultérieurement, [ouvrez](#page-73-0)  l'application **Gmail**.

- 2. Effectuez l'une des actions suivantes :
	- Pour afficher d'autres dossiers, appuyez sur  $\equiv$  depuis votre liste d'e-mails.
	- Les pièces jointes apparaissent à la fin de l'e-mail. Vous pouvez les afficher ou les [enregistrer.](#page-103-0)
	- Vous pouvez [imprimer](#page-169-0) les e-mails depuis votre téléphone.

### **Répondre à un e-mail ou le transférer**

- 1. Faites défiler l'e-mail jusqu'en bas pour voir toutes les options :
	- Pour répondre uniquement à l'expéditeur, appuyez sur ...
	- Pour répondre à l'expéditeur et à tous les destinataires, appuyez sur  $\leftarrow$ .
	- Pour transférer un e-mail, appuyez sur
- 2. Saisissez votre message.
- 3. Pour mettre un autre destinataire en copie, appuyez sur  $\vee$  dans le champ  $\lambda$ .
- 4. Appuyez sur  $\geq$

### **Envoyer un nouvel e-mail**

1. [Ouvrez](#page-73-0) l'application **Gmail** et appuyez sur  $\frac{1}{2}$ .

Ou appuyez de manière prolongée sur M<sub>i</sub>, puis appuyez sur **Nouveau message**. (Si vous envoyez beaucoup d'e-mails, ajoutez un [raccourci de tâche](#page-59-0). Faites glisser = **Nouveau message** vers votre écran d'accueil.)

- 2. Saisissez le destinataire, puis votre message.
- 3. Pour mettre un autre destinataire en copie, appuyez sur  $\vee$  dans le champ  $\lambda$ .
- 4. Appuyez sur  $\geq$ .

### **Ajouter une pièce jointe à un e-mail**

- 1. Dans l'e-mail que vous composez, appuyez sur  $\equiv$  > **Joindre un fichie**.
- 2. Naviguez jusqu'au fichier et appuyez dessus pour l'ajouter à l'email. La pièce jointe apparaît en bas de l'email.

### **Rechercher des e-mails**

Lorsque vous ouvrez l'application Gmail, votre Boîte de réception s'ouvre.

Pour afficher les e-mails envoyés, les brouillons, les e-mails récemment supprimés et d'autres catégories, appuyez sur  $\equiv$ .

Pour rechercher des e-mails, saisissez des termes de recherche (sujet ou nom de l'expéditeur, par exemple) en haut de votre liste d'e-mails.

### **Supprimer des e-mails**

Pour supprimer un e-mail ouvert, appuyez sur  $\overline{m}$ .

Pour supprimer plusieurs e-mails, accédez à votre liste d'e-mails, appuyez longuement sur chaque message à supprimer, puis appuyez sur  $\overline{m}$ .

Pour supprimer un grand nombre d'e-mails, connectez-vous à votre compte de messagerie sur votre ordinateur, puis appuyez sur l'aide de votre fournisseur de messagerie pour plus d'informations.

#### **Conseils:**

- Pour supprimer [des pièces jointes](#page-103-0) que vous avez enregistrées à partir d'e-mails, utilisez l'application Fichiers.
- Vous pouvez également [supprimer](#page-14-0) des comptes de messagerie depuis votre téléphone.

### **En savoir plus**

Pour obtenir de l'aide sur l'utilisation de Gmail, lisez les [informations relatives à l'assistance](https://support.google.com/mail?hl=fr#topic=3394215)  [technique de Google.](https://support.google.com/mail?hl=fr#topic=3394215)

Pour vous aider dans la gestion des e-mails provenant d'autres fournisseurs, connectez-vous à votre compte de messagerie sur votre ordinateur et recherchez les instructions du fournisseur.

# <span id="page-103-0"></span>**Afficher les pièces jointes**

### **Afficher les pièces jointes**

Les pièces jointes s'affichent à la fin d'un [e-mail.](#page-101-0)

Pour afficher ou écouter une pièce jointe, appuyez dessus.

Si un message indique qu'il est impossible d'ouvrir le type de fichier de la pièce jointe, sachez que la plupart des types de fichiers disposent d'une visionneuse gratuite que vous pouvez utiliser. Dans Play Store, recherchez le type de fichier, puis sélectionnez et [téléchargez](#page-81-0) une application.

### **Enregistrer des pièces jointes à un e-mail**

dans l'e-mail, appuyez sur vour les télécharger et les enregistrer sur votre téléphone, ou appuyez sur **pour les enregistrer dans Drive.** 

Pour afficher ultérieurement les pièces jointes, ouvrez l'application **[Fichiers](#page-149-0)** (accédez à Download ) ou l'application **Drive**.

### **Supprimer des pièces jointes à un e-mail**

- 1. [Ouvrez](#page-73-0) l'application **Fichiers**.
- 2. Appuyez sur **Parcourir** > **Téléchargements**.
- 3. Procédez de l'une des manières suivantes :
	- Pour sélectionner un élément, appuyez dessus de manière prolongée.
	- Pour sélectionner plusieurs éléments, appuyez de manière prolongée sur le premier, puis appuyez sur les autres.
- 4. Appuyez sur  $\blacksquare$ .

### **Empêcher les aperçus de pièces jointes**

Les photos ou vidéos en pièce jointe s'affichent sous forme de vignettes, affichant un aperçu.

Pour voir une vignette générique au lieu d'une vignette d'aperçu jusqu'à ce que vous ouvriez le fichier, procédez comme suit :

- 1. Appuyez sur  $\equiv$  **Paramètres**, puis appuyez sur le nom de compte.
- 2. Appuyez sur **Images** > **Demander confirmation avant d'afficher des images externes**.

## <span id="page-104-0"></span>**Afficher un aperçu des boîtes de réception depuis l'écran d'accueil**

Pour obtenir un aperçu de vos boîtes de réception, ouvrir vos e-mails ou créer rapidement un nouvel e-mail, [ajoutez](#page-59-0) le widget Gmail à votre écran d'accueil.

Le widget vous permet d'exécuter les tâches suivantes :

- **Ouvrir un message.** Appuyez sur le message.
- **Rédiger un message.** Appuyez sur .
- **Afficher plus de messages.** Faites défiler la liste vers le bas.
- **Ouvrez l'application.** Appuyez sur le nom du dossier en haut du widget.

## **Ajouter une signature d'e-mail**

Pour ajouter automatiquement une signature à la fin de vos [e-mails](#page-101-0) :

- 1. [Ouvrez](#page-73-0) l'application **Gmail**.
- 2. Appuyez sur  $\equiv$  **Paramètres**.
- 3. Sélectionnez un compte.
- 4. Appuyez sur **Signature mobile** et modifiez le texte que vous souhaitez faire apparaître à la fin de chaque e-mail.

## **Contrôler les notifications d'e-mail**

Vous pouvez choisir d'afficher ou non les notifications lorsque vous [recevez un e-mail](#page-101-0).

- 1. Appuyez de manière prolongée sur  $\mathbf{M}$ .
- 2. Appuyez sur (i) > **Notifications**.
- 3. Réglez les paramètres de notification.

**Conseil:** Pour désactiver automatiquement le son des notifications pendant les heures que vous spécifiez, utilisez [Ne pas déranger](#page-69-0) .

# <span id="page-105-0"></span>**À propos de l'agenda**

Soyez averti des événements à venir et recevez des rappels automatiques sur votre téléphone à l'aide de votre agenda. Les agendas Google vous permettent d'enregistrer tous vos événements à un seul et même emplacement, qui est sécurisé, synchronisé et accessible depuis n'importe quel appareil ou ordinateur connecté au Web une fois que vous êtes connecté à votre compte.

Vous pouvez :

- Consulter des événements existants.
- [Créer](#page-106-0) de nouveaux événements.
- [Contrôler les notifications](#page-107-0) pour les événements.

Votre agenda peut créer automatiquement de nouveaux événements en fonction de vos messages Gmail entrants. Par exemple, si vous réservez une table au restaurant ou un billet d'avion, ces événements s'afficheront automatiquement dans votre agenda sans que vous n'ayez besoin de les ajouter.

Si vous avez créé plusieurs agendas depuis votre [compte Google](#page-14-0) ou si vous avez plusieurs comptes Google sur votre téléphone, vous pouvez définir les événements à [synchroniser](#page-198-0) sur votre téléphone.

### **Rechercher des événements d'agenda**

### **Ouvrir des événements d'agenda**

L'icône **au apparaît dans la [barre d'état](#page-31-0) pour vous informer d'événements à venir. Faites glisser** la barre d'état vers le bas et appuyez sur la notification pour afficher les détails de l'événement dans votre agenda.

Pour afficher la liste de vos événements à venir, [ouvrez](#page-73-0) l'application Agenda.

**Conseil:** Pour obtenir une vue d'ensemble des événements à venir depuis votre écran d'accueil, [ajoutez](#page-59-0) un Agenda widget.

### **Se déplacer dans l'agenda**

Pour choisir l'affichage mensuel :

- 1. Appuyez sur le nom du mois.
- 2. Appuyez sur une date pour y accéder et voir les événements qui y sont associés.

Pour modifier l'affichage :

- <span id="page-106-0"></span>1. Dans votre agenda, appuyez sur  $\equiv$ .
- 2. Appuyez sur **Planning**, **Jour**, **Trois jours**, **Semaine** ou **Mois**. Cet affichage est sélectionné par défaut jusqu'à ce que vous en choisissiez un autre.

Depuis ces affichages, vous pouvez exécuter les tâches suivantes :

- **Lire ou modifier les détails des événements.** Appuyez sur un événement pour l'ouvrir et sur pour le modifier.
- Ajouter de nouveaux événements. Appuyez sur --
- **Effectuer des recherches dans votre agenda.** Appuyez sur  $\equiv$  > **Rechercher**.

## **Créer et gérer des événements**

### **Créer des événements d'agenda**

Pendant la création d'un événement, vous obtiendrez des suggestions de titre, de lieu, d'invités et bien plus pour cet événement. Dans certains cas, ces suggestions sont personnalisées en fonction des informations associées à votre compte Google et des événements précédemment créés.

1. [Ouvrez](#page-73-0) l'application Agenda et appuyez sur  $\frac{1}{2}$  > Événement.

Ou appuyez de manière prolongée sur **31**, puis appuyez sur **Nouvel événement**. (Si vous créez beaucoup d'événements, ajoutez un [raccourci de tâche.](#page-59-0) Faites glisser = Nouvel **événement** vers votre écran d'accueil.)

- 2. Appuyez sur le nom du compte pour associer l'événement à l'agenda de votre choix.
- 3. Indiquez l'heure de début ainsi que les autres informations le concernant.
- 4. Si vous voulez qu'un rappel s'affiche dans votre barre d'état, appuyez sur **Ajouter une autre notification** et choisissez combien de temps avant l'événement vous souhaitez recevoir le rappel.
- 5. Appuyez sur **Enregistrer**.

### **Modifier ou supprimer des événements d'agenda**

- 1. Appuyez sur un événement pour l'ouvrir.
- 2. Effectuez l'une des tâches suivantes :
	- Pour le modifier, appuyez sur ...
	- Pour le supprimer, appuyez sur > **Supprimer**.

### <span id="page-107-0"></span>**Définir les événements à afficher**

Pour masquer temporairement les événements d'agenda d'un compte Google que vous n'avez pas besoin de voir tout le temps :

- 1. Appuyez sur  $\equiv$ .
- 2. Sous le nom du compte, appuyez sur **Events**. Si vous disposez de plusieurs agendas pour ce compte, appuyez sur le nom de chaque agenda pour masquer ses événements.

**Conseil:** Lorsque vous masquez des événements, l'agenda continue de [se](#page-198-0) [synchroniser](#page-198-0) avec votre compte [Google](#page-14-0). Pour empêcher l'agenda de ce compte de se synchroniser automatiquement, accédez à **[Paramètres](#page-43-0)** > **Comptes** depuis l'écran d'accueil.

Pour exclure les événements générés automatiquement et créés depuis Gmail (pour les événements de type réservation au restaurant ou réservation de billet d'avion) :

- 1. Appuyez sur  $\equiv$  > **Paramètres** > Événements ajoutés à partir de Gmail.
- 2. Sous le nom du compte, désactivez **Événements ajoutés à partir de Gmail**.

Pour en savoir plus, ouvrez Agenda et appuyez sur  $\equiv$   $>$  Aide et commentaires.

## **Contrôler les notifications pour les événements de l'agenda**

- 1. Appuyez de manière prolongée sur l'icône de l'application si
- 2. Appuyez sur  $\binom{1}{1}$  > **Notifications**.
- 3. Réglez les paramètres de notification.

Si vous avez [attribué](#page-176-0) une sonnerie de notification et que votre téléphone est en mode silencieux, celle-ci ne sera pas émise.

**Conseil:** Pour désactiver le son des notifications pendant les heures que vous spécifiez, utilisez [Ne pas déranger](#page-69-0) .
# **Régler l'alarme**

#### **Régler de l'alarme de manière tactile**

- 1. [Ouvrez](#page-73-0) l'application **Horloge**.
- 2. Appuyez sur  $\circledcirc$ .
- 3. Procédez de l'une des manières suivantes :
	- Pour créer une alarme, appuyez sur  $\bullet$ .
	- Pour utiliser une alarme existante, activez-la.
	- Pour définir le son, l'heure ou l'affichage d'une alarme, appuyez sur  $\vee$ .
- 4. Pour contrôler les paramètres généraux de l'alarme, tels que le volume de l'alarme et la durée du rappel, appuyez sur > **Paramètres**.

### **Réglage de l'alarme de manière vocale**

1. Si vous avez configuré **[Voice Match](#page-48-0)** , dites « OK, Google ». Vous pouvez également appuyer sur **J** sur le widget Recherche Google.

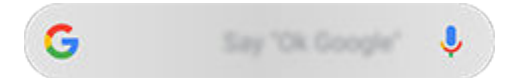

2. Lorsque vous êtes invité à parler, prononcez votre commande. Par exemple : « Régler l'alarme à 19h45, étiquette, mettre la lessive dans le sèche-linge » ou « Me réveiller à 7h demain. »

Votre téléphone règle l'alarme et fournit une confirmation.

#### **Lorsqu'une alarme est définie**

 $\circledcirc$  apparaît dans la [barre d'état](#page-31-0) et sur votre [écran de verrouillage](#page-26-0).

Pour la régler, ouvrez les [paramètres rapides](#page-42-0) et appuyez sur l'heure de l'alarme.

### **Supprimer une alarme**

- 1. [Ouvrez](#page-73-0) l'application **Horloge**.
- 2. Appuyez sur  $\circledcirc$
- 3. Appuyez sur  $\vee$  >  $\overline{111}$ .

## **Utiliser la minuterie ou le chronomètre**

#### **Utiliser les minuteries**

Vous pouvez définir plusieurs minuteries de décompte avec des étiquettes pour assurer le suivi :

- 1. Dans l'application Horloge, appuyez sur au niveau de l'onglet Minuterie.
- 2. Saisissez la durée du décompte.
- 3. Appuyez sur  $\bigcirc$ .
- 4. Procédez de l'une des manières suivantes :
	- Pour interrompre le décompte, appuyez sur  $\blacksquare$ .
	- Pour ajouter une étiquette à la minuterie, appuyez sur **Libellé** (utile si vous utilisez plusieurs minuteries).
	- Pour ajouter une minute au décompte, appuyez sur **+ 1:00**.
	- Pour réinitialiser le compteur, appuyez sur **n** > **Réinitialiser**.
	- Pour ajouter une minuterie, appuyez sur **Ajouter un minuteur**.
	- Pour supprimer une minuterie, appuyez sur **Supprimer**.
	- Pour modifier la sonnerie du minuteur, appuyez sur > **Paramètres** > **Son du minuteur**.
	- Si vous quittez cette application, vous pouvez y retourner rapidement en faisant glisser d'un doigt la barre d'état vers le bas pour afficher la notification du minuteur et le temps restant. Pour ouvrir le minuteur, appuyez sur la notification.

**Conseil:** Si vous utilisez fréquemment des minuteurs, créez un [raccourci de tâche.](#page-59-0) Appuyez de manière prolongée sur **(2)**, puis faites glisser Créer un minuteur vers votre écran d'accueil.

#### **Utiliser un chronomètre**

Enregistrez vos temps et partagez vos résultats.

- 1. Dans l'application Horloge, appuyez sur  $\bar{O}$  au niveau de l'onglet Chronomètre.
- 2. Appuyez sur  $\bullet$ .
- 3. Procédez de l'une des manières suivantes :
	- Pour interrompre le chronomètre en pause, appuyez sur **u**
- Pour enregistrer des tours (ou plusieurs temps à la fois), appuyez sur **Intervalle**.
- Pour réinitialiser le compteur, appuyez sur **n** > **Réinitialiser**.
- Pour partager vos temps avec d'autres utilisateurs ou vous les envoyer, appuyez sur > **Partager**.
- Si vous quittez cette application, vous pouvez y retourner rapidement en faisant glisser d'un doigt la barre d'état vers le bas et en sélectionnant une commande. Pour ouvrir le chronomètre, appuyez sur la notification.

**Conseil:** Si vous utilisez fréquemment des chronomètres, créez un [raccourci de tâche](#page-59-0). Appuyez de manière prolongée sur **C**, puis faites glisser **Lancer le chronomètre** vers votre écran d'accueil.

## **Réglager la date et de l'heure**

#### **Changer le format de l'heure**

- 1. Accédez à **[Paramètres](#page-43-0)** > **Système** > **Date et heure**.
- 2. Pour modifier l'affichage de l'heure :
	- Pour utiliser le format 24 heures, par exemple 13:00, activez **Utiliser le format 24 h**  .
	- Pour utiliser le format 12 heures, par exemple 1:00 PM, désactivez **Utiliser le format**   $24 h$   $\odot$ .

#### **Réglager automatique la date et l'heure**

- 1. Accédez à **[Paramètres](#page-43-0)** > **Date et heure**.
- 2. Activez **Date/Heure automatique** et **Fuseau horaire automatique**.

Votre téléphone se synchronise automatiquement avec l'heure locale (à l'aide du réseau mobile). L'heure locale est utilisée pour les alarmes et s'affiche sur l'écran de verrouillage et les autres écrans.

#### **Réglager manuel la date et l'heure**

- 1. Accédez à **[Paramètres](#page-43-0)** > **Date et heure**.
- 2. Désactivez **Date/Heure automatique**.
- 3. Pour apporter des corrections, appuyez sur **Définir la date** et **Définir l'heure**.

#### **Modifier le fuseau horaire**

- 1. Accédez à **[Paramètres](#page-43-0)** > **Date et heure**.
- 2. Désactivez **Fuseau horaire automatique**.
- 3. Appuyez sur **Définir le fuseau horaire**. Sélectionnez ensuite le fuseau horaire de la région (appliqué à l'heure affichée).

#### **Afficher plusieurs fuseaux horaires**

Vous pouvez afficher plusieurs fuseaux horaires dans l'application Horloge. Vous pouvez ainsi coordonner votre planning avec celui de vos amis et collègues dans d'autres villes ou rester en contact avec votre famille à la maison lorsque vous voyagez.

- 1. [Ouvrez](#page-73-0) l'application **Horloge** et appuyez sur  $\mathbb{Q}$ .
- 2. Pour ajouter des fuseaux horaires, appuyez sur , puis sélectionnez les villes des fuseaux horaires que vous souhaitez afficher.

#### **Afficher votre fuseau horaire**

Lorsque vous voyagez, vous pouvez afficher votre fuseau horaire dans l'application Horloge.

- 1. [Ouvrez](#page-73-0) l'application **Horloge** et appuyez sur  $\mathbb{Q}$ .
- 2. Appuyez sur > **Paramètres** > **Horloge du domicile**.
- 3. Appuyez sur **Mon fuseau horaire**, puis sélectionnez votre fuseau horaire.

# **À propos de l'application Moto**

### **Gestes Moto**

Utilisez les gestes comme raccourcis pour les tâches courantes :

- Utilisez trois doigts pour [prendre une capture d'écran](#page-47-0).
- Utilisez la barre de navigation [Navigation à un doigt](#page-41-0) pour passer d'un écran à un autre ou d'une application à une autre.
- Donnez [deux petites secousses vers le bas](#page-47-0) pour allumer ou éteindre la lampe de poche.

### **Écran Moto**

Restez informé même lorsque votre écran est en veille. Les icônes de notification apparaissent et disparaissent en silence, vous permettant ainsi de consulter vos [notifications](#page-113-0) tout en économisant la batterie.

Gardez l'écran allumé lorsque vous le regardez en utilisant [Écran attentif](#page-181-0) .

### **Utilisation des commandes vocales**

#### **Exercice de phrase de lancement**

- 1. [Ouvrez](#page-73-0) l'application Google et appuyez sur **Plus** > **Paramètres** > **Voice** > **Voice Match**.
- 2. Activez l'option **Accès avec Voice Match** et suivez les instructions à l'écran pour enregistrer votre voix.

#### **Prononcer une commande vocale**

Les commandes vocales ne sont pas disponibles dans toutes les langues.

Dites à votre téléphone d'appeler des contacts, d'obtenir des itinéraires, d'envoyer des messages et de définir des alarmes. Les possibilités sont exponentielles.

- 1. Depuis l'écran d'accueil ou lorsque vous commencez une recherche, dites « OK, Google. »
- 2. Lorsque le téléphone répond, prononcez la commande (par exemple, « Appelle Élise » ou « Définis l'alarme à 7 h demain »).

**Conseil:** Pour afficher une liste de commandes, dites « Aide ».

3. Certaines commandes entraîneront une réponse vocale de votre téléphone. Pour ne plus recevoir d'annonces vocales, appuyez sur  $\bigcup$ .

### <span id="page-113-0"></span>**Déverrouillage automatique de l'écran**

Vous pouvez configurer votre téléphone pour qu'il se déverrouille automatiquement et réponde à toutes les commandes vocales dans les situations suivantes :

- le téléphone reconnaît votre [voix](#page-191-0) lorsque vous dites « OK, Google » ;
- le téléphone est couplé avec un [appareil de confiance](#page-187-0), comme une oreillette Bluetooth;
- vous êtes dans un [endroit sécurisé,](#page-189-0) comme votre domicile ou votre lieu de travail ;
- le téléphone reconnaît votre [visage](#page-188-0) ;
- le téléphone est dans votre [main ou votre sac](#page-191-0).

### **Apercevoir les notifications lorsque l'écran est en veille**

### **À propos des notifications Écran Moto**

Lorsque l'écran est en veille, les notifications Écran Moto qui permettent d'économiser de la batterie s'affichent en éclairant uniquement les pixels nécessaires. Seules les notifications reçues depuis la dernière activation de l'écran sont affichées. Vous pouvez sélectionner les applications qui afficheront des notifications et en limiter le contenu pour assurer votre confidentialité.

L'Écran Moto n'affiche pas les notifications :

- Lorsque le téléphone est dans votre poche ou dans votre sac
- Lorsque le téléphone est retourné, écran vers le bas
- Lorsque vous passez un appel
- Lorsque la fonction [Ne pas déranger](#page-69-0) est activée

### **Processus de réponse aux notifications Écran Moto**

Si votre téléphone n'a fait preuve d'aucune activité pendant un certain temps, saisissez-le ou tapotez-le légèrement pour le sortir du mode veille.

Sur l'écran Écran Moto, vous pouvez exécuter les tâches suivantes :

- **Développer les détails de notification.** Lorsque vous recevez plusieurs notifications d'une même application (la messagerie, par exemple), faites glisser l'icône de notification  $vers$  pour afficher chacune des notifications et y répondre ou les archiver, etc.
- **Envoyer une réponse à partir d'une notification.** Faites glisser la notification vers une icône d'action, comme Répondre  $\sim$  ou Archiver  $\blacksquare$ .
- **Ignorer une notification.** Faites glisser l'icône de notification vers  $\times$ .
- **Ouvrir l'application concernée.** Faites glisser l'icône de notification vers **a**, **a** ou **a** et déverrouillez le téléphone si vous utilisez le [verrouillage d'écran](#page-65-0).
- **Mettre la notification de côté.** Faites glisser l'icône de notification vers le bord droit ou gauche de l'écran pour que les notifications arrêtent de clignoter jusqu'à réception d'une nouvelle notification.

#### **Modification des paramètres Écran Moto**

- 1. [Ouvrez](#page-73-0) l'application **Moto**.
- 2. Appuyez sur  $\equiv$  > **Écran Moto** > **Écran aperçu**.
- 3. Procédez de l'une des manières suivantes :
	- Pour empêcher des applications spécifiques d'afficher ces notifications, appuyez sur **Bloquer les applications > c, puis sur le nom de l'application.**
	- Pour assurer votre confidentialité lorsque l'écran est verrouillé, appuyez sur **Niveau de détails à afficher**.
	- Pour pouvoir répondre sans déverrouiller le téléphone, désactivez la fonction Réponse sécurisée *QD*. Pour exiger un déverrouillage afin d'envoyer des réponses, activez cette fonction .

#### **Désactivation des notifications Écran Moto**

- 1. [Ouvrez](#page-73-0) l'application **Moto**.
- 2. Appuyez sur  $\equiv$  > **Écran Moto**.
- 3. Désactivez **Écran aperçu** .

Pour réactiver les notifications, activez Écran aperçu ...

### **Réglage des couleurs de l'écran la nuit**

### **Définir votre planning**

Votre téléphone peut filtrer automatiquement la lumière bleue et ajuster les couleurs de l'écran sur des tons plus chaud la nuit, ce qui permet de voir et de lire plus facilement dans l'obscurité. Vous pourriez même vous endormir plus facilement.

- 1. Accédez à **[Paramètres](#page-43-0)** > **Affichage** > **Éclairage nocturne**.
- 2. Appuyez sur **Planning**, puis :
	- Pour démarrer et arrêter à des moments spécifiés, appuyez sur **S'active à partir d'une certaine heure** et saisissez les heures.

• Pour filtrer du crépuscule à l'aube, appuyez sur **Actif toute la nuit**.

#### **Activer/désactiver à tout moment**

Pour activer ou désactiver Éclairage nocturne à tout moment, ouvrez les [paramètres rapides](#page-42-0) et appuyez sur  $\epsilon$  ou  $\epsilon$ .

Si cette option ne se trouve pas dans les paramètres rapides, ajoutez-la en activant Éclairage nocturne pour la première fois. Accédez à **[Paramètres](#page-43-0)** > **Affichage** > **Éclairage nocturne** > **Activer maintenant**.

#### **Régler l'intensité du filtre**

Lorsque l'option Éclairage nocturne est activée, vous pouvez régler l'intensité du filtre :

- 1. Dans les [paramètres rapides,](#page-42-0) appuyez de manière prolongée sur  $\bigcirc$ .
- 2. Utilisez le curseur pour régler l'intensité du filtre orange.

## **Partager des photos et des vidéos**

À l'aide du partage sans fil, vous pouvez transmettre un, plusieurs ou la totalité des éléments à partir de n'importe quelle vue de la Photos, les envoyer en tant que pièces jointes d'e-mails ou de messages, les transférer sur le cloud ou encore utiliser des connexions d'appareil à appareil comme le Bluetooth.

Outre le partage sans fil, vous pouvez [transférer des photos sur votre ordinateur](#page-167-0) par le biais d'une connexion USB. Vous avez également la possibilité de [déplacer des photos](#page-146-0) de la mémoire interne vers la carte SD.

Pour partager du contenu sans fil :

- 1. [Ouvrez](#page-73-0) l'application **Photos**.
- 2. Accédez à la miniature de l'élément que vous souhaitez partager.
- 3. Sélectionnez l'élément à partager :
	- Pour sélectionner un élément, appuyez de manière prolongée sur sa miniature.
	- Pour sélectionner plusieurs éléments, appuyez de manière prolongée sur la première miniature, puis appuyez sur les autres pour les sélectionner.

**Conseil:** Pour désélectionner tout, appuyez sur ...

4. Appuyez sur < et sélectionnez le [mode de partage souhaité](#page-171-0).

### **Envoyer des photos et des vidéos**

#### **Sauvegarder automatiquement**

- 1. [Ouvrez](#page-73-0) l'application **Photos**.
- 2. Appuyez sur  $\equiv$  > **Paramètres** > **Sauvegarde et synchronisation**.
- 3. Activez **Sauvegarde et synchronisation** .
- 4. Réglez les paramètres selon vos besoins :
	- Pour choisir une qualité supérieure ou la taille d'origine pour les envois, appuyez sur **Taille d'importation**.
	- Pour sauvegarder les éléments dans vos dossiers Download , Screenshots et application tierce, appuyez sur **Sauvegarder les dossiers de l'appareil**.
	- Pour sauvegarder des éléments via votre réseau cellulaire, activez **Photos** et **Vidéos**.

• Pour permettre la synchronisation lorsque votre service de téléphonie mobile est en itinérance, réglez **Itinérance** sur .

#### **Sauvegarder manuellement**

- 1. [Ouvrez](#page-73-0) l'application **Photos**.
- 2. Ouvrez la photo ou la vidéo.
- 3. Depuis la photo ou la vidéo, appuyez sur .

#### **Afficher vos photos et vidéos sauvegardées**

Ouvrez l'application Photos de votre téléphone.

Sur votre ordinateur, connectez-vous à photos.google.com.

### **Plus d'aide**

Pour en savoir plus, consultez l'[Aide Google.](https://support.google.com/photos/answer/6193313)

## **Répondre à un appel**

#### **Répondre à un appel entrant**

Lorsque vous recevez un appel, l'écran Appel entrant affiche l'ID de l'appelant. Si vous manquez un appel, apparaît dans la [barre d'état](#page-31-0).

Pour répondre à un appel entrant, procédez comme suit :

- Sur l'écran Appel entrant, appuyez sur **Répondre**.
- Sur l'[écran de verrouillage](#page-26-0), faites glisser vers le haut pour répondre à un appel vocal, ou faites glisser l'icône/la photo de l'appelant vers le haut pour répondre à un appel vidéo.

Pendant un appel, vous pouvez utiliser le clavier pour saisir des numéros ou des codes, utiliser le haut-parleur ou un appareil Bluetooth associé et ajouter d'autres personnes à l'appel. [En](#page-121-0) [savoir plus.](#page-121-0)

**Conseil:** Vous pouvez [enregistrer un appel récent](#page-125-0) dans vos contacts.

#### **Rejeter un appel entrant**

Si vous ne souhaitez pas parler à l'appelant, vous pouvez :

- **Transférer l'appel sur votre messagerie vocale.** Sur l'écran Appel entrant, appuyez sur **Ignorer**. Ou bien, sur l'écran de verrouillage, appuyez sur le bouton Marche/Arrêt. Vous pouvez également [transférer automatiquement tous les appels](#page-135-0) d'un numéro spécifique vers la messagerie vocale.
- Répondre par un SMS/MMS. Sur l'écran de verrouillage, faites glisser vers le haut. Vous pouvez [personnaliser](#page-99-0) ces messages par défaut.
- **[Bloquer tous les appels](#page-123-0) provenant de ce numéro.**

#### **Contrôler les sonneries et les notifications**

Vous pouvez exécuter les opérations suivantes :

- **Désactiver rapidement la sonnerie.** Baissez le volume à l'aide du bouton situé sur le côté du téléphone.
- **Désactiver les sonneries pendant les heures que vous spécifiez.** Utilisez [Ne pas](#page-69-0) [déranger](#page-69-0) .
- **Attribuer une [sonnerie unique à des contacts spécifiques.](#page-68-0)** Vous saurez instantanément qui vous appelle.
- **Être informé des appels entrants lorsque vous êtes au téléphone.** Configurez la fonction d'[appel en attente.](#page-125-0)

<span id="page-119-0"></span>• **Définir le nombre de sonneries avant de diriger un appel sur la messagerie vocale.**  Composez le numéro de votre [messagerie vocale](#page-134-0), puis suivez les instructions de votre opérateur pour modifier ce paramètre.

### **Résoudre un problème**

Si la sonnerie de votre téléphone est coupée pour les appels entrants, recherchez dans la barre d'état. Ouvrez les [paramètres rapides](#page-42-0) et appuyez sur  $\odot$  pour désactiver Ne pas déranger. Votre téléphone sonnera désormais lors d'appels entrants. Vérifiez vos [paramètres](#page-71-0) pour vous assurer que votre téléphone filtre les appels aux moments appropriés.

Si vous rencontrez d'autres problèmes, essayez ces [étapes de dépannage.](#page-215-0)

## **Passer un appel**

#### **Passer un appel**

- 1. Appuyez sur  $\bigcirc$
- 2. Appuyez sur **et** saisissez un numéro.
- 3. Si vous saisissez un numéro incorrect, appuyez sur X.
- 4. Appuyez sur **pour appeler le numéro.**
- 5. Pour raccrocher, appuyez sur  $\bigcirc$ .

### **Autres façons de passer des appels**

Vous pouvez passer des appels depuis les applications suivantes :

- **C** Téléphone
- **Contacts**
- Autres applications affichant des informations de contact. Chaque fois que vous voyez un numéro de téléphone, vous pouvez généralement appuyer dessus pour l'appeler.

Dans l'application **C** Téléphone, vous pouvez passer des appels de plusieurs façons.

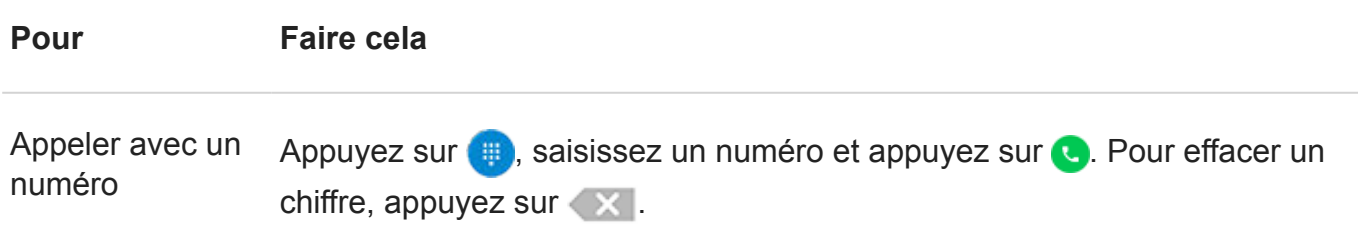

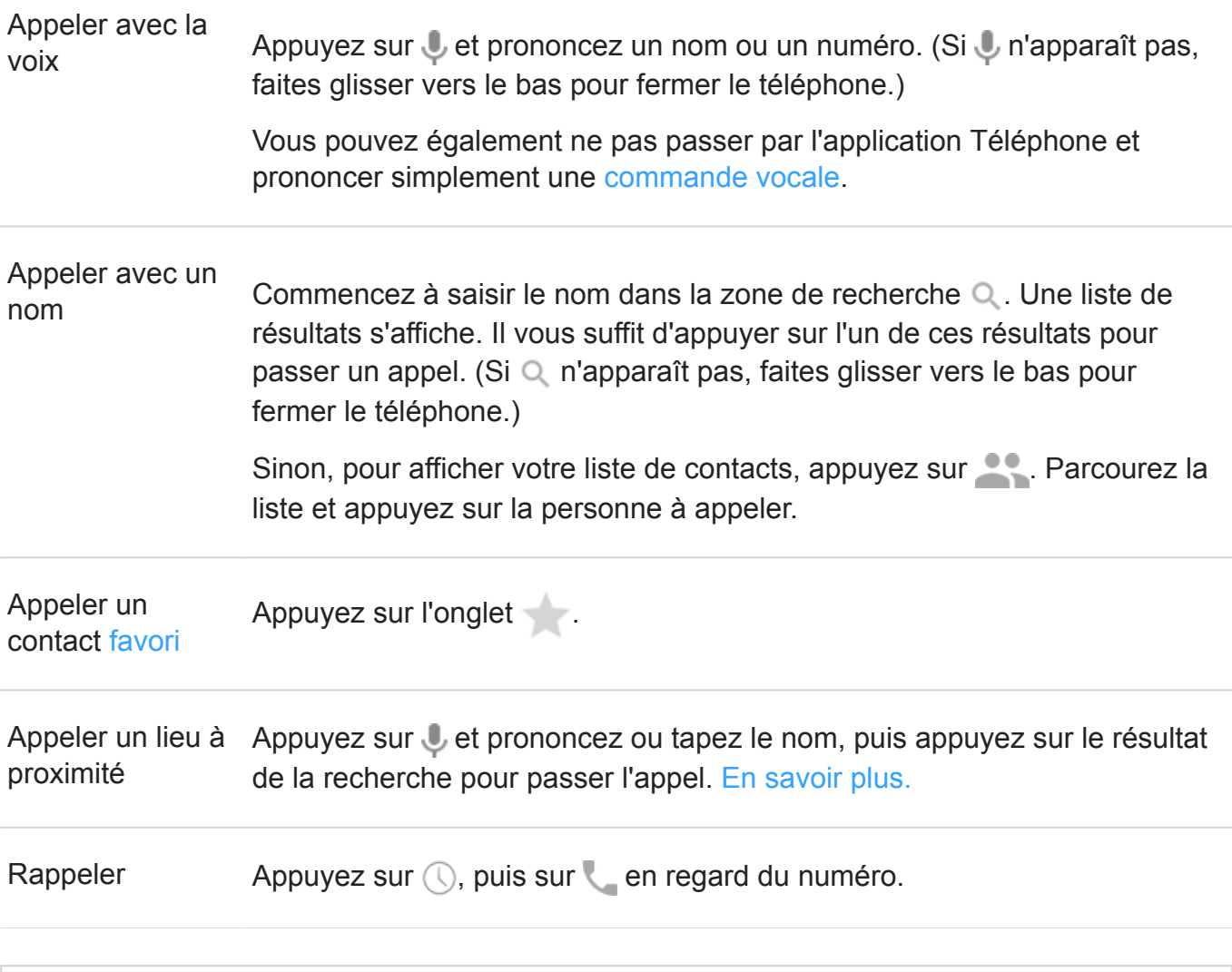

#### **Conseils:**

- Pour appeler les numéros les plus utilisés à l'aide d'une seule touche, [ajoutez](#page-59-0) un widget Raccourci appel.
- Vous pouvez [enregistrer un appel récent](#page-125-0) dans vos contacts.

#### **Changer d'application d'appel par défaut**

Vous pouvez [télécharger](#page-81-0) des applications d'appel supplémentaires à partir de Play Store. Après avoir installé une application, vous pouvez la définir comme application d'appel par défaut.

- 1. Accédez à **[Paramètres](#page-43-0)** > **Applications et notifications**.
- 2. Appuyez sur **Applications par défaut** > **Application Téléphone**.

Vous pouvez également appuyer sur **Options avancées** > **Applications par défaut** > **Application Téléphone**.

3. Appuyez sur l'application à utiliser.

#### <span id="page-121-0"></span>**Corriger un problème**

Pour modifier votre numéro d'appelant qui s'affiche sur le téléphone des personnes qui reçoivent vos appels, contactez votre opérateur.

Si vous rencontrez d'autres problèmes, essayez ces [étapes de dépannage.](#page-215-0)

## **Pendant un appel**

#### **Régler le volume sonore au cours d'un appel**

Lors de l'écoute, vous pouvez :

- **Régler le [volume](#page-45-0)** à l'aide du bouton de volume situé sur le côté du téléphone.
- Utiliser le haut-parleur en appuyant sur ...
- **Utiliser un périphérique [Bluetooth](#page-161-0) associé.** Appuyez sur  $*$  pour utiliser ou cesser d'utiliser le périphérique.
- **Couper votre microphone** en appuyant sur . Vous pouvez alors écouter votre interlocuteur, mais lui ne peut pas vous entendre.

#### **Composer un numéro**

Sur l'écran d'appel, appuyez sur  $\frac{111}{111}$  afin d'utiliser le clavier numérique.

#### **Utiliser d'autres applications**

Lorsque vous placez votre téléphone contre votre oreille, l'écran s'assombrit pour empêcher les sélections accidentelles. Pour le réactiver, éloignez-le de votre visage ou appuyez sur le bouton Marche/Arrêt.

Pour masquer l'appel et utiliser d'autres applications, appuyez sur ...

Pour revenir à l'appel, faites glisser la barre d'état vers le bas, puis appuyez sur **Appel en cours**.

#### **Répondre à un appel en attente**

Si la fonction [appel en attente](#page-125-0) est activée et vous recevez un nouvel appel, vous pouvez y répondre. Appuyez sur **Mettre en attente et répondre en mode vocal**. Le premier appel est alors mis en attente.

Pour passer d'un appel à l'autre, appuyez sur

Pour fusionner les appels, appuyez sur  $\uparrow$ .

#### **Mettre fin à un appel**

Appuyez sur **sur l'écran d'appel.** 

Vous pouvez également faire glisser tout autre écran vers le bas pour afficher la notification d'appel, puis appuyer sur **Raccrocher**.

#### **Résolution d'un problème**

Si vous rencontrez des problèmes, essayez ces [étapes de dépannage.](#page-217-0)

### **Passer des appels vidéo**

#### **Passer des appels vidéo avec l'application Duo**

Duo vous permet de passer un appel vidéo à toute personne de votre liste de contacts qui utilise aussi Duo. Les utilisateurs Android peuvent l'obtenir depuis Play Store et les utilisateurs iPhone peuvent le télécharger sur l'iTunes App Store. Les appels vidéo sont sécurisés et ne peuvent pas être vus par les autres.

Pour commencer, [ouvrez](#page-73-0) l'application Duo, puis suivez les instructions à l'écran pour procéder à la configuration.

Pour plus d'informations, appuyez sur > **Aide et commentaires**.

#### **Télécharger l'application d'appel vidéo**

De nombreuses applications d'appel vidéo sont disponibles sur Play Store (par exemple, WhatsApp, Skype, etc.). Recherchez « appels vidéo » dans Play Store, puis [installez](#page-81-0) l'application de votre choix.

### **Le meilleur de la conférence au bout des doigts**

Pour démarrer une conférence :

- 1. [Appelez](#page-119-0) la première personne.
- 2. Pour appeler la personne suivante :
	- 1. Appuyez sur  $\mathbb{L}$ .

Le premier appel est mis en attente.

- 2. Saisissez le numéro.
- 3. Appuyez sur  $\bullet$ .

<span id="page-123-0"></span>3. Pour joindre les appels après la réponse de la deuxième personne, appuyez sur  $\uparrow$ .

## **Bloquer les appels et les SMS**

#### **À propos du blocage d'un numéro**

Si vous ne voulez pas recevoir d'appels ou de messages d'un certain numéro de téléphone, vous pouvez le bloquer. Lorsque ce numéro de téléphone essaie de vous contacter, votre téléphone refuse automatiquement l'appel ou le message.

Vous pouvez toujours appeler ou envoyer un SMS/MMS au numéro que vous avez bloqué, mais **Bloqué** apparaîtra dans l'application Téléphone et vous recevrez un avertissement dans l'application Messages car vous ne pourrez pas recevoir de réponse ni d'appel si vous ne débloquez pas ce numéro.

#### **Bloquer un numéro**

Utilisez l'une des applications pour bloquer les appels et les SMS/MMS émis par un numéro spécifique.

 $\overrightarrow{A}$  partir de l'application  $\overrightarrow{A}$  Téléphone :

- 1. Appuyez sur  $\mathbb Q$ .
- 2. Appuyez sur un appel du numéro à bloquer.
- 3. Appuyez sur **Bloquer/Signaler le spam vocal**.
- 4. Si vous ne voulez pas signaler l'appel comme indésirable à Google, décochez la case.
- 5. Appuyez sur **Bloquer**.

 $\overrightarrow{A}$  partir de l'application  $\overrightarrow{B}$  Messages :

- 1. Appuyez de manière prolongée sur un fil de discussion du numéro à bloquer.
- 2. Appuyez sur  $\oslash$ .
- 3. Si vous ne voulez pas signaler l'appel comme indésirable à Google, décochez la case.
- 4. Appuyez sur **OK**.

#### **Bloquer tous les numéros d'un contact**

- 1. [Ouvrez](#page-73-0) l'application **A Contacts**.
- 2. Appuyez sur le nom de la personne.
- 3. Appuyez sur > **Bloquer des numéros**.
- 4. Si vous ne voulez pas signaler l'appel comme indésirable à Google, décochez la case.

#### 5. Appuyez sur **Bloquer**.

Sur l'écran des contacts, le symbole  $\Omega$  apparaît en regard des numéros bloqués.

#### **Débloquer un numéro**

Si vous avez signalé un numéro spécifique comme indésirable à Google lorsque vous l'avez bloqué, son déblocage annule également le signalement comme indésirable.

 $\overrightarrow{A}$  partir de l'application  $\overrightarrow{A}$  Téléphone :

- 1. Appuyez sur > **Paramètres** > **Numéros bloqués**.
- 2. Appuyez sur  $\times$  en regard du numéro à débloquer.
- 3. Appuyez sur **DÉBLOQUER**.

 $\hat{A}$  partir de l'application  $\hat{A}$  Messages :

- 1. Appuyez sur > **Contacts bloqués**.
- 2. Appuyez sur  $\times$  en regard du numéro à débloquer.
- 3. Appuyez sur **DÉBLOQUER**.

 $\overrightarrow{A}$  partir de l'application  $\overrightarrow{B}$  Contacts :

- 1. Appuyez sur  $\equiv$  > **Paramètres** > **Numéros bloqués**.
- 2. Appuyez sur  $\times$  en regard du numéro à débloquer.

#### **Identifier et bloquer automatiquement les appels de numéros indésirables**

Google peut vous fournir des informations sur les numéros ne figurant pas dans vos contacts et afficher des avertissements en cas d'appels indésirables potentiels.

- 1. Appuyez sur  $\bigcirc$
- 2. Appuyez sur > **Paramètres** > **Appuyez sur Plus Plus puis Paramètres puis** .
- 3. Activez **Appuyez sur Plus Plus puis Paramètres puis** .
- 4. Pour éviter les sonneries et notifications provenant d'appels probablement indésirables, activez **Filtrer les appels indésirables** .

Vous ne recevrez pas de notifications pour ces appels mais ils apparaîtront dans votre [historique des appels](#page-125-0) et vous pourrez écouter tout message vocal reçu.

Lorsque la fonction Appuyez sur Plus Plus puis Paramètres puis est activée :

• Si « Appel indésirable suspecté » ou « Indésirable » s'affiche en cas d'appel entrant, vous pouvez répondre à l'appel ou bloquer et signaler le numéro.

- <span id="page-125-0"></span>• Votre téléphone peut avoir besoin d'envoyer des informations concernant vos appels à Google.
- Il ne contrôle pas si votre numéro s'affiche ou non lorsque vous effectuez un appel.

Si vous ne souhaitez pas que Google identifie les appelants indésirables, appuyez sur  $\left\langle \cdot \right\rangle$  >  $\Rightarrow$ **Paramètres** > **Appuyez sur Plus Plus puis Paramètres puis** et désactivez cette fonction  $\bigcirc$ .

## **Activer la fonction d'appel en attente**

Lorsque vous êtes au téléphone et que vous recevez un nouvel appel, ce dernier est envoyé vers la [messagerie vocale.](#page-134-0) Si vous préférez être averti des nouveaux appels, activez la fonction d'appel en attente.

**Remarque:** Certains opérateurs contrôlent automatiquement la fonction d'appel en attente. Si cette option n'apparaît pas sur votre téléphone, contactez votre opérateur pour en savoir plus.

- 1. Appuyez sur  $\bigcirc$ .
- 2. Appuyez sur > **Paramètres**.
- 3. Procédez de l'une des manières suivantes :
	- Si votre téléphone utilise une carte SIM, appuyez sur **Appels**.
	- Si votre téléphone utilise une double carte SIM, appuyez sur **Comptes téléphoniques**, puis sélectionnez la carte SIM.
- 4. Appuyez sur **Autres paramètres**, puis cochez l'option **Appel en attente**.

Lorsque la fonction d'appel en attente est activée, si vous êtes au téléphone et que vous recevez un nouvel appel, vous pouvez y répondre. Le premier appel est mis en attente. Appuyez sur  $\uparrow$  pour fusionner les deux appels.

### **Afficher et supprimer l'historique des appels**

#### **Consulter votre historique des appels**

Pour consulter tous les appels récents :

- 1. Appuyez sur  $\bigcirc$
- 2. Appuyez sur  $\mathbb Q$ .
- 3. Une ou plusieurs de ces icônes s'afficheront à côté de chaque appel :

<span id="page-126-0"></span>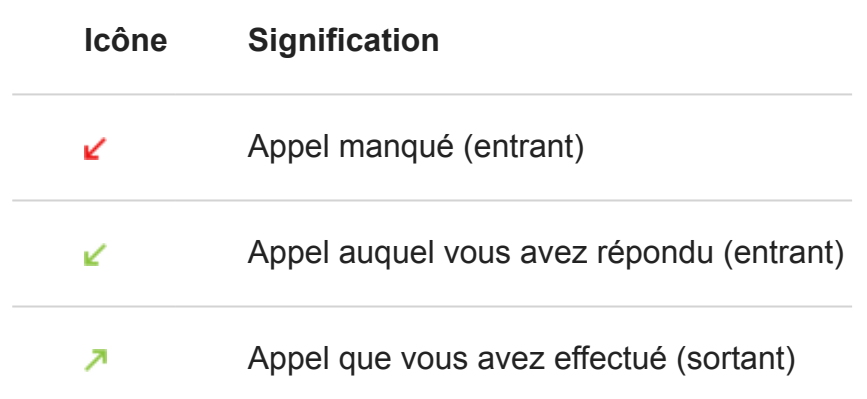

4. Pour en savoir plus sur un appel, appuyez dessus, puis appuyez sur **i** Informations sur **l'appel**.

Pour afficher uniquement vos appels manqués :

- 1. Appuyez sur
- 2. Appuyez sur > **Historique des appels**.
- 3. Appuyez sur **Manqués**.

#### **Enregistrement d'un appel récent en tant que contact**

Vous pouvez enregistrer un numéro pour le retrouver et le rappeler facilement par la suite.

Pour enregistrer un numéro :

- 1. Appuyez sur  $\bigcirc$
- 2. Appuyez sur  $\mathbb Q$ .
- 3. Appuyez sur le numéro.
- 4. Procédez de l'une des manières suivantes :
	- Pour ajouter le numéro à un contact existant, appuyez sur **Ajouter à un contact**.
	- Pour configurer un nouveau contact, appuyez sur **Créer un contact**. Ajoutez ensuite les coordonnées du contact.
- 5. Appuyez sur ou **Enregistrer**.

#### **Supprimer des appels de l'historique**

**Mise en garde:** Il n'existe aucun moyen de restaurer l'historique après sa suppression.

Pour supprimer un appel :

1. Appuyez sur  $\bullet$ 

- 2. Appuyez sur  $\bigcirc$ .
- 3. Appuyez sur le numéro.
- 4. Appuyez sur **i** Informations sur l'appel.
- 5. Appuyez sur  $\blacksquare$ .

Pour supprimer tous les appels :

- 1. Appuyez sur  $\bullet$ .
- 2. Appuyez sur > **Historique des appels**.
- 3. Appuyez sur > **Supprimer l'historique des appels**.

# **Ajouter des contacts**

#### **Ajouter automatiquement des contacts**

Lorsque vous [ajoutez un compte](#page-14-0) à votre téléphone, tel que Google ou autre messagerie électronique, les contacts de ce compte sont disponibles automatiquement sur votre téléphone.

### **Ajouter un contact avec l'application Contacts**

- 1. [Ouvrez](#page-73-0) l'application **A Contacts**.
- 2. Appuyez sur  $\bullet$ .
- 3. Le compte qui sera [synchronisé](#page-198-0) avec votre nouveau contact s'affiche en haut de l'écran. Pour changer de compte, appuyez sur  $\vee$ .
- 4. Appuyez sur une zone de texte pour saisir le nom et les coordonnées du contact. Renseignez autant d'informations que vous le souhaitez.

#### **Conseils:**

- Pour ajouter une photo, appuyez sur **.** Choisissez une photo enregistrée ou prenez une photo, puis recadrez-la.
- Vous pouvez attribuer une [sonnerie personnalisée](#page-68-0) à ce contact.
- Si vous disposez de plusieurs [comptes](#page-14-0) sur votre téléphone et souhaitez changer de compte par défaut pour les nouveaux contacts, accédez à **Contacts** >  $\equiv$  > **Paramètres** > **Compte par défaut pour les nouveaux contacts**.
- 5. Appuyez sur **Enregistrer**.

### **Ajouter des contacts à partir d'un SMS/MMS**

Vous pouvez facilement créer un nouveau contact ou ajouter un nouveau numéro à un contact existant lorsque vous recevez un SMS/MMS d'un numéro non attribué.

- 1. [Ouvrez](#page-73-0) l'application **Messages**.
- 2. Dans la liste des messages, appuyez de manière prolongée sur le numéro, puis appuyez  $sur + 2$ .
- 3. Appuyez sur **Ajouter un contact**.
- 4. Effectuez l'une des tâches suivantes :
	- Pour ajouter le numéro à un contact existant, appuyez sur le nom du contact.
- Pour configurer un nouveau contact, appuyez sur **Créer un contact** et ajoutez les coordonnées du contact.
- 5. Appuyez sur ou **Enregistrer**.

#### **Autres façons d'ajouter des contacts**

- [Enregistrez un appel récent](#page-126-0) en tant que contact.
- Demandez à quelqu'un de vous envoyer une [carte de visite](#page-132-0).
- Demandez à quelqu'un de vous transférer le contact à l'aide de la technologie [NFC](#page-164-0).
- Numérisez des cartes de visite ou des codes QR.

### **Modifier ou supprimer des contacts**

#### **Modifier des contacts**

Après la création d'un contact, vous pouvez modifier le nom, la photo et d'autres informations à son sujet.

- 1. [Ouvrez](#page-73-0) l'application **A Contacts**.
- 2. Appuyez sur le nom de la personne.
- 3. Réglez les paramètres selon vos besoins :
	- Pour définir une [sonnerie personnalisée](#page-68-0), appuyez sur > **Régler sonnerie**.
	- Pour envoyer les appels directement vers la messagerie vocale, appuyez sur > **Rediriger vers la messagerie**. Vous pouvez également [bloquer les appels](#page-135-0).
	- Pour modifier les informations de contact, appuyez sur Appuyez ensuite sur un champ pour y effectuer des modifications, sur  $\mathbb{R}^+$  pour changer la photo ou sur  $\times$ **Ignorer** pour annuler les modifications.

#### **Fusionner les contacts**

Si vous disposez de deux contacts pour la même personne, vous pouvez regrouper les informations (dont toutes les adresses e-mail et tous les numéros de téléphone) dans une seule entrée.

Pour fusionner automatiquement les contacts :

- 1. [Ouvrez](#page-73-0) l'application **A Contacts**.
- 2. Appuyez sur  $\equiv$  > **Suggestions**.

Si **Suggestions** n'apparaît pas, cela signifie vous n'avez pas de contacts en double.

3. Appuyez sur **Fusionner les doubloons**.

Si cette option n'apparaît pas, vous ne pouvez pas fusionner automatiquement vos contacts.

4. Sélectionnez les options correspondantes pour fusionner un ou tous les doublons.

Pour fusionner manuellement les contacts :

- 1. [Ouvrez](#page-73-0) l'application **A Contacts**.
- 2. Appuyez sur > **Sélectionner**.
- 3. Appuyez sur le contact principal à fusionner.

Le nom de ce contact est utilisé par défaut pour la nouvelle entrée.

- 4. Appuyez sur le deuxième contact.
- 5. Appuyez sur > **Fusionner**.

**Conseil:** Vous pouvez modifier le nom du principal contact (pour l'entrée fusionnée) ou supprimer ou modifier d'autres informations relatives au contact dans la mesure requise.

#### **Supprimer des contacts**

Vous pouvez supprimer les contacts créés et enregistrés sur votre téléphone. Si la synchronisation du contact est assurée à partir d'un compte de réseau social, vous devez supprimer le contact au niveau de ce compte. Par exemple, un contact Facebook doit être supprimé depuis le compte Facebook. Une autre option consiste à masquer les contacts Facebook sur votre téléphone, en [filtrant](#page-131-0) la liste des contacts.

Pour supprimer un contact :

- 1. [Ouvrez](#page-73-0) l'application **A Contacts**.
- 2. Appuyez sur le nom de la personne.
- 3. Appuyez sur > **Supprimer** et confirmez la suppression.

Pour supprimer plusieurs contacts :

- 1. [Ouvrez](#page-73-0) l'application **A Contacts**.
- 2. Dans votre liste de contacts, appuyez de manière prolongée sur le premier contact.
- 3. Appuyez sur les autres contacts à supprimer.
- 4. Appuyez sur  $\blacksquare$ .

## <span id="page-131-0"></span>**Marquer vos contacts favoris d'une étoile**

Les contacts marqués en tant que favoris s'affichent en haut de la liste dans l'application Contacts et dans l'onglet de l'application Téléphone.

Pour ajouter un contact à vos favoris

- 1. Appuyez sur l'icône du contact (photo ou autre).
- 2. Appuyez sur ...

### **Trier les contacts**

#### **Trier les contacts dans l'application Contacts**

- 1. [Ouvrez](#page-73-0) l'application **A Contacts**.
- 2. Appuyez sur  $\equiv$  > **Paramètres**.
- 3. Configurez les options :
	- Pour trier par prénom ou par nom, appuyez sur **Trier par**.
	- Pour répertorier les contacts en affichant d'abord le prénom ou d'abord le nom, appuyez sur **"Format du nom**.

#### **Trier les contacts dans l'application Téléphone**

- 1. [Ouvrez](#page-73-0) l'application **Téléphone**.
- 2. Appuyez sur > **Paramètres** > **Options d'affichage**.
- 3. Configurez les options :
	- Pour trier par prénom ou par nom, appuyez sur **Trier par**.
	- Pour répertorier les contacts en affichant d'abord le prénom ou d'abord le nom, appuyez sur **"Format du nom**.

#### **Restreindre les contacts affichés**

Dans l'application Contacts, vous pouvez limiter les contacts à afficher. Ces changements n'affectent pas les contacts qui sont affichés dans l'application Téléphone.

Dans l'application **C** Contacts, procédez de l'une des manières suivantes :

Pour afficher les contacts d'un seul compte, appuyez sur  $\equiv$ . Appuyez ensuite sur  $\sim$  et sélectionnez le compte.

<span id="page-132-0"></span>Pour afficher les contacts de tous les comptes, appuyez sur  $\equiv$   $>$  **Tous les contacts**.

Dans l'application **C** Téléphone, utilisez l'onglet pour afficher uniquement les contacts que vous appelez fréquemment ou que vous avez défini comme favoris [\(étoile](#page-131-0)). Pour supprimer un contact depuis cet onglet, appuyez sur sur le contact, puis sur ...

## **Partager des contacts**

#### **Comment partager des contacts**

Vous pouvez partager un ou tous vos contacts avec une personne en envoyant une carte de visite (.vcf).

Vous pouvez également partager les informations d'un contact sous forme de [pièce jointe à un](#page-96-0) [SMS/MMS.](#page-96-0)

Vous pouvez également rapprocher vos téléphones et transférer les informations de contact à l'aide de la technologie [NFC.](#page-164-0)

#### **Partager un ou quelques contacts**

- 1. [Ouvrez](#page-73-0) l'application **Contacts**.
- 2. Appuyez sur un nom de manière prolongée pour le sélectionner, puis sur d'autres noms pour en sélectionner davantage.
- 3. Appuyez sur  $\ll$
- 4. Sélectionnez le [mode de partage.](#page-171-0)

#### **Exporter tous les contacts**

- 1. [Ouvrez](#page-73-0) l'application **A Contacts**.
- 2. Appuyez sur  $\equiv$  > **Paramètres** > **Exporter**.
- 3. Si vous utilisez plusieurs comptes, sélectionnez le compte souhaité.
- 4. Appuyez sur **Exporter vers fichier VCF**.
- 5. Appuyez sur **ENREGISTRER** pour l'enregistrer dans votre dossier Téléchargements.
- 6. Ouvrez l'application **Fichiers**.
- 7. Accédez à **Téléchargements**.
- 8. Appuyez de manière prolongée sur le fichier.
- 9. Appuyez sur  $\ll$ .

10. Sélectionnez le [mode de partage.](#page-171-0)

#### **Recevoir une carte de visite**

- 1. Lorsqu'une personne vous envoie une carte de visite, une notification de transfert de fichiers s'affiche. Appuyez sur la [notification](#page-79-0) et acceptez le transfert de fichiers.
- 2. Appuyez sur le fichier de carte de visite (.vcf) pour l'ouvrir et ajouter la personne à vos contacts.

## <span id="page-134-0"></span>**Utiliser la boîte vocale**

#### **Écouter la messagerie vocale**

Si vous avez [configuré la messagerie vocale,](#page-15-0) co s'affiche dans la [barre d'état](#page-31-0) lorsqu'un nouveau message vocal arrive.

- 1. Effectuez l'une des tâches suivantes :
	- [Faites glisser la barre d'état vers le bas,](#page-79-0) puis appuyez sur  $\infty$ .
	- Ou appuyez sur **(b)**, puis appuyez sans relâcher sur 1.
- 2. Une fois connecté, suivez les instructions système de votre opérateur.

Si vous écoutez un nouveau message et que vous vous déconnectez de la messagerie vocale sans l'enregistrer ou le supprimer, l'icône co apparaîtra toujours dans la barre d'état.

#### **Gérer votre boîte aux lettres**

Votre système de messagerie vocale est fourni par votre opérateur.

- 1. Procédez de l'une des manières suivantes :
	- Faites glisser la barre d'état vers le bas, puis appuyez sur  $\infty$ .
	- Vous pouvez également appuyer sur  $\bullet$  et appuyer de manière prolongée sur  $\circ \circ$ .
- 2. Une fois connecté, suivez les instructions pour gérer vos messages et votre boîte vocale.

Contactez votre opérateur pour obtenir de l'aide sur :

- Récupérer ou réinitialiser votre mot de passe/code PIN de messagerie vocale
- La relecture de messages
- L'enregistrement, le transfert ou la suppression de messages
- La réponse à ou l'envoi de messages vocaux
- La modification du nombre de sonneries avant le transfert de l'appel vers la messagerie vocale
- La modification du message d'accueil ou du nom enregistré
- La modification des options de notification
- La modification de la langue de la boîte aux lettres

#### **Résoudre un problème**

Si co reste dans votre barre d'état lorsque vous avez écouté vos messages vocaux, essayez les solutions suivantes.

<span id="page-135-0"></span>Tout d'abord, forcez l'arrêt de l'application :

- 1. Appuyez de manière prolongée sur
- 2. Appuyez sur  $\binom{1}{1}$ .
- 3. Appuyez sur **Forcer l'arrêt**.

Cette opération redémarre l'application et devrait supprimer la notification.

Si cela ne change rien :

- 1. Appelez-vous depuis un autre téléphone et laissez un court message.
- 2. Accédez à votre messagerie vocale et supprimez ce message, mais attendez avant de raccrocher que l'icône de notification ait disparu de votre barre d'état.

### **Envoyer tous les appels du contact à la messagerie vocale**

Pour envoyer tous les appels d'une certaine personne à la messagerie vocale :

- 1. [Ouvrez](#page-73-0) l'application **& Contacts**.
- 2. Appuyez sur l'icône du contact.
- 3. Appuyez sur > **Rediriger vers la messagerie**.

**Conseil:** Vous pouvez également [bloquer](#page-123-0) tous les appels et SMS/MMS provenant d'un numéro.

# **Écouter la radio**

### **Écouter des stations de radio FM**

Votre téléphone recherche automatiquement les stations de radio bénéficiant du meilleur signal. L'écoute de la radio n'utilise pas vos données mobiles.

- 1. Branchez des écouteurs (toutes marques) sur votre téléphone. Ils servent d'antenne radio, les brancher lance la recherche de stations. Que vous écoutiez de la musique via les hautparleurs de votre téléphone, des enceintes sans fil [Bluetooth](#page-161-0) ou des écouteurs sans fil, vos écouteurs vous serviront toujours d'antenne radio.
- 2. [Ouvrez](#page-73-0) l'application **Radio FM**.
- 3. Effectuez l'une des actions suivantes :
	- Pour afficher toutes les stations et en écouter l'une d'entre elles, utilisez l'onglet .........
	- Pour écouter vos stations favorites, utilisez l'onglet ...
	- Pour rechercher des stations sur l'ensemble de la bande de fréquence, appuyez sur l'onglet  $\Box$ , puis sur  $\Box$  ou  $\Box$ . Captez des fréquences spécifiques en faisant glisser le curseur vers le numéro approprié.
	- Pour basculer entre le casque et les haut-parleurs, appuyez sur  $\bigcap$  ou ...
	- Si vous écoutez la radio tout en utilisant une autre application, utilisez le mini-lecteur des [notifications](#page-79-0) pour rechercher des stations ou éteindre la radio.
	- Pour éteindre la radio, appuyez sur  $(\cdot)$ .

**Conseil:** Si vous rencontrez des problèmes de réception, essayez de déplacer votre téléphone le plus loin possible des écouteurs pour augmenter la taille de l'antenne, ou rapprochez-vous d'une fenêtre si vous êtes à l'intérieur ou éloignez-vous des bâtiments si vous êtes à l'extérieur.

#### **Gérer vos stations favorites**

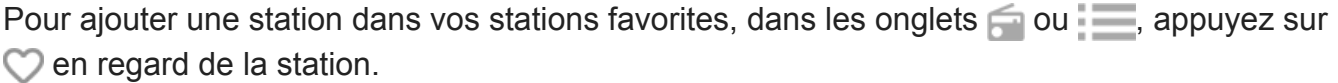

Pour écouter vos stations préférées, utilisez l'onglet . À partir du mini-lecteur des notifications, vous pouvez également appuyer sur  $\equiv$ .

Pour supprimer une station favorite, appuyez sur  $\bullet$  en regard de la station dans n'importe quel onglet.

#### <span id="page-137-0"></span>**Enregistrer la station en cours**

- 1. Dans l'onglet , appuyez sur o pour démarrer l'enregistrement.
- 2. Pour arrêter l'enregistrement, appuyez sur  $\bigcirc$ .
- 3. Si vous le souhaitez, modifiez le nom de l'enregistrement.
- 4. Appuyez sur **TERMINÉ**.

Pour écouter un enregistrement, appuyez sur  $\equiv$  **>Enregistrements** >  $\blacktriangleright$ .

Pour supprimer ou renommer un enregistrement, appuyez sur en regard de cet enregistrement.

Pour supprimer tous les enregistrements, appuyez sur >**Tout supprimer** en haut de l'écran.

Pour modifier l'emplacement de stockage des enregistrements, appuyez sur  $\equiv$  > **Paramètres** > **Emplacement de stockage**.

#### **Maintien du volume à la réception de notifications**

Pour éviter que le volume de la radio s'abaisse lors de la réception d'une notification :

- 1. Appuyez sur  $\equiv$  **Paramètres**.
- 2. Appuyez sur **Lors de la lecture d'une notification** > **Maintenir le volume**.

#### **Régler l'arrêt programmé de la radio**

- 1. Appuyez sur  $\equiv$  > Délai de mise en veille.
- 2. Sélectionnez une durée de temps d'écoute.
- 3. Appuyez sur  $\bullet$

Une fois la durée écoulée, la radio s'éteint automatiquement.

Pour désactiver le minuteur avant que le délai ne s'écoule, appuyez sur (!) dans l'application, sa notification ou sur l'écran de verrouillage.

# **Écouter de la musique**

#### **Obtenir de la musique**

Diffusez des chansons en continu ou téléchargez-les sur votre téléphone afin de pouvoir les écouter lorsque vous êtes en [avion](#page-154-0) ou ne disposez pas de connexion Internet.

Votre téléphone prend en charge les fichiers MP3, FLAC, M4A, AAC, AAC+, MIDI et WAV.

Pour obtenir de la musique, suivez l'une des procédures ci-après :

- Achetez-la dans une application, comme Play Musique. Ensuite, diffusez-la en continu ou téléchargez-la à l'aide de cette application.
- Transférez-la via [USB](#page-167-0) ou [Bluetooth](#page-139-0) de votre ordinateur au dossier Music de votre téléphone.
- [Téléchargez-la](#page-150-0) depuis votre ordinateur vers le nuage et écoutez-la sur n'importe quel appareil connecté à Internet.

### **Écouter avec Play Musique**

- 1. [Ouvrez](#page-73-0) l'application **Play Musique**.
- 2. Effectuez l'une des actions suivantes :
	- Pour écouter la musique stockée sur votre téléphone, votre carte SD ou le cloud, appuyez sur  $\equiv$  > **Bibliothèque musicale**.
	- Pour empêcher la diffusion et écouter uniquement la musique stockée sur votre téléphone, appuyez sur  $\equiv$  et activez **Téléchargés uniquement**  $\bullet$ .
	- Pour modifier l'emplacement de stockage des fichiers téléchargés, appuyez sur > **Paramètres** > **Stockage**, puis définissez **Interne** comme mémoire de l'appareil ou **Externe** comme mémoire de la carte SD.
	- Pour en savoir plus sur les fonctionnalités ou le prix de la musique, appuyez sur  $\equiv$  > **Aide et commentaires**.

Pour ouvrir votre bibliothèque musicale à l'aide d'une seule touche depuis l'écran d'accueil, ajoutez un [raccourci de tâche](#page-59-0) :

- 1. Appuyez de manière prolongée sur **o**.
- 2. Faites glisser **Ma bibliothèque** vers un espace vide de votre écran d'accueil.

Vous pouvez écouter l'audio par le [haut-parleur](#page-9-0) du téléphone ou en [associant celui-ci avec un](#page-161-0) [haut-parleur Bluetooth.](#page-161-0)

### **Écouter avec d'autres applications**

Vous pouvez [télécharger des applications](#page-81-0) pour écouter et organiser la musique. Ouvrez la nouvelle application et appuyez sur  $\equiv$  ou  $\geq$  Aide pour en savoir plus.

## <span id="page-139-0"></span>**Transférer des fichiers de musique**

### **Transférer de la musique**

Vous pouvez transférer des fichiers musicaux achetés et stockés sur vos appareils entre les appareils que vous possédez.

Les applications de musique, capables de partager des fichiers musicaux depuis le cloud, partagent généralement des liens pour accéder aux fichiers stockés, au lieu de transférer les fichiers musicaux entre les appareils. Pour transférer des fichiers musicaux, la musique doit être stockée sur l'appareil.

### **Envoyer des fichiers via Bluetooth**

Pour envoyer des fichiers de musique stockés sur votre téléphone, procédez comme suit :

- 1. [Associez votre téléphone](#page-161-0) à l'appareil qui reçoit la musique.
- 2. Sur votre téléphone, ouvrez l'application **Fichiers**, puis appuyez sur **Parcourir** > **Fichier audio**.
- 3. Appuyez de manière prolongée sur le fichier.
- 4. Appuyez sur et sélectionnez **Bluetooth**.
- 5. Appuyez sur le nom de l'appareil associé.

Lors du transfert de fichiers, l'icône comparaît dans la barre d'état. Pour vérifier l'état, [ouvrez](#page-79-0) la notification.

#### **Recevoir des fichiers via Bluetooth**

- 1. [Associez votre téléphone](#page-161-0) à l'appareil qui envoie la musique.
- 2. Sur l'appareil qui envoie la musique, démarrez le transfert de fichiers en suivant les instructions de l'appareil.
- 3. Lorsque vous recevez la notification Bluetooth sur votre téléphone, faites-la glisser vers le bas, appuyez dessus, puis appuyez sur **Accepter**.

Lors du transfert de fichiers, l'icône  $\bullet$  apparaît dans la barre d'état. Pour vérifier l'état, [ouvrez](#page-79-0) la notification.

Les fichiers sont enregistrés dans Music /Bluetooth, où les applications de musique les trouveront. Ils sont prêts à [être lus](#page-137-0) !

**Conseil:** Pour voir les fichiers Bluetooth que vous avez reçus, accédez à **[Paramètres](#page-43-0)** > **Appareils connectés** > **Préférences de connexion** > **Fichiers reçus**.

### **Transférer de la musique à partir d'un ordinateur**

Pour déplacer votre musique de votre ordinateur vers votre téléphone, [reliez-les par un](#page-167-0)  [câble USB](#page-167-0) et copiez les fichiers dans le dossier Music de votre téléphone.

## **Connexion d'un périphérique MIDI**

Pour connecter un périphérique MIDI :

- 1. Assurez-vous d'avoir :
	- Un câble USB capable de transférer des données et qui n'est pas uniquement conçu pour le chargement.
	- Un câble adaptateur USB OTG, si nécessaire.
- 2. Mettez le téléphone et le périphérique MIDI sous tension.
- 3. Reliez-les à l'aide du câble USB (et de l'adaptateur, si nécessaire).
- 4. Déverrouillez le téléphone.
- 5. Modifiez le type de connexion USB afin d'autoriser la connexion de périphériques MIDI :
	- 1. Faites glisser votre doigt de haut en bas sur l'écran d'accueil, puis appuyez sur la notification **Rechargement via USB de cet appareil**.
	- 2. Appuyez sur **MIDI** .

## <span id="page-141-0"></span>**Chargement du téléphone**

#### **Comment charger le téléphone**

Votre téléphone est comme un petit ordinateur, offrant de nombreuses informations et applications. Selon l'utilisation que vous en faites, il peut consommer beaucoup de batterie. Pensez à le recharger chaque nuit afin qu'il soit prêt pour le lendemain.

1. [Branchez](#page-9-0) votre téléphone sur le chargeur fourni (USB type C).

Des chargeurs plus faibles prennent plus de temps pour charger le téléphone. De plus, si vous utilisez le téléphone pendant la charge, il se peut qu'il ne se charge pas du tout.

2. Insérez la fiche dans une prise électrique.

Lorsque le téléphone est éteint et en charge, l'icône d'une batterie et un pourcentage apparaissent. Si la batterie est complètement déchargée, ils apparaissent uniquement lorsque le téléphone est assez chargé pour démarrer.

Lorsque le téléphone est allumé et en charge, apparaît dans la [barre d'état](#page-31-0).

#### **Conseils pour charger le téléphone**

- Vous pouvez utiliser le téléphone pendant la charge. Toutefois, ne le faites pas si vous souhaitez qu'il se charge plus rapidement.
- Si vous ne parvenez pas à allumer le téléphone lorsqu'il est en charge, attendez qu'il soit assez chargé avant de l'allumer.
- Lorsque la batterie devient faible, le téléphone envoie une [notification](#page-79-0).
- Utilisez le [mode Économiseur de batterie](#page-143-0) lorsque la batterie est faible.
- Vous pouvez [désactiver](#page-72-0) les sons de chargement.

### **Prolonger l'autonomie de la batterie**

#### **Choisir les paramètres qui économisent le plus la batterie**

Pour une utilisation optimale de votre batterie :

- **Connexions :** désactivez les fonctions [Bluetooth](#page-161-0) et [GPS](#page-195-0) lorsque vous ne les utilisez pas.
- **Wi**‑**Fi :** activez le [Wi-Fi](#page-153-0) lorsque le téléphone se situe dans un lieu couvert par le Wi-Fi.
- **Écran :** réduisez la luminosité de l'écran, ainsi que le délai d'[expiration de l'écran.](#page-180-0)
- **Synchronisation :** si vous n'utilisez pas la [synchronisation automatique,](#page-198-0) désactivez-la pour toutes les applications. Vous ne serez alors plus averti lors des mises à jour et devrez effectuer une synchronisation manuelle pour recevoir vos nouveaux e-mails.

### **Économiser la batterie temporairement**

Utilisez le mode [Économiseur de batterie](#page-143-0) pour continuer à utiliser votre téléphone lorsque votre batterie est faible.

Évitez si possible les activités qui consomment beaucoup d'énergie jusqu'à ce que vous puissiez [charger](#page-141-0) votre batterie :

- enregistrement ou lecture de vidéos
- écoute de musique
- prise de photos
- Utilisation de [fonds d'écran](#page-58-0) animés

#### **Découvrez quelles applications consomment votre batterie**

Pour savoir si une application spécifique est en train d'épuiser votre batterie :

- 1. Accédez à **[Paramètres](#page-43-0)** > **Batterie** > **INFORMATIONS D'UTILISATION**.
- 2. Faites glisser votre doigt vers le haut pour afficher la liste des applications et fonctionnalités qui sollicitent la batterie depuis sa dernière charge complète.
- 3. Appuyez sur l'application ou la fonction qui utilise beaucoup de batterie.
- 4. Sous **Gérer l'utilisation de la batterie**, appuyez sur les options pour réduire l'utilisation de la batterie.

#### **Maintenez la batterie adaptative et l'optimisation de la batterie**

Pour vérifier que les applications utilisent votre batterie uniquement lorsqu'elles en ont besoin, maintenez la batterie adaptative et l'optimisation de la batterie.

#### **Vérifiez que la batterie adaptative de votre téléphone est activée**

Lorsque vous activez la batterie adaptative, les applications rarement utilisées fonctionneront moins quand vous ne les utilisez pas. Votre téléphone apprendra comment vous utilisez les applications au fil du temps et s'ajustera pour une meilleure autonomie de la batterie.

- 1. Accédez à **[Paramètres](#page-43-0)** > **Batterie** > **Batterie adaptative**.
- 2. Activez **Utiliser la batterie adaptative** .

#### **Vérifiez que l'optimisation de la batterie est activée pour chaque application**

Si vous désactivez Optimisation de la batterie pour une application, cette application peut s'exécuter lorsque vous ne l'utilisez pas, même lorsque Batterie adaptative est activé. Cela réduit inutilement la durée de vie de la batterie.

1. Accédez à **[Paramètres](#page-43-0)** > **Applications et notifications** > **Options avancées** > **Accès spécifiques des applications**.

- <span id="page-143-0"></span>2. Appuyez sur **Optimisation de la batterie**.
- 3. Si une application est marquée comme **Non optimisées** :
	- 1. Appuyez sur l'application.
	- 2. Appuyez sur **Optimiser** > **OK**. (Non disponible sur toutes les applications.)

# **Utilisation du mode Économiseur de batterie**

### **Lorsque Économiseur de batterie est activé**

Économiseur de batterie vous permet d'utiliser le téléphone plus longtemps avant de le recharger.

Pour économiser de la batterie, votre téléphone va :

- Attendre que vous consultiez une application pour en actualiser le contenu, comme pour les e-mails et les actualités
- Cesser d'utiliser la géolocalisation lorsque l'écran est éteint
- Empêcher les applications de fonctionner en arrière-plan

Lorsque le téléphone fonctionne en mode Économiseur de batterie,  $\bigoplus$  apparaît dans la barre d'état.

### **Activer et désactiver Économiseur de batterie**

Pour activer ou désactiver Économiseur de batterie à tout moment, ouvrez les [paramètres](#page-42-0)  [rapides](#page-42-0) et appuyez sur  $\theta$ .

Pour activer automatiquement le mode Économiseur de batterie lorsque le niveau de la batterie est inférieur à un niveau spécifié :

- 1. Ouvrez les paramètres rapides et appuyez de manière prolongée sur  $\bullet$ .
- 2. Appuyez sur **Économiseur de batterie** > **Activer automatiquement**.
- 3. Déplacez le curseur pour régler le pourcentage lorsque Économiseur de batterie s'active.
# **À propos des options de stockage**

# **Mémoire de stockage interne du téléphone**

Vous pouvez stocker des photos, des vidéos, de la musique et des applications sur votre téléphone. Vous pouvez également y stocker les fichiers que vous [téléchargez](#page-149-0) depuis Internet et les pièces jointes que vous enregistrez à partir de vos [e-mails](#page-103-0) ou [SMS/MMS](#page-97-0).

Vous pouvez [libérer de l'espace](#page-145-0) si nécessaire.

# **Carte SD**

Vous pouvez [insérer](#page-10-0) une carte SD dans votre téléphone et l'utiliser de l'une des deux façons suivantes : [mémoire de stockage portable ou mémoire de stockage interne.](#page-148-0) Assurez-vous d'acheter le [type de carte](#page-11-0) correct, en fonction de la façon dont vous allez la [formater](#page-148-0).

Avantages :

- Accès immédiat à vos fichiers
- Aucune donnée mobile ni de connexion Internet requise pour accéder aux fichiers
- Confidentialité renforcée

#### **Stockage dans le cloud**

Le cloud est un outil idéal pour le stockage des fichiers [\(photos](#page-116-0), [vidéos,](#page-116-0) [musique\)](#page-150-0) que vous souhaitez partager ou auxquels vous souhaitez accéder depuis d'autres appareils.

Avantages :

- Accéder à des fichiers depuis tout appareil connecté à Internet
- Synchronisation des fichiers (nul besoin de conserver plusieurs versions dans divers emplacements de stockage)
- Sauvegardes de photos et de vidéos disponibles en cas de perte ou de dégradation du téléphone

Les fournisseurs de services de stockage dans le cloud offrent généralement un espace de stockage gratuit pouvant être étendu dans le cadre d'un abonnement payant lorsque vous atteignez la limite spécifiée. Vous pouvez également gérer votre espace de stockage gratuit en supprimant les éléments inutiles et libérer ainsi de la place pour les nouveaux fichiers.

Des applications comme Drive et Photos vous permettent de [sauvegarder facilement vos](#page-116-0) [fichiers multimédias](#page-116-0) sur le cloud.

# <span id="page-145-0"></span>**Gérer la mémoire interne du téléphone**

## **Libérer de l'espace en effectuant une analyse**

Pour analyser votre téléphone à la recherche d'éléments anciens et inutilisés à supprimer, comme les téléchargements et les applications non utilisées :

- 1. [Ouvrez](#page-73-0) l'application **Fichiers**.
- 2. Appuyez sur **Nettoyer**.

Des suggestions de catégories d'éléments à vérifier s'affichent, pour libérer de l'espace.

3. Appuyez sur ces suggestions et suivez les instructions à l'écran pour désinstaller, déplacer ou supprimer des éléments.

Si aucune suggestion ne s'affiche pour libérer de l'espace, assurez-vous que la fonction de suggestion est activée :

- 1. [Ouvrez](#page-73-0) l'application **Fichiers**.
- 2. Appuyez sur  $\equiv$  **Paramètres**.
- 3. Appuyez sur **Notifications** et activez **c** celles que vous souhaitez recevoir.

#### **Libérer de l'espace manuellement**

Pour libérer de l'espace :

- 1. [Ouvrez](#page-73-0) l'application **Fichiers**.
- 2. Appuyez sur **Parcourir**.
- 3. Appuyez sur une catégorie (applications, images, vidéos, etc.) pour afficher ce type d'éléments.
- 4. Vous avez la possibilité d'effectuer plusieurs actions :
	- Pour désinstaller une application, appuyez sur le nom de l'application et appuyez sur **Désinstaller**.
	- Pour effacer le cache d'une application, appuyez sur le nom de l'application et sur **Stockage** > **Vider le cache**.
	- Pour effacer les données d'une application, appuyez sur le nom de l'application et sur **Stockage** > **Effacer le stockage**.
	- Pour supprimer des fichiers multimédias ou autres, appuyez de manière prolongée sur un ou plusieurs éléments pour les sélectionner et appuyez sur  $\overline{\|\|}$ .

# **Planifier la suppression automatique de vos photos et vidéos**

Si vous [sauvegardez automatiquement](#page-116-0) vos photos et vidéos, vous pouvez supprimez automatiquement les copies de la mémoire de stockage interne de votre téléphone au bout de 30, 60 ou 90 jours.

- 1. Accédez à **[Paramètres](#page-43-0)** > **Stockage**.
- 2. Si vous avez installé une carte SD, appuyez sur **Espace de stockage interne partagé**.
- 3. Appuyez sur la fonction **Gestionnaire d'espace de stockage** et activez-la .
- 4. Appuyez sur **Supprimer des photos et des vidéos** et sélectionnez une durée.

Si vous stockez des photos ou vidéos sur votre carte SD, cette opération ne les supprime pas.

# **Gestion de la carte SD**

## **Déplacer des photos, des vidéos, de la musique vers une carte SD**

Pour libérer de l'espace de stockage interne sur votre téléphone :

- 1. Assurez-vous d'avoir [inséré et configuré votre carte SD](#page-10-0).
- 2. [Ouvrez](#page-73-0) l'application **Fichiers**.

Ou rendez-vous sur **[Paramètres](#page-43-0)** > **Stockage** > **Espace de stockage interne partagé** > **Libérer de l'espace**.

3. Appuyez sur **Nettoyer**.

S'il y a des fichiers multimédias à déplacer, ils apparaîtront dans la liste.

- 4. Appuyez sur **Déplacer vers la carte SD**.
- 5. Sélectionnez les éléments à déplacer.
- 6. Appuyez sur **Déplacer**.

**Conseil:** Vous pouvez configurer l'appareil photo pour stocker les nouvelles photos et vidéos sur la carte SD.

# **Déplacer des applications vers la carte SD**

Pour déplacer des applications sur votre carte SD :

- 1. Assurez-vous qu'elle est [formatée](#page-148-0) en tant que mémoire de stockage interne.
- 2. Appuyez sur **[Paramètres](#page-43-0)** > **Applications et notifications**, puis sur l'application à déplacer.
- 3. Appuyez sur **Stockage**.
- 4. Appuyez sur **Modifier**. Si cette option n'apparaît pas, le développeur de l'application n'autorise pas son stockage sur carte SD.
- 5. Sélectionnez votre carte SD, puis appuyez sur **Déplacer**.

# **Déplacer des applications de la carte SD vers le téléphone**

Lorsque vous installez une carte SD en tant que mémoire de stockage interne, elle fait partie de votre téléphone. Si vous souhaitez modifier la carte SD et la définir comme [mémoire de](#page-148-0)  [stockage portable](#page-148-0) ou la retirer du téléphone pour la formater à nouveau afin de l'utiliser dans un autre appareil, déplacez d'abord vos applications de la carte SD vers la mémoire de stockage interne de votre téléphone :

- 1. Accédez à **[Paramètres](#page-43-0)** > **Stockage**.
- 2. Sélectionnez votre carte SD.
- 3. Appuyez sur **Applications**.
- 4. Sélectionnez une application, puis appuyez sur **Modifier** > **Espace de stockage interne partagé**.

# **Éjecter la carte SD**

Si vous avez formaté la carte SD en tant que mémoire de stockage interne, déplacez des applications de la carte vers la mémoire de stockage interne du téléphone avant d'éjecter la carte. Si vous retirez la carte sans déplacer les applications :

- Vous n'aurez plus accès aux applications/jeux stockés sur la carte et devrez les réinstaller.
- Vos applications et les performances du téléphone se dégraderont.

Pour éjecter la carte, faites glisser la notification de la carte SD vers le bas, puis appuyez sur **Éjecter**.

Si la notification ne s'affiche pas :

- 1. Accédez à **[Paramètres](#page-43-0)** > **Stockage**.
- 2. En regard du nom de votre carte SD, appuyez sur  $\blacktriangle$ .

Vous pouvez maintenant [retirer la carte](#page-10-0) du téléphone en toute sécurité.

Pour insérer la carte dans un autre appareil (ordinateur, projecteur, etc.) qui utilise des cartes d'autres dimensions, vous aurez peut-être besoin de l'adaptateur fourni avec la carte. Reportezvous aux instructions du fabricant de l'appareil pour en savoir plus sur le type d'adaptateur requis et consulter les instructions d'insertion.

# <span id="page-148-0"></span>**Effacement de la carte SD**

- 1. Accédez à **[Paramètres](#page-43-0)** > **Stockage**.
- 2. Sélectionnez votre carte SD.
- 3. Appuyez sur > **Paramètres de stockage** > **Formater**.
- 4. Suivez les instructions à l'écran pour formater la carte.

# **Formater la carte SD**

Vous devez choisir l'un de deux formats pour votre carte SD :

- Utilisez la carte comme mémoire de stockage portable si vous voulez déplacer la carte sur d'autres appareils pour accéder à vos fichiers.
- Utilisez la carte comme mémoire de stockage interne si vous avez besoin d'un espace de stockage important pour installer de lourdes applications et jeux, et si vous prévoyez de l'utiliser uniquement dans votre téléphone.

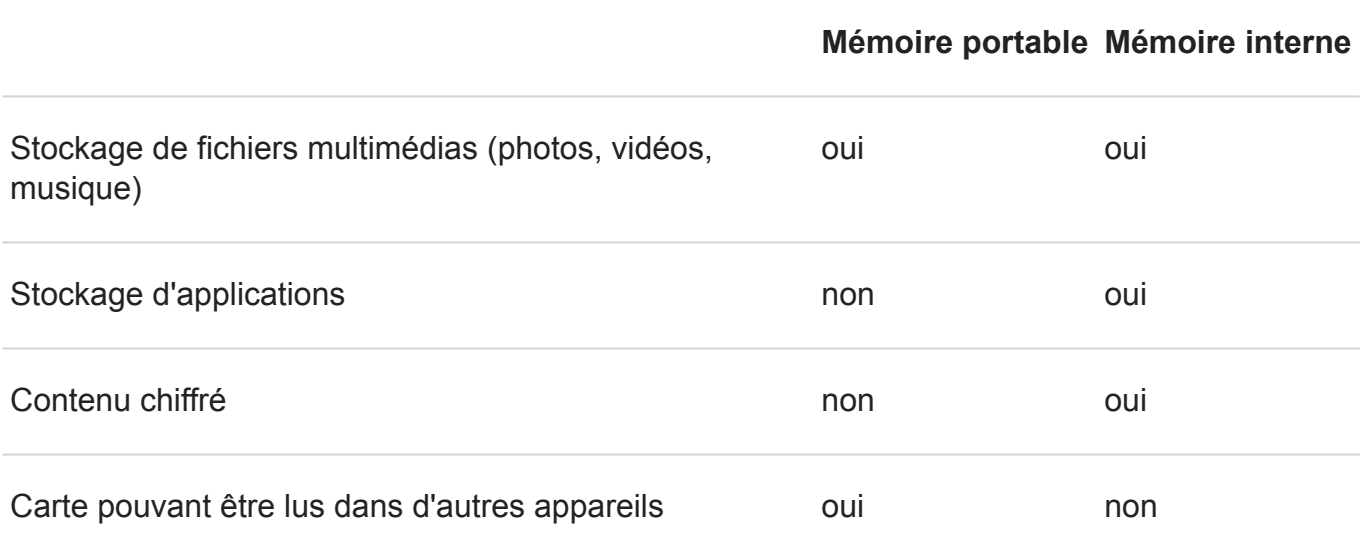

Pour formater la carte [insérée](#page-10-0) :

- 1. Accédez à **[Paramètres](#page-43-0)** > **Stockage**.
- 2. Appuyez sur le nom de la carte SD.
- 3. Appuyez sur > **Paramètres de stockage**.
- 4. Appuyez sur **Formater comme mémoire interne** ou **Formater comme mémoire externe**.

# **Résolution d'un problème**

Si vous rencontrez des problèmes, essayez de suivre ces [étapes de dépannage.](#page-212-0)

# <span id="page-149-0"></span>**Rechercher les fichiers téléchargés**

Vous pouvez télécharger des fichiers et les stocker sur votre téléphone, par exemple :

- Photos, vidéos et documents enregistrés à partir d'e-mails ou de messages texte
- Livres, films ou autre contenu achetés sur Play Store et enregistrés pour un accès hors ligne
- Autres fichiers ou images téléchargés sur le Web

Une fois le fichier téléchargé,  $\blacktriangleright$  s'affiche dans la [barre d'état.](#page-31-0) Appuyez sur la [notification](#page-79-0) pour ouvrir le fichier dans l'application appropriée.

Pour afficher, modifier ou supprimer des éléments téléchargés, procédez comme suit :

- 1. [Ouvrez](#page-73-0) l'application **Fichiers**.
- 2. Appuyez sur **Parcourir** > **Téléchargements**.
- 3. Vous avez la possibilité d'effectuer plusieurs actions :
	- Pour ouvrir ou lire un fichier, appuyez dessus.
	- Pour trier les fichiers par nom, date de modification ou taille, appuyez sur l'étiquette correspondante.
	- Pour partager un fichier, appuyez dessus sans relâcher, puis appuyez sur
	- Pour supprimer un fichier, appuyez dessus sans relâcher, puis appuyez sur  $\overline{m}$ .

**Conseil:** Pour accéder aux éléments téléchargés depuis un ordinateur, connectez votre téléphone à l'aide d'un [câble USB](#page-167-0). Ouvrez ensuite la mémoire interne du téléphone, puis recherchez les fichiers dans le dossier Téléchargements.

# **Récupérer les fichiers récemment supprimés**

Vous pouvez essayer de récupérer les photos, vidéos ou SMS/MMS récemment supprimés. Toutefois, faites-le le plus vite possible. Plus vous utilisez le téléphone, plus il y a de chances que le fichier soit écrasé par de nouvelles données.

- 1. Recherchez « récupération de fichiers » dans Play Store, puis [installez](#page-81-0) l'une des applications.
- 2. Utilisez l'application pour analyser votre téléphone.
- 3. Si vous ne pouvez pas récupérer les éléments récemment supprimés, essayez en reliant votre téléphone à votre ordinateur par un câble USB et en utilisant un programme de bureau destiné à la récupération de fichiers.

<span id="page-150-0"></span>**Conseil:** [Sauvegardez vos photos sur le cloud](#page-116-0) de sorte à ne pas les perdre si vous les supprimez de votre téléphone.

# **Charger de la musique sur le cloud**

Vous pouvez stocker gratuitement jusqu'à 20 000 titres de votre bibliothèque sur le cloud avec Google Play Musique (non disponible dans tous les pays). Vous pouvez ensuite écouter votre musique en tout lieu.

Vous pouvez télécharger de la musique depuis les éléments suivants :

- Bibliothèque iTunes
- Bibliothèque Windows Media Player
- Dossier Ma musique ou tout dossier de votre ordinateur

Pour télécharger votre musique, utilisez Google Play Musique pour Chrome ou installez l'application Music Manager sur votre ordinateur. Sur votre ordinateur, ouvrez play.google.com/ music et cliquez sur  $\equiv$  > **Importer ma musique**. Pour en savoir plus, consultez l'[Aide Google.](https://support.google.com/googleplaymusic/topic/6230774?hl=fr)

Après avoir téléchargé votre musique, vous pouvez l'écouter :

- sur votre ordinateur, sur le site www.google.com/music ;
- Sur votre téléphone grâce à l'application [Play Musique](#page-137-0)

# **Envoyer des photos et des vidéos**

#### **Sauvegarder automatiquement**

- 1. [Ouvrez](#page-73-0) l'application **Photos**.
- 2. Appuyez sur  $\equiv$  > **Paramètres** > **Sauvegarde et synchronisation**.
- 3. Activez **Sauvegarde et synchronisation** .
- 4. Réglez les paramètres selon vos besoins :
	- Pour choisir une qualité supérieure ou la taille d'origine pour les envois, appuyez sur **Taille d'importation**.
	- Pour sauvegarder les éléments dans vos dossiers Download , Screenshots et application tierce, appuyez sur **Sauvegarder les dossiers de l'appareil**.
	- Pour sauvegarder des éléments via votre réseau cellulaire, activez **Photos** et **Vidéos**.

• Pour permettre la synchronisation lorsque votre service de téléphonie mobile est en itinérance, réglez **Itinérance** sur .

# **Sauvegarder manuellement**

- 1. [Ouvrez](#page-73-0) l'application **Photos**.
- 2. Ouvrez la photo ou la vidéo.
- 3. Depuis la photo ou la vidéo, appuyez sur .

# **Afficher vos photos et vidéos sauvegardées**

Ouvrez l'application Photos de votre téléphone.

Sur votre ordinateur, connectez-vous à photos.google.com.

# **Plus d'aide**

Pour en savoir plus, consultez l'[Aide Google.](https://support.google.com/photos/answer/6193313)

# **Numériser des documents et en faire des copies**

# **Numériser des documents vers Drive**

Vous pouvez numériser des documents importants avec votre téléphone et les enregistrer en tant que fichiers PDF sur Google Drive.

- 1. [Ouvrez](#page-73-0) l'application **Drive**.
- 2. Appuyez sur  $\frac{1}{2}$  >  $\frac{1}{2}$ .
- 3. Alignez votre téléphone avec le document à numériser, puis appuyez sur  $\odot$ .
- 4. Facultatif :
	- Appuyez sur **pour recadrer l'image.**
	- Appuyez sur **pour sélectionner des options d'amélioration d'image.**
	- Appuyez sur pour supprimer, renommer, et ajuster l'image ainsi que les paramètres PDF.
	- Appuyez sur pour réinitialiser le scanner (l'image actuellement numérisée et non sauvegardée est supprimée).
	- Appuyez sur  $+$  pour ajouter une nouvelle page.
- 5. Lorsque vous avez terminé la numérisation, appuyez sur

6. Modifiez le titre du document et le nom du dossier dans Drive, si nécessaire, puis appuyez sur **Enregistrer**.

Dans Drive, ouvrez le fichier et appuyez sur pour partager ou [imprimer](#page-169-0) la numérisation.

**Conseil:** vous pouvez également utiliser l'application Appareil photo pour rechercher des informations.

## **Numériser et enregistrer dans des dossiers à partir de votre écran d'accueil**

Ajoutez des widgets Drive Scan à votre écran d'accueil pour numériser et enregistrer vers de nouveaux dossiers ou des dossiers sélectionnés. Chaque widget enregistre dans un seul dossier de Drive. Vous pouvez donc [ajouter plusieurs widgets](#page-59-0), un pour chaque dossier dont vous avez besoin (reçus, factures, recettes, etc.).

# <span id="page-153-0"></span>**Se connecter en Wi**‑**Fi**

# **Connexion au réseau Wi-Fi**

Certains réseaux Wi-Fi sont ouverts et il vous suffit de vous y connecter pour accéder à Internet. D'autres réseaux Wi-Fi sont sécurisés et nécessitent la saisie d'un mot de passe. Contactez le propriétaire du réseau Wi-Fi pour obtenir le mot de passe.

Pour rechercher des réseaux Wi-Fi disponibles et vous y connecter:

- 1. Ouvrez les [paramètres rapides](#page-42-0) et appuyez de manière prolongée sur
- 2. Activez **Utiliser Wi-Fi** .
- 3. Appuyez sur le réseau Wi-Fi auquel vous souhaitez vous connecter.
- 4. S'il s'agit d'un réseau sécurisé, entrez le mot de passe.

**Conseil:** Assurez-vous de saisir le mot de passe correctement. Appuyez sur **Afficher le mot de passe** pour afficher ce que vous saisissez.

Lorsque votre téléphone est connecté, apparaît dans la [barre d'état.](#page-31-0) Si la connexion est mauvaise, apparaît dans la barre d'état.

#### **Se reconnecter au réseau Wi-Fi**

Ouvrez les [paramètres rapides](#page-42-0) et appuyez sur l'icône si le Wi-Fi n'est pas déjà activé. Votre téléphone se connecte automatiquement à un réseau Wi-Fi auquel vous vous êtes déjà connecté lorsque ce dernier est à portée.

Pour vous connecter à un autre réseau, appuyez de manière prolongée sur  $\bigcirc$ , puis sélectionnez un autre réseau.

# **Désactiver le Wi-Fi**

Pour prolonger l'autonomie de la batterie entre les charges, désactivez le Wi-Fi lorsque vous n'y avez pas accès.

Ouvrez les [paramètres rapides](#page-42-0) et appuyez sur pour désactiver la fonction.

# **Avancés : ignorer la connexion Wi-Fi**

- 1. Ouvrez les [paramètres rapides](#page-42-0) et appuyez de manière prolongée sur
- 2. Appuyez sur le nom du réseau et appuyez sur **RETIRER**.

# <span id="page-154-0"></span>**Avancés : désactiver la recherche de réseaux Wi-Fi**

- 1. Accédez à **[Paramètres](#page-43-0)** > **Sécurité et localisation**.
- 2. Appuyez sur **Localisation** > **Options avancées** > **Recherche**.
- 3. Désactivez **Recherche Wi**‑**Fi** .

# **Résoudre un problème**

Si vous rencontrez des problèmes avec le Wi-Fi, essayez de suivre ces [étapes de dépannage](#page-225-0).

# **Utiliser le mode avion**

Le mode avion désactive toutes les connexions sans fil et empêche ainsi votre téléphone de transmettre les signaux susceptibles d'interférer avec les communications de l'avion.

Ouvrez les [paramètres rapides](#page-42-0), puis appuyez sur  $\leftrightarrow$  pour activer le mode Avion. Toutes les connexions sans fil (Wi-Fi, voix et données pour les appels et les SMS/MMS, Bluetooth) sont alors désactivées. Si la compagnie aérienne le permet, vous pouvez réactiver le mode [Wi](#page-153-0)‑Fi et/ou [Bluetooth](#page-161-0) pendant le vol. Les autres connexions sans fil restent désactivées.

# **Contrôler l'utilisation des données**

# **Désactiver/activer les données mobiles**

Pour activer ou désactiver les données, faites glisser la [barre d'état](#page-25-0) vers le bas et appuyez sur .

Lorsque vous désactivez l'utilisation des données sur votre réseau cellulaire, vous pouvez toujours utiliser des données en vous connectant à un [réseau Wi-Fi](#page-153-0).

Les données cellulaires doivent être activées afin de pouvoir :

- Recevoir ou envoyer des [messages multimédia](#page-93-0)
- [Partager la connexion Internet de votre téléphone](#page-156-0) avec d'autres appareils

#### **Définir une limite relative aux données**

Il est parfois facile de dépasser la limite de son forfait données sans s'en rendre compte. Pour éviter les mauvaises surprises, configurez un avertissement d'utilisation qui vous avertit lorsque vous êtes sur le point d'atteindre votre limite et configurez une limite d'utilisation qui désactivera les données cellulaires une fois la limite atteinte.

1. Accédez à **[Paramètres](#page-43-0)** > **Réseau et Internet** > **Consommation données**.

<span id="page-155-0"></span>Ou, ouvrez les [paramètres rapides](#page-42-0), puis appuyez de manière prolongée sur  $\bullet$ .

- 2. Appuyez sur **Avertissement et limite données**.
- 3. Pour configurer un avertissement, activez **Activer une alerte .** puis appuyez sur **Avertissement conso données** et saisissez le volume de données.
- 4. Pour configurer une limite d'utilisation, activez **Définir une limite relative aux données**  , puis appuyez sur **Limite de consommation données** et saisissez le volume de données.

## **Limiter les données en arrière-plan**

Même lorsque vous ne les utilisez pas, la plupart des applications synchronisent les données en arrière-plan.

Vous pouvez empêcher certaines applications d'envoyer ou de recevoir des données en arrière-plan. De plus, si vos données s'amenuisent rapidement au cours de votre cycle de facturation, utilisez Contrôle des flux de données pour conserver les données restantes. Contrôle des flux de données vous permet de désactiver rapidement l'utilisation des données en arrière-plan pour **toutes** les applications. Si vous souhaitez qu'une ou deux applications continuent à utiliser les données en arrière-plan, vous pouvez les définir comme exceptions.

Lorsque vous limitez les données en arrière-plan, vous ne recevez plus de notifications des applications qui [synchronisent](#page-198-0) normalement les données en arrière-plan (comme Gmail) jusqu'à ce que vous ouvriez l'application ; les données se synchronisent alors comme d'habitude.

Si vos données s'amenuisent rapidement au cours de votre cycle de facturation :

1. Accédez à **[Paramètres](#page-43-0)** > **Réseau et Internet** > **Consommation données**.

Ou, ouvrez les [paramètres rapides](#page-42-0), puis appuyez de manière prolongée sur  $\bullet$ .

2. Appuyez sur **Contrôle des flux de données** et activez **Utiliser l'économiseur de données** .

 s'affiche dans votre barre d'état et l'utilisation des données en arrière-plan est bloquée pour toutes les applications.

**Conseil:** La première fois que vous activez Contrôle des flux de données, o est ajouté aux [paramètres rapides](#page-42-0). Il vous suffit ensuite de faire glisser la barre d'état vers le bas et d'appuyer sur  $\odot$  pour activer ou désactiver Contrôle des flux de données.

3. Pour permettre à certaines applications de continuer à utiliser les données en arrière-plan, appuyez sur **Données non restreintes**, puis activez le commutateur  $\bullet$  situé en regard du nom de l'application.

Pour bloquer l'utilisation des données en arrière-plan de certaines applications :

<span id="page-156-0"></span>1. Accédez à **[Paramètres](#page-43-0)** > **Réseau et Internet** > **Consommation données**.

Ou, ouvrez les [paramètres rapides](#page-42-0), puis appuyez de manière prolongée sur  $\bullet$ .

- 2. Appuyez sur **Consommation de données des applications**.
- 3. Appuyez sur une application, puis désactivez **Données en arrière-plan** .

#### **Restreindre les données en arrière-plan sur les réseaux Wi-Fi**

Si l'utilisation des données sur un réseau Wi-Fi est payante, vous pouvez bloquer l'utilisation des données en arrière-plan des applications sur ce réseau.

1. Accédez à **[Paramètres](#page-43-0)** > **Réseau et Internet** > **Consommation données**.

Ou, ouvrez les [paramètres rapides](#page-42-0), puis appuyez de manière prolongée sur  $\bullet$ .

- 2. Appuyez sur **Restrictions réseau**.
- 3. Pour chaque réseau Wi-Fi sur lequel l'utilisation des données est payante, activez le commutateur  $\bullet$  pour indiquer qu'il s'agit d'un réseau Wi-Fi facturé à l'usage.

Les restrictions que vous avez configurées sur les données en arrière-plan pour les réseaux cellulaires s'appliquent aussi à ces réseaux Wi-Fi facturés à l'usage.

#### **Deux cartes SIM**

Si votre téléphone est doté de deux cartes SIM, les données cellulaires sont actives sur une seule carte SIM à la fois. Vous pouvez [sélectionner](#page-12-0) la carte SIM à utiliser.

# **Partager votre connexion Internet**

#### **Points d'accès et partage de connexion**

Vous souhaitez utiliser Internet sur un ordinateur portable ou sur une tablette, mais vous ne disposez d'aucune connexion ? Vous pouvez partager la connexion de données cellulaires de votre téléphone avec plusieurs appareils, transformant ainsi votre téléphone en point d'accès Wi-Fi. Vous pouvez également partager votre connexion Internet avec un seul appareil à l'aide du [partage de connexion via USB](#page-158-0) ou [via Bluetooth](#page-159-0).

**Remarque:** Votre forfait cellulaire doit prendre en charge le partage des données. Si vous ignorez si c'est le cas, contactez votre opérateur.

# **Définir le point d'accès Wi-Fi**

1. Vérifiez que les [données cellulaires sont activées.](#page-154-0) Si elles sont désactivées, votre téléphone ne dispose d'aucune connexion Internet à partager.

#### 2. Accédez à **[Paramètres](#page-43-0)** > **Réseau et Internet** > **Point d'accès et partage de connexion**.

- 3. Appuyez sur **Hotspot Wi-fi** et effectuez l'une des actions suivantes :
	- Pour faciliter l'identification de votre point d'accès lorsque vous vous y connectez, renommez le nom du réseau pour votre point d'accès.
	- Pour empêcher les autres de voir le nom de réseau de votre téléphone, vérifiez **Masquer mon appareil**.
	- Pour afficher le mot de passe actuel, appuyez sur **Options avancées** > **Mot de passe du point d'accès**.
	- Si le signal du point d'accès est perturbé par des interférences, appuyez sur **Options avancées** et passez au canal/à la bande de diffusion de 5 GHz. Si le signal du point d'accès semble faible, passez à 2 GHz. (Cette fonction n'est pas disponible dans tous les pays.)

# **Connecter des appareils à un point d'accès**

- 1. Vérifiez que les [données cellulaires sont activées.](#page-154-0) Si elles sont désactivées, votre téléphone ne dispose d'aucune connexion Internet à partager.
- 2. Accédez à **[Paramètres](#page-43-0)** > **Réseau et Internet** > **Point d'accès et partage de connexion**.
- 3. Appuyez sur **Hotspot Wi-fi** et activez l'option  $\bigcirc$ , puis branchez le téléphone pour le charger. L'utilisation du point d'accès consomme énormément d'énergie.

Lorsque votre point d'accès est activé, vous verrez  $\circledcirc$  apparaitre dans la [barre d'état.](#page-31-0)

**Conseil:** La première fois que vous activez le point d'accès,  $\bullet$  est ajouté aux [paramètres rapides](#page-42-0). Il vous suffit ensuite de faire glisser la barre d'état vers le bas et d'appuyer sur  $\bullet$  pour activer ou désactiver le point d'accès.

4. Pour connecter un appareil, accédez aux paramètres Wi-Fi de ce dernier, sélectionnez le point d'accès de votre téléphone et saisissez le mot de passe requis. [Découvrir comment](#page-158-0)  [accéder au mot de passe du point d'accès.](#page-158-0)

Pour déconnecter les appareils de votre point d'accès, appuyez sur **Hotspot Wi-fi** et désactivez l'option. Lorsque vous le réactivez, les appareils disposant du mot de passe peuvent se connecter automatiquement. Pour l'empêcher, [modifiez le mot de passe](#page-158-0).

# **Gérer les connexions au point d'accès**

Lors de la [configuration](#page-156-0) de votre point d'accès, définissez un mot de passe afin de vous assurer que personne ne puisse se connecter à votre point d'accès à votre insu ou sans votre permission.

Pour déconnecter tous les appareils et empêcher les utilisateurs de se reconnecter :

- <span id="page-158-0"></span>1. Désactivez le point d'accès.
- 2. Modifiez le mot de passe.
- 3. Activez à nouveau le point d'accès pour continuer à l'utiliser.

**Conseil:** Lorsqu'aucun appareil n'est connecté, le point d'accès s'éteint automatiquement. Pour régler ce paramètre, accédez à **Paramètres** > **Réseau et Internet** > **Point d'accès et partage de connexion** > **Hotspot Wi-fi** > **Options avancées** > **Désactiver le point d'accès automatiquement**.

#### **Voir ou modifier le mot de passe du point d'accès**

- 1. Accédez à **[Paramètres](#page-43-0)** > **Réseau et Internet** > **Point d'accès et partage de connexion**.
- 2. Appuyez sur **Hotspot Wi-fi**.
- 3. Appuyez sur **Options avancées** > **Mot de passe du point d'accès** pour afficher le mot de passe actuel.
- 4. Pour modifier le mot de passe, saisissez-en un par-dessus le mot de passe actuel.

**Remarque:** Bien que vous puissiez désactiver les mots de passe de votre point d'accès, le fait de conserver un mot de passe empêche toute utilisation non autorisée de vos données cellulaires.

# **Partage de connexion via USB**

Pour connecter un appareil à Internet à l'aide des données cellulaires de votre téléphone et d'un câble USB :

- 1. Vérifiez que les [données cellulaires sont activées.](#page-154-0) Si elles sont désactivées, votre téléphone ne dispose d'aucune connexion Internet à partager.
- 2. [Connectez](#page-9-0) votre téléphone à un ordinateur à l'aide d'un câble USB.
- 3. Sur votre téléphone, accédez à **[Paramètres](#page-43-0)** .
- 4. Appuyez sur **Réseau et Internet** > **Point d'accès et partage de connexion**.
- 5. Activez le **Partage connexion Bluetooth par USB** pour établir la connexion.

Le symbole  $\psi$  s'affiche dans vos [notifications](#page-79-0).

Pour arrêter la connexion, appuyez sur la notification et désactivez **Partage connexion Bluetooth par USB**, puis déconnectez votre téléphone de l'ordinateur.

# <span id="page-159-0"></span>**Via Bluetooth**

Pour connecter un appareil à Internet à l'aide des données cellulaires de votre téléphone et d'une connexion Bluetooth :

- 1. Vérifiez que les [données cellulaires sont activées.](#page-154-0) Si elles sont désactivées, votre téléphone ne dispose d'aucune connexion Internet à partager.
- 2. Activez le Bluetooth sur votre téléphone avant de [l'associer](#page-161-0) avec un autre appareil.
- 3. Configurez cet autre appareil de sorte qu'il obtienne sa connexion réseau via Bluetooth.
- 4. Sur votre téléphone, accédez à **[Paramètres](#page-43-0)** .
- 5. Appuyez sur **Réseau et Internet** > **Point d'accès et partage de connexion**.
- 6. Activez le **Via Bluetooth** pour établir la connexion.

Le symbole  $\ast$  s'affiche dans vos [notifications](#page-79-0).

Pour arrêter la connexion, appuyez sur la notification et désactivez **Via Bluetooth**.

# **Résolution d'un problème**

Si vous rencontrez des problèmes, essayez de suivre les étapes de dépannage suivantes :

- [Point d'accès Wi-Fi](#page-226-0)
- [USB](#page-227-0)
- [Bluetooth](#page-223-0)

# **Se connecter aux réseaux VPN**

Un réseau privé virtuel (VPN) vous permet d'accéder à des fichiers sur un réseau sécurisé (tel qu'un réseau d'entreprise doté d'un pare-feu). Contactez votre administrateur réseau afin d'obtenir les paramètres VPN, ainsi que toute autre application ou configuration supplémentaire.

Pour configurer une connexion VPN :

- 1. Accédez à **[Paramètres](#page-43-0)** > **Réseau et Internet**.
- 2. Appuyez sur **Options avancées** > **VPN**. Si vous y êtes invité, définissez un code PIN ou un mot de passe de verrouillage de l'écran.
- 3. Appuyez sur  $+$ .
- 4. Choisissez le type de VPN et entrez les paramètres fournis par l'administrateur réseau.
- 5. Pour rester en permanence connecté à un réseau privé virtuel, cochez **VPN permanent**.
- 6. Appuyez sur **ENREGISTRER**.

Le réseau s'affiche dans la liste VPN, ce qui vous permet de le sélectionner lorsque vous souhaitez vous y connecter.

# <span id="page-161-0"></span>**Se connecter avec Bluetooth™**

## **Activer/désactiver Bluetooth**

Les connexions Bluetooth sollicitent beaucoup la batterie. Nous vous conseillons de désactiver cette fonction lorsque vous ne l'utilisez pas.

- 1. Ouvrez les [paramètres rapides](#page-42-0).
- 2. Appuyez sur les icônes appropriées pour activer/désactiver la fonction :

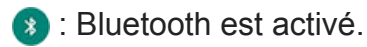

: Bluetooth est désactivé.

## **Associer à un appareil Bluetooth**

Pour connecter un nouvel accessoire Bluetooth ou un autre appareil, vous devez l'associer lors de la première connexion de chaque appareil.

- 1. Paramétrez l'appareil que vous souhaitez associer (accessoire, ordinateur, autre téléphone, etc.) sur le mode de détection du Bluetooth pour que votre téléphone puisse le détecter. Consultez les instructions du fabricant de l'appareil.
- 2. Sur votre téléphone, accédez à **[Paramètres](#page-43-0)** > **Appareils connectés**.
- 3. Appuyez sur  $+$ .

Pendant que le téléphone recherche les appareils disponibles, vous verrez ...

- 4. Appuyez sur le nom d'un appareil disponible pour vous y connecter.
- 5. Effectuez l'une des tâches suivantes :
	- Si des codes d'association s'affichent sur votre téléphone et sur le périphérique Bluetooth, assurez-vous qu'ils correspondent (si ce n'est pas le cas, appuyez sur **Annuler**, vérifiez le nom du périphérique avec lequel vous voulez vous connecter et réessayez).
	- Si votre appareil affiche une clé d'accès (0000 ou 1234), saisissez-la sur votre téléphone. Si aucun emplacement prévu à cet effet n'est affiché, faites glisser votre doigt du haut de votre écran vers le bas et appuyez sur la notification Bluetooth.
	- Si votre appareil n'indique aucune clé d'accès et que vous devez en saisir une pour associer l'appareil, consultez les instructions du fabricant de l'appareil.
- 6. Appuyez sur **Se connecter** sur votre téléphone, puis sur l'invite d'association sur l'autre appareil. Si vous ne confirmez pas sur les deux appareils, l'association échoue.
- 7. [Configurez les options de partage](#page-162-0) si vous souhaitez partager des contacts, l'audio du téléphone, l'audio multimédia ou l'accès Internet.

<span id="page-162-0"></span>**Conseil:** Si vous utilisez le verrouillage d'écran, vous pouvez choisir un appareil Bluetooth associé comme [appareil fiable](#page-187-0) pour que votre téléphone reste déverrouillé lorsqu'il y est connecté. Lorsque vous vous déconnectez ou si vous vous trouvez hors de portée de cet appareil, votre téléphone se verrouille à nouveau. Accédez à **[Paramètres](#page-43-0)** > **Sécurité et localisation** > **Smart Lock** > **Appareils fiables**.

Impossible d'associer le téléphone ? Essayez ces [étapes de dépannage](#page-223-0).

# **Utiliser des appareils associés**

**Conseil:** Les connexions Bluetooth peuvent consommer beaucoup d'énergie. Économisez votre batterie en [désactivant la fonction Bluetooth](#page-161-0) lorsque vous n'êtes pas connecté à un appareil.

Après avoir associé un appareil, vous devez définir les options de partage pour pouvoir utiliser Bluetooth pour :

- Passer ou recevoir des [appels](#page-121-0) avec un casque
- Passer ou recevoir des [appels](#page-121-0) et écouter de la musique sur le système audio de votre voiture
- Transférer de la [musique](#page-139-0)
- Partager des [photos](#page-116-0)
- Partager des [contacts](#page-132-0)
- Partager la [connexion Internet de votre téléphone](#page-156-0) avec votre ordinateur

Configurer les options de partage :

- 1. Accédez à **[Paramètres](#page-43-0)** > **Appareils connectés**.
- 2. Procédez de l'une des manières suivantes :
	- Dans le cas d'un appareil actuellement connecté, appuyez sur le nom de l'appareil.
	- Dans le cas d'un appareil associé auquel vous n'êtes pas connecté, appuyez sur **Appareils connectés précédemment** et, en regard du nom de l'appareil, appuyez sur ż.
- 3. Activez ou désactivez les options de partage.
- 4. Depuis le périphérique associé ou l'application, recherchez les paramètres Bluetooth afin de les examiner et de les régler. Pour plus d'informations, voir les instructions du fabricant du périphérique associé.

# <span id="page-163-0"></span>**Se reconnecter à un appareil Bluetooth**

- 1. Ouvrez les [paramètres rapides](#page-42-0) et appuyez sur  $\ast$  pour activer la fonction.
- 2. Allumez l'appareil Bluetooth.

## **Modifier le nom du téléphone**

Le nom de votre téléphone permet d'identifier votre téléphone dans un réseau Bluetooth. Vous pouvez changer ce nom.

- 1. Accédez à **[Paramètres](#page-43-0)** > **Appareils connectés**.
- 2. Appuyez sur  $\frac{1}{x}$  > **Nom de l'appareil**.

## **Résoudre un problème**

Si vous rencontrez des problèmes avec un appareil Bluetooth, essayez ces [étapes de](#page-223-0)  [dépannage](#page-223-0).

# **Se connecter via Wi-Fi Direct**

Si votre [imprimante](#page-169-0) ou votre [télévision](#page-167-0) prend en charge Wi-Fi Direct, vous pouvez y connecter votre téléphone sans routeur sans fil ni câble.

Lorsque vous activez la fonction [Wi-Fi](#page-153-0) de votre téléphone, Wi-Fi Direct s'active automatiquement.

Pour établir une connexion un appareil Wi-Fi Direct :

- 1. Sur l'appareil auquel vous souhaitez connecter votre téléphone, configurez la fonction Wi-Fi Direct. Pour obtenir des instructions, reportez-vous au guide de l'utilisateur du produit.
- 2. Sur votre téléphone, accédez à **[Paramètres](#page-43-0)** > **Réseau et Internet** > **Wi**‑**Fi** > **Préférences Wi-Fi**.
- 3. Appuyez sur **Options avancées** > **Wi-Fi Direct**.

La liste des appareils Wi-Fi Direct compatibles et à portée s'affiche.

4. Appuyez sur le nom de l'appareil pour établir la connexion.

# **Fonctionnalité tap-and-pay avec NFC**

Seules quelques versions de ce téléphone, en vente dans certains pays, prennent en charge cette fonction.

Utilisez la technologie NFC (communication en champ proche) pour payer vos achats en caisse rapidement et de manière [sécurisée](#page-182-0) en plaçant votre téléphone sur un lecteur électronique.

# <span id="page-164-0"></span>**Configurer Fonctionnalité tap-and-pay**

- 1. Assurez-vous d'avoir :
	- Configurez une application de paiement sur le téléphone. [Installez-en une](#page-81-0) depuis Play Store, si nécessaire.
	- activé NFC.
- 2. Accédez à **[Paramètres](#page-43-0)** > **Applications et notifications**.
- 3. Appuyez sur **Applications par défaut** > **Fonctionnalité tap-and-pay**.

Vous pouvez également appuyer sur **Options avancées** > **Applications par défaut** > **Fonctionnalité tap-and-pay**.

- 4. Appuyez sur **Application de paiement par défaut**.
- 5. Appuyez sur une application pour en faire votre application de paiement par défaut.

**Remarque:** Cette fonctionnalité gère les applications de paiement. Fonctionnalité tap-andpay ne s'applique pas à Android Beam et ne prend pas en compte certaines applications, telles que les applications de transfert d'argent.

# **Utiliser Fonctionnalité tap-and-pay**

1. Assurez-vous que la fonction NFC est activée et que le terminal affiche le symbole suivant :

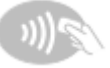

2. Déverrouillez le téléphone, puis présentez sa partie arrière sur le terminal.

En fonction de votre application de paiement, vous devrez peut-être l'ouvrir et saisir un code PIN avant de présenter le téléphone sur le terminal.

# **Désactiver Fonctionnalité tap-and-pay**

Pour désactiver Fonctionnalité tap-and-pay, désactivez Partager ou recevoir du contenu via NFCNFC.

Lorsque la fonction NFC est désactivée, l'option Fonctionnalité tap-and-pay ne figure pas dans [Paramètres](#page-43-0) .

# **Partager ou recevoir du contenu via NFC**

Seules quelques versions de ce téléphone, en vente dans certains pays, prennent en charge cette fonction.

La technologie NFC (communication en champ proche) facilite le partage [sécurisé](#page-182-0) avec les sources auxquelles vous faites confiance. Vous n'avez pas à saisir un grand nombre d'informations ou vous débattre avec l'association.

# **Activer la communication NFC**

- 1. Accédez à **[Paramètres](#page-43-0)** > **Appareils connectés** > **Préférences de connexion**.
- 2. Activez **NFC** .

Si cette option n'apparaît pas, votre téléphone ne prend pas en charge NFC.

3. Appuyez sur **Android Beam** et assurez-vous que la fonction est activée.

#### **Partager du contenu entre des périphériques**

Vous pouvez partager ou envoyer du contenu depuis votre téléphone en le plaçant contre un autre périphérique (généralement dos à dos). Avant de commencer, assurez-vous que les deux périphériques sont déverrouillés, qu'ils prennent en charge la fonction NFC et que les fonctions NFC et Android Beam sont activées.

- 1. Ouvrez l'écran contenant les éléments que vous souhaitez partager, tels que des photos, des pages Web, des vidéos, des cartes ou des contacts.
- 2. Accolez l'arrière de votre téléphone à l'autre périphérique.

Lorsque les périphériques se connectent, ils vibrent et **Appuyer pour partager** s'affiche sur votre téléphone.

3. Appuyez sur l'écran pour partager le contenu.

#### **Lire des balises NFC sur les affiches et les panneaux**

Les balises NFC vous permettent de recevoir des liens Web, des bons de réduction électroniques, des brochures, des cartes, etc. Recherchez le logo NFC sur les accessoires, affiches, panneaux et présentoirs NFC. Placez la partie arrière du téléphone à 2 cm maximum du logo pour recevoir les informations de sa balise.

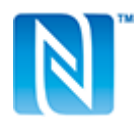

#### **Activation de l'icône NFC dans la barre d'état**

Pour savoir si la fonction NFC est activée d'un simple coup d'œil à votre barre d'état :

- 1. Accédez à **[Paramètres](#page-43-0)** > **Appareils connectés**.
- 2. Activez **Icône NFC** .

Lorsque la fonction NFC est activée, N s'affiche dans votre [barre d'état.](#page-31-0)

# **Désactiver la communication NFC**

Accédez à **Paramètres** > **Appareils connectés** > **Préférences de connexion** , puis désactivez la fonction NFC  $\bigcirc$ .

# **Caster l'écran ou des fichiers multimédias sur votre téléviseur**

# **Affichage miroir avec Chromecast**

Pour reproduire l'affichage de votre écran sur un téléviseur, affichant toutes les applications et écrans que vous utilisez sur votre téléphone, procédez comme suit :

- Utilisez un téléviseur avec [Chromecast intégré.](https://www.google.com/chromecast/built-in/)
- Ou, raccordez un appareil Chromecast au port HDMI de votre téléviseur. [\(Découvrir](https://support.google.com/chromecast/answer/3212934)  [comment.](https://support.google.com/chromecast/answer/3212934))

Pour commencer à caster :

- 1. Assurez-vous que votre téléphone et que l'appareil Chromecast ou le téléviseur avec Chromecast intégré sont connectés au même réseau [Wi-Fi.](#page-153-0)
- 2. Accédez à **[Paramètres](#page-43-0)** > **Appareils connectés** > **Préférences de connexion** > **Caster**.

Ou, depuis les [paramètres rapides,](#page-42-0) appuyez sur  $\Box$ .

3. Appuyez sur le nom de l'appareil Chromecast ou du téléviseur à connecter.

Pour arrêter :

- Sur la notification de diffusion, appuyez sur  $\vee$  > **Déconnecter**.
- Ou, appuyez sur > **Déconnecter** dans les paramètres rapides.

#### **Caster une application**

Vous pouvez caster une application si vous :

- Disposez d'un téléviseur intelligent prenant en charge les applications mobiles pour afficher ou lire des fichiers multimédias à partir de votre téléphone. Reportez-vous au guide de l'utilisateur de votre téléviseur pour consulter les instructions de connexion de votre téléphone.
- Disposez d'un appareil Chromecast ou d'un téléviseur avec [Chromecast intégré.](https://www.google.com/chromecast/built-in/) Cette fonction n'est pas disponible dans tous les pays.

Miracast n'est pas pris en charge.

Pour caster une application :

- <span id="page-167-0"></span>1. Assurez-vous que votre téléphone et que l'appareil Chromecast ou le téléviseur intelligent sont connectés au même réseau [Wi-Fi.](#page-153-0)
- 2. Dans une application de diffusion (YouTube, par exemple), appuyez sur  $\sqrt{ }$ .

Pendant la diffusion :

- **apparaît dans la [barre d'état](#page-31-0).**
- Vous pouvez toujours passer et recevoir des appels et utiliser les autres fonctionnalités de votre téléphone.

Pour arrêter de caster :

- Dans l'application de diffusion, appuyez sur et appuyez sur l'option de déconnexion.
- A partir de la notification, appuyez sur  $\times$ .

#### **Caster des fichiers multimédias personnels avec Wi-Fi Direct**

Si votre téléviseur prend en charge la fonction Wi-Fi Direct, [configurez une connexion](#page-163-0) entre votre téléphone et le téléviseur pour afficher ou lire des fichiers multimédias à partir de votre téléphone.

Pour plus d'informations sur l'utilisation de Wi-Fi Direct une fois la connexion établie, reportezvous au guide de l'utilisateur de votre téléviseur.

# **Résolution d'un problème**

Si vous ne pouvez pas caster :

- Si vous utilisez un [réseau VPN](#page-159-0), désactivez-le et réessayez.
- Assurez-vous que votre téléphone et que l'appareil Chromecast ou le téléviseur avec Chromecast intégré sont connectés au même réseau [Wi-Fi.](#page-153-0)
- Assurez-vous que votre téléphone ne se trouve pas à plus de 4,5 m de l'appareil Chromecast ou du téléviseur avec Chromecast intégré.

# **Transférer des fichiers entre un téléphone et un ordinateur (USB)**

# **À propos des transferts USB**

Vous pouvez transférer de la [musique,](#page-139-0) des photos et d'autres fichiers entre la mémoire de votre téléphone et votre ordinateur (et réciproquement). Utilisez un câble USB qui permet le transfert de données et n'est pas uniquement dédié au chargement.

Lorsque vous connectez le téléphone à votre ordinateur à l'aide du câble USB, le type de connexion USB du téléphone est réglé sur le mode charge. Cela permet de recharger la batterie mais empêche votre ordinateur d'accéder aux fichiers stockés sur votre téléphone. Avant de transférer des fichiers, modifiez le type de connexion USB afin d'autoriser le transfert de :

- Tout type de fichier
- Uniquement des photos et vidéos

## **Connecter le téléphone pour transférer des fichiers**

- 1. Allumez le téléphone et l'ordinateur, puis raccordez-les à l'aide d'un câble USB.
- 2. Déverrouillez le téléphone.
- 3. Modifiez le type de connexion USB pour permettre les transferts de fichiers :
	- 1. Faites glisser votre doigt de haut en bas sur l'écran d'accueil, puis appuyez sur la notification **Rechargement via USB de cet appareil**.
	- 2. Pour transférer tout type de fichier, appuyez sur **Transfert de fichiers**.

Pour transférer uniquement des photos et des vidéos, appuyez sur **PTP** .

# **Transférer des fichiers**

Sur un ordinateur Windows :

1. Assurez-vous que le téléphone est correctement connecté à l'ordinateur en suivant les étapes ci-dessus.

Si vous ne déverrouillez pas le téléphone et que vous modifiez la connexion USB pour permettre le transfert de fichiers, vous ne verrez aucun fichier de votre téléphone.

- 2. Sur votre ordinateur, ouvrez l'explorateur de fichiers, cliquez sur le nom de votre téléphone et accédez à sa mémoire interne ou à sa carte SD.
- 3. Si vous avez sélectionné **PTP** lorsque vous avez connecté le téléphone, choisissez d'importer des photos et vidéos automatiquement ou manuellement dans l'explorateur de fichiers.
- 4. Ouvrez une deuxième fenêtre de l'explorateur de fichiers pour voir les dossiers de votre ordinateur.
- 5. Accédez aux dossiers ou fichiers à transférer, puis faites-les glisser vers et depuis la mémoire ouverte du téléphone et les dossiers de l'ordinateur.

Sur un Mac :

1. Assurez-vous que le téléphone est correctement connecté à l'ordinateur en suivant les étapes ci-dessus.

<span id="page-169-0"></span>Si vous ne déverrouillez pas le téléphone et que vous modifiez la connexion USB pour permettre le transfert de fichiers, vous ne verrez aucun fichier de votre téléphone.

2. Sur votre ordinateur, téléchargez l'application Android File Transfer depuis le site www.android.com/filetransfer, puis suivez les instructions à l'écran.

## **Emplacement des fichiers**

Sur votre téléphone, les fichiers sont stockés dans les dossiers suivants :

- **DCIM** : (images de l'appareil photo numérique) photos et vidéos prises avec l'application Appareil photo
- **Images** : photos que vous avez modifiées et photos provenant d'applications autres que Appareil photo
- **Download** : fichiers [téléchargés](#page-149-0) depuis Internet
- **Music** : fichiers pour les applications qui permettent d'écouter de la musique
- **Ringtones** : fichiers audio pour les sonneries
- **Notifications** : fichiers audio pour les [notifications](#page-176-0)
- **Alarms** : fichiers audio pour les [alarmes](#page-108-0)

# **Corriger un problème**

Si vous rencontrez des problèmes, essayez de suivre ces [étapes de dépannage.](#page-227-0)

# **Imprimer depuis votre téléphone**

# **Configuration : Cloud Print**

Pour connecter votre imprimante et votre téléphone :

- 1. Assurez-vous que votre imprimante est allumée et ajoutée à votre compte Google. [En](https://www.google.com/cloudprint/learn/)  [savoir plus.](https://www.google.com/cloudprint/learn/)
- 2. Accédez à **[Paramètres](#page-43-0)** > **Appareils connectés** > **Préférences de connexion** > **Impression**.
- 3. Appuyez sur **Ajouter un service** et recherchez « Google Cloud Print ».
- 4. Appuyez sur l'application **Google Cloud Print**, puis appuyez sur **Installer**.

# **Configuration : Wi-Fi, Wi-Fi Direct ou NFC**

Pour connecter votre imprimante et votre téléphone :

1. Avant de commencer :

- Si votre imprimante est connectée à un réseau Wi-Fi, assurez-vous que le téléphone et l'imprimante sont connectés au même réseau.
- Si votre imprimante prend en charge Wi-Fi Direct, [établissez une connexion directe](#page-163-0) entre le téléphone et l'imprimante.
- Si votre imprimante prend en charge NFC, assurez-vous que celle-ci est allumée et que vous avez [activé NFC](#page-164-0) sur votre téléphone.
- 2. Accédez à **[Paramètres](#page-43-0)** > **Appareils connectés** > **Préférences de connexion** > **Impression**.
- 3. Appuyez sur **Service d'impression par défaut** pour détecter automatiquement votre imprimante.

Une fois que votre imprimante est détectée, elle est prête à imprimer.

Si votre imprimante n'a pas été détectée dansService d'impression par défaut :

- 1. Appuyez sur **Ajouter un service**.
- 2. Dans Play Store, recherchez « service d'impression [marque de l'imprimante] » et installez l'application correspondant au plugin du service d'impression de cette marque.
- 3. Une fois installée, retournez dans **Paramètres** > **Appareils connectés** > **Préférences de connexion** > **Impression** et appuyez sur le nom du plugin du service d'impression pour détecter automatiquement votre imprimante.
- 4. Si votre imprimante n'est pas détectée automatiquement, appuyez sur > **Ajouter une**   $imprimate > +$ .
- 5. Procédez de l'une des manières suivantes :
	- Wi-Fi : saisissez le nom de l'imprimante et son adresse IP (qui se trouve dans les paramètres de votre imprimante sur l'ordinateur connecté).
	- NFC : faites se toucher le téléphone et l'icône NFC de l'imprimante.

#### **Imprimer**

- 1. Ouvrez l'élément à imprimer, tel que :
	- Une photo dans Photos
	- Un e-mail
	- Un document dans Drive
	- Une page Web dans Chrome.
- 2. Appuyez sur  $\omega \equiv \nu$  **Imprimer**. (Dans certaines applications, **Partager**  $\nu$  **Imprimer**.)
- 3. Sélectionnez les options de l'imprimante si nécessaire.
- 4. Appuyez sur  $\blacksquare$ .

# **À propos de la fonction de partage sans fil**

# **Données pouvant être partagées**

Vous pouvez partager vos [photos et vidéos,](#page-116-0) [contact](#page-132-0), [captures d'écran](#page-47-0) et [fichiers téléchargés](#page-149-0).

## **Partage de photos et de vidéos**

Lorsque vous décidez de [partager](#page-116-0) vos photos ou vidéos, tenez compte des facteurs suivants :

- Résolution (basse ou élevée) de la photo ou vidéo, la haute résolution utilisant davantage de données
- Nombre de photos à partager (une photo, quelques-unes ou tout un album de vacances)
- Si vous souhaitez partager du contenu sur Internet ou d'un appareil à un autre
- Durée de mise à disposition du partage

## **Les diverses méthodes de partage**

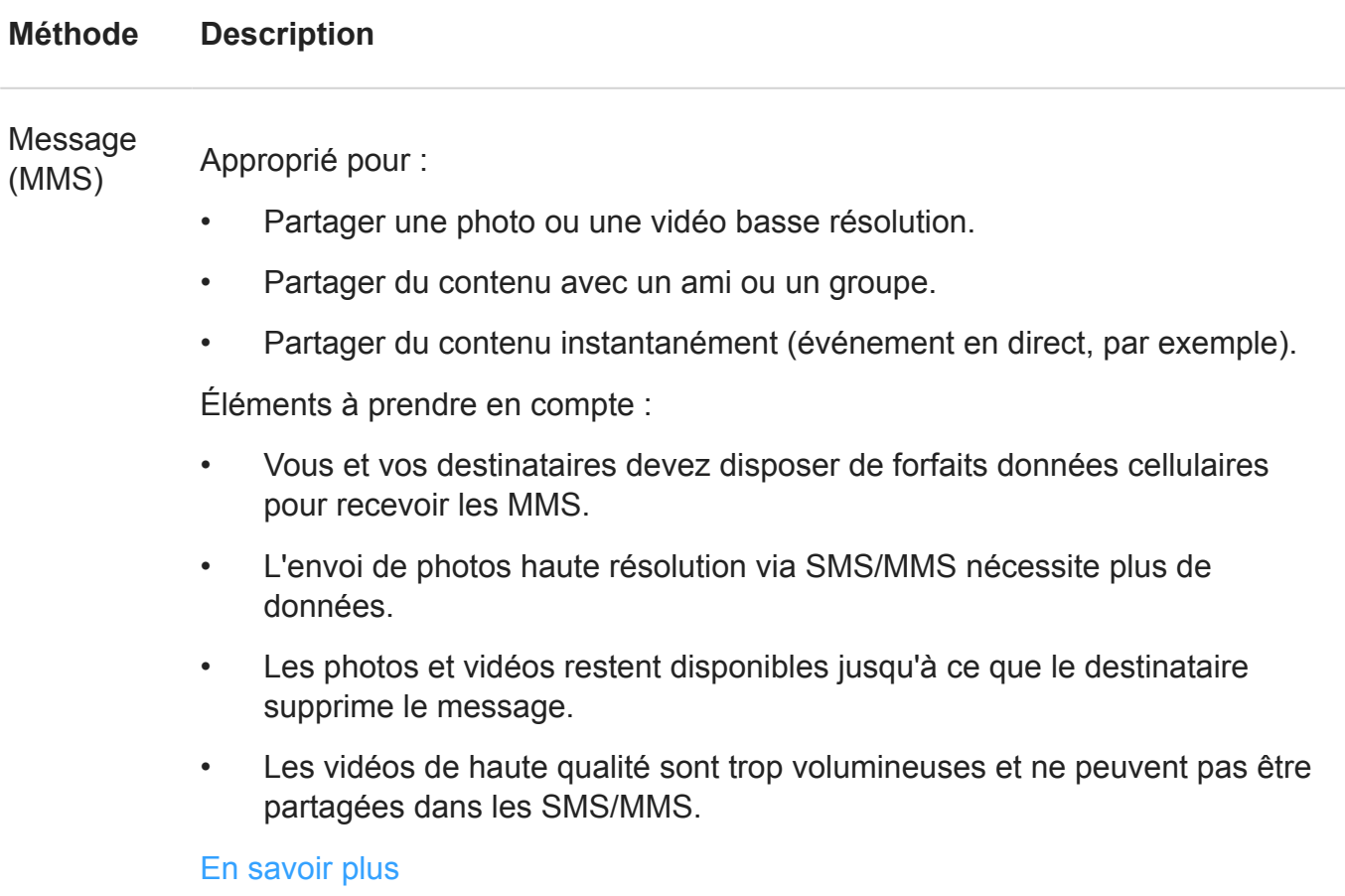

E-mail Approprié pour :

- Partager une ou un petit nombre de photos.
- Partager du contenu avec un ami ou un groupe.

Éléments à prendre en compte :

- Certains fournisseurs de messagerie électronique limitent la taille des pièces jointes. En cas de fichiers volumineux, chargez-les sur un espace de stockage dans le cloud et envoyez le lien de cet emplacement par e-mail au lieu des fichiers.
- Il est possible de télécharger des pièces jointes à un e-mail jusqu'à ce que le destinataire supprime l'e-mail.

#### [En savoir plus](#page-101-0)

Cloud Approprié pour :

- Partager des photos haute résolution, plusieurs photos, des albums entiers et des vidéos.
- Contrôler le partage à l'aide de liens.
- Contrôler la durée du partage. Vous pouvez facilement le supprimer ou désactiver les privilèges de partage.

Éléments à prendre en compte :

- De nombreux services cloud offrent un espace de stockage gratuit avec un simple compte.
- Les services de stockage cloud sont relativement sécurisés, mais ne sont pas complètement à l'abri des failles de sécurité, d'où l'importance de faire preuve de prudence lors d'un envoi.
- Effectuez vos envois par [Wi-Fi](#page-153-0) pour éviter des frais de données cellulaires.

#### [En savoir plus](#page-116-0)

Application sociale Approprié pour :

- Partager du contenu publiquement, avec de grands groupes d'amis, d'adeptes et d'abonnés.
- Partager une photo à la fois, ou de nombreux albums, photos ou vidéos.
- Contrôler la durée du partage. Vous pouvez facilement le supprimer ou désactiver le partage. Certains réseaux sociaux vous permettent de publier des photos et des vidéos pour seulement quelques secondes, dans le seul but d'être consultées et non enregistrées, tandis que certaines publications

restent indéfiniment disponibles. Pour plus de détails, vérifiez auprès du réseau social.

Éléments à prendre en compte :

- Il est important de comprendre les politiques de confidentialité et de partage du réseau social avant toute publication.
- Vérifiez régulièrement les mises à jour des politiques de confidentialité et de partage du réseau social.
- Nécessite une connexion Wi-Fi ou de données cellulaires.

Bluetooth Approprié pour :

- Partager du contenu d'un téléphone à un autre ou vers un autre appareil connecté.
- Partager du contenu rapidement.

Éléments à prendre en compte :

• Votre téléphone doit être [associé et connecté](#page-161-0) à un autre appareil.

Approprié pour :

Android Beam

NFC/

- Partager rapidement du contenu vers un téléphone, une tablette ou un ordinateur à proximité.
	- Inutile d'associer les appareils ; il suffit de les [accoler](#page-164-0) dos à dos.

Éléments à prendre en compte :

- La fonction NFC doit être disponible sur les appareils avec lesquels vous partagez du contenu.
- Votre téléphone et l'autre appareil doivent être activés et déverrouillés.

[En savoir plus](#page-164-0)

# **Modifier les paramètres d'applications**

# **Définir ou modifier les applications par défaut**

Si vous avez plusieurs applications qui font la même chose, vous pouvez choisir quelle application utiliser par défaut.

#### **Choisir sur invite**

Parfois, votre téléphone vous demande quelle application utiliser. Par exemple, votre téléphone peut vous demander quelle application utiliser pour ouvrir un fichier PDF.

Pour définir une valeur par défaut lorsque vous y êtes invité :

- 1. Appuyez sur l'application à utiliser.
- 2. Choisissez la fréquence à laquelle vous souhaitez utiliser cette application pour cette action : **Toujours** ou **Une seule fois**.

Si vous sélectionnez Toujours, le téléphone ne vous demandera plus quelle application utiliser. Pour que votre téléphone vous le demande à nouveau, vous pouvez modifier la valeur par défaut :

- 1. Accédez à **[Paramètres](#page-43-0)** > **Applications et notifications**.
- 2. Appuyez sur **Applications par défaut** > **Ouverture des liens**.

Vous pouvez également appuyer sur **Options avancées** > **Applications par défaut** > **Ouverture des liens**.

- 3. Appuyez sur l'application que vous avez sélectionnée par défaut.
- 4. Appuyez sur **Ouvrir les liens compatibles** et sélectionnez **Toujours demander**.

#### **Choisir à tout moment**

Vous pouvez modifier certaines applications par défaut (comme le [navigateur](#page-92-0) ou la [messagerie](#page-98-0)) à tout moment :

- 1. Accédez à **[Paramètres](#page-43-0)** > **Applications et notifications**.
- 2. Appuyez sur **Applications par défaut**.

Vous pouvez également appuyer sur **Options avancées** > **Applications par défaut**.

- 3. Appuyez sur la valeur par défaut à modifier.
- 4. Appuyez sur l'application à utiliser.

# **Régler les autorisations des applications**

La première fois que vous utilisez une [application](#page-73-0) et, parfois, lorsque vous l'[installez](#page-81-0) ou la [mettez à jour,](#page-82-0) vous êtes invité à autoriser l'application à accéder à certaines données et fonctionnalités du téléphone. Vous pouvez régler ces autorisations à tout moment.

Pour régler les autorisations par fonction :

- 1. Accédez à **[Paramètres](#page-43-0)** > **Applications et notifications**.
- 2. Appuyez sur **Options avancées** > **Autorisations des applis**.
- 3. Appuyez sur une fonctionnalité pour connaître les applications disposant de l'autorisation de l'utiliser.
- 4. Activez ou désactivez cette autorisation pour chaque application, le cas échéant.

Vous pouvez également [régler les autorisations](#page-83-0) par application, pour toutes les fonctions.

# **Régler un accès spécial des applications**

Dans **Paramètres** > **Applications et notifications** > **Options avancées** > **Accès spécifiques des applications**, vous pouvez régler ces paramètres suivants.

**Accès aux données d'utilisation** : contrôle les applications ayant accès aux données relatives à votre utilisation des applications (les autres applications vous utilisez, à quelle fréquence, votre opérateur, vos paramètres de langue et autres détails).

**Données non restreintes** : permet à certaines applications d'utiliser les données en arrièreplan même lorsque Contrôle des flux de données est activé. [En savoir plus.](#page-155-0)

Vous pouvez aussi contrôler si les applications ont accès à des fonctions telles que [Mode PIP](#page-78-0) , [Optimisation de la batterie](#page-142-0) et [Ne pas déranger](#page-69-0) . En règle générale, vous ne devriez pas avoir à ajuster ces paramètres.

# **Gérer les notifications**

# **Empêcher l'application d'envoyer des notifications**

Lorsque vous recevez des notifications indésirables d'une application, appuyez de manière prolongée sur la notification, puis sur **Arrêter les notifications**.

Pour voir les applications et activer ou désactiver l'envoi de notifications :

- 1. Faites glisser l'écran vers le bas pour afficher vos notifications.
- 2. Au bas de la liste, appuyez sur **Gestion des notifications**.
- 3. Procédez de l'une des manières suivantes :
	- Pour désactiver toutes les notifications d'une application, désactivez  $\bigcirc$ .
	- Pour désactiver certaines notifications d'une application, appuyez sur le nom de l'application, puis activez  $\bullet$  ou désactivez  $\circ$  les notifications dans chaque catégorie.

# <span id="page-176-0"></span>**Activer/désactiver les points de notification**

Vous pouvez contrôler l'affichage de points sur les icônes d'application pour vous alerter de notifications non lues.

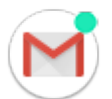

Pour désactiver cette fonction pour toutes les applications :

- 1. Accédez à **[Paramètres](#page-43-0)** > **Applications et notifications** > **Notifications**.
- 2. Activez la fonction **Autoriser pastilles notification**  $\bullet$  ou désactivez-la  $\circ$ .

Pour désactiver cette fonction pour une application :

- 1. Appuyez de manière prolongée sur l'icône de l'application.
- 2. Appuyez sur (i) > **Notifications**.
- 3. Appuyez sur **Options avancées**.
- 4. Activez la fonction **Autoriser la pastille de notification**  $\bullet$  ou désactivez-la  $\circ$ .

## **Modification du son des notifications**

Pour modifier le son des notifications pour toutes les applications :

- 1. Accédez à **[Paramètres](#page-43-0)** > **Son** > **Options avancées** > **Sonnerie de notification**.
- 2. Procédez de l'une des manières suivantes :
	- Pour modifier le son, choisissez-en un nouveau.
	- Pour désactiver le son des notifications, sélectionnez **Aucun**.

Pour modifier le son des notifications pour une application spécifique :

- 1. Appuyez de manière prolongée sur l'icône de l'application.
- 2. Appuyez sur (i) > **Notifications**.
- 3. Appuyez sur la catégorie des notifications sélectionnées, puis appuyez sur **Options avancées** > **Signal sonore** et sélectionnez une sonnerie unique ou le paramètre Aucune.

Si **Signal sonore** n'apparaît pas, appuyez sur **Comportement** et sélectionnez une option qui inclut le son.

# **Contournement de l'option Ne pas déranger**

Pour que les notifications d'une application soient émises lorsque l'option [Ne pas déranger](#page-69-0) est activée :

1. Appuyez de manière prolongée sur l'icône de l'application.

- 2. Appuyez sur (i) > **Notifications**.
- 3. Appuyez sur la catégorie des notifications sélectionnées, puis appuyez sur **Options avancées** et activez **Ignorer l'option "Ne pas déranger"** .

## **Contrôle des notifications de l'écran de verrouillage**

Si vous avez [défini un schéma, un code PIN ou un mot de passe,](#page-65-0) vous pouvez empêcher l'affichage d'informations personnelles dans les [notifications de l'écran de verrouillage](#page-26-0).

Pour régler les notifications de toutes les applications :

- 1. Accédez à **[Paramètres](#page-43-0)** > **Applications et notifications** > **Notifications**.
- 2. Appuyez sur **Sur l'écran de verrouillage**.
- 3. Procédez de l'une des manières suivantes :
	- Pour masquer toutes les notifications sur votre écran de verrouillage, sélectionnez **N'afficher aucune notification**. Vous pouvez toujours consulter vos notifications : faites glisser votre doigt vers le bas sur l'écran de verrouillage, puis entrez votre schéma, code PIN ou mot de passe si nécessaire.
	- Pour masquer le contenu sensible des notifications de **toutes** les applications, sélectionnez **Masquer le contenu sensible**. Par exemple, si vous recevez une notification de nouvel e-mail ou de chat sur votre écran de verrouillage, celle-ci n'inclut pas les détails du message.
	- Pour afficher toutes les notifications ainsi que leur contenu sur votre écran de verrouillage, sélectionnez **Afficher tout le contenu des notifications**.

Pour masquer le contenu sensible d'applications spécifiques :

- 1. Définissez les notifications de l'écran de verrouillage pour toutes les applications sur **Afficher tout le contenu des notifications**.
- 2. Appuyez de manière prolongée sur l'icône de l'application, puis appuyez sur  $\binom{1}{1}$ **Notifications**.
- 3. Appuyez sur la catégorie des notifications sélectionnées, puis appuyez sur **Options avancées** > **Sur l'écran de verrouillage** > **Masquer le contenu sensible**.

# **Désactiver la rotation automatique**

## **Empêcher l'écran de pivoter**

Ouvrez les [paramètres rapides](#page-42-0) et désactivez Rotation automatique ...

Dans ce mode, vous pouvez changer manuellement l'orientation de l'application en cours. Appuyez sur  $\Gamma$  près des boutons de navigation.

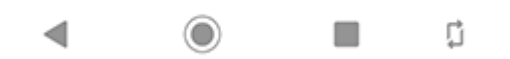

# **Permettre à l'écran de pivoter**

Pour autoriser la rotation pour toutes les applications, ouvrez les [paramètres rapides](#page-42-0) et activez Rotation automatique ...

Vous pouvez également régler cela dans **Paramètres** > **Affichage** > **Options avancées** > **Rotation auto de l'écran**

**Conseil:** si votre écran d'accueil ne pivote pas alors que l'option Rotation automatique est activée, vérifiez les paramètres de votre écran d'accueil. Appuyez de manière prolongée sur une zone vide de votre écran d'accueil, puis appuyez sur **Paramètres accueil** > **Autoriser la rotation de l'écran d'accueil**.

# **Choisir un mode couleur**

Vous pouvez modifier l'intensité des couleurs de votre écran afin de les améliorer ou de les rendre plus réalistes.

- 1. Accédez à **[Paramètres](#page-43-0)** > **Affichage**.
- 2. Appuyez sur **Options avancées** > **Couleurs**.
- 3. Sélectionnez une option.

**Conseil:** Si vous êtes daltonien, utilisez la [correction des couleurs](#page-19-0).

# **Réglage des couleurs de l'écran la nuit**

# **Définir votre planning**

Votre téléphone peut filtrer automatiquement la lumière bleue et ajuster les couleurs de l'écran sur des tons plus chaud la nuit, ce qui permet de voir et de lire plus facilement dans l'obscurité. Vous pourriez même vous endormir plus facilement.

- 1. Accédez à **[Paramètres](#page-43-0)** > **Affichage** > **Éclairage nocturne**.
- 2. Appuyez sur **Planning**, puis :
	- Pour démarrer et arrêter à des moments spécifiés, appuyez sur **S'active à partir d'une certaine heure** et saisissez les heures.
	- Pour filtrer du crépuscule à l'aube, appuyez sur **Actif toute la nuit**.

## **Activer/désactiver à tout moment**

Pour activer ou désactiver Éclairage nocturne à tout moment, ouvrez les [paramètres rapides](#page-42-0) et appuyez sur  $\epsilon$  ou  $\epsilon$ .

Si cette option ne se trouve pas dans les paramètres rapides, ajoutez-la en activant Éclairage nocturne pour la première fois. Accédez à **[Paramètres](#page-43-0)** > **Affichage** > **Éclairage nocturne** > **Activer maintenant**.

# **Régler l'intensité du filtre**

Lorsque l'option Éclairage nocturne est activée, vous pouvez régler l'intensité du filtre :

- 1. Dans les [paramètres rapides,](#page-42-0) appuyez de manière prolongée sur  $\bigcirc$ .
- 2. Utilisez le curseur pour régler l'intensité du filtre orange.

# **Ajuster la luminosité de l'écran**

Votre téléphone optimise automatiquement la luminosité de l'écran en fonction des conditions d'éclairage actuelles.

**Conseil:** Vous pouvez également régler la luminosité dans les [paramètres rapides](#page-42-0) en faisant glisser  $\langle \bullet \rangle$ .

La fonction Adaptation de la luminosité est activée par défaut. Pour définir ce paramètre :

- 1. Accédez à **[Paramètres](#page-43-0)** > **Affichage**.
- 2. Activer et désactiver l'option **Adaptation de la luminosité**.
# **Modifier la police et la taille de l'écran**

Vous pouvez rétrécir ou agrandir le texte ou les autres éléments de votre écran par souci de confort et de commodité.

- 1. Accédez à **[Paramètres](#page-43-0)** > **Affichage** > **Options avancées**.
- 2. Vous avez la possibilité d'effectuer plusieurs actions :
	- Pour ajuster la taille du texte affiché sur l'écran, appuyez sur **Taille de police**, puis faites glisser le curseur à la taille de votre choix.
	- Pour ajuster la taille des icônes et des autres éléments de l'écran, appuyez sur **Taille d'affichage**, puis faites glisser le curseur à la taille de votre choix.

Si vous avez une déficience visuelle, activez les fonctions d'[accessibilité](#page-19-0).

## **Modifier la couleur d'arrière-plan**

L'arrière-plan des [paramètres rapides](#page-42-0) et de votre liste d'applications est clair ou foncé, en fonction du [fond d'écran](#page-58-0) que vous avez sélectionné. Pour changer cela :

- 1. Accédez à **Paramètres** > **Affichage**.
- 2. Appuyez sur **Options avancées** > **Thème de l'appareil**.
- 3. Sélectionnez **Clair** ou **Foncé**.

Vous pouvez également modifier la couleur d'arrière-plan pour :

- Votre clavier ([découvrir comment\)](#page-201-0).
- Des applications individuelles, comme Messages et Téléphone (ouvrez l'application, appuyez sur ou sur  $\equiv$  et accédez aux paramètres de luminosité).

## **Modifier le délai de mise en veille de l'écran**

## **Modifier le délai de mise en veille du téléphone**

- 1. Accédez à **[Paramètres](#page-43-0)** > **Affichage** > **Options avancées**.
- 2. Appuyez sur **Veille** et sélectionnez la durée d'inactivité avant que le téléphone ne se mette en veille.

**Conseil:** Définir une durée plus courte pour [prolonger l'autonomie de la batterie](#page-141-0).

## **Maintenir l'écran allumé jusqu'au détournement du regard**

Utilisez Écran attentif pour maintenir l'écran allumé quand vous le regardez et l'éteindre lorsque vous détournez le regard :

- La luminosité de l'écran ne diminue pas ou l'écran ne passe pas en veille tant que vous le regardez.
- L'écran se met en veille plus vite lorsque vous ne le regardez pas afin d'économiser de la batterie.

Dans certaines conditions d'éclairage, le téléphone peut ne pas vous détecter correctement lorsque vous détournez le regard.

Pour activer Écran attentif :

- 1. [Ouvrez](#page-73-0) l'application **Moto**.
- 2. Appuyez sur  $\equiv$  > **Écran Moto**.
- 3. Appuyez sur **Écran attentif**, puis activez ou désactivez la fonctionnalité.

# <span id="page-182-0"></span>**À propos de la sécurité**

## **Options de verrouillage de l'écran**

Afin de sécuriser votre téléphone, configurez un [verrouillage de l'écran](#page-65-0) lors de la mise en veille :

- Pour le déverrouiller, vous pouvez choisir d'utiliser [un schéma, un code PIN ou un mot de](#page-65-0) [passe](#page-65-0).
- Ajoutez une fonction Smart Lock pour le déverrouiller automatiquement lorsqu'il est connecté à un [appareil fiable,](#page-187-0) lorsque vous vous trouvez dans un [lieu sécurisé](#page-189-0) (comme à votre domicile ou au bureau), à l'aide de la [reconnaissance faciale](#page-188-0) ou jusqu'à ce que vous [le posiez.](#page-191-0)
- Vous pouvez accéder aux notifications et aux réglages rapides, passer un appel et ouvrir l'appareil photo à partir de l'[écran de verrouillage.](#page-26-0)
- Vous pouvez passer des appels d'urgence sur un téléphone verrouillé. Un téléphone verrouillé sonne toujours ; il est inutile de le déverrouiller pour répondre.
- Si vous avez oublié votre schéma, code PIN ou mot de passe, suivez [ces étapes](#page-228-0).

Vous pouvez personnaliser l'écran de verrouillage en y ajoutant [vos informations de contact](#page-67-0). Vous pouvez également [contrôler](#page-177-0) les notifications qui s'affichent sur l'écran de verrouillage.

#### **Capteur d'empreintes digitales**

Confirmez votre identité en utilisant le [lecteur d'empreintes digitales](#page-9-0) du téléphone au lieu de saisir un mot de passe, un code PIN ou un schéma pour déverrouiller le téléphone, effectuer des achats en ligne et en magasin, et vous connecter à des applications bancaires et financières.

Vous pouvez [ajouter et supprimer](#page-192-0) des empreintes digitales.

Les empreintes :

- Sont créées à partir des caractéristiques du bout du doigt, converties en une représentation mathématique, puis chiffrées et stockées uniquement sur le téléphone. Aucune image d'empreinte digitale n'est stockée.
- Ne sont jamais partagées avec Google ou Motorola.
- Ne sont jamais partagées avec d'autres applications. Votre téléphone partage uniquement la vérification, non les empreintes digitales.

**Remarque:** Un verrouillage d'écran par empreintes digitales peut être moins sécurisé qu'un verrouillage par code PIN ou un schéma complexe. Il est possible de déverrouiller le téléphone à l'aide d'une copie physique de l'empreinte correspondante.

## **Transferts par NFC**

Le NFC (Near Field Communication) est une technologie sans fil à courte portée destinée à l'[échange d'informations](#page-164-0) rapide entre votre téléphone et d'autres smartphones, accessoires intelligents et posters intelligents compatibles NFC. Vous pouvez également utiliser la technologie NFC pour [toucher pour payer](#page-163-0) avec votre téléphone.

La communication NFC avec d'autres périphériques s'effectue de manière sécurisée :

- La technologie NFC fonctionne uniquement sur une courte portée (quelques centimètres). Il n'est donc pas possible de se connecter par accident. Pour pirater votre signal NFC, il faut se placer juste à côté de vous. En outre, vous devez toujours accepter la connexion avant d'envoyer ou de recevoir des informations.
- Votre téléphone utilise les dernières fonctionnalités en matière de sécurité, de chiffrement et d'authentification pour protéger vos informations personnelles.
- Vous pouvez désactiver le NFC quand vous ne l'utilisez pas. Cependant, même s'il est OUI, il est automatiquement désactivé lorsque l'écran du téléphone est verrouillé.

En plus de ces mesures de sécurité, vous ne devez échanger des informations qu'avec des personnes que vous connaissez et en qui vous avez confiance.

#### **Options de sécurité supplémentaires**

Pour plus de sécurité, vous pouvez également :

- [Protégez](#page-184-0) votre téléphone en cas de perte ou de vol. Utilisez Localiser mon appareil.
- Vous connecter à un [réseau privé virtuel](#page-159-0) (VPN) si vous devez accéder à des fichiers sur un réseau sécurisé.
- Ajoutez un [verrouillage SIM](#page-196-0) pour empêcher un tiers d'utiliser votre forfait cellulaire et d'accéder à vos informations de compte en cas de vol de votre téléphone.
- [Protégez votre appareil contre les virus](#page-86-0) et autres attaques sur vos données et votre confidentialité à l'aide de Google Play Protect.

## **Protection contre les applications nuisibles**

#### **Rechercher des applications nuisibles sur le téléphone**

Play Protect vous aide à sécuriser votre téléphone en faisant une analyse automatique pour vérifier qu'il ne contient pas d'applications potentiellement dangereuses.

Si Play Protect détecte une application potentiellement dangereuse, il empêche son exécution et vous avertit pour que vous puissiez la désinstaller.

Pour afficher les résultats de l'analyse ou pour relancer une analyse :

- <span id="page-184-0"></span>1. [Ouvrez](#page-73-0) l'application **Play Store**.
- 2. Appuyez sur  $\equiv$  > Mes jeux et applications.
- 3. Vous avez la possibilité d'effectuer plusieurs actions :
	- Pour afficher les résultats de l'analyse la plus récente, sous MISES À JOUR, consultez le message près de  $\bullet$ .
	- Pour relancer l'analyse de votre téléphone, appuyez sur  $\bigcirc$ .

## **Si votre téléphone semble lent**

Si vous avez analysé votre téléphone pour confirmer l'absence de toute application potentiellement nuisible, mais votre téléphone semble lent, essayez ces [étapes de dépannage.](#page-208-0)

## **Paramétrage des fonctions de perte du téléphone**

Localiser mon appareil vous permet de localiser votre téléphone, de le verrouiller et d'effacer ses données à distance. Pour localiser votre téléphone à distance, les [services de localisation](#page-195-0) doivent être activés. Si ce n'est pas le cas, vous pouvez toujours bloquer votre téléphone et effacer ses données, mais vous ne pouvez pas obtenir sa localisation.

Pour vérifier que Localiser mon appareil est activé pour votre téléphone :

- 1. Accédez à **[Paramètres](#page-43-0)** > **Sécurité et localisation**.
- 2. Appuyez sur la fonction **Localiser mon appareil** et activez-la  $\bigcirc$ .
- 3. Pour en savoir plus, appuyez sur > **Aide et commentaires**.

Pour retrouver votre téléphone en cas de perte ou de vol, rendez-vous sur [android.com/find](https://android.com/find)  depuis un ordinateur.

## **Définir le verrouillage de l'écran**

### **Options de verrouillage de l'écran**

Lorsque vous définissez un verrouillage de l'écran, chaque fois que vous allumez votre téléphone ou que vous [réactivez l'écran](#page-44-0), il vous sera demandé de déverrouiller votre téléphone.

Pas de verrouillage :

- **Aucun** : cela ne fournit aucune protection, mais vous avez rapidement accès à votre écran d'accueil.
- **Balayer l'écran** : faites glisser **et vers le haut. Cela empêche toute numérotation** accidentelle, mais ne sécurise pas le téléphone.

Verrouiller :

- **Schéma** : dessinez un schéma sur un quadrillage.
- **Code PIN** : entrez votre code numérique composé de quatre à seize chiffres. Les codes plus longs sont plus sûrs.
- **Mot de passe** : saisissez un mot de passe comportant entre quatre et seize lettres, chiffres ou symboles. Un mot de passe fort assure une sécurité plus élevée.

Lorsque vous utilisez l'un des 3 verrouillages, vous pouvez également déverrouiller votre appareil avec le [lecteur d'empreinte digitale](#page-192-0) et régler votre téléphone pour qu'il se [déverrouille](#page-186-0) [automatiquement](#page-186-0) dans certaines conditions.

#### **Définir ou modifier le verrouillage de l'écran**

- 1. Accédez à **[Paramètres](#page-43-0)** > **Sécurité et localisation**.
- 2. Appuyez sur **Verrouillage de l'écran** et sélectionnez le type de verrouillage souhaité.

Certaines options de verrouillage ne sont pas disponibles si vous avez ajouté un [VPN](#page-159-0) ou un compte de messagerie professionnelle à votre téléphone.

#### **Masquer votre mot de passe ou votre schéma**

Vous pouvez masquer votre mot de passe ou schéma pour empêcher d'autres personnes de les voir lorsque vous déverrouillez votre écran.

Pour les mots de passe :

- 1. Accédez à **[Paramètres](#page-43-0)** > **Sécurité et localisation** > **Options avancées**.
- 2. Désactivez Afficher les mots de passe  $\bigcirc$ .

Pour les schémas :

1. Accédez à **[Paramètres](#page-43-0)** > **Sécurité et localisation**.

- <span id="page-186-0"></span>2. Appuyez sur ...
- 3. Désactivez **Faire apparaître le schéma** .

#### **Renforcer rapidement la sécurité de l'écran de verrouillage**

Le déverrouillage à l'aide du [lecteur d'empreinte digitale](#page-192-0) et la configuration du déverrouillage automatique améliorent la sécurité de votre téléphone et réduisent le nombre de fois où vous devez saisir votre PIN, schéma ou mot de passe. Mais, parfois, vous préférez la sécurité à la commodité. Vous pouvez renforcer temporairement les verrouillages et empêcher les notifications de s'afficher sur l'écran de verrouillage.

Configuration :

- 1. Accédez à **[Paramètres](#page-43-0)** > **Sécurité et localisation** > **Préférences d'écran de verrouillage**.
- 2. Activez **Afficher l'option de verrouillage** .

Utilisation :

- 1. Appuyez de manière prolongée sur le bouton Marche/Arrêt.
- 2. Appuyez sur **Verrouillé**.

Le lecteur d'empreinte digitale et les paramètres de déverrouillage automatique sont désactivés et les notifications ne s'affichent pas sur votre écran de verrouillage.

3. Pour quitter Verrouillé, déverrouillez votre téléphone avec votre code PIN, schéma ou mot de passe.

#### **Déverrouiller automatiquement l'écran**

Si vous utilisez un code PIN, un mot de passe ou un schéma, vous pouvez :

- Laisser votre appareil déverrouillé lorsqu'il est [connecté à un appareil](#page-187-0), comme le système audio de votre voiture.
- Laisser votre appareil déverrouillé dans un [lieu spécifique.](#page-189-0)
- Laisser votre appareil déverrouillé lorsque vous [tenez ou déplacez](#page-191-0) votre téléphone.
- Déverrouiller avec [votre visage.](#page-188-0)
- Déverrouiller avec votre voix

#### <span id="page-187-0"></span>**Conseils:**

- Pour déverrouiller le téléphone, vous pouvez balayer vers le haut n'importe où sur l'écran. Il n'est pas nécessaire de toucher l'icône ...
- Certaines de ces options ne sont pas disponibles si vous avez ajouté un [VPN](#page-159-0) ou un compte de messagerie professionnelle à votre téléphone.

## **Résolution d'un problème**

Si vous avez oublié votre code PIN, schéma ou mot de passe, essayez de suivre ces [étapes de](#page-228-0)  [dépannage](#page-228-0).

## **Déverrouiller avec des appareils fiables**

### **Configurer des appareils de confiance**

Votre téléphone peut rester déverrouillé lorsqu'il est connecté à un appareil de confiance, comme votre montre Bluetooth ou votre voiture.

- 1. Assurez-vous que vous avez :
	- défini un [verrouillage d'écran](#page-65-0) sur le téléphone ;
	- activé la fonction [Bluetooth](#page-161-0) sur le téléphone ;
	- couplé votre téléphone avec l'appareil.
- 2. Accédez à **[Paramètres](#page-43-0)** .
- 3. Appuyez sur **Sécurité et localisation** > **Smart Lock**.

Si Smart Lock ne s'affiche pas, procédez comme suit :

- Mettez à jour les services Google Play. Dans le widget Recherche Google de votre écran d'accueil, recherchez « Services Google Play », puis appuyez sur l'application pour ouvrir dans Google Play.
- Accédez à **Paramètres** > **Sécurité et localisation** > **Options avancées** > **Agents de confiance**, puis activez **Smart Lock**.
- 4. Déverrouillez votre téléphone, puis appuyez sur **Appareils fiables** > **AJOUTER UN APPAREIL FIABLE**.
- 5. Appuyez sur un appareil pour le sélectionner dans la liste des appareils connectés.

**Conseil:** Si votre appareil ne se trouve pas dans la liste, assurez-vous qu'il est bien [associé](#page-161-0) à votre téléphone.

<span id="page-188-0"></span>Lorsque le téléphone est connecté à l'appareil, il se déverrouille automatiquement.

### **Supprimer des appareils de confiance**

- 1. Accédez à **[Paramètres](#page-43-0)** .
- 2. Appuyez sur **Sécurité et localisation** > **Smart Lock**.
- 3. Déverrouillez votre téléphone, puis appuyez sur **Appareils fiables**.
- 4. Touchez le nom de l'appareil puis appuyez sur **OK** pour confirmer.

### **Verrouiller manuellement le téléphone**

Si vous souhaitez que le téléphone reste verrouillé même lorsqu'il est connecté à un appareil de confiance, vous pouvez le verrouiller manuellement.

Sur l'écran de verrouillage, appuyez sur ... Le téléphone reste verrouillé jusqu'à ce que vous le déverrouilliez manuellement.

## **Déverrouiller avec votre visage**

## **Configurer la correspondance faciale**

- 1. Vous devez avoir défini un [verrouillage de l'écran](#page-65-0) sur votre téléphone.
- 2. Accédez à **[Paramètres](#page-43-0)** .
- 3. Appuyez sur **Sécurité et localisation** > **Reconnaissance faciale**.

Si l'option est grisée, accédez à **Paramètres** > **Sécurité et localisation** > **Options avancées** > **Applis d'admin. appareils** et désactivez l'administrateur de l'appareil.

4. Suivez les instructions qui s'affichent à l'écran. Vérifiez que l'intégralité de votre visage apparaît bien dans le cadre.

Chaque fois que vous allumez ou réactivez le téléphone, il recherche votre visage et se déverrouille dès qu'il vous reconnaît. Gardez à l'esprit que quelqu'un qui vous ressemble peut déverrouiller le téléphone.

Les données de reconnaissance faciale sont stockées de manière sécurisée sur le téléphone.

## **Déverrouiller votre téléphone**

1. Montrez votre visage devant l'écran de verrouillage.

s'affiche lorsque le téléphone est à la recherche de votre visage. Lorsqu'il vous reconnaît, il se déverrouille et affiche ...

2. Faites glisser  $\bullet$  vers le haut.

<span id="page-189-0"></span>S'il ne vous reconnaît pas, il reste verrouillé et affiche l'une des icônes suivantes.

#### **Icône Comment déverrouiller**

Utiliser votre mot de passe, votre code PIN ou votre schéma H

Utiliser les empreintes digitales

#### **Désactiver la correspondance faciale**

- 1. Accédez à **[Paramètres](#page-43-0)** .
- 2. Appuyez sur **Sécurité et localisation** > **Reconnaissance faciale**.
- 3. Déverrouillez votre téléphone, puis appuyez sur **Désactiver le déverrouillage par reconnaissance faciale**.

Le téléphone ne reconnaîtra plus votre visage, la fonction est désactivée. Pour la réactiver, configurer un nouveau visage de confiance.

#### **Résolution d'un problème**

Si le téléphone ne reconnaît pas facilement votre visage :

- 1. Accédez à **[Paramètres](#page-43-0)** .
- 2. Appuyez sur **Sécurité et localisation** > **Reconnaissance faciale**.
- 3. Déverrouillez votre téléphone, puis appuyez sur **Scanner à nouveau le visage**.
- 4. Suivez les instructions qui s'affichent à l'écran.

## **Déverrouiller dans des lieux approuvés**

#### **Définir des lieux approuvés**

Pour éviter de déverrouiller trop souvent votre téléphone lorsque vous vous trouvez dans des lieux approuvés (votre domicile ou votre lieu de travail), utilisez un Smart Lock. Vous pourrez quand même verrouiller votre téléphone manuellement dans des lieux approuvés, le cas échéant.

- 1. Assurez-vous que vous avez :
	- défini un [verrouillage d'écran](#page-65-0) sur le téléphone ;
- activé les services de [localisation.](#page-195-0)
- Renseigné vos emplacements de Domicile et Bureau dans Maps  $(\equiv$  > Vos **adresses**), si vous le souhaitez.
- 2. Accédez à **[Paramètres](#page-43-0)** .
- 3. Appuyez sur **Sécurité et localisation** > **Smart Lock**.

Si Smart Lock ne s'affiche pas, procédez comme suit :

- Mettez à jour les services Google Play. Dans le widget Recherche Google de votre écran d'accueil, recherchez « Services Google Play », puis appuyez sur l'application pour l'ouvrir.
- Accédez à **Paramètres** > **Sécurité et localisation** > **Options avancées** > **Agents de confiance**, puis activez **Smart Lock**.
- 4. Déverrouillez votre téléphone, puis appuyez sur **Lieux de confiance**.
- 5. Définissez vos lieux :
	- Si vous avez ajouté votre domicile ou votre lieu de travail dans Maps, appuyez sur le nom du lieu et activez l'application, le cas échéant.
	- Pour ajouter un lieu, appuyez sur **Ajouter un lieu de confiance**. Vérifiez votre localisation actuelle pour l'ajouter, ou appuyez sur Q, saisissez l'adresse à ajouter et appuyez sur **Sélectionner cette position**.

## **Verrouiller manuellement le téléphone**

Pour verrouiller votre téléphone lorsque vous êtes dans un lieu approuvé, appuyez sur sur l'écran de verrouillage. Le téléphone reste verrouillé jusqu'à ce que vous le déverrouilliez manuellement.

#### **Supprimer des lieux approuvés**

- 1. Accédez à **[Paramètres](#page-43-0)** .
- 2. Appuyez sur **Sécurité et localisation** > **Smart Lock**.
- 3. Déverrouillez votre téléphone, puis appuyez sur **Lieux de confiance**.
- 4. Supprimez l'emplacement de vos lieux approuvés :
	- Pour votre domicile ou votre lieu de travail dans Maps, appuyez sur le nom du lieu pour le désactiver. Pour supprimer l'adresse entièrement, vous devez la supprimer dans Maps.
	- Pour les lieux personnalisés que vous avez ajoutés, appuyez sur le nom du lieu, puis appuyez sur  $\blacksquare$ .

# <span id="page-191-0"></span>**Garder votre téléphone déverrouillé lorsque vous l'avez sur vous**

Vous pouvez garder votre téléphone déverrouillé lorsque vous le tenez à la main ou le transportez dans votre poche ou votre sac à main. Il vous suffit de le déverrouiller une fois et il reste déverrouillé jusqu'à ce que vous le posiez (ou que vous le verrouilliez manuellement).

- 1. Veillez à définir un [verrouillage de l'écran.](#page-65-0)
- 2. Allez à **[Paramètres](#page-43-0)** .
- 3. Appuyez sur **Sécurité et localisation** > **Smart Lock**.

Si Smart Lock ne s'affiche pas, procédez comme suit :

- Mettez à jour les services Google Play. Dans le widget Recherche Google de votre écran d'accueil, recherchez « Services Google Play », puis appuyez sur l'application pour l'ouvrir.
- Accédez à **Paramètres** > **Sécurité et localisation** > **Options avancées** > **Agents de confiance**, puis activez **Smart Lock**.
- 4. Déverrouillez votre téléphone, puis appuyez sur **Détection de l'appareil**.
- 5. Activez l'option.

## **Déverrouiller à l'aide des commandes vocales**

#### **Configurer l'authentification vocale**

Si vous utilisez « OK, Google » pour les [commandes vocales](#page-48-0), vous pouvez vous servir de Smart Lock pour déverrouiller votre téléphone lorsqu'il reconnaît votre voix.

- 1. Veillez à définir un [verrouillage de l'écran.](#page-65-0)
- 2. Allez à **[Paramètres](#page-43-0)** .
- 3. Appuyez sur **Sécurité et localisation** > **Smart Lock**.

Si Smart Lock ne s'affiche pas, procédez comme suit :

- Mettez à jour les services Google Play. Dans le widget Recherche Google de votre écran d'accueil, recherchez « Services Google Play », puis appuyez sur l'application pour l'ouvrir.
- Accédez à **Paramètres** > **Sécurité et localisation** > **Options avancées** > **Agents de confiance**, puis activez **Smart Lock**.
- 4. Déverrouillez votre téléphone, puis appuyez sur **Voice Match**.
- <span id="page-192-0"></span>5. Activez **Accès avec Voice Match** . Si vous n'avez pas encore configuré la phrase de lancement « OK, Google », suivez les instructions à l'écran pour enregistrer votre voix.
- 6. Assurez-vous que la fonction **Résultats personnalisés sur l'écran de verrouillage** est réglée sur **.**

#### **Déverrouiller votre téléphone**

1. À l'[écran de verrouillage,](#page-26-0) dites « OK, Google ».

Votre téléphone se déverrouille et est prêt à recevoir des commandes.

2. [Prononcez une commande](#page-48-0) pour exécuter une tâche.

Si le téléphone ne reconnaît pas votre voix, déverrouillez-le avec votre mot de passe, votre code PIN ou un schéma.

### **Désactiver l'authentification vocale**

- 1. Allez à **[Paramètres](#page-43-0)** .
- 2. Appuyez sur **Sécurité et localisation** > **Smart Lock**.
- 3. Déverrouillez votre téléphone, puis appuyez sur **Accès avec Voice Match**.
- 4. Désactivez **Résultats personnalisés sur l'écran de verrouillage** .

## **Utiliser la sécurité par empreintes digitales**

## **Configurer la sécurité par empreinte digitale**

Utilisez le [lecteur d'empreinte digitale](#page-9-0) pour déverrouiller votre téléphone, effectuer des achats rapides et sécurisés en ligne et en magasin et vous connecter à vos applications bancaires et financières.

- 1. Accédez à **[Paramètres](#page-43-0)** > **Sécurité et localisation**.
- 2. Appuyez sur **Empreinte digitale**.
- 3. Suivez les instructions affichées à l'écran pour numériser votre empreinte digitale via le [capteur](#page-9-0) situé à l'arrière de votre téléphone.

Les empreintes digitales sont [enregistrées de manière sécurisée](#page-182-0) sur le téléphone.

#### **Ajouter d'autres empreintes digitales**

N'oubliez pas que :

Si plusieurs utilisateurs [partagent le téléphone,](#page-204-0) ils doivent ajouter leurs empreintes digitales depuis leur [profil d'utilisateur](#page-205-0), et non les ajouter à votre profil de propriétaire. <span id="page-193-0"></span>• Toute personne dont les empreintes digitales sont ajoutées à un profil d'utilisateur peut déverrouiller le téléphone et autoriser l'achat avec les applications ou le [compte Google](#page-30-0) associé.

Ajoutez une empreinte digitale pour chaque doigt que vous souhaitez utiliser avec le capteur :

- 1. Accédez à **[Paramètres](#page-43-0)** > **Sécurité et localisation**.
- 2. Appuyez sur **Empreinte digitale** et saisissez votre schéma, code PIN ou mot de passe pour vérifier votre identité.
- 3. Appuyez sur **Ajouter une empreinte digitale**.
- 4. Numérisez une autre empreinte digitale à l'aide du capteur d'empreintes digitales.
- 5. Renommez chaque empreinte digitale. Appuyez sur le nom actuel, saisissez un nom et appuyez sur **OK**.

### **Supprimer une empreinte digitale**

- 1. Accédez à **[Paramètres](#page-43-0)** > **Sécurité et localisation**.
- 2. Appuyez sur **Empreinte digitale** et saisissez votre schéma, code PIN ou mot de passe pour vérifier votre identité.
- 3. Appuyez sur  $\overline{III}$  à côté de l'empreinte digitale.

#### **Utilisez votre empreinte digitale pour déverrouiller le téléphone**

Pour réactiver et déverrouiller l'écran, ou à chaque fois que s'affiche, appuyez sur le capteur pour confirmer votre identité.

**Conseil:** Vous pouvez désactiver temporairement le déverrouillage par empreinte digitale et verrouiller les notifications à l'écran avec le [mode Verrouillé](#page-66-0) .

### **Utilisez vos empreintes digitales pour vous connecter à des applications**

Pour utiliser le capteur d'empreintes digitales avec des applications tierces :

- Assurez-vous que l'application prend en charge la reconnaissance d'empreintes digitales.
- [Installez](#page-81-0) l'application et ouvrez ses paramètres pour régler des options telles que l'activation du déverrouillage par empreinte digitale.
- Consultez les informations d'aide de l'application pour obtenir plus d'instructions.

## **Pourquoi le téléphone me demande-t-il toujours le code PIN schéma ?**

Pour plus de sécurité, vous devez saisir votre schéma, code PIN ou mot de passe dans les cas suivants :

- Chaque fois que vous allumez le téléphone.
- Lorsque plus de 72 heures se sont écoulées depuis le dernier déverrouillage du téléphone.
- Lorsque vous accédez à **Paramètres** > **Sécurité et localisation** > **Empreinte digitale**
- Lorsque le capteur ne peut pas lire l'empreinte digitale

## **Résoudre un problème**

#### **Problème : parfois, le lecteur ne peut pas lire mes empreintes digitales.**

Chaque doigt a une empreinte spécifique. Si vous n'avez ajouté qu'une seule empreinte digitale, ajoutez celle des autres doigts à utiliser avec le lecteur.

Le lecteur peut ne pas pouvoir lire correctement les empreintes digitales si votre doigt est :

- humide
- gras
- sale
- Blessé

Si une empreinte digitale enregistrée ne fonctionne pas comme prévu, [supprimez-](#page-193-0)la et ajoutezla de nouveau. Si votre doigt présente une blessure, ajoutez les empreintes digitales de vos autres doigts et utilisez-les jusqu'à ce que votre doigt blessé cicatrise.

#### **Problème : l'option Empreinte digitale a disparu du menu Sécurité et localisation.**

Après chaque étape de dépannage, vérifiez si le problème est résolu.

- 1. Mettez le téléphone hors tension, puis de nouveau sous tension.
- 2. Vérifiez qu'une [mise à jour logicielle](#page-237-0) est disponible pour le téléphone.
- 3. Recherchez les mises à jour des applications.

#### [Ouvrez](#page-73-0) l'application **Play Store** et appuyez sur  $\equiv$  > **Mes jeux et applications**.

4. Utilisez le [mode sans échec](#page-84-0) pour déterminer si les applications que vous avez installées sont à l'origine du problème et désinstallez-les si nécessaire.

Si le lecteur fonctionne correctement en mode sans échec, une application tierce est probablement à l'origine du problème. Ces applications peuvent causer des problèmes : applications de verrouillage d'écran, verrous d'application qui utilisent le lecteur d'empreintes digitales, boosters de RAM et nettoyeurs de RAM.

5. [Réinitialisez](#page-238-0) le téléphone.

# <span id="page-195-0"></span>**Utiliser les services de localisation**

## **À propos des informations de localisation**

Votre téléphone peut utiliser le GPS, les réseaux Wi-Fi et les réseaux mobiles pour déterminer votre localisation. Les applications autorisées peuvent utiliser ces informations pour proposer des services basés sur la localisation, tels que la possibilité de s'enregistrer, de consulter les conditions de circulation, de trouver des restaurants à proximité ou d'ajouter aux photos une balise indiquant le lieu où elles ont été prises.

## **Activer ou désactiver la localisation**

Pour contrôler les informations de localisation que le téléphone peut utiliser :

- 1. Accédez à **[Paramètres](#page-43-0)** > **Sécurité et localisation** > **Localisation**.
- 2. Activez ou désactivez cette fonction pour autoriser ou refuser l'utilisation de vos informations de localisation. Lorsque cette fonction est désactivée, votre téléphone ne peut pas vous localiser précisément ni partager votre position avec des applications. Cependant, la désactivation de cette fonction désactive également de nombreuses fonctionnalités et applications utiles.

**Conseil:** Pour ajouter une vignette Localisation aux paramètres rapides, [ouvrez](#page-43-0) les paramètres rapides. Appuyez sur . Faites ensuite glisser la vignette Localisation à l'emplacement souhaité.

## **Examiner les applications utilisant votre localisation**

Pour savoir quelles applications ont récemment eu accès à votre localisation:

- 1. Accédez à **[Paramètres](#page-43-0)** > **Sécurité et localisation** > **Localisation**.
- 2. Sous Demandes localisation récentes, consultez la liste des applications qui ont récemment reçu votre localisation.
- 3. Pour empêcher une application d'accéder à votre position :
	- 1. Appuyez sur **Autorisations pour les applis**.
	- 2. Désactivez **Localisation** .

## <span id="page-196-0"></span>**Verrouiller la carte SIM**

#### **Configurer le verrouillage de la carte SIM**

Votre carte SIM est livrée avec un code PIN par défaut fourni par votre opérateur. Il permet de configurer un verrouillage de la carte SIM (facultatif), afin d'empêcher l'utilisation de votre forfait cellulaire et de bloquer l'accès aux informations de compte en cas de vol de votre téléphone.

Si vous ajoutez un verrouillage de la carte SIM, vous devez saisir le code PIN à chaque fois que vous passez d'une carte SIM à une autre ou que vous redémarrez le téléphone.

- 1. Vérifiez que vous avez bien le code PIN fourni par votre opérateur avec la carte SIM. Si vous ne l'avez pas, contactez votre opérateur.
- 2. Accédez à **[Paramètres](#page-43-0)** > **Sécurité et localisation** > **Options avancées** > **Verrouillage de la carte SIM**.
- 3. Si votre téléphone utilise une double carte SIM, appuyez sur la carte SIM à verrouiller.
- 4. Activez **Verrouiller la carte SIM** .
- 5. Saisissez le code PIN fourni par votre opérateur et suivez les instructions à l'écran.

#### **Déverrouiller la carte SIM**

Lorsque vous y êtes invité, entrez le code PIN utilisé pour configurer le verrouillage de votre carte SIM.

**Mise en garde:** Si vous saisissez un code PIN incorrect plusieurs fois de suite, la carte SIM est désactivée.

#### **Si vous désactivez votre carte SIM par accident**

Si vous saisissez un code PIN incorrect plusieurs fois de suite, la carte SIM est désactivée.

Contactez votre opérateur pour obtenir une clé de déverrouillage PIN (PUK) pour ré-activer la carte SIM.

## **Ajouter ou retirer des comptes**

### **Ajouter un compte Google**

Lorsque vous avez configuré votre téléphone, vous avez été invité à ajouter un compte Google. Si vous avez ignoré cette étape, veillez à en configurer un maintenant pour pouvoir télécharger des applications sur Play Store, obtenir un flux d'information personnalisé et tirer pleinement parti des applications Agenda, Gmail et autres applications fournies avec [votre compte.](#page-30-0)

Pour ajouter un [compte Google](#page-30-0) :

- 1. Accédez à **[Paramètres](#page-43-0)** .
- 2. Appuyez sur **Comptes** > **Ajouter un compte**.
- 3. Appuyez sur **Google** et suivez les instructions qui s'affichent à l'écran pour ajouter un compte existant ou en créer un nouveau.
- 4. Une fois le compte ajouté, [Agenda](#page-105-0), [Contacts](#page-129-0) et d'autres fonctionnalités et applications de compte sont mises à jour avec les informations de ce compte. Vous pouvez examiner et modifier les éléments qui [se synchronisent](#page-198-0) avec votre téléphone pour ce compte.

**Conseil:** Gardez vos applications [à jour](#page-82-0). Pour vérifier si de nouvelles versions des applications associées à votre compte Google sont disponibles, ouvrez l'application Play Store et appuyez sur  $\equiv$  > **Mes jeux et applications**.

#### **Ajouter un compte autre que Google**

Les comptes non-Google sont ajoutés automatiquement lorsque vous :

- Configurez un [compte de messagerie électronique d'entreprise](#page-16-0)
- Configurez un [compte de messagerie personnelle](#page-16-0) pour des adresses non-Gmail
- Installez des applications nécessitant une authentification par nom d'utilisateur/mot de passe, tels que messagerie, shopping ou diffusion de contenu

Pour examiner ces comptes ou en ajouter un autre :

- 1. Accédez à **[Paramètres](#page-43-0)** .
- 2. Appuyez sur **Comptes** > **Ajouter un compte**.
- 3. Appuyez sur le type de compte à ajouter et suivez les instructions à l'écran.

Si le type de compte à ajouter n'apparaît pas, [installez](#page-81-0) l'application correspondante depuis Play Store, puis connectez-vous à votre compte via l'application.

4. Une fois le compte ajouté, les fonctionnalités et applications de compte sont mise à jour avec les informations de ce compte. Pour examiner et modifier les éléments qui [se](#page-198-0)

<span id="page-198-0"></span>synchronisent avec votre téléphone, appuyez sur le type de compte, puis sur le nom du compte.

#### **Supprimer un compte**

Si vous supprimez un compte, toute information synchronisée sera supprimée de votre téléphone, mais pas de votre compte.

Pour supprimer d'autres comptes :

- 1. Accédez à **[Paramètres](#page-43-0)** > **Comptes**.
- 2. Appuyez sur le nom du compte.
- 3. Appuyez sur **SUPPRIMER LE COMPTE**.

**Conseil:** Si vous rencontrez des problèmes lors de la suppression d'un compte d'entreprise, accédez à **Paramètres** > **Sécurité et localisation** > **Options avancées** > **Applis d'admin. appareils**, décochez la case correspondant au compte, puis réessayez de le supprimer.

## **Synchroniser les comptes et applications**

## **À propos de la synchronisation**

Vous pouvez gérer la façon dont les applications connectées à vos [comptes](#page-14-0) sont synchronisées sur votre téléphone. Gardez-les toutes à jour automatiquement ou synchronisez uniquement des applications spécifiques. Vous pouvez également synchroniser manuellement vos données uniquement lorsque vous en avez besoin.

Plus vous en synchronisez, plus votre téléphone utilise de la [batterie.](#page-141-0) Si vous avez besoin de conserver de la batterie, désactivez la synchronisation des fonctionnalités ou applications de compte que vous estimez moins importantes. Si vous souhaitez [réduire l'utilisation](#page-154-0) des données mobiles, désactivez complètement la synchronisation automatique et synchronisez manuellement les comptes ou patientez pour procéder à la synchronisation manuelle via Wi-Fi.

## **Régler les options de synchronisation automatique d'un compte**

- 1. Accédez à **[Paramètres](#page-43-0)** > **Comptes**.
- 2. Appuyez sur le nom du compte.

L'icône  $\Diamond$ , située en regard du nom de compte, indique qu'une partie ou l'ensemble des informations du compte sont configurées pour la synchronisation automatique.

L'icône  $\mathcal{R}_1$ , située en regard du nom de compte, signifie que le compte ne sera pas synchronisé automatiquement.

- 3. Appuyez sur **Synchronisation du compte**.
- 4. Prenez connaissance des informations, puis activez/désactivez les types d'informations de compte à synchroniser. Par exemple, configurez votre [compte Google](#page-30-0) pour synchroniser Agenda et Gmail, mais pas Drive.

Si vous désactivez la synchronisation, les informations correspondantes ne sont pas supprimées de votre téléphone : elles ne sont simplement plus synchronisées avec leur version sur le Web.

## **Activer/désactiver la synchronisation automatique pour tous les comptes**

- 1. Accédez à **[Paramètres](#page-43-0)** > **Comptes**.
- 2. Activez la fonction **Synchronisation auto. données** ou désactivez-la  $\bigcirc$ .

Pour recueillir les messages, les e-mails, l'agenda ou autres mises à jour d'applications, vous devez synchroniser les comptes manuellement.

### **Effectuer une synchronisation manuelle**

- 1. Accédez à **[Paramètres](#page-43-0)** > **Comptes**.
- 2. Appuyez sur le nom du compte.
- 3. Appuyez sur **Synchronisation du compte** > > **Synchroniser maintenant**.

## **Résolution d'un problème**

Si vous rencontrez des problèmes, essayez de suivre ces [étapes de dépannage.](#page-228-0)

## **Gestion des informations dans votre compte Google**

Google recueille vos informations personnelles pour vous offrir des services personnalisés et des contenus adaptés, comme indiqué dans la [politique de confidentialité de Google.](https://www.google.com/intl/fr/policies/privacy/)

Vous pouvez consulter, supprimer et contrôler les informations vous concernant qui sont recueillies par Google. Apprenez-en davantage auprès de Google à propos de points suivants :

- [Affichage et contrôle](https://support.google.com/accounts/answer/7028918) des informations recueillies (recherches, YouTube, enregistrements de vos commandes vocales, localisation).
- [Suppression](https://support.google.com/websearch/answer/465) de votre historique de recherches et autres activités.

# **Configurer les informations d'urgence**

Vous pouvez configurer des informations d'urgence, comme votre contact d'urgence, et vos données médicales, comme votre groupe sanguin.

En cas d'accident, les secouristes ou d'autres personnes pourront voir ces informations sur votre écran de verrouillage.

Pour configurer vos informations d'urgence :

- 1. Accédez à **[Paramètres](#page-43-0)** > **Système** > **À propos du téléphone**.
- 2. Appuyez sur **Informations d'urgence**.
- 3. Configurez vos informations.

Pour afficher ces informations, le secouriste ou une autre personne doit :

- 1. Faire glisser son doigt vers le haut sur l'écran de verrouillage.
- 2. Appuyez sur **Urgences** en dessous du clavier.
- 3. Appuyez deux fois sur **Informations d'urgence**.

## **Enregistrer votre numéro IMEI**

Le numéro IMEI (International Mobile Equipment Identity) est le code unique qui identifie votre téléphone. Vous en aurez besoin si vous contactez l'assistance concernant une garantie et il est important de le connaître si votre téléphone est volé.

Les fournisseurs d'accès peuvent utiliser le numéro IMEI pour bloquer un téléphone volé à partir de réseaux cellulaires et de nombreux services de police gardent une trace des téléphones volés à l'aide de ce numéro.

Vous pouvez ne jamais avoir besoin de votre numéro IMEI, mais il est préférable de l'enregistrer par prudence.

Pour trouver le numéro IMEI :

- 1. Accédez à **[Paramètres](#page-43-0)** > **Système** > **À propos du téléphone**.
- 2. Voir **IMEI** pour votre numéro.
- 3. Enregistrez le numéro là où vous pouvez facilement y accéder.

Vous pouvez également trouver votre numéro IMEI en composant **\*#06#** dans l'application Téléphone. Sur certains téléphones, le numéro MEID HEX est votre numéro IMEI.

# <span id="page-201-0"></span>**Trouver des informations juridiques et sur le produit**

Pour afficher l'étiquette électronique réglementaire de votre téléphone, accédez à **[Paramètres](#page-43-0)**  > **Système** > **Réglementations**.

Pour les informations relatives à la sécurité, à l'environnement, à la garantie et pour les informations juridiques, accédez à **[Paramètres](#page-43-0)** > **Système** > **Informations légales**.

Des informations juridiques imprimées peuvent également avoir été fournies avec votre téléphone.

Pour trouver le numéro de modèle de votre téléphone, accédez à **[Paramètres](#page-43-0)** > **Système** > **À propos du téléphone** > **Modèle et matériel** > **Référence**.

## **Personnaliser le clavier**

#### **Accéder rapidement aux paramètres du clavier**

Lorsque vous saisissez du texte, appuyez de manière prolongée sur la touche virgule et faitesla glisser vers pour personnaliser vos paramètres Gboard.

#### **Modifier l'apparence du clavier**

Pour modifier la couleur d'arrière-plan de votre clavier :

- 1. Accédez à **Paramètres** > **Système** > **Langues et saisie** > **Clavier virtuel**.
- 2. Appuyez sur **Gboard** > **Thème**.
- 3. Sélectionnez une couleur à utiliser comme arrière-plan.
- 4. Appuyez sur **Appliquer**.

## **Régler les sons du clavier**

Pour régler les sons de votre clavier :

- 1. Accédez à **Paramètres** > **Système** > **Langues et saisie** > **Clavier virtuel**.
- 2. Appuyez sur **Gboard** > **Préférences**.
- 3. Pour entendre des sons lorsque vous utilisez le clavier, activez **Émettre un son à chaque touche** .
- 4. Pour régler le volume des sons, appuyez sur **Volume du son émis à chaque touche**.

### **Régler les vibrations du clavier**

Le [clavier à l'écran](#page-54-0) vibre lorsque vous appuyez sur une touche. Vous pouvez désactiver les vibrations si vous ne souhaitez pas utiliser cette fonction ou si vous souhaitez améliorer la durée de vie de la batterie.

Pour régler les vibrations du clavier :

- 1. Accédez à **[Paramètres](#page-43-0)** > **Système** > **Langues et saisie** > **Clavier virtuel**.
- 2. Appuyez sur **Gboard** > **Préférences**.
- 3. Effectuez l'une des tâches suivantes :
	- Activez ou désactivez **Retour haptique à chaque touche**.
	- Si cette option est activée, appuyez sur **Force de la vibration émise à chaque touche** et déplacez le curseur.

#### **Désactiver la saisie basée sur les gestes**

Avec la [saisie basée sur les gestes,](#page-54-0) vous faites glisser votre doigt sur les lettres d'un mot. Si vous souhaitez désactiver cette fonction et utiliser uniquement la saisie basée sur les touches :

- 1. Accédez à **Paramètres** > **Système** > **Langues et saisie** > **Clavier virtuel**.
- 2. Appuyez sur **Gboard** > **Saisie gestuelle**.
- 3. Désactivez Activer la saisie gestuelle **...**

#### **Limiter ou désactiver les suggestions**

- 1. Accédez à **Paramètres** > **Système** > **Langues et saisie** > **Clavier virtuel**.
- 2. Appuyez sur **Gboard** > **Correction du texte**.
- 3. Modifiez les paramètres :
	- Si vous ne souhaitez pas obtenir de prédictions basées sur votre ancien mot, désactivez **Suggestions pour le mot suivant** ( ) Nous ne verrez alors que des [suggestions](#page-55-0) pour le mot que vous saisissez.
	- Si vous ne souhaitez recevoir aucune suggestion, désactivez **Afficher bande de suggestions** .

#### **Désactiver la correction automatique ou la vérification de l'orthographe**

- 1. Accédez à **Paramètres** > **Système** > **Langues et saisie** > **Clavier virtuel**.
- 2. Appuyez sur **Gboard** > **Correction du texte**.
- 3. Modifiez les paramètres :
- Si vous ne souhaitez pas que l'orthographe des mots soit corrigée pendant que vous saisissez du texte, désactivez **Correction automatique** .
- Si vous ne souhaitez pas que les mots mal orthographiés soient soulignés, désactivez **Correcteur orthographique** .

## **Utiliser plusieurs langues**

## **Modifier la langue d'affichage**

Vous avez sélectionné la langue de votre téléphone pendant la configuration. Pour la modifier :

- 1. Accédez à **[Paramètres](#page-43-0)** > **Système** > **Langues et saisie** > **Langues**.
- 2. Appuyez de manière prolongée sur la langue souhaitée et faites-la glisser en première position dans la liste.
- 3. Si la langue souhaitée n'apparaît pas, appuyez sur  $+$  pour l'ajouter, puis faites-la glisser vers la première position.

Toutes les langues ajoutées à la liste s'affichent sur [la barre d'espace du clavier](#page-56-0).

Pour supprimer une langue, accédez à **Paramètres** > **Système** > **Langues et saisie** > **Langues**, puis appuyez sur > **Supprimer**.

## **Ajouter une langue au clavier**

Pour obtenir un clavier dans une langue non disponible parmi les langues d'affichage :

- 1. Accédez à **[Paramètres](#page-43-0)** > **Système** > **Langues et saisie** > **Clavier virtuel**.
- 2. Appuyez sur **Gboard** > **Langues**.
- 3. Appuyez sur **Ajouter un clavier**.
- 4. Sélectionnez la langue.
- 5. Appuyez sur **OK**.

Ensuite, [basculez entre les langues](#page-56-0) sur le clavier en appuyant sur

# <span id="page-204-0"></span>**Partager votre téléphone**

## **Partager le téléphone**

- **[Ajouter des utilisateurs.](#page-205-0)** Si vous partagez votre téléphone avec votre famille, vos amis, ou au sein d'une entreprise, vous pouvez configurer différents espaces utilisateur pour chacun des utilisateurs.
- **[Prêter à des invités.](#page-206-0)** Il s'agit d'un espace plus temporaire, que vous ou l'invité pouvez supprimer lorsque vous avez terminé.
- **[Épingler l'écran.](#page-87-0)** Permet de maintenir l'affichage d'une application ou d'un écran spécifique. Par exemple, vous pouvez épingler un jeu pour que votre enfant ne puisse accéder à aucune autre application de votre téléphone.

## **À propos des propriétaires, utilisateurs et invités**

Le propriétaire peut :

- Déterminer si les utilisateurs et les invités peuvent passer des appels et envoyer des SMS/ MMS, ce qui leur permet également d'accéder à l'historique des appels et des SMS/MMS.
- Réinitialiser, mettre à jour et désinstaller les applications.
- Supprimer des utilisateurs et des invités, en supprimant les comptes associés et les données du téléphone.

Les utilisateurs et les invités peuvent :

- configurer les [comptes Google](#page-14-0) et d'autres types de compte ;
- Configurer un [verrouillage d'écran.](#page-65-0)
- Personnaliser l'écran d'accueil et les paramètres de leurs espaces.
- Ajouter et supprimer des applications de leurs espaces, et mettre à jour toutes les applications qu'ils utilisent, peu importe qui les a téléchargées.

**Important:** Pour empêcher les autres utilisateurs de se connecter à votre profil de propriétaire et ainsi d'accéder à vos informations, configurez le [verrouillage de l'écran](#page-65-0) avant de partager votre téléphone avec d'autres utilisateurs ou des invités.

Lorsque vous partagez votre téléphone avec des utilisateurs et des invités, certaines applications sont uniquement disponibles pour le propriétaire, et non pour les autres utilisateurs et invités.

### <span id="page-205-0"></span>**Basculer entre utilisateurs**

Seul le propriétaire peut passer au profil invité pour prêter le téléphone et peut basculer entre les profils utilisateur.

Pour basculer entre les profils utilisateur ou savoir lequel est actuellement actif, ouvrez les [paramètres rapides.](#page-42-0) En haut de l'écran, l'une des icônes suivantes s'affiche après avoir défini un utilisateur ou [ajouté un invité.](#page-206-0)

#### **Icône Signification**

Propriétaire(Si vous avez configuré votre profil Contacts et inclus une photo, vous А verrez cette photo et votre nom à la place.)

Invité

Utilisateur ajouté

## **Ajouter, modifier et supprimer des utilisateurs**

#### **Ajouter un utilisateur**

Vous devez être le propriétaire de l'appareil pour ajouter des utilisateurs.

- 1. Pour empêcher les autres utilisateurs de se connecter à votre profil de propriétaire et ainsi d'accéder à vos informations, configurez le [verrouillage de l'écran](#page-65-0) avant de partager votre téléphone.
- 2. Accédez à **[Paramètres](#page-43-0)** > **Système** > **Options avancées** > **Utilisateurs multiples**.

**Conseil:** Pour ajouter des utilisateurs à partir des paramètres rapides sur votre écran de verrouillage sans déverrouiller le téléphone, accédez à **Paramètres** > **Système** > **Options avancées** > **Utilisateurs multiples** et activez **Ajouter des utilisateurs depuis l'écran de verrouillage** .

- 3. Appuyez sur **Ajouter utilisateur** > **OK**.
- 4. Donnez le téléphone au nouvel utilisateur pour configurer le profil.

## <span id="page-206-0"></span>**Limiter les appels et les SMS/MMS**

Dans votre profil de [propriétaire](#page-204-0), vous pouvez contrôler si les utilisateurs peuvent appeler et envoyer des SMS/MMS avec votre téléphone :

1. Accédez à **[Paramètres](#page-43-0)** > **Système** > **Options avancées** > **Utilisateurs multiples**.

Autrement, appuyez sur **e** > **Plus de paramètres** dans les paramètres rapides.

- 2. À côté du nom d'utilisateur, appuyez sur  $\bullet$ .
- 3. Pour permettre à l'utilisateur de passer des appels et d'envoyer des messages, activez la fonction **Activer les appels téléphoniques et les SMS**.

### **Supprimer un utilisateur**

Vous pouvez vous supprimer en tant qu'utilisateur. Vous devez être le propriétaire de l'appareil pour supprimer d'autres utilisateurs.

1. Accédez à **[Paramètres](#page-43-0)** > **Système** > **Options avancées** > **Utilisateurs multiples**.

Autrement, appuyez sur  $\bigcirc$  > Plus de paramètres dans les paramètres rapides.

- 2. Procédez de l'une des manières suivantes :
	- Pour vous supprimer en tant qu'utilisateur, appuyez sur .
	- Pour supprimer d'autres utilisateurs si vous êtes le propriétaire de l'appareil, en regard du nom d'utilisateur, appuyez sur **...**
- 3. Appuyez sur **Supprimer le compte utilisateur**.

# **Ajout et suppression d'invités**

## **Prêt à des invités**

Créez un profil temporaire pour [partager](#page-204-0) votre téléphone avec quelqu'un.

- 1. Accédez à **[Paramètres](#page-43-0)** > **Système** > **Options avancées** > **Utilisateurs multiples**.
- 2. Si vous souhaitez empêcher l'invité de passer des appels, appuyez sur  $\bullet$ , puis désactivez l'option **Activer les appels téléphoniques**.
- 3. Appuyez sur **Invité**.
- 4. Si vous avez prêté votre téléphone à un invité auparavant, appuyez sur **Non, nouvelle session** pour effacer ses paramètres ou appuyez sur **Oui, continuer** pour conserver les paramètres du dernier invité.

#### **Fermeture de la session invité**

- 1. Accédez à **[Paramètres](#page-43-0)** > **Système** > **Options avancées** > **Utilisateurs multiples**. Vous pouvez aussi appuyer sur  $\bullet$  dans les paramètres rapides.
- 2. Appuyez sur **Supprimer l'invité** > **Supprimer**.

Toutes les données et applications installées au cours de cette session sont supprimées.

# <span id="page-208-0"></span>**Téléphone lent ou instable**

### **Cerner le problème**

Quel type de problème voyez-vous ?

- Si votre téléphone est lent lors de l'exécution de toutes les applications et tâches, le problème est sans doute lié à votre téléphone, et non à une application de votre téléphone. Essayez de procéder aux étapes de dépannage ci-dessous.
- Si le problème est spécifique à une application, essayez ces étapes de dépannage [spécifiques à une application](#page-231-0).
- Si vous utilisez le Wi-Fi et que votre téléphone est lent lorsque vous affichez des sites Web ou regardez des vidéos en ligne, il peut y avoir un problème avec votre connexion. Essayez d'utiliser un autre réseau Wi-Fi ou contactez votre fournisseur de services Internet.

## **Dépanner les performances du téléphone**

Après chaque étape, vérifiez si le problème est résolu :

- 1. Mettez votre téléphone hors tension puis de nouveau sous tension.
	- Appuyez de manière prolongée sur le bouton Marche/Arrêt, puis appuyez sur **Éteindre**.
	- Si votre téléphone est figé, redémarrez-le en appuyant de manière prolongée sur le bouton d'alimentation pendant 7 à 10 secondes.
- 2. Recherchez les mises à jour du système.

Accédez à **[Paramètres](#page-43-0)** > **Système** > **Options avancées** > **Mises à jour du système**.

3. Recherchez les mises à jour des applications.

[Ouvrez](#page-73-0) l'application Play Store et appuyez sur  $\equiv$  > Mes jeux et applications.

4. Vérifiez la [mémoire de stockage disponible](#page-145-0) et libérez de l'espace si nécessaire.

# **Téléphone chaud**

## **Présentation**

Il est normal que votre téléphone soit chaud, selon la façon dont vous l'utilisez.

Si jamais votre téléphone devient trop chaud, vous serez invité à l'éteindre pour qu'il puisse refroidir. Certains téléphones peuvent rester allumés, mais leurs fonctionnalités sont limitées le temps qu'ils refroidissent.

Si votre téléphone est trop chaud au toucher, utilisez un autre téléphone, une tablette ou un ordinateur pour contacter l'[assistance Motorola](https://www.motorola.com/support).

### **Raisons pour lesquelles votre téléphone peut devenir chaud**

Le fait d'effectuer une ou plusieurs des activités suivantes peut entraîner la surchauffe de votre téléphone :

- Lecture de vidéos, de jeux ou d'autres applications multimédia
- Utilisation de la navigation GPS
- Partage de la connexion de votre téléphone ou utilisation de celle-ci comme point d'accès Wi-Fi
- Utilisation du téléphone lorsqu'il est [en charge](#page-141-0)
- Téléchargement ou envoi d'un volume important de données

### **Moyens d'éviter que votre téléphone ne surchauffe**

- Mettez en pause les applications ou fonctionnalités nécessitant beaucoup de ressources jusqu'à ce que votre téléphone refroidisse.
- Utilisez toujours le chargeur fourni avec votre téléphone.
- Maintenez votre téléphone éloigné de toute source de chaleur directe ou de toute exposition excessive au soleil.
- Ne gardez pas votre téléphone dans des endroits fermés ou mal ventilés où la chaleur peut facilement accroître.
- Réduisez la [luminosité de l'écran](#page-179-0) de votre téléphone.

#### **Si vous ne l'utilisez pas ou ne le chargez pas**

Parfois, un processus peut être bloqué en arrière-plan. Si votre téléphone est chaud mais que vous ne l'utilisez pas ou ne le chargez pas, éteignez-le, puis rallumez-le. Cette opération arrête le processus bloqué et résout le problème.

# **Le téléphone ne s'allume pas**

Si votre téléphone ne démarre pas, ne s'allume pas, affiche un écran noir ou vide ou s'allume mais s'éteint immédiatement, essayez ces étapes pour résoudre le problème.

1. Maintenez le bouton d'alimentation de votre téléphone enfoncé pendant 5 à 7 secondes ou jusqu'à 30 secondes.

Cette procédure devrait redémarrer votre téléphone.

2. [Chargez](#page-141-0) le téléphone.

Si votre téléphone dispose d'un [indicateur de charge](#page-9-0), vérifiez qu'une lumière blanche s'allume sur la partie supérieure avant du téléphone. Ceci indique que le téléphone est en charge, mais que la batterie est trop faible pour alimenter l'écran.

#### **Conseils:**

- Retirez la coque de votre téléphone, car elle peut entraver la connexion entre le port et le chargeur.
- Utilisez le chargeur fourni avec le téléphone.
- Vérifiez que le câble de charge s'adapte bien au téléphone et à la prise.
- Si vous rencontrez des problèmes de chargement, essayez ces [étapes de](#page-221-0)  [dépannage](#page-221-0).
- 3. Si l'icône de la batterie ne s'affiche pas lorsque vous branchez votre téléphone sur le chargeur, le problème peut provenir de l'écran. Vérifiez que votre téléphone sonne en l'appelant depuis un autre téléphone. S'il sonne, le problème est lié à l'écran et vous pouvez essayer ces [étapes de dépannage.](#page-211-0)
- 4. Effectuez une réinitialisation externe de votre téléphone. [Cliquez ici pour en savoir plus.](#page-239-0)

## **Le téléphone redémarre ou arrête de fonctionner**

Si votre téléphone redémarre de façon aléatoire ou s'arrête et ne redémarre pas, essayez les solutions suivantes.

- 1. Redémarrer votre téléphone :
	- 1. Maintenez le bouton d'alimentation enfoncé pendant environ 30 secondes.
	- 2. Si cela ne fonctionne pas, connectez votre téléphone à un chargeur pendant au moins 5 minutes. Avec le chargeur toujours connecté, redémarrez le téléphone en maintenant le bouton d'alimentation enfoncé pendant 30 secondes.
- 2. Dépanner votre téléphone :
	- 1. Vérifiez si une [mise à jour du logiciel](#page-237-0) est disponible pour votre téléphone.
	- 2. Vérifiez la [mémoire de stockage disponible](#page-145-0) et [libérez de l'espace](#page-145-0) si nécessaire.

Il se peut que vous rencontriez des problèmes lorsque la mémoire de stockage interne de votre téléphone est presque pleine. Pour libérer de l'espace, supprimez les fichiers inutiles et effacez les données mises en cache.

- 3. Dépanner vos applications :
	- 1. Recherchez les [mises à jour des applications](#page-83-0).

<span id="page-211-0"></span>2. Utilisez le [mode sans échec](#page-84-0) pour déterminer si les applications que vous avez installées sont à l'origine du problème et désinstallez-les si nécessaire.

Si le problème persiste en mode sans échec, redémarrez votre téléphone et passez à la section suivante.

4. Restaurer les paramètres par défaut de l'appareil :

Pour arrêter tous les processus qui peuvent être à l'origine du problème, vous pouvez [restaurer les valeurs d'usine de votre téléphone.](#page-238-0)

Cette opération efface toutes les données de votre téléphone.

# **L'écran est bloqué ou ne répond pas**

**Conseil:** Si votre téléphone affiche un écran noir lorsqu'il sonne, vous empêchant de répondre à l'appel, [effacez les données](#page-217-0) de l'application Téléphone.

Si votre téléphone se bloque, ne répond pas ou affiche un écran vide ou blanc, essayez les solutions suivantes :

- 1. Redémarrez votre téléphone. Maintenez le bouton d'alimentation enfoncé pendant environ 30 secondes.
- 2. Si cela ne fonctionne pas, chargez votre téléphone pendant au moins 5 minutes. Avec le chargeur toujours connecté, redémarrez le téléphone en maintenant le bouton d'alimentation enfoncé pendant 30 secondes.

**Si votre téléphone se bloque à nouveau**, vérifiez qu'il ne s'agit pas d'un problème plus grave :

- 1. Redémarrez votre téléphone pour le débloquer.
- 2. Vérifiez si une [mise à jour du logiciel](#page-237-0) est disponible pour votre téléphone.
- 3. Vérifiez la [mémoire de stockage disponible](#page-145-0) et [libérez de l'espace](#page-145-0) si nécessaire.

Il se peut que vous rencontriez des problèmes lorsque la mémoire de stockage interne de votre téléphone est presque pleine. Pour libérer de l'espace, supprimez les fichiers inutiles et effacez les données mises en cache.

4. Recherchez les [mises à jour des applications](#page-83-0).

**Si vous n'arrivez pas à débloquer le téléphone**, [restaurez-en](#page-238-0) les paramètres par défaut afin de supprimer tout processus susceptible d'être à l'origine du problème.

Cette opération efface toutes les données de votre téléphone.

# **Problèmes de carte SD**

#### **Le téléphone ne reconnaît pas la nouvelle carte SD**

Si votre téléphone ne reconnaît pas la nouvelle carte que vous avez [insérée,](#page-10-0) essayez de suivre les étapes ci-dessous. Après chaque étape, vérifier si le problème est résolu.

- 1. Éteignez votre téléphone, puis rallumez-le.
- 2. Assurez-vous que la carte n'est pas endommagée ni mal insérée :
	- 1. Éteignez votre téléphone et [retirez](#page-10-0) la carte. Voyez si elle est endommagée ou non. Si elle ne l'est pas, réinsérez la carte.
	- 2. Assurez-vous que la carte est insérée correctement dans son logement et que l'outil pour carte se glisse facilement dans le téléphone.
	- 3. Allumez le téléphone.
- 3. Vérifiez que la carte est montée :
	- 1. Accédez à **[Paramètres](#page-43-0)** > **Stockage**.
	- 2. Si **Éjecté** s'affiche sous le nom de la carte, appuyez sur le nom puis sur **INSTALLER**.
	- 3. Éteignez votre téléphone, puis rallumez-le.
- 4. Vérifiez que le type et la capacité de la carte sont [compatibles avec votre téléphone.](#page-11-0) Si ce n'est pas le cas, utilisez une autre carte SD répondant à ces critères.
- 5. Insérez une autre carte SD pour constater si le problème provient de la carte originale et non de votre téléphone.

## **Le téléphone ne peut pas formater la carte SD**

Essayez les méthodes suivantes :

- Vérifiez que le type et la capacité de la carte sont [compatibles avec votre téléphone.](#page-11-0) Si ce n'est pas le cas, utilisez une autre carte SD répondant à ces critères.
- Essayez de formater la carte à l'aide d'un lecteur de carte SD et de l'application d'un formateur de carte SD sur un ordinateur Windows.

## **Le téléphone a cessé de lire la carte SD**

Après chaque étape, vérifiez si le problème est résolu :

- 1. Éteignez votre téléphone, puis rallumez-le.
- 2. Assurez-vous que la carte n'est pas endommagée ni mal insérée :
	- 1. Éteignez votre téléphone et [retirez](#page-10-0) la carte. Voyez si elle est endommagée ou non. Si elle ne l'est pas, réinsérez la carte.
- 2. Assurez-vous que la carte est insérée correctement dans son logement et que l'outil pour carte se glisse facilement dans le téléphone.
- 3. Allumez le téléphone.
- 3. Vérifiez que la carte est montée :
	- 1. Accédez à **[Paramètres](#page-43-0)** > **Stockage**.
	- 2. Si **Éjecté** s'affiche sous le nom de la carte, appuyez sur le nom puis sur **INSTALLER**.
	- 3. Éteignez votre téléphone, puis rallumez-le.
- 4. Si la carte est formatée en tant que mémoire de stockage portable, utilisez un autre appareil pour vérifier si la carte est lisible :
	- 1. Insérez la carte dans un autre appareil.
	- 2. Si cet appareil peut lire la carte et les fichiers sont présents, sauvegardez ces fichiers sur votre ordinateur.

Cette méthode ne fonctionne pas avec les cartes formatées en tant que [mémoire de](#page-148-0) [stockage interne](#page-148-0).

- 5. Vérifiez les erreurs avec un lecteur de carte SD USB connecté à un ordinateur Windows :
	- 1. Insérez la carte dans un lecteur de carte USB.
	- 2. Ouvrez Poste de travail, cliquez avec le bouton droit sur la carte SD, puis sélectionnez **Propriétés** > **Service** > **Vérifier le disque**. En fonction de la taille de votre carte et de son utilisation, ce processus peut prendre jusqu'à une heure.
- 6. Formatez à nouveau la carte à l'aide d'un lecteur de carte SD et de l'application d'un formateur de carte SD sur un ordinateur Windows. Le formatage de la carte entraîne la suppression de toutes ses données. Avant de la formater à nouveau, si vous pouvez accéder aux fichiers de votre carte SD sur votre PC, copiez-les sur votre ordinateur. Ensuite, utilisez l'application du formateur de carte SD pour formater votre carte en FAT32.
- 7. Essayez une nouvelle carte SIM.

## **Les fichiers de la carte SD n'apparaissent pas dans les applications**

Si les fichiers de la carte SD n'apparaissent dans aucune de vos applications :

- 1. Installez une autre application de gestionnaire de fichiers à partir de Play Store. Utilisez cette application pour vérifier si les fichiers de la carte sont visibles.
- 2. Vérifiez si les fichiers sont visibles sur un ordinateur Windows :
	- 1. Éteignez votre téléphone et [retirez](#page-10-0) la carte.
	- 2. Insérez la carte dans l'emplacement pour carte SD de l'ordinateur ou dans un lecteur de carte SD USB.

Si une application spécifique ne parvient pas à afficher les fichiers de la carte :

- 1. Ouvrez l'application dans laquelle les fichiers ne sont pas visibles.
- 2. Dans les paramètres de l'application, définissez la carte SD comme emplacement de stockage et non la mémoire interne ou du téléphone.

### **Les fichiers de la carte SD n'apparaissent pas sur votre ordinateur**

Après chaque étape de dépannage, vérifiez si le problème est résolu :

- 1. Utilisez un câble USB capable de transférer des données et qui n'est pas uniquement conçu pour le chargement.
- 2. Assurez-vous d'avoir [défini le type de connexion USB](#page-168-0) de sorte à permettre le transfert de fichiers.

# **Problèmes d'émission ou de réception d'appels**

Après chaque étape de dépannage, vérifiez si le problème est résolu.

### **Icône @ manquante**

Si  $\bigcirc$  a disparu de votre écran d'accueil, vous avez simplement besoin d'[ajouter un raccourci](#page-59-0) pour l'application Téléphone.

### **Carte SIM non reconnue**

Si vous voyez ou de dans la [barre d'état](#page-25-0) ou un message indiquant que la carte SIM n'est pas reconnue :

1. Mettez votre téléphone hors tension puis de nouveau sous tension.

Appuyez de manière prolongée sur le bouton Marche/Arrêt, puis appuyez sur **Éteindre**. Mettez ensuite votre téléphone sous tension pour établir une nouvelle connexion avec le réseau.

- 2. Procédez de l'une des manières suivantes :
	- Si votre téléphone est doté d'une carte SIM, mettez-le hors tension, puis [retirez](#page-10-0) et réinsérez la carte SIM.
	- Si votre téléphone est doté de deux cartes SIM, désactivez la carte SIM, puis réactivez-la. Accédez à **[Paramètres](#page-43-0)** > **Réseau et Internet** > **Cartes SIM**. Désactivez la carte SIM  $\bigcirc$ , puis réactivez-la  $\bullet$ .
- 3. Si votre téléphone est doté d'une double carte SIM, mettez-le hors tension, puis [retirez](#page-10-0) la carte SIM non reconnue et insérez-la dans l'autre emplacement pour carte SIM.
- 4. Contactez votre opérateur pour vous assurer que votre compte est correctement configuré.
- 5. Demandez à votre opérateur de remplacer la carte SIM.
- 6. Effectuez une [réinitialisation](#page-239-0) du téléphone externe.

## **Aucun signal**

- 1. Si en temps normal vous recevez un signal  $\blacksquare$ , mais que la [barre d'état](#page-25-0) affiche  $\blacksquare$  à votre position actuelle, déplacez-vous vers une autre zone où vous pouvez recevoir un signal, comme à l'extérieur. Si vous n'êtes pas certain que votre opérateur fournisse des services dans le lieu où vous vous trouvez, vérifiez la carte de couverture sur le site web de votre opérateur.
- 2. Si le [mode Avion](#page-154-0) est activé, désactivez-le.
- 3. Éteignez votre téléphone, puis rallumez-le.
- 4. Recherchez les [mises à jour des applications](#page-81-0).
- 5. Vérifiez qu'une [mise à jour logicielle](#page-237-0) est disponible pour le téléphone.
- 6. Vérifiez que le **Type de réseau préféré** est défini sur **International**. ( **[Paramètres](#page-43-0)** > **Réseau et Internet** > **Réseau mobile** > **Options avancées** > **Type de réseau préféré**.) Si vous rencontrez des problèmes de service lorsque cette option est définie sur **International**, modifiez les paramètres.
- 7. [Retirez](#page-10-0) la carte SIM et réinsérez-la.
- 8. Utilisez le [mode sans échec](#page-84-0) pour déterminer si les applications que vous avez installées sont à l'origine du problème et désinstallez-les si nécessaire.
- 9. [Réinitialisez](#page-238-0) le téléphone.

## **Signal disponible mais impossible de passer des appels**

1. Mettez votre téléphone hors tension puis de nouveau sous tension.

Appuyez de manière prolongée sur le bouton Marche/Arrêt, puis appuyez sur **Éteindre**. Mettez ensuite votre téléphone sous tension pour établir une nouvelle connexion avec le réseau.

- 2. Videz le [cache](#page-84-0) de l'application Téléphone.
- 3. Utilisez le [mode sans échec](#page-84-0) pour voir si les applications que vous avez installées sont à l'origine du problème et désinstallez-les si nécessaire.
- 4. Vérifiez si une [mise à jour du logiciel](#page-237-0) est disponible pour votre téléphone.
- 5. [Réinitialisez](#page-238-0) le téléphone.

#### **Le téléphone ne sonne pas ou pas assez fort**

- 1. Vérifiez le réglage du [volume.](#page-45-0)
- 2. Recherchez dans votre [barre d'état.](#page-25-0) Si ce symbole apparaît :
	- Ouvrez les [paramètres rapides](#page-42-0) et appuyez sur  $\odot$  pour désactiver Ne pas déranger. Votre téléphone sonnera lors d'appels entrants.
	- Assurez-vous que votre téléphone est configuré pour [bloquer les appels](#page-71-0) aux moments appropriés.
- 3. Vérifiez que votre [sonnerie](#page-68-0) n'est pas définie sur **Aucun**.
- 4. Vérifiez si le téléphone est connecté à un [appareil Bluetooth](#page-161-0). Si tel est le cas, tous les signaux audio sont acheminés vers l'appareil Bluetooth.
- 5. Si vous utilisez une sonnerie que vous avez installée, essayez d'utiliser une sonnerie fournie avec le téléphone.

6. Utilisez le [mode sans échec](#page-84-0) pour voir si les applications que vous avez installées sont à l'origine du problème et désinstallez-les si nécessaire. Commencez par les applications de type lanceur d'applications, Task Killer ou anti-virus.

## **Impossible de répondre au téléphone lorsqu'il sonne**

1. [Effacez les données](#page-84-0) de l'application Téléphone.

Appuyez de manière prolongée sur **C**, puis appuyez sur (i) > Stockage > Effacer le **stockage**.

2. Vérifiez que les notifications de l'application Téléphone n'ont pas été désactivées.

Appuyez de manière prolongée sur **C**, puis appuyez sur (i) > **Notifications** et assurezvous qu'elles sont activées .

## **Signal occupé en continu**

#### **Appels sortants**

- 1. Si vous entendez un signal occupé rapide lorsque vous appelez un numéro, tous les circuits cellulaires sont peut-être déjà utilisés, ce qui empêche l'appel d'aboutir. Essayez d'appeler plus tard.
- 2. Si vous entendez un signal occupé rapide chaque fois que vous appelez le même numéro, votre numéro est peut-être bloqué par une application. Essayez d'appeler à partir d'un autre numéro.

#### **Appels entrants**

Si vous recevez un signal et que vous pouvez effectuer des appels, mais que les appelants vous disent qu'ils obtiennent toujours un signal occupé lorsqu'ils vous appellent, vérifiez que vous n'avez pas [bloqué leurs numéros.](#page-123-0)

## **Problèmes en cours d'appel**

Après chaque étape de dépannage, vérifiez si le problème est résolu.

## **L'écran devient noir**

- 1. Si vous utilisez un étui, un cache ou un protecteur d'écran, retirez-le et voyez s'il était à l'origine du problème.
- 2. Contrôlez le [capteur de proximité](#page-9-0).

Composez un numéro et posez le téléphone sur une table (n'utilisez pas le mode hautparleur), puis maintenez une main sur le capteur de proximité pour voir si vous pouvez éteindre et allumer l'écran.

3. Utilisez le [mode sans échec](#page-84-0) pour déterminer si les applications que vous avez installées sont à l'origine du problème et désinstallez-les si nécessaire.

## **Les appels sont interrompus**

- 1. Vérifiez l'intensité du signal :
	- La faiblesse du signal de votre fournisseur de téléphonie mobile est une cause fréquente des appels interrompus. Dans la [barre d'état,](#page-25-0) regardez de combien de barres dispose votre connexion réseau. Si vous voyez seulement une ou deux barres, changez de lieu pour améliorer l'intensité du signal, en particulier si vous êtes à l'intérieur.
- 2. Éteignez votre téléphone, puis rallumez-le.

Appuyez de manière prolongée sur le bouton Marche/Arrêt, puis appuyez sur **Éteindre**. Allumez ensuite votre téléphone pour établir une nouvelle connexion avec le réseau.

- 3. En cours d'appel, vérifiez que le [capteur de proximité](#page-9-0) fonctionne en le recouvrant pour confirmer qu'il éteint votre écran, empêchant ainsi tout appui accidentel sur les touches pendant un appel. Vous pouvez également télécharger une application permettant de verrouiller automatiquement l'écran en cours d'appel ; recherchez « verrouillage de l'écran pendant les appels » dans Play Store.
- 4. Utilisez le [mode sans échec](#page-84-0) pour déterminer si les applications que vous avez installées sont à l'origine du problème et désinstallez-les si nécessaire.
- 5. Vérifiez qu'une [mise à jour logicielle](#page-237-0) est disponible pour le téléphone.
- 6. [Réinitialisez](#page-238-0) le téléphone.

#### **Mes interlocuteurs ne m'entendent pas lors des appels**

- 1. Vérifiez que rien ne recouvre le [microphone](#page-9-0) :
	- Si vous utilisez un étui, un cache ou un protecteur d'écran, retirez-le et voyez s'il était à l'origine du problème.
	- Vérifiez que le film de protection livré avec le téléphone a été retiré.
- 2. Vérifiez si votre téléphone utilise l'option Confidentialité voix. (Cette fonction n'est pas disponible sur tous les modèles.) Désactivez cette option pour voir si la qualité du son s'améliore :
	- 1. Appuyez sur  $\bigcirc$ .
	- 2. Appuyez sur > **Paramètres** > **Appels**.
	- 3. Désactivez **Confidentialité voix**.
- 3. Si le problème survient lors de l'utilisation du haut-parleur ou d'un casque Bluetooth, vérifiez l'intensité du signal.

Dans la [barre d'état,](#page-25-0) regardez de combien de barres dispose votre connexion réseau. Si vous voyez seulement une ou deux barres, changez de lieu pour améliorer l'intensité du signal, en particulier si vous êtes à l'intérieur.

4. Éteignez votre téléphone, puis rallumez-le.

Appuyez de manière prolongée sur le bouton Marche/Arrêt, puis appuyez sur **Éteindre**. Allumez ensuite votre téléphone pour établir une nouvelle connexion avec le réseau.

- 5. Vérifiez qu'une [mise à jour logicielle](#page-237-0) est disponible pour le téléphone.
- 6. Désactivez Voice Match.
	- 1. Ouvrez l'application Google .
	- 2. Appuyez sur **Plus** > **Paramètres** > **Voice** > **Voice Match**.
	- 3. Désactivez **Accès avec Voice Match** .

Dire « OK, Google » ne fonctionnera pas à partir de tous les écrans, mais vous pouvez appuyer d'abord sur le widget de recherche, puis dire « OK, Google ».

- 7. Utilisez le [mode sans échec](#page-84-0) pour déterminer si les applications que vous avez installées sont à l'origine du problème et désinstallez-les si nécessaire.
- 8. [Réinitialisez](#page-238-0) le téléphone.

## **Mauvaise qualité sonore des appels**

Commencez par vérifier le réglage du [volume](#page-45-0). En cours d'appel, vous pouvez régler le volume des appels uniquement avec les boutons de volume.

#### **Écouteurs filaires**

- 1. Assurez-vous que le casque est complètement enfiché dans la [prise casque](#page-9-0).
- 2. Si vous utilisez un étui ou un cache, retirez-le et réinsérez le casque pour voir s'il causait des interférences.
- 3. Essayez un autre casque d'écoute pour déterminer si le problème est lié au casque d'origine.

#### **Écouteur**

- 1. Vérifiez que rien ne recouvre le [microphone](#page-9-0) :
	- Si vous utilisez un étui, un cache ou un protecteur d'écran, retirez-le et voyez s'il était à l'origine du problème.
	- Vérifiez que le film de protection livré avec le téléphone a été retiré.
- 2. Pendant un appel, essayez d'utiliser le haut-parleur ou un casque filaire pour voir si la qualité du son s'améliore. Si ce n'est pas le cas, le problème est sans doute lié à l'intensité du signal du réseau et non pas au matériel.

3. Éteignez votre téléphone, puis rallumez-le.

Appuyez de manière prolongée sur le bouton Marche/Arrêt, puis appuyez sur **Éteindre**. Allumez ensuite votre téléphone pour établir une nouvelle connexion avec le réseau.

- 4. Utilisez le [mode sans échec](#page-84-0) pour déterminer si les applications que vous avez installées sont à l'origine du problème et désinstallez-les si nécessaire.
- 5. Vérifiez qu'une [mise à jour logicielle](#page-237-0) est disponible pour le téléphone.
- 6. [Réinitialisez](#page-238-0) le téléphone.

#### **[Appareil Bluetooth](#page-161-0)**

Vérifiez le niveau de batterie de l'appareil Bluetooth et du téléphone, puis chargez-les si nécessaire. Les appareils Bluetooth peuvent se déconnecter ou émettre un bruit quand la batterie du téléphone ou de l'appareil Bluetooth est faible.

#### **Impossible d'effectuer/recevoir des appels**

Essayez ces [étapes de dépannage](#page-215-0).

# **Problèmes de charge**

Si le téléphone se charge lentement ou pas du tout, essayez ces étapes de dépannage. Après chaque étape, vérifiez si le problème est résolu.

- 1. Assurez-vous que la [fiche USB](#page-9-0) est correctement insérée dans le téléphone.
- 2. Si la batterie est complètement déchargée, connectez le chargeur. Attendez environ 10 minutes, que la batterie soit suffisamment chargée, puis appuyez sur le bouton Marche/ Arrêt.
- 3. Si vous rechargez votre appareil via une prise électrique :
	- Utilisez le chargeur fourni avec le téléphone.
	- Vérifiez que le câble et la fiche du chargeur ne sont pas endommagés. En cas de dommage, essayez de recharger votre téléphone en le connectant à votre ordinateur via un câble USB.
	- Si la prise électrique que vous utilisez est contrôlée par un interrupteur, vérifiez que ce dernier est allumé.
	- Vérifiez que la prise électrique n'est pas endommagée ou qu'aucune pièce n'est desserrée. Si vous constatez des dégâts, essayez de brancher votre appareil sur une autre prise.
- 4. Si vous rechargez votre téléphone à partir de votre ordinateur, vérifiez la connexion USB :
	- 1. Faites glisser la [barre d'état](#page-79-0) vers le bas.
	- 2. Sur la notification USB, appuyez sur  $\vee$ , puis appuyez sur la notification.
	- 3. Appuyez sur **Aucun transfert de données**.
- 5. Redémarrez le téléphone en maintenant le bouton Marche/Arrêt enfoncé pendant 7 à 10 secondes.
- 6. [Réinitialisez](#page-238-0) le téléphone.

# **La batterie se décharge trop vite**

## **L'autonomie de la batterie varie**

La façon dont vous utilisez votre téléphone a un effet direct sur l'autonomie de la batterie. La navigation, les jeux, l'utilisation du Web, les appels et l'envoi de SMS consomment de l'énergie. L'autonomie de votre batterie peut donc varier au jour le jour, en fonction de vos activités.

## **Si l'autonomie de la batterie est plus courte que prévu**

Si votre batterie semble avoir une autonomie plus courte que d'habitude, une solution simple et rapide consiste à redémarrer votre téléphone, surtout si vous ne l'avez pas éteint depuis plus d'une semaine.

- 1. Appuyez de manière prolongée sur le bouton Marche/Arrêt.
- 2. Appuyez sur **Redémarrer**.
- 3. Branchez votre téléphone et chargez-le normalement.

**Conseil:** Certains paramètres peuvent [prolonger l'autonomie de la batterie](#page-141-0).

## **Problèmes de connexion Bluetooth**

## **Activation automatique de la fonction Bluetooth**

Certaines applications tierces qui contrôlent les périphériques Bluetooth (montres intelligentes, bracelets connectés, commandes de véhicules, etc.) activent automatiquement la fonction Bluetooth. Cela peut vous empêcher de désactiver cette dernière.

Pour vérifier si l'une de vos applications tierces active automatiquement la fonction Bluetooth, utilisez le [mode sécurisé](#page-84-0) pour identifier l'application concernée, puis désinstallez cette dernière.

### **Impossible d'associer le téléphone**

Après chaque étape, vérifiez si le problème est résolu :

- 1. Vérifiez d'abord [les fonctions de base](#page-225-0).
- 2. Assurez-vous que le téléphone et le périphérique Bluetooth sont en mode détectable.
- 3. Actualisez la liste des périphériques disponibles :
	- 1. Accédez à **[Paramètres](#page-43-0)** > **Appareils connectés**.
	- 2. Appuyez sur **Associer nouvel app.**.
- 4. Vérifiez qu'une [mise à jour logicielle](#page-237-0) est disponible pour le téléphone.
- 5. Si vous rencontrez des difficultés pour associer l'appareil à votre voiture, consultez les instructions du constructeur relatives à votre modèle.
- 6. [Réinitialisez](#page-238-0) les connexions du téléphone, puis redémarrez-le.

#### **Impossible de reconnecter le périphérique associé précédemment**

Dissociez le périphérique Bluetooth, puis associez-le à nouveau :

- 1. Accédez à **[Paramètres](#page-43-0)** > **Appareils connectés** > **Appareils connectés précédemment**.
- 2. En regard du nom du périphérique associé, appuyez sur  $\bullet$  > **RETIRER**.
- 3. [Associez à nouveau le périphérique](#page-161-0).

#### **Impossible d'écouter de la musique**

Après chaque étape, vérifiez si le problème est résolu :

- 1. Vérifiez d'abord [les fonctions de base](#page-225-0).
- 2. Vérifiez que le volume est suffisamment élevé sur votre téléphone, dans votre voiture ou sur l'appareil Bluetooth.
- 3. Vérifiez que d'autres appareils associés avec votre téléphone ne sont pas en train de lire de la musique.
- 4. Vérifiez que **Multimédia** est bien activé :
	- 1. Accédez à **[Paramètres](#page-43-0)** et appuyez sur **Bluetooth**.
	- 2. En regard du nom de l'appareil associé, appuyez sur ...
	- 3. Assurez-vous que **Multimédia** est bien coché.
- 5. Si le problème est lié à la voiture, vérifiez les instructions du véhicule.

## **Impossible de passer ou d'entendre des appels**

Après chaque étape, vérifiez si le problème est résolu :

- 1. Vérifiez que d'autres appareils associés avec votre téléphone ne reçoivent pas vos appels.
- 2. Vérifiez que **Appels et notifications** est bien activé :
	- 1. Accédez à **[Paramètres](#page-43-0)** et appuyez sur **Bluetooth**.
	- 2. En regard du nom de l'appareil associé, appuyez sur ...
	- 3. Assurez-vous que **Appels et notifications** est bien coché.
- 3. Si le problème est lié à la voiture, vérifiez les instructions du véhicule.

#### **La connexion est interrompue**

Après chaque étape, vérifiez si le problème est résolu :

- 1. Vérifiez le niveau de la batterie de votre téléphone et de l'appareil Bluetooth et chargez-les si nécessaire. Les appareils Bluetooth peuvent se déconnecter ou créer du bruit quand le téléphone ou la batterie Bluetooth est faible.
- 2. Réglez le positionnement :
	- Assurez-vous de porter ou de positionner l'appareil de manière appropriée.
	- Maintenez les objets métalliques, tels que les clés ou les pièces de monnaie, à l'écart du téléphone et de l'appareil pour éviter les interférences.
- 3. Effacez les données de cette application système :
	- 1. Accédez à **[Paramètres](#page-43-0)** > **Applications et notifications**, puis appuyez sur .
	- 2. Appuyez sur > **Afficher les processus système**.
	- 3. Appuyez sur **Bluetooth** > **Stockage** > **Effacer le stockage**.

## <span id="page-225-0"></span>**Le périphérique associé n'a pas accès aux contacts**

Vérifiez que la fonction de partage des contacts est activée :

- 1. Accédez à **[Paramètres](#page-43-0)** > **Appareils connectés**.
- 2. En regard du nom de l'appareil associé, appuyez sur ...
- 3. Assurez-vous que **Partage de contacts** est allumé.
- 4. Vérifiez et réglez les paramètres de partage sur le périphérique associé lui-même ou dans l'application dédiée.

#### **Pour le corriger, vérifiez les fonctions de base**

Après chaque étape, vérifiez si le problème est résolu :

- 1. Vérifiez le niveau de batterie sur votre téléphone et sur l'appareil Bluetooth. Rechargez ces derniers si nécessaire.
- 2. Tâchez de ne pas éloigner le téléphone et le périphérique Bluetooth de plus de 9 mètres (plus ils sont proches, plus les performances augmentent).
- 3. Sur votre téléphone, désactivez la fonction Bluetooth, puis réactivez-la.
- 4. Éteignez le périphérique Bluetooth afin de le déconnecter, puis rallumez-le pour le [reconnecter](#page-163-0) automatiquement au téléphone.
- 5. Redémarrez à la fois votre téléphone et l'appareil Bluetooth.

Si le problème n'est pas résolu, suivez les étapes de résolution de problèmes spécifiques décrites dans les sections précédentes.

## **Problèmes Wi-Fi**

Après chaque étape de dépannage, vérifiez si le problème est résolu.

#### **Impossible de se connecter à un réseau**

- 1. Lorsque vous [saisissez le mot de passe](#page-153-0) pour vous connecter :
	- Localisez le mot de passe sur le routeur Wi-Fi et assurez-vous de le saisir correctement sur votre téléphone.
	- Si le bouton **SE CONNECTER** est grisé, le mot de passe que vous avez saisi n'est pas assez long. Confirmez le mot de passe du routeur et saisissez-le à nouveau sur votre téléphone.
- 2. Vérifiez si une [mise à jour du logiciel](#page-237-0) est disponible pour votre téléphone.
- 3. Vérifiez que le micrologiciel du routeur Wi-Fi est à jour.
- 4. [Réinitialisez](#page-238-0) les connexions réseau du téléphone.
- 5. [Réinitialisez](#page-238-0) le téléphone.

#### **La connexion est interrompue**

Après chaque étape de dépannage, vérifiez si le problème est résolu.

- 1. Désactivez la [recherche de réseaux Wi-Fi](#page-154-0).
- 2. [Ignorez](#page-153-0) la connexion réseau, puis [configurez](#page-153-0) à nouveau la connexion Wi-Fi.
- 3. Vérifiez si une [mise à jour du logiciel](#page-237-0) est disponible pour votre téléphone.
- 4. Redémarrez votre routeur sans fil en le débranchant du secteur pendant environ 30 secondes, puis rebranchez-le. Une fois que le routeur sans fil a redémarré, essayez de vous reconnecter.
- 5. Sur un ordinateur, connectez-vous à votre routeur et tâchez de régler un ou plusieurs de ces paramètres du routeur :
	- Si le routeur est doté de plusieurs bandes, désactivez la bande inférieure.
	- Modifiez le paramètre de sécurité/cryptage du SSID et choisissez WPA-PSK au lieu du mot de passe WPA.
	- N'utilisez pas la sélection automatique du canal. Au lieu de cela, attribuez un canal fixe, tel que le canal 6.
- 6. [Réinitialisez](#page-238-0) les connexions du téléphone.

## **Problèmes de point d'accès**

Si vous ne parvenez pas à connecter un ordinateur ou une tablette au [point d'accès](#page-157-0) Wi-Fi de votre téléphone :

- 1. Le réseau cellulaire qu'utilise votre téléphone est peut-être hors de portée. Vérifiez l'icône de signal dans la barre d'état pour vous assurer de disposer d'une bonne connexion. Si ce n'est pas le cas, essayez ces [étapes de dépannage.](#page-215-0)
- 2. Saisissez de nouveau le mot de passe sur l'appareil pour vous assurer qu'il correspond au [mot de passe du point d'accès](#page-158-0) configuré sur votre téléphone. Assurez-vous que le type de chiffrement et les paramètres de sécurité sont identiques sur l'appareil et votre téléphone.
- 3. Déconnectez, puis reconnectez l'appareil :
	- 1. Désactivez la connexion de votre appareil.
	- 2. Désactivez le point d'accès du téléphone.
	- 3. Redémarrez l'appareil.
	- 4. Attendez 1 minute, puis [activez](#page-157-0) le point d'accès de votre téléphone.

5. Reconnectez votre appareil.

Si vous avez connecté un ordinateur ou une tablette mais ne parvenez pas à accéder à certains sites Web :

- 1. Redémarrez votre ordinateur ou tablette.
- 2. Assurez-vous que la version du navigateur est à jour.

# **Impossible de transférer des fichiers ou de connecter le téléphone à un ordinateur**

Si vous ne parvenez pas à connecter votre téléphone à un ordinateur à l'aide d'une [connexion](#page-167-0) [USB,](#page-167-0) essayez ces étapes de dépannage.

## **Vérifiez votre ordinateur**

#### **Ordinateur Windows**

- 1. Vérifiez les paramètres de votre ordinateur pour vous assurer que Windows détecte automatiquement les nouveaux matériels.
- 2. Redémarrez votre ordinateur.

#### **Ordinateur Mac**

- Vérifiez que votre ordinateur exécute Mac OS X 10.5 ou versions ultérieures.
- Vérifiez qu'[Android File Transfer](https://www.android.com/filetransfer/) est installé sur votre ordinateur et ouvert.
- Redémarrez votre ordinateur.

## **Vérifiez votre téléphone**

- 1. Vérifiez si une [mise à jour du logiciel](#page-237-0) est disponible pour votre téléphone.
- 2. Maintenez le bouton d'alimentation de votre téléphone enfoncé pendant 5 à 7 secondes ou jusqu'à 30 secondes.

## **Vérifiez votre connexion USB**

- 1. Essayez un autre câble USB. Tous les câbles USB ne permettent pas de transférer des fichiers.
- 2. Pour tester le port USB de votre téléphone, connectez votre téléphone à un autre ordinateur.
- 3. Pour tester le port USB de votre ordinateur, connectez un autre appareil à votre ordinateur.

## <span id="page-228-0"></span>**Vous avez oublié votre code de déverrouillage**

Si vous avez oublié votre code PIN, schéma ou mot de passe de déverrouillage de l'écran, vous devez effacer votre téléphone, le reconfigurer, puis définir un [nouveau verrouillage](#page-65-0)  [d'écran](#page-65-0).

- 1. Assurez-vous de connaître votre adresse et votre mot de passe Gmail, qui vous seront nécessaires lors de la configuration du téléphone. Si vous les avez oubliés, vous pouvez les récupérer sur le [site Web](https://support.google.com/android/troubleshooter/2402620) Google.
- 2. Effectuez une réinitialisation externe de votre téléphone. [Cliquez ici pour en savoir plus.](#page-239-0)

## **Impossible de se connecter à Google**

Si vous avez oublié l'adresse et le mot de passe Gmail de votre compte Google :

- 1. Rendez-vous sur le [site Web de Google](https://support.google.com/android/troubleshooter/2402620) pour réinitialiser le mot de passe.
- 2. Sur un ordinateur, connectez-vous à Gmail et vérifiez que le nouveau mot de passe fonctionne.
- 3. Attendez 24 heures après le changement de votre mot de passe avant de réinitialiser votre appareil. Pour des raisons de sécurité, vous ne pourrez pas utiliser votre compte pour configurer un téléphone après réinitialisation si vous avez modifié votre mot de passe au cours des dernières 24 heures.

## **Problèmes de synchronisation de comptes**

Si votre compte présente des problèmes de synchronisation, un message ou une icône  $\mu$ 5 peut apparaître.

Dans la plupart des cas, ces problèmes sont temporaires et votre compte se synchronise de nouveau au bout de quelques minutes. Si ces problèmes de synchronisation persistent, essayez les solutions ci-dessous.

#### **Synchroniser un compte manuellement**

- 1. Accédez à **[Paramètres](#page-43-0)** > **Comptes**.
- 2. Appuyez sur le compte à synchroniser.
- 3. Appuyez sur **Synchronisation du compte**.

Si votre téléphone se synchronise, le problème est résolu. Dans le cas contraire, essayez les solutions de dépannage ci-dessous.

## **Dépannage de base**

Après chaque étape de dépannage, effectuez une synchronisation manuelle pour vérifier que la synchronisation fonctionne.

- 1. Vérifiez que la synchronisation automatique est activée.
	- 1. Accédez à **[Paramètres](#page-43-0)** > **Comptes**.
	- 2. Appuyez sur le compte.

L'icône  $\Diamond$ , située en regard du nom de compte, indique qu'une partie ou l'ensemble des informations du compte sont configurées pour la synchronisation automatique.

L'icône  $\mathcal{R}_1$ , située en regard du nom de compte, signifie que le compte ne sera pas synchronisé automatiquement.

2. Assurez-vous que votre connexion Internet fonctionne.

La synchronisation requiert une connexion Internet. Pour tester votre connexion, ouvrez un navigateur et chargez un site Web. Si le site Web ne se charge pas, accédez à l'aide pour pouvoir établir une connexion à [Wi-Fi](#page-225-0) ou à des [données cellulaires.](#page-215-0)

3. Vérifiez si le problème est lié à votre compte.

La synchronisation requiert une connexion à votre compte Google. Assurez-vous de pouvoir vous connecter à votre compte par d'autres moyens et sur un autre appareil. Par exemple, essayez de vous connecter à votre compte Gmail à l'aide du navigateur installé sur votre ordinateur.

- Si vous pouvez vous connecter, le problème est lié à votre téléphone. Vous pouvez passer à la solution suivante.
- Si vous ne parvenez pas à vous connecter, [le problème est peut-être lié à votre](#page-228-0) [compte.](#page-228-0)
- 4. Vérifiez si une [mise à jour du logiciel](#page-237-0) est disponible pour votre téléphone.

#### **Dépannage avancé**

Après chaque étape de dépannage, effectuez une synchronisation manuelle pour vérifier que la synchronisation fonctionne.

- 1. [Supprimez, puis ajoutez de nouveau](#page-14-0) votre compte.
- 2. Effacez la mémoire cache et les données de l'application Contacts.
	- 1. Si vous avez enregistré des contacts depuis la dernière synchronisation, sauvegardezles. Ouvrez l'application **Contacts** et appuyez sur  $\equiv$  > **Paramètres** > **Exporter**, exportez-les vers un fichier VCF et envoyez-vous le fichier par e-mail.
	- 2. Effacez le [cache et les données](#page-84-0) de l'application Contacts.

3. Téléchargez le fichier VCF que vous vous êtes envoyé, puis importez ces contacts  $(Contents > \equiv > Parameters > Improater).$ 

# **Problèmes d'application ou de widget**

## **Application ou widget manquant(e) sur l'écran d'accueil**

Si un widget disparaît de votre [écran d'accueil,](#page-25-0) [ajoutez-le](#page-59-0) en appuyant de manière prolongée sur un espace vide de votre écran d'accueil.

Si une application disparaît de votre écran d'accueil, le raccourci pour ouvrir l'application a été supprimé. Il vous suffit donc d'[ajouter un raccourci](#page-59-0).

Si une application disparaît de votre liste, vous devez la [réinstaller](#page-81-0).

## **Où sont mes icônes ?**

Si vous utilisez la barre de navigation de la les icônes sont masquées. Pour restaurer ces icônes, [désactivez](#page-40-0) la barre de navigation.

## **L'application rencontre un incident, ne s'ouvre pas ou ne fonctionne pas**

Après chaque étape, vérifiez si le problème est résolu :

1. Mettez votre téléphone hors tension puis de nouveau sous tension.

Appuyez de manière prolongée sur le bouton Marche/Arrêt, puis appuyez sur **Éteindre**.

- 2. Vérifiez que vous n'avez désactivé aucune autorisation pour l'application. Si des autorisations sont désactivées, [activez-les](#page-83-0) et réessayez d'utiliser l'application.
- 3. [Mettez à jour l'application.](#page-82-0)
- 4. [Forcez l'arrêt de l'application.](#page-85-0) Ceci arrête complètement l'application, y compris les services en arrière-plan qui peuvent être la cause de votre problème.
- 5. [Videz le cache de l'application.](#page-84-0) Ceci permet de libérer de l'espace en supprimant les fichiers temporaires.
- 6. [Effacez les données de l'application.](#page-84-0) Ceci efface toutes les données enregistrées dans cette application.
- 7. Contactez le développeur d'application.
	- 1. [Ouvrez](#page-73-0) l'application Play Store.
	- 2. Appuyez sur  $\equiv$  > Mes jeux et applications.
	- 3. Appuyez sur l'application et faites glisser votre doigt vers le bas pour afficher les informations de contact.
- 8. Si toutes ces mesures échouent, [supprimez l'application.](#page-85-0)

**Conseil:** Pour déterminer quelle application tierce est à l'origine des problèmes de performance, [utilisez le mode sans échec.](#page-84-0)

## **Applications désactivées en mode sans échec**

Si des applications sont désactivées parce que vous êtes en [mode sans échec](#page-84-0), vous ne pouvez pas les utiliser tant que vous ne quittez pas ce mode.

Pour quitter le mode sans échec, éteignez votre téléphone, puis rallumez-le.

## **Problèmes avec Play Store**

Pour obtenir de l'aide sur l'utilisation de Play Store, lisez les [informations de dépannage de](https://support.google.com/googleplay#topic=3364672)  [Google.](https://support.google.com/googleplay#topic=3364672)

#### **Problèmes avec Gmail**

Pour obtenir de l'aide sur l'utilisation de Gmail, lisez les [informations de dépannage de Google.](https://support.google.com/mail?hl=fr#topic=3394215)

## **Problèmes avec les applications que vous avez installées**

Après chaque étape, vérifiez si le problème est résolu :

- 1. Recherchez les [mises à jour](#page-82-0) de votre application.
- 2. Si vous pouvez ouvrir l'application, appuyez sur  $\equiv$  ou  $\geq$  Aide et cherchez des informations de dépannage.
- 3. [Effacez la mémoire cache de l'application.](#page-84-0)
- 4. Consultez le site web du développeur pour obtenir de l'aide.
	- 1. [Ouvrez](#page-73-0) l'application Play Store.
	- 2. Appuyez sur  $\equiv$  > Mes jeux et applications.
	- 3. Appuyez sur l'application et faites glisser votre doigt vers le bas pour voir un lien vers le site web.

## **Problèmes de messagerie**

Si vous rencontrez des problèmes de [réception ou d'envoi](#page-94-0) de SMS/MMS, procédez de l'une des manières suivantes :

- 1. Recherchez les [mises à jour](#page-82-0) pour votre application de messagerie.
- 2. Vérifiez si une [mise à jour du logiciel](#page-237-0) est disponible pour votre téléphone.
- 3. Mettez votre téléphone hors tension puis de nouveau sous tension.

4. Si le problème persiste, suivez la procédure ci-dessous selon sa spécificité. Après chaque étape de dépannage, vérifiez si le problème est résolu.

## **Point d'exclamation (!) rouge sur le SMS/MMS**

Si l'icône **A** apparaît, votre SMS/MMS n'a pas été envoyé.

- 1. Vérifiez l'intensité du signal :
	- La faiblesse du signal de votre fournisseur de téléphonie mobile est une cause fréquente des messages non envoyés. Dans la [barre d'état](#page-25-0), regardez de combien de barres dispose votre connexion réseau. Si vous voyez seulement une ou deux barres, déplacez-vous pour améliorer l'intensité du signal, en particulier si vous êtes en intérieur.
- 2. Ouvrez la conversation, puis [renvoyez](#page-94-0) le message.

## **Notifications non émises**

Réglez vos [paramètres de notification.](#page-98-0)

## **Impossible d'envoyer ou de recevoir des SMS/MMS**

- 1. Redéfinissez votre réseau préféré sur **International**.
- 2. Si vous possédiez auparavant un iPhone et si vous rencontrez des problèmes pour envoyer ou recevoir des messages vers ou depuis un iPhone, il se peut que votre numéro de téléphone soit encore associé à iMessaging. Vous devez [désenregistrer votre compte](https://selfsolve.apple.com/deregister-imessage).
- 3. Contactez votre opérateur.

#### **Impossible d'envoyer ou de recevoir des photos ou des vidéos**

Votre forfait données doit prendre en charge les MMS (messages multimédia) et [les données](#page-154-0)  [cellulaires doivent être activées.](#page-154-0)

## **L'application Messages s'est arrêtée**

- 1. Vérifiez que vous n'avez désactivé aucune autorisation pour l'application Messages. Si des autorisations sont désactivées, [activez-les](#page-83-0) et réessayez d'utiliser l'application.
- 2. [Forcez l'arrêt de l'application.](#page-85-0) Ceci arrête complètement l'application, y compris les services en arrière-plan qui peuvent être la cause de votre problème.
- 3. Désinstallez les dernières mises à jour d'applications récentes.

Appuyez de manière prolongée sur **D**, puis appuyez sur **(i)** linfos appli >  $\bullet$  > Désinstaller **les mises à jour**.

- 4. [Videz le cache de l'application.](#page-84-0) Ceci permet de libérer de l'espace en supprimant les fichiers temporaires.
- 5. [Réinitialisez](#page-238-0) le téléphone.

### **Le clavier ne fonctionne pas**

Si votre clavier présente des problèmes, comme l'absence de barre d'espace :

- 1. Recherchez les [mises à jour](#page-82-0) de l'application du clavier.
- 2. Éteignez votre téléphone, puis rallumez-le.
- 3. Videz le [cache](#page-84-0) de l'application du clavier.

## **Problèmes avec Facebook, WhatsApp et d'autres applications**

Si vous rencontrez des problèmes avec des applications de messagerie que vous avez installées :

- 1. Recherchez les [mises à jour](#page-82-0) de votre application.
- 2. Si vous pouvez ouvrir l'application, appuyez sur  $\equiv$  ou  $\triangleright$  **Aide** et cherchez des informations de dépannage.
- 3. Éteignez votre téléphone, puis rallumez-le.
- 4. [Effacez la mémoire cache de l'application.](#page-84-0)

# **Problèmes d'appareil photo**

## **Photo floue**

Nettoyez l'objectif à l'aide d'un chiffon doux et sec, puis reprenez la photo.

Si les nouvelles photos semblent encore floues :

- Augmentez la résolution (taille de la photo) dans l'application Appareil photo. Une taille de photo réduite entraîne une diminution de la qualité de l'image.
- Évitez d'utiliser le zoom lors de la prise d'une photo. Un zoom avant sur une photo numérique génère toujours une pixellisation. Si vous utilisez le zoom pendant la prise de vue, la pixellisation sera d'autant plus visible.
- Pour prendre une photo panoramique en intérieur, passez en mode normal. Le mode panoramique fonctionne mieux en extérieur ; l'algorithme qui superpose les images n'est pas optimisé pour les prises de vue en intérieur et les gros plans.

## **Photos supprimées accidentellement**

Vous pouvez essayer de [récupérer](#page-149-0) des photos récemment supprimées.

Si vous parvenez à les récupérer, veillez à [sauvegarder vos photos](#page-116-0) sur le cloud.

## **Impossible de supprimer une photo**

Si une photo ou une vidéo déjà supprimée réapparait, vérifiez si elle se trouve sur votre carte SD. Pour la supprimer, utilisez l'application Fichiers. (Si vous ne disposez pas de cette application, [téléchargez](#page-81-0) un gestionnaire de fichiers et utilisez-le pour supprimer la photo de votre carte.)

Vous pouvez également [retirer](#page-147-0) votre carte du téléphone et l'insérer dans un ordinateur pour supprimer les photos de cette carte.

## **Problèmes avec l'appareil photo WhatsApp**

Si vous avez installé WhatsApp et que vous rencontrez des difficultés pour prendre des photos ou filmer via l'application :

- 1. Recherchez les [mises à jour](#page-82-0) de votre application.
- 2. [Effacez la mémoire cache de l'application.](#page-84-0)
- 3. Si le problème persiste, ouvrez WhatsApp, appuyez sur > **Paramètres** > **Aide** et recherchez des informations sur votre problème.

## **Erreur : Relancez l'appareil photo**

Après chaque étape de dépannage, vérifiez si le problème est résolu :

- 1. Éteignez votre téléphone, puis rallumez-le.
- 2. Videz le [cache](#page-84-0) de l'application Appareil photo.
- 3. Recherchez les [mises à jour](#page-82-0) de votre application Appareil photo.
- 4. Utilisez le [mode sans échec](#page-84-0) pour déterminer si les applications que vous avez installées sont à l'origine du problème et désinstallez-les si nécessaire.

Si l'appareil photo fonctionne correctement en mode sans échec, une application tierce est probablement à l'origine du problème.

5. Si vous stockez des photos/vidéos sur votre carte SD, [retirez](#page-147-0) la carte et vérifiez si vous pouvez prendre des photos sans que l'erreur ne se produise. Si cela est le cas, remplacez la carte SD par une nouvelle carte. Assurez-vous que la nouvelle carte est certifiée A1 et dispose d'une vitesse d'écriture élevée.

## **Erreur : Appareil photo occupé**

Cette erreur peut se produire si vous utilisez l'appareil photo dans une application, puis passez à une autre application qui demande la permission d'accéder à l'appareil photo.

Après chaque étape de dépannage, vérifiez si le problème est résolu :

- 1. Éteignez votre téléphone, puis rallumez-le.
- 2. Vérifiez quelles sont les applications qui ont l'[autorisation](#page-83-0) d'accéder à l'appareil photo.

#### **[Paramètres](#page-43-0)** > **Applications et notifications** > **Options avancées** > **Autorisations des applis** > **Appareil photo**

Consultez la liste des applications de votre téléphone qui sollicitent l'accès à l'appareil photo et supprimez l'accès pour les applications qui vous semblent suspectes ou que vous n'utilisez pas.

3. Effacez le [cache et les données](#page-84-0) de l'application Appareil photo.

## **Erreur : Corbeille est pleine**

Si vous recevez des messages signalant que la corbeille est pleine :

- 1. [Ouvrez](#page-73-0) l'application **Photos**.
- 2. Appuyez sur  $\equiv$  > Corbeille.
- 3. Appuyez sur > **Vider la corbeille**.

# <span id="page-237-0"></span>**Mettre à jour le logiciel Android**

Pour des performances optimales, assurez-vous de mettre à jour votre téléphone avec la dernière version disponible du logiciel Android.

## **Vérifier le numéro de version d'Android**

Pour vérifier la version d'Android installée sur votre téléphone :

- 1. Accédez à **[Paramètres](#page-43-0)** > **Système** > **À propos du téléphone** > **Version d'Android**.
- 2. Le numéro affiché correspond à la version d'Android de votre téléphone.

## **Obtenir des mises à jour du logiciel Android**

Votre téléphone vous indique lorsqu'une mise à jour du logiciel Android est disponible.

Pour vérifier manuellement la présence de mises à jour, accédez à **[Paramètres](#page-43-0)** > **Système** > **Options avancées** > **Mises à jour du système**.

Si une mise à niveau est disponible, suivez les instructions à l'écran pour l'installer.

**Conseil:** Pour économiser les frais de données, utilisez une [connexion Wi-Fi](#page-153-0) pour télécharger les mises à jour logicielles.

Une fois une mise à jour installée, vous ne pourrez pas revenir à une version précédente du logiciel.

## **Calendrier des mises à jour du logiciel Android**

Pour obtenir les plans de mise à jour les plus récents, consultez le site Web [des mises à jour](https://motorola-global-portal.custhelp.com/app/standalone/country-selector/software-upgrade) [logicielles](https://motorola-global-portal.custhelp.com/app/standalone/country-selector/software-upgrade) correspondant à votre pays. C'est ainsi que les collaborateurs de notre service d'assistance obtiennent les informations relatives aux mises à jour du logiciel Android. Si la date de sortie des mises à jour pour votre téléphone n'y est pas indiquée, nous n'en savons pas plus.

Nous vous fournissons les mises à jour Android de Google dès que possible. Toutefois, en vue du grand nombre de modèles de téléphones, de régions et de canaux de distribution, il se peut que nous ayons des centaines de versions de logiciels à tester avant de distribuer une mise à jour du logiciel Android pour votre téléphone. En raison des dépendances relatives aux opérateurs et autres partenaires clés pour les certifications, les tests indépendants et les demandes de modifications prennent plus de temps. Ainsi, tous les propriétaires de téléphone ne reçoivent pas les mises à jour en même temps, même s'ils se trouvent dans la même région.

# <span id="page-238-0"></span>**Réinitialiser Wi-Fi, données cellulaires et Bluetooth**

Si vous rencontrez des problèmes de connexion, vérifiez les informations suivantes :

- [Wi-Fi](#page-153-0)
- [Bluetooth](#page-161-0)
- [Données mobiles](#page-154-0)
- [Point d'accès](#page-156-0) (partage Internet)

Puis, si les problèmes persistent, essayez de réinitialiser tous les paramètres réseau :

- 1. Accédez à **[Paramètres](#page-43-0)** > **Système** > **Options avancées** > **Options de réinitialisation**.
- 2. Appuyez sur **Réinitialiser le Wi-Fi, les données mobiles et le Bluetooth** > **RÉINITIALISER LES PARAMÈTRES**.
- 3. Si vous utilisez deux cartes SIM, sélectionnez la carte SIM à réinitialiser pour les paramètres des données mobiles.
- 4. Appuyez sur **RÉINITIALISER LES PARAMÈTRES**.
- 5. Essayez de vous reconnecter au réseau Wi-Fi, aux données cellulaires et au Bluetooth, ou essayez de partager votre connexion Internet.

# **Réinitialiser le téléphone**

## **À quoi sert une réinitialisation ?**

La réinitialisation du téléphone efface toutes les données et restaure les paramètres d'usine. Les données suivantes seront effacées du téléphone :

- [Compte Google](#page-30-0)
- Fichiers multimédias (musique, photos, vidéos)
- Paramètres et données système
- Paramètres et données d'application (y compris les SMS/MMS)
- Applications téléchargées

## **Avant la réinitialisation**

1. Sauvegardez vos données.

Si votre téléphone fonctionne et si vous pouvez le déverrouiller, assurez-vous de :

• Copiez vos photos, vos vidéos et votre musique [sur un ordinateur](#page-167-0) ou un [espace de](#page-116-0) [stockage dans le nuage.](#page-116-0)

- <span id="page-239-0"></span>• Vérifiez que les changements apportés aux contacts ou à l'agenda sont [synchronisés](#page-198-0)  avec un compte.
- 2. Assurez-vous de connaître vos informations de sécurité :
	- Le nom d'utilisateur du compte Google sur votre téléphone (**Paramètres** > **Comptes**).
	- Le mot de passe de ce compte Google. Si vous avez oublié ce mot de passe, vous pouvez le [réinitialiser](#page-228-0). Attendez 24 heures avant de réinitialiser le téléphone si vous réinitialisez votre mot de passe.
	- Si vous avez défini un verrouillage d'écran, assurez-vous de bien vous souvenir du code PIN, du schéma ou du mot de passe.

Pour restaurer vos données après la réinitialisation, vous devrez saisir des informations de sécurité. Cette mesure permet d'assurer que la réinitialisation a bien été générée par vous ou quelqu'un en qui vous avez confiance, pour éviter que quiconque puisse utiliser votre téléphone sans votre autorisation.

## **Réinitialiser le téléphone à partir des paramètres**

Pour effacer toutes vos données et réinitialiser votre téléphone :

- 1. Accédez à **[Paramètres](#page-43-0)** > **Système** > **Sauvegarde**.
- 2. Si vous effectuez une réinitialisation car vous soupçonnez une application tierce d'être à l'origine de problèmes, désactivez la fonction **Sauvegarder sur Google Drive**. Au lieu de restaurer automatiquement [les](#page-83-0) applications après la réinitialisation, vous pouvez les [restaurer une par une](#page-83-0) afin de déterminer celle qui est à l'origine du problème.
- 3. Appuyez sur , puis sur **Options avancées** > **Options de réinitialisation** > **Effacer toutes les données (rétablir la configuration d'usine)**.

#### **Réinitialisation externe**

Si vous ne pouvez pas accéder aux [Paramètres](#page-43-0) , effectuez une réinitialisation externe.

Toutes les données de votre téléphone seront supprimées. Cependant, si vous avez personnalisé votre fond d'écran ou votre message d'accueil au moment de l'achat, vous pouvez conserver le contenu personnalisé intégré à votre téléphone.

- 1. Chargez votre batterie à 30 % ou plus.
- 2. Éteignez le téléphone.
- 3. Appuyez simultanément et de manière prolongée sur les boutons de diminution du volume et Marche/Arrêt jusqu'à ce que le téléphone s'allume.
- 4. Appuyez sur le bouton de diminution du volume jusqu'à ce que l'option Recovery mode apparaisse.
- 5. Appuyez sur le bouton Marche/Arrêt pour redémarrer en mode Restauration.
- 6. Si un robot Android accompagné d'un point d'exclamation rouge apparaît, appuyez de manière prolongée sur le bouton Marche/Arrêt, puis appuyez sur et relâchez le bouton d'augmentation du volume pour afficher les options de menu.
- 7. Utilisez les boutons de volume pour accéder à l'option **Wipe data/factory reset** , puis appuyez sur le bouton Marche/Arrêt pour la sélectionner.
- 8. Utilisez les boutons de volume pour accéder à l'option **Oui**, puis appuyez sur le bouton Marche/Arrêt pour la sélectionner.
- 9. Utilisez les boutons de volume pour accéder à l'option **Reboot system now** , puis appuyez sur le bouton Marche/Arrêt pour la sélectionner.

Patientez quelques minutes que le redémarrage se termine. Si le téléphone ne redémarre pas, appuyez de manière prolongée sur le bouton Marche/Arrêt jusqu'à ce que l'écran devienne noir, puis relâchez-le pour qu'il s'allume normalement.

10. Si vous réinitialisez votre téléphone car vous soupçonnez une application tierce d'être à l'origine de problèmes, assurez-vous de ne pas copier toutes les applications lors de la reconfiguration du téléphone. Ensuite, [restaurez](#page-81-0) les applications une par une en utilisant le téléphone pendant un certain temps entre chacune. Si le téléphone ne présente aucun problème, installez l'application suivante et testez à nouveau le téléphone.

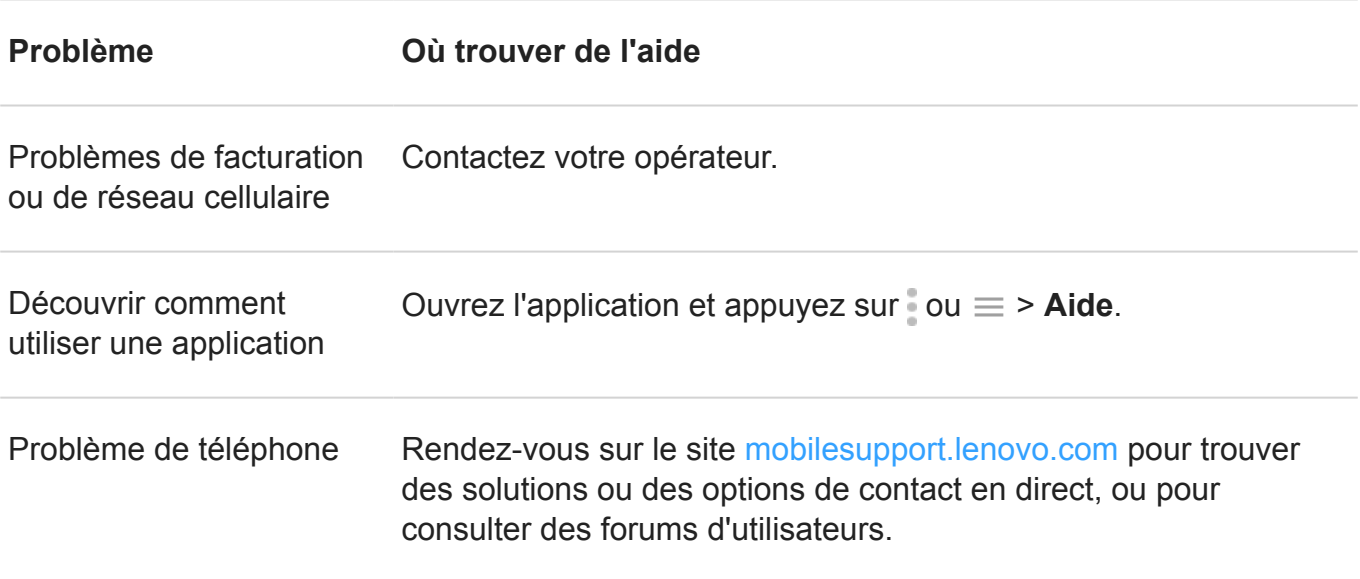

## **Obtenir plus d'aide**